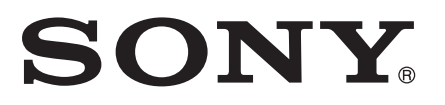

# راهنمای کاربر

Xperia<sup>™</sup> XA1 Ultra G3221/G3223

# محتويات

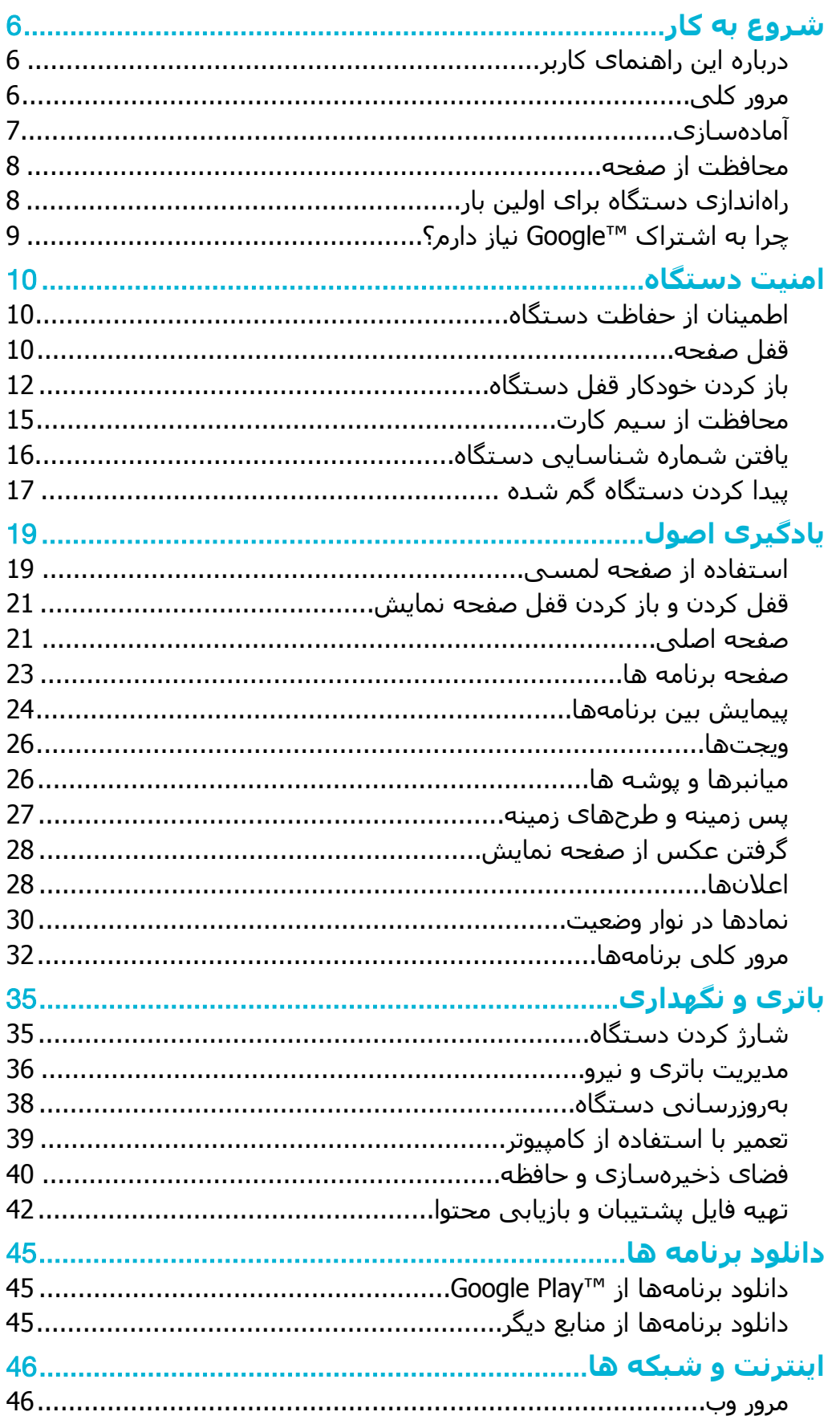

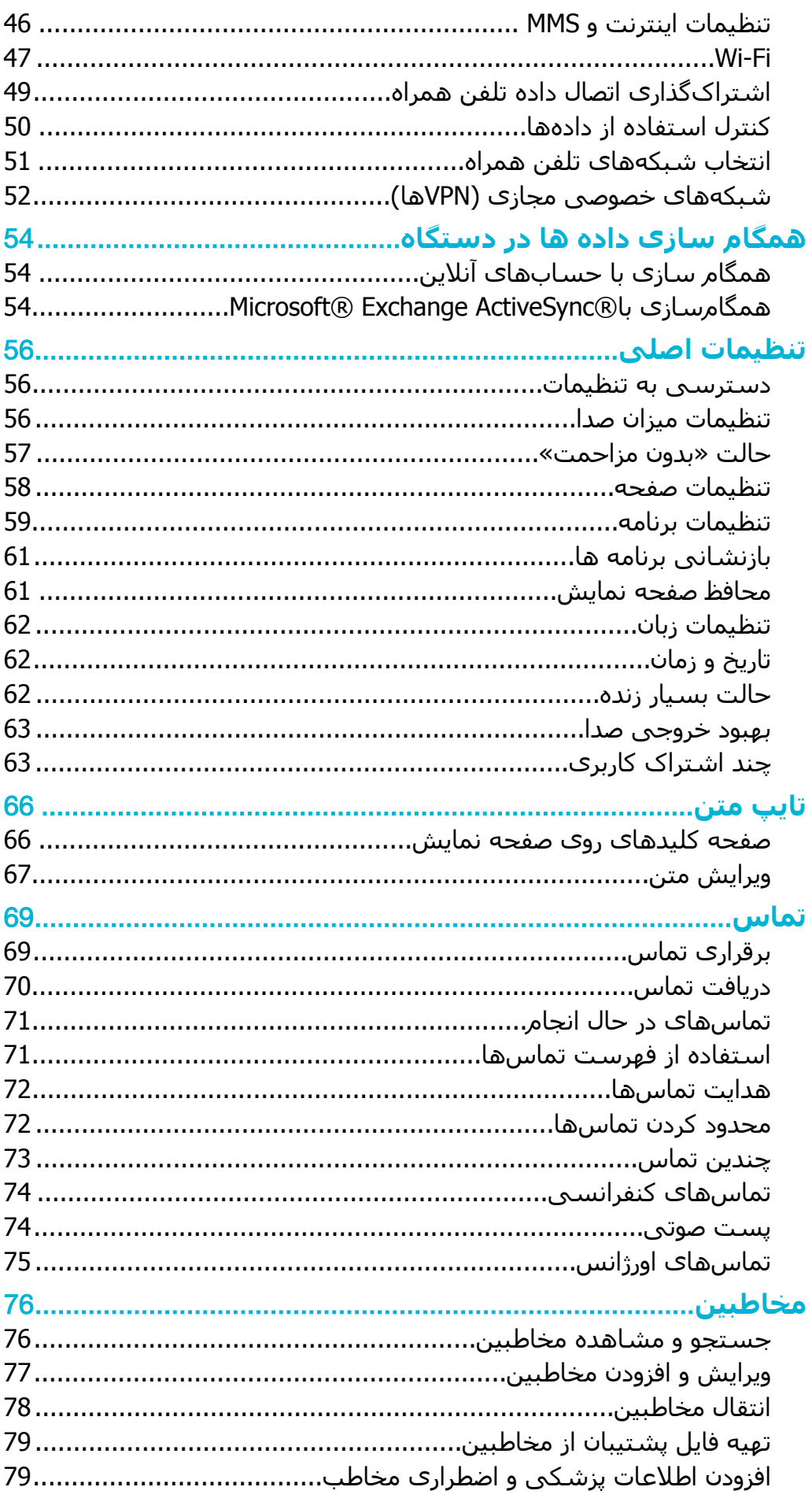

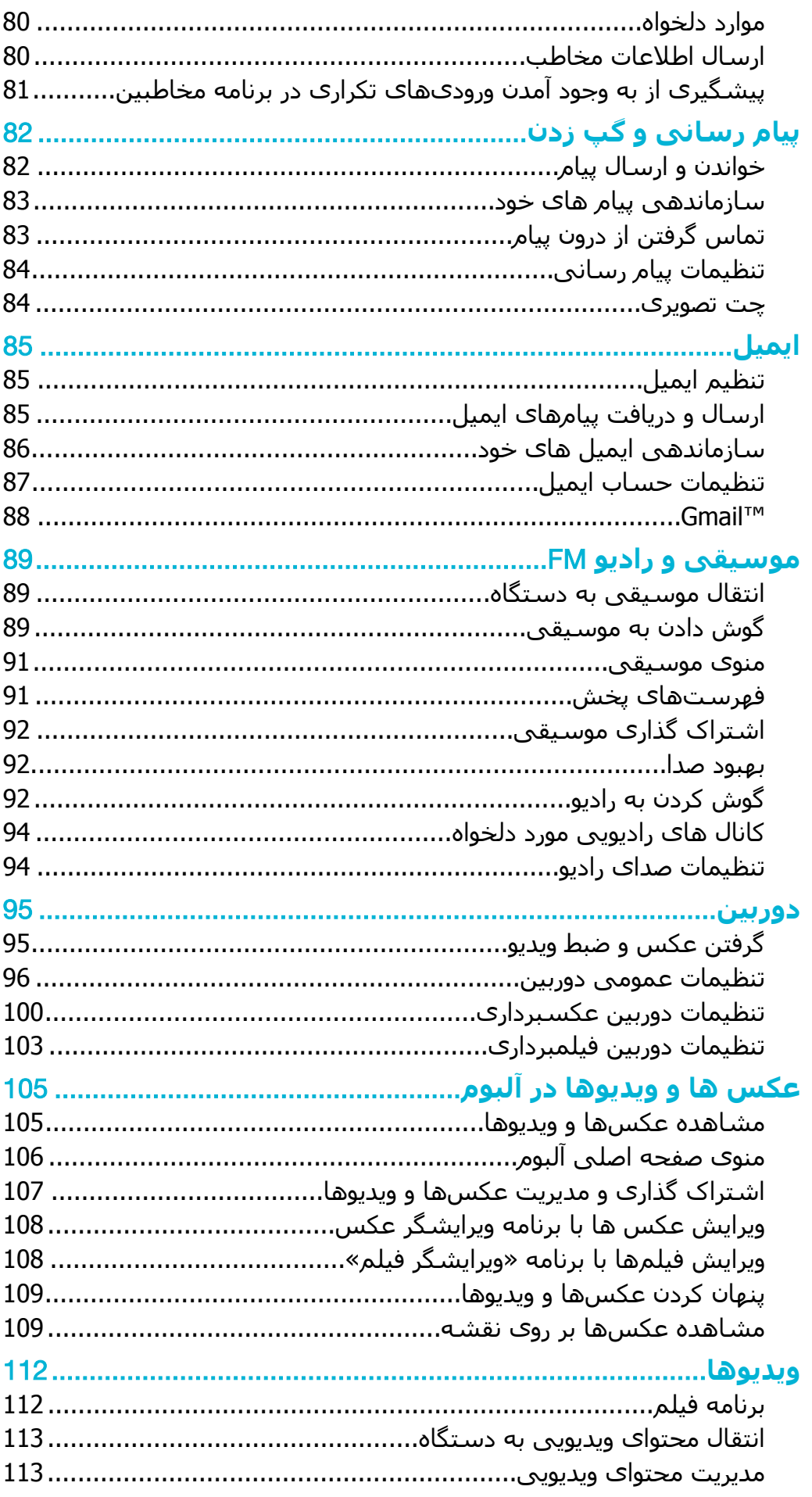

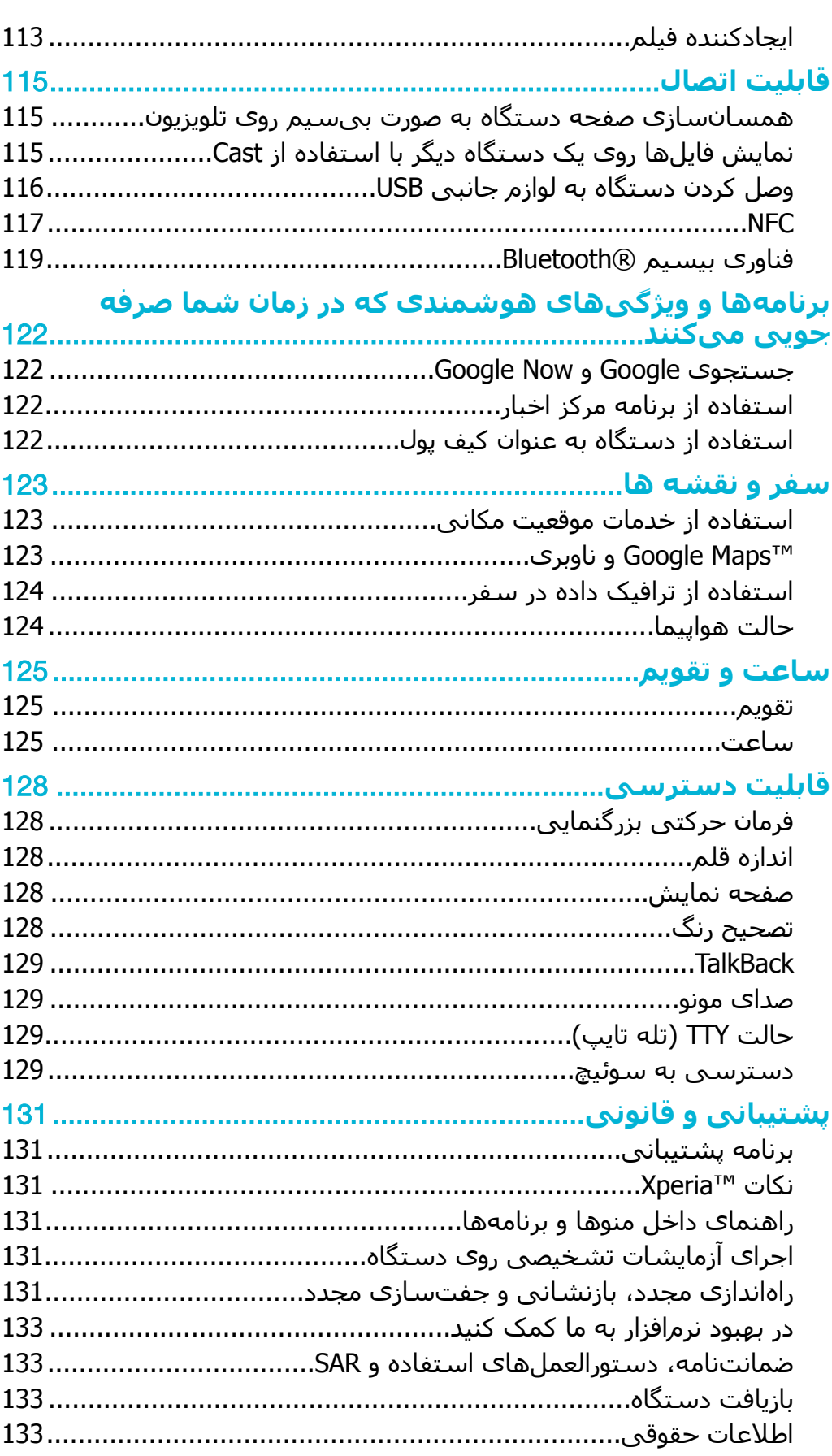

# **شروع به کار**

# **درΑاره اϦҨ راϫنما̵ ̯ارΑر**

<span id="page-5-0"></span>این راهنما<sup>ی</sup> كاربر **Xperia™ XA1 Ultra ب**را<sup>ی</sup> نسخه نرم افزار **7.0 Android™ ا**ست. اگر نمیدانید نسخه نرمافزار دستگاه شما چیست، میتوانید آن را از طریق منوک «تنظیمات» ىيىنىد.

Ţ ِممکن است بهروزرسانیهاِک سیستم و برنامه، ویژگیهایی را در دستگاهتان به صورت دیگری به جز انچه در این راهنمای کاربر اَمده است، ارائه کنند. ممکن است نسخه Android™ در بهروزرسانی تحت تأثیر قرار نگیرد. برای اطلاع بیشتر از بهروزرسانیهای نرم افزار، به بهروزرسانی دستگاه در صفحه 38 مراجعه كنيد.

بررسـي نسخه فعلى نرم|فزار دسـتگاه

- 1 از **صفحه اصلی**، روی **⊕** ضربه بزنید.
- .دϴن̯ داϴ̡ را **Android™ Ϫسخϧ** < **ϦلفΗ ارهΑدر Ӷ** < **ΕماϴنظΗ** 2

یافتن شماره مدل و نام دستگاه شما

- 1 از **صفحه اصلی**، روې **⊕** ضربه بزنید.
	- 2 \_ ? را پيدا كنيد و رو*ى* آن ضربه بزنيد.

شـماره مدل و نام دسـتگاه نمایش داده میشوند.

## محدودیتها در خدمات و ویژگیها

خدمات و ویژگیهای مشروح در این فصل ممکن است از پشتیبانی همه شبکهها و یا ارائه دهندگان خدمات در تمام مناطق برخوردار نباشد. میتوان همیشه از شماره اورژانس بین المللی GSM در همه کشورها، مناطق، شبکهها و با همه ارائه دهندِگان خدمات استفاده کرد، .دηاΑ ϞصΘϣ مراهϫ ϦلفΗ Ϫ̰Βη ϪΑ اه̴Θγد Ϫ̯ ̶رطη ϪΑ ϪΘΒϟا ˱ ΖϴلΑاϗ از اطلاع ΖهΟ طفاϟ دسترسی هر گونه خدمات یا ویژگی و هزینههای اضافی دسترسی یا استفاده، با شبکه مخابراتی با ارائه دهنده خدمات خود تماس بگیرید.

استفاده از برخی ویژگیها و برنامههای شرح داده شده در این راهنما به دسترسی به اینترنت نیاز دارد. اتصال به اینترنت با دستگاه ممکن است هزینههای اتصال داده در بر داشته باشد. براف کسب اطلاعات بیشتر، با ارائه دهنده خدمات بیّسیم خود تماس بگیرید.

# **ϣرور ̯ل̶**

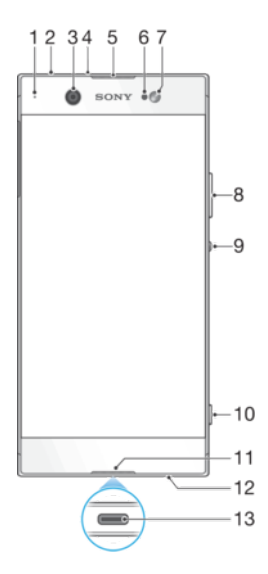

<span id="page-6-0"></span>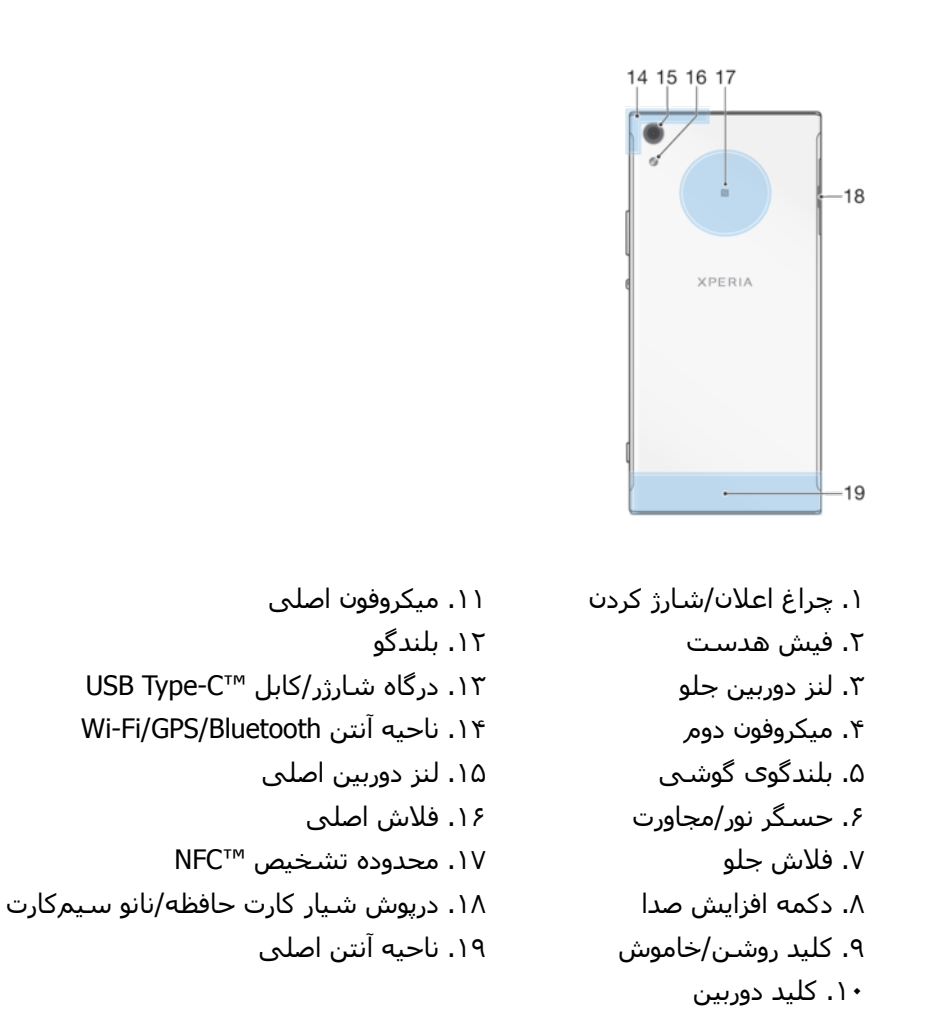

# امادەسازې

دستگاه شما فقط از سیمکارتهای نانو پشتیبانی میکند. نانو سیمکارت و کارت حافظه یک جا قرار میگیرند اما شیارهای جداگانه دارند. مراقب باشید از شیار درست استفاده کنید.

ļ براِک عدم از بین رفتن دادهها، قبل از بیرون کشیدن این محفظه برای خارج کردن نانو سپم کارت یا کارت ˱حافظه از دسـتگاه، حتماً دسـتگاه را خاموش کنید یا کارت حافظه را در سـیسـتم عامل جدا کنید.

#### وارد كردن نانو سيمِكارت و كارت حافظه

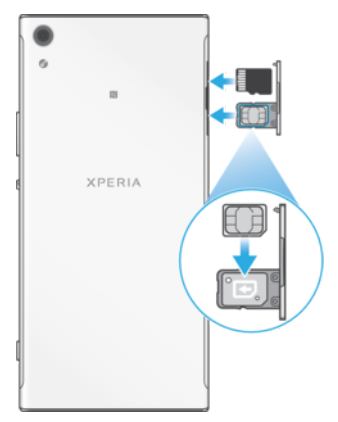

نارسیمکارت خود را مثلاً با استفاده از یک چاقو یا قیچی برش ندهید، زیرا ممکن است به دستگاهتان آسیب **"** برساند.

- ا با استفاده از ناخنٍ، سینی نانو سیمکارت را بیرون بیاورید.  $1\,$
- <span id="page-7-0"></span>2 سیمکارت را کاملاً در جهت درست همانطور که در شکل نشان داده شده است، در نگهدارنده قرار دهید.
- د کارت حافظه را در شـیار کارت حافظه در جـهت درسـت بهصورتی که در شـکل نشـان داده  $_3$ شده است، قرار دهید.
	- 4 نگهدارنده را به آرامی به داخل جایگاه فشار دهید تا سر جایش قرار بگیرد.

بیرون آوردن نانو سیمکارت

- در حالی که صفحه نمایش رو به پایین است، با استفاده از ناخن، نگهدارنده نانو سیم  $1\,$ کارت را باز کنید و بکشید.
	- ٍ سیم کارت نانو را بیرون بیاورید و سپس نگهدارنده را به آرامی به داخل جایگاه فشار **β** دهید تا سر جایش قرار بگیرد.

خارج كردن كارت حافظه

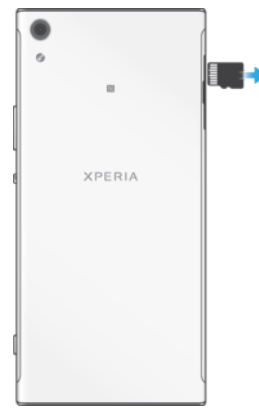

- دستگاهتان را خاموش كنيد.
- 2 در حالی که دستگاه رو به پایین است، درپوش سینی سیمکارت را بیرون بکشید.<br>3 ـ کارت حافظه را به آرامی بکشید و بیرون بیاورید و سپس نگهدارنده را به آرامی به
- کارت حافظه را به آرامی بکشید و بیرون بیاورید و سپس نگهدارنده را به آرامی به داخل جایگاه فشار دهید.

### **محافظت از صفحه**

قبل از استفاده از دستگاه، روكش محافظ صفحه را با كشيدن زبانه موجود جدا كنيد.

توصیه میشود دستگاهتان را با روکش صفحه ساخت Sony یا محافظی که برای مدل Kperia™ شـما طراحـى شـده اسـت، محافظت كنيد. اسـتفاده از محافظهاى صفحه طرف ثالث ممکن است با مسدودکردن حسگرها، لنزها، بلندگوها یا میکروفنها باعث کارکرد نادرست دستگاه و باطل شدن ضمانتنامه شود.

# **اϧداز̵راه دΘγ̴اه Αرا̵ اوϦϴϟ Αار**

توصیه میشود قبل از راهاندازک دستگاه برای اولین بار، باتری را حداقل ۳۰ دقیقه شارژ کنید. میتوانید هنگام شارژ شدن باترِ همچنان از دستگاهتان استفاده کنید، به شارژ کردن دستگاه در صفحه 35 مراجعه كنيد.

وقتی برای اولین بار دستگاهتان را راهاندازی میکنید، راهنمای تنظیم باز میشود تا در پیکربندِی تنظیمات اصلی، شخصی کردن دستگاه و ورود به برخی از حسابها برای مثال حساب ™Google به شما كمک كند.

#### روشن کردن دستگاه

˱براِ شارژ حتماً از کابل USB Type-C™ (ارائه شده همراه دستگاه) استفاده کنید زیرا دیگر کابل های می توانند به دستگاه شما صدمه برنند. دقت کنید پیش از روشـن کردن دسـتگاه برای اولین بار، باتری حداقل ۳۰ دقیقه شارژ شده باشد.

- كليد روشن/خاموش ∪ را فشار دهيد و نگه داريد تا دستگاه به لرزش درآيد.
- 2 \_ در صورت درخواست، پین سـیم کارت را وارد کنید و سـپس روِی ∕ب ضربه بزنید.
	- 3 جند لحظه صبر كنيد تا دستگاه شروع به كار كند.
- <span id="page-8-0"></span>˱∸∳ شـرکت مخابراتی از همان ابتدا پین سـیم کارت را در اختیار شـما قرار داده اسـت، اما میتوانید بعدا اَن را از طریق منوک تنظیمات تغییر دهید. براک تصحیح اشتباه در هنگام وارد کردن پین سـیم کارت، روک ܐ ضربه بزنید.

#### براې خاموش کردن وسیله

- د کلید روشـن و خاموش  $\mathbb U$  را فشـار دهید و نگه دارید تا منوک گزینه ها باز شـود.  $1$ 
	- 2 ـ در منو<sup>ی</sup> گزینه ها، به **خاموش کردن تلفن** ضربه بزنید.
		- ممکن است کمی طول بکشد تا وسیله خاموش شود.

# **̩را ϪΑ اΘηرا̭** TMGoogle **ϴϧاز دارمˮ**

دستگاه ™Xperia شما محصول Sony با سیستم ™Android توسعه یافته توسط ™Google کار میکند. تعدادی از برنامهها و خدمات ™Google در هنگام خرید دستگاه بر روک آن موجود است، مثلاً ™Gmail™ ،Google Maps™ ،Gmail™ و برنامه ™Play Store™ که دسترسی به فروشـگاه اینترنتي ™Google Play را براک دانلود برنامَههَاي ™Android™ فراهم مي≿ند. براي بهترین استفاده از این خدمات، به یک حساب ™Google نیاز دارید. برای مثال، حساب ن<sup>آ</sup>Google به شـماً امکان میدهد کارهای زیر را انجام دهید:

- دانلود و نصب برنامه از ™Google Play.
- همگامسـازې ايميل، مخاطبين و تقويم با اسـتفاده از ™Gmail.
	- گپ زدن با دوسـتان از طریق برنامه ™Hangouts.
- همگام سازی نشانکها و سابقه مرور در اینترنت با استفاده از مرورگر وب ™Google Chrome. تشـخیص هویت شـما به عنوان کاربر مجاز پس از انجام تعمیرات نرم|فزارک با ™Xperia
- Companion. پیدا کردن، قفل کردن یا پاک کردن دستگاه گم شده یا دزدیده شده یا استفاده از خدمات my Android™. اه̴Θγد ΖҨرҨدϣ زارΑا اҨ Xperia™

برای اطلاعات بیشتر در مورد Android™ و Google™ بروید. <http://support.google.com> بروید.

به خاطر سپردن نام کاربرک و رمز عبور اشتراک ™Google اهمیت زیادک دارد. در برخی شرایط به دلایل Ţ امنیتی، ممکن است تشخیص هویت شما با اشتراک ِ™Google ضرور<sup>ی</sup> باشد. اگر نتوانید نام کاربرک و رمز عبور Google™ خود را در این شـرایط ارائه دهید، دسـتگاه شـما قفل مـیشود. در ضمن، اگر بیش از یک اشتراک Google™ دارید، در وارد کردن جزئیات اشتراک مورد نظر دقت کنید.

#### تنظیم یک حساب ™Google™ در دستگاه

- 1 از **صفحه اصلی**، رو**ی ⊕** ضربه بزنید.
- 2 **ΗنظϴماΕ** < **ϫاΣساب و γاز̵ϫم̴ام** > **اϓزودن Σساب** > **Google** را ̡ϴدا ̯نϴد و روِی آن ضربه بزنید.
- 3 برای ایجاد حساب ™Google، برنامه تنظیم را دنبال کنید یا اگر از قبل حساب دارید، وارد حساب شوید.
- همچنین میتوانید نخستین بارک که دستگاه را راهاندازِ میکنید، از راهنمای راهاندازِی وارد حساب Google™ شَوِید یا یکی ایجاد کنید. و یا میتوانید آنلاین شوید و یک حساب در نشانی [www.google.com/accounts](http://www.google.com/accounts) ايجاد كنيد.

#### حذف یک حساب ™Google

- 1 از **صفحه اصلی**، روی **⊕** ضربه بزنید.
- 2 <sub>ـ د</sub>وې **تنظيمات > حسابها و همگامسازې > Google** ضربه بزنيد.
	- 3 \_ حَساب ™Google مورد نظر را جَمِت حذف انتخاب كنيَد.
		- 4 ـ رو**ی پْ> <b>حذف حساب** ضرّبه بزنید.<br>5 ـ برای تأیید، دوباره روی **حذف حسا**ب
		- برای تأیید، دوباره روی **حذف حساب** ضربه پزنید.
- ņ اگر حساب ™Google را حذف کنید، هیچ یک از ویژگیهای امنیتی مرتبط با حساب ™Google شما در دسترس نخواهد بود.

# **امنیت دستگاه**

# **اطمϴنان از ΣفاظΖ دΘγ̴اه**

<span id="page-9-0"></span>دستگاهتان داراک چندین ویژگی امنیتی است که در صورت گم یا دزدیده شدن استفاده از آنها توصيه ميشود.

این گزینهها عبارتند از:

- قفل امنی را برای صفحه نمایش دستگاه تنظیم کنید، مانند پین، رمز عبور یا الگو؛ بدین ترتیب، هیچ کس نمو تواند قفل دستگاه باز کند یا آن را بازنشانی کند.
- براک این که دیگران نتوانند هنگام دزدیده شدن و یا پاک شدن دستگاه از آن استفاده کنند، یک اشتراک ™Google به دستگاه اضافه کنید.
- قابلیت «Protection by my Xperia» یا حدمات تحت وب Android™ Device Manager را فعال کنید. با یکی از این خدمات، میتوانید دستگاه گم شده خود را از راه دور پیدا کنید، قفل کنید یا اطلاعات آن را حذف نمایید.

تأىيد مالكىت دستگاه

برای ویژگیهای محافظت خاص باید صفحه نمایش خود را با پین، رمز عبور، الگو باز کنید یا اطلاعات حساب ™Google خود را وارد کنید. در زیر چند نمونه از ویژگیهاک حفاظتی و برخی از اطلاعات کاربرې مورد نياز آمده است:

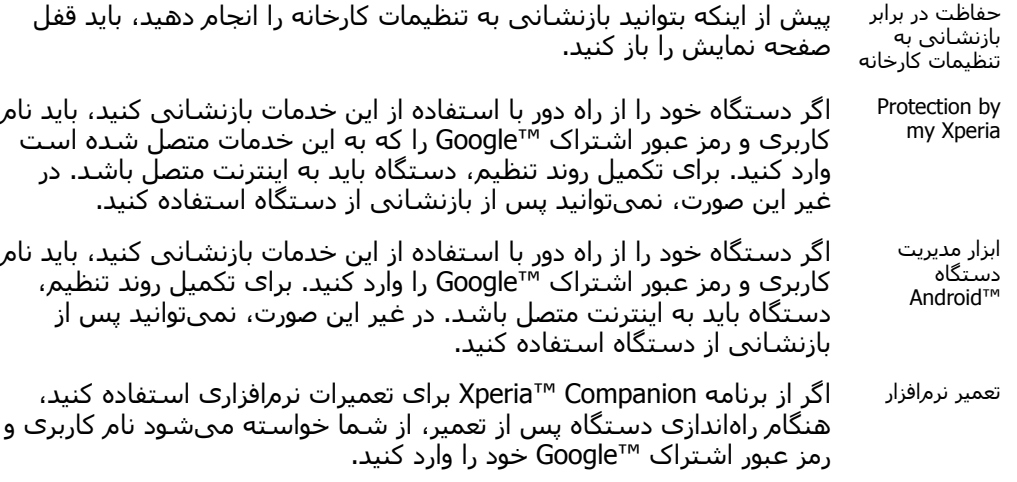

در مورد ابزار مدیریت دستگاه ™Android، اطلاعات مربوط به اشتراک ™Google باید وارد شود. میتوانید ₹, به عنوان مالک، از هر حساب ™Google که در دستگاه تنظیم شده است استفاده کنید. اگر نتوانید اطلاعات اشـتراک را در طبی فرایند تنظیم ارائه دهید، به هیچ عنوان نمیتوانید از دسـتگاه اسـتفاده کنید.

# قفل صفحه

چندین گزینه براک قفل صفحه موجود است. سطح امنیت هر نوع قفل به ترتیب از ضعیفترین تا قوېترين در زير امده است:

> •كشىدن

: بدون محافظت، اما به سرعت میتوانید به صفحه اصلی خود دسترستی یابید. الگو

: یک الگوک ساده را با انگشت خود بکشید تا قفل دستگاه باز شود.

يين

.<br>: یک پین عددې با حداقل چهار رقم وارد کنید تا قفل دستگاه باز شود. •

گذرواژه

: یک گذرواژه متشکل از حروف و اعداد را برای بازگشایی قفل دستگاه وارد کنید.

بسیار مهم است که الگو، پین یا رمز عبور قفلگشایی صفحه نمایش را به یاد داشته باشید. اگر این اطلاعات را فراموش كنید، بازیابی اطلاعات مهم از قبیل مخاطبین و پیامها امكان دیر نخواهد بود. اگر حساب ®EAS) Microsoft (Exchange ActiveSync) را روی دستگاه ™Xperia تنظیم کردهاید، ممکن است تنظیمات امنیتی EAS نوع صفحه قفل را فقط به پین یا رمز عبور

محدود کند. این کار زمانی صورت میگیرد که مدیر شبکه شما به دلایل امنیتی شرکت، یک نوع قفل صفحه را برای همه حسابهای EAS تعیین کند. برای اَگاهی از خط مشی امنیت شبکه که برای دستگاههای تلفن همراه اجرا میگردد، با مدیر شبکه شرکت یا سازمان خود تماس بگیرید.

برای تنظیمات بیشتر برای هر نوع قفل صفحه نمایش، روی **ب‡** کنار **قفل صفحه** ضربه بزنید. ÷Ý

#### تغيير نوع قفل صفحه

- از **صفحه اصلی**، روی **ه** ضربه بزنید.
- 2 **ΗنظϴماΕ** < **ϗفϞ λفϪΤ و اϣنΖϴ** < **ϗفϞ λفϪΤ** را ̡ϴدا ̯نϴد و رو̵ ϫان οرϪΑ Αزϴϧد.
	- 3 گزینهای را انتخاب کنید و دستورالعملهای روی دستگاه خود را دنبال کنید.

#### ايجاد الگوې قفل صفحه

- 1 از **صفحه اصلی**، روی **ه** ضربه بزنید.
- ϪΑرο ن ̵رو و دϴن̯ داϴ̡ را **Ϯ̴ϟا** > **ϪΤفλ Ϟفϗ** < **Ζϴنϣا و ϪΤفλ Ϟفϗ** < **ΕماϴنظΗ** 2 بزنید.
	- 3 گزینهای را انتخاب کنید و دستورالعملهای روی دستگاه خود را دنبال کنید.
- ľ اگر یک الگوک قفل صفحه نادرست را پنج بار به طور متوالی وارد کنید، باید قبل از امتحان مجدد، ۳۰ ثانیه منتظر بمانید.

#### تغيير الگوف باز كردن قفل صفحه

- از **صفحه اصلِی**، روی **@** ضرِبه بزنید.
- **تنظیمات** $\bf{B} < \bf{B}$  **فغل صفحه و امنیت** $\bf{B} < \bf{B}$  **مفحه را پیدا کنید و روک آنها ضربه بزنید.** 
	- .دϴش̰Α را Ϫفحλ Ϟفϗ ̶Ҩشا̳ازΑ ̵Ϯ̴ϟا 3
	- 4 مرو**ی الگو** ضربه بزنید، گزینهای را انتخاب کنید و دستورالعملهای روی دستگاه خود را **A** دنیال کنید.

#### ایجاد پین قفل صفحه

- از **صفحه اصلِی**، روی ⊕ ضرِبه بزنید.
- ϪΑرο ن ̵رو و دϴن̯ داϴ̡ را **Ϧϴ̡** < **ϪΤفλ Ϟفϗ** < **Ζϴنϣا و ϪΤفλ Ϟفϗ** < **ΕماϴنظΗ** 2 بزنید
	- 3 گُزینهای را انتخاب کنید. یک کد پین عددې وارد کنید و به **ادامه** ضربه بزنید.
		- .<br>4 كد پين را مجدداً وارد و تأييد كنيد و روِي **تأييد** صربه برنيد.

#### ایجاد رمز عبور قفل صفحه

- 1 **از <b>صفحه اصلب**ی، روې **د ص**رپه پزنېد.
- 2 **تنظيمات > قفل صَفحهَ و امنيتَ > قفل <b>صفحه > رمزعبور** را پيدا کنيد و رو*ی* آن ضربه بزنید.
	- 3 اگزینهای را انتخاب کنید و دستورالعملهای روی دستگاه خود را دنبال کنید.

فعال کردن عملکرد باز کردن قفل با کشیدن انگشت

- از **صفحه اصلی**، روی **⊕** ضربه بزنید.
- 2 **تنظيمات > قفل صَفحه و امنيت > قفل صفحه** را پيدا كنيد و روِ آنها ضربه بزنيد.
- سسته به نوع قفل صفحهای که فعال است، الگوی قفلگشایی صفحه را بکشید یا پین یا  $\,3\,$ رمز عبور خود را وارد كنيد.
	- روی **کشیدن سریع** و سپس روی **بله، حذف شود** ضربه بزنید.

بازنشـانی قفل صفحه در صورت فراموش کردن

اگر پین، رمز عبور یا الگوک قفل صفحه را فراموش کردید، ممکن است بتوانید با سـرویس Protection by my Xperia آن را بازنشانی کنید. با بازنشانی قفل صفحه هیچ محتوایی روک دستگاه از بین نمیرود.

#### بازنشانی قفل صفحه با استفاده از Protection by my Xperia

- ا مطمئن شوید که نام کاربری و رمز عبور حساب ™Google را میدانید و خدمات  $1$ » Xperia my by Protection »را رو̵ دΘγ̴اه ϓعال ̯ردҨد.
	- 2 ـ از یک دسـتگاه متصل به اینترنت به *[myxperia.sonymobile.com](http://myxperia.sonymobile.com) ب*روید.
- <span id="page-11-0"></span>استفاده از همان حساب ™Google که در دستگاه راهاندازک کردهاید، به سیستم وارد  $\,^3$ شوید.
	- 4 در بخش **دستگاههاک شما** روک تصویر دستگاه کلیک کنید.
	- 5 برای جایگزین کردن قفل صفحه فعلی با کد پین جدید، **قفل کردن** را انتخاب کنید.
- و دستورالعملهای روی صفحه را که توسط سرویس Protection by my Xperia ارائه می شود دنبال کنید.
- ļ بسته به تنظیمات امنیتی شما، دستگاه ممکن است پس از بازنشانی قفل صفحه، قفل شود. در این صورت براک استفاده از دستگاه باید نام کاربرک و رمز عبور حساب ™Google را وارد کنید.

# باز کردن حودکار قفل دستگاه

ویژگی قفل هوشـمند قفل دسـتگاه را راحت تر باز میکند چون میتوانید طورِ آنِ را تنظیم کنید ِیَّۃٌ دَلَّا مِنْ الْمِلْغَاضِ به طور خودکار قَفْلُ آن باز شُود. مَیںتواْنیڈ قَفلُ دَسْتگاه رَا مثلاً زَمانی که به دستگاه ®Bluetooth وصل است یا زمانی که ان را به همراه خود میبرید باز نگه دارید. اگر قفل هوشمند را فعال كنید، همچنان باید دستگاهتان را به طور دستی پس از راهاندازی مجدد و یسَ از غیرفعال بودن دستگاه به مدت ۴ سـاعت، قفلگشـابی کَنید.

میتوانید قفل هوشمند را برای باز نگه داشتن قفل دستگاه با استفاده از تنظیمات زیر تنظیم كنىد:

- **θΗخκϴ ϗرار ̳رϦΘϓ رو̵ Αدن**: زϣاϧ̶ ̯Ϫ دΘγ̴اه را ϫمراه ϮΧد ΑرҨدˬϣ̶ ϗفϞ دΘγ̴اه را Αاز نگه دارید.
	- **مکانهای مورد اعتماد**: زمانی که در یک مکان اَشنا و ایمن مانند خانهتان هستید، قفل دستگاهتان را باز نگه دارید.
- **دستگاه هاف مطمئن**: زمانی که دستگاه ®Bluetooth یا NFC مورد اعتماد وصل است، قفل دستگاه را باز نگه دارید.
	- **جهره موُرد اُعتماد:** با نگاه کردن قفل تلفن را باز کنید.
	- **صداک مورد اعتماد**: تشخیص صدا را برای جستجو در هر صفحهای تنظیم کنید.
	- ویژگی قفل هوشمند توسط Google™ توسعه یافته است و ممکن است قابلیت عملکرد دقیق ان با گَذَشتَ زمان و به دلیل بهروزرسانیّها از ™Google تغییر کند. به علاوه، ممکن است این ویژگی در هر بازار، کشور یا منطقهای در دسترس نباشد.

#### فعال كردن قفل هوشمند

- $\,$ ا $\,$  اگر برای قفل صفحه الگو، پین یا رمز عبور تنظیم نکردهاید، اکنون این کار را انجام دهید.
	- 2 از **صفحه اصلی**، روی **⊕** ضربه بزنید.
	- 3 **ΗنظϴماΕ** < **ϗفϞ λفϪΤ و اϣنΖϴ** < **agents Trust** را ̡ϴدا ̯نϴد و رو̵ ϫان οرϪΑ ىز نىد.
	- 4 برای فعال کردن این عملکرد روی نشـانگر کشـویی **قفل هوشـمند (Google)** ضربه بزنيد.
		- دوورو بیکان برگشتی کنار **Trust agents** ضربه بزنید. τω
		- 6 **قفل هوشمند** را پیدا کنید و رو<sup>ی</sup> ان ضربه بزنید.
- 7 الگو، کد پین یا رمز عبور را وارد کنید. لازم است این اطلاعات کاربری را در هر زمانی که میخواهید تنظیمات قفل هوشـمند خود را تغییر دهید، وارد كنید.
	- 8 نوع قفل هوشـمند را انتخاب كنيد.

#### تنظیم یا حذف چهره مورد اعتماد

- 1 از **صفحه اصلی**، روک **⊕** ضربه بزنید.
- 2 **ΗنظϴماΕ** < **ϗفϞ λفϪΤ و اϣنΖϴ** < **ϗفϞ ηϮϫمند** > **̩هره Ϯϣرد اΘϋماد** را ̡ϴدا کنید و روک ان ضربه بزنید.
- 3 رو**ې راهاندازې > بعدې** ضربه بزنید. دستورالعملهاې روې دستگاه خود را دنبال کنید و سـپس روک **پایان یافت** ضربه بزنید.
	- 4 برای جدا کردن دستگاه مورد اعتماد، روی **حذف چهره مورد اعتماد** > **حذف** ضربه بزنيد.
		- $\ddot{\bullet}$ برای دقت بهبود یافته، روی **چهره مورد اعتماد > بهبود تطابق چهره** ضربه بزنید.

#### تنظیم صداک مورد اعتماد

- از **صفحه اصلی**، روی **⊕** ضربه بزنید.
- داϴ̡ را **مادΘϋا ردϮϣ ̵داλ** < **مندηϮϫ Ϟفϗ** < **Ζϴنϣا و ϪΤفλ Ϟفϗ** < **ΕماϴنظΗ** 2 کنید و روک ان ضربه بزنید.
	- 3 دستورالعملهای روی دستگاه خود را دنبال کنید.

#### زمانی که دستگاه را همراه خود میبرید، قفل آن را باز نگه دارید.

با استفاده از ویژگی ردیابی روک بدن، میتوانید زمانی که دستگاه را درون دستتان نگه داشتید یا در جیب یا کیف شما قرار دارد، قفل آن را باز نگه دارید. شتابسنج دستگاه موجب میشود زمانی که متوجه شود دستگاه همراه شماست، قفل دستگاه باز بماند. زمانی که شتاب سنج تُشخیص دهد که دستگاه همراه شما نیست، دستگاه قفل میشود.

زمانی که از ویژگی ردیابی روِی بدن استفاده میکنید، لازم است نسبت به موارد زیر آگاه باشت

- زمانی که دستگاه را بگذارید و تشخیص دهد که دیگر روک بدن قرار ندارد، بطور خودکار قفل می شود.
	- قفل شدن دستگاه بالغ بر یک دقیقه طول میکشد.
- بعد از سوار شدن در خودرو، اتوبوس، قطار یا سایر وسایل نقلیه زمینی، دستگاه بعد از ۵ تا ۱۰ دقیقه قفل میشود.
- توجه داشـته باشـید زمان سـوار شـدن در هواپیما یِا قایق (یا یک وسـیله نقلیه غِیر زمینبی)، ممکن است دستگاه بطور خودکار قفل نشود، بنابراین اگر لازم است بصورت دستی ان را قفل کنید.
	- زمانی که دستگاه را دوباره برمیدارید یا از وسیله نقلیه خارج میشوید، فقط یکبار قفل ان را باز كنيد تا دستگاه در مدت زماني كه روې بدن شما قرار دارد باز بماند.
- ویژگی ردیابی روک بدن نمیتواند تشخیص دهد دستگاه روک بدن چه کسپی قرار دارد. اگر زمانی که قفل ŗ دسـتگاه با اسـتفاده از ویژگی ردیابی روِی بدن باز اسـت اَن را به فرد دیگری بدهید، قفل دسـتگاه برای این فرد هم باز میماند. بخاطر داشته باشید که ردیابی روک بدن به عنوان یک ویژگی امنیتی نسبت به الگو، PIN یا کلمه عبور از امنیت کمترک برخوردار است.

#### فعال یا غیرفعال کردن ردیابی روک بدن

- 1 از **صفحه اصلی**، روی **⊕** ضربه بزنید.
- **⁄ تنظيمات > قفل صُفحه و اُمنيت > قفل هوشمند > تشخيص قرار گرفتن روې بدن** را پیدا کنید و روِی آن ضربه بزنید.
	- 3 براِف فَعالَ کردن ایَن عملکرد، رَوِفَ نَشانگر کشویی و سپس روِی **ادامه** ضربه بزنید. برای غیرفعال کردن این عملکرد، روی نشـانگر کشـویی کنار **روشـن** ضربه بزنید.

#### اتصال به دستگاههای مورد اعتماد

میتوانید یک دستگاه متصل را به عنوان «مورد اعتماد» تعیین کنید و قفل دستگاه ™Xperia خود را زمانی که به ان وصل است باز نگه دارید. بنابراین اگر دستگاهی که به طور منظم با اسَتفاده از ®Bluetooth یا NFC به آنَ متصل میشوید، مثلاً یک سـیسـتم سـرگرمَی خانگی یا یک ردیاب تناسب اندام، میتوانید آن را به عنوان دستگاه مورد اعتماد اضافه کنید و ایمنی اضافه شده صفحه قفٍل را برای صرفهجویٍی در زمان نادیده بگیرید. این ویژگی زمانی مناسب است که شما معمولاً در یک مکان نسبتا امن قرار دارید زمانی که از این دستگاه ها استفاده میکنید. در موارد $\epsilon$ ، ممکن است هنوز نیاز باشد قبل از اتصال یک دستگاه مورد اعتماد، به صورت دسـتی قفل دسـتگاه را باز کنید.

- توصیه نمیکنیم دستگاههایی که به طور مداوم به عنوان دستگاههاک مورد اعتماد به دستگاه شما وصل Ľ هسَتَند، به عنوان مثال روكشها يا صفحه كليدهاي ®Bluetooth را اضافه كنيد.
- به محض اینکه دستگاه مورد اعتماد خاموش شد یا از محدوده خارج شد، صفحه قفل میشود و برای باز ÷ كردن قفَل آن نياز به PIN، اَلَگو يا كلمه عبَور َداريد.

#### افزودن یا حذف دستگاه ®Bluetooth مورد اعتماد

- ا دقت کنید دستگاه شما به دستگاه ®Bluetooth مورد اعتمادک که میخواهید اضافه  $1\,$ کنید، وصل شده و با آن جفت شود.
	- 2 از **صفحَه اصلی**، روِی **⊕** ضربه بزنید.
- 3 **تنظیمات > قفل صفحه و امنیت > قفل هوشمند** را پیدا کنید و رو*ی* آنها ضربه ىز نىد.
- 4 از ϣنϮ̵ ϗفϞ ηϮϫمندˬ رو̵ **دΘγ̴اه ϫا̵ ϣطمئϦ** < **اϓزودن دΘγ̴اه Ϯϣرد اΘϋماد Bluetooth** <
- 5 روی نام دستگاه صربه برنید تا آن را از فهرست دستگاههای متصل و جفت شده انتخاب **ا** کنید، سپس روی **بله، افزودن** ضربه بزنید.
- 6 برای حذف یک دستگاه جفت شده، آن را از فهرست انتخاب کنید و روی **حذف دستگاه مورد اعتماد** ضربه بزنید.

#### افزودن یا حذف دستگاه NFC مورد اعتماد

- دقت کنید دستگاه شـما به دسـتگاه ®Bluetooth مورد اعتمادِ که میخواهید اضافه  $1$ کنید، وصل شده و با آن جفت شود.
- 2 **تنظيمات > قفل صفحه و امنيت > قفل هوشمند** را پيدا كنيد و رو*ى* آنها ضربه ىز نىد.
- 3 رو̵ **دΘγ̴اه ϫا̵ ϣطمئϦ** < **اϓزودن دΘγ̴اه Ϯϣرد اΘϋماد** > **NFC** οرϪΑ Αزϴϧد.
	- 4 مستورالعملهای روی صفحهنمایش <sub>ی</sub>ا دنبال کنید. **A**
- 5 برای حذف یک دستگاه جفت شده، اَن را از فهرست انتخاب کنید و روی **حذف دستگاه مورد اعتماد** ضربه بزنید.

#### زمان اسـتفاده از دسـتگاههاک مورد اعتماد، مطمئن شـوید که امنیت دارید

دستگاههای مختلف ®Bluetooth از قابلیتهای ایمنی و استانداردهای ®Bluetooth متفاوتی پشـتیبانی میکنند. این امکان وجود دارد که فردی بتواند با کپی کردن اتصال ®Bluetooth شـما، قفل دسـتگاه ™Xperia شـما را باز نگه دارد حتی اگر دسـتگاه مورد اعتماد شـما دیگر در نزدیکی قرار نداشته باشد. دستگاه شما همیشه هم نمیتواند تشخیص دهد که ایا این اتصال در برابر فردې که براې کپي کردن آن تلاش ميکند، امنيت دارد يا خير.

زمانی که دستگاه نتواند مشخص کند که در حال استفاده از یک اتصال ایمن هستید، یک اعلان بر روِ دستگاه Xperia™ خود دریافت میکنید و ممکن است لازم باشد قبل از اینکه دستگاه مورد اعتماد بتواند قفل آن را باز نگه دارد قفل آن را به صورت دسـتی باز کنید.

محدوده اتصال ®Bluetooth میټواند بسته به عواملي مانند مدل دستگاه، دستگاه ®Bluetooth متصل و محیط شـما فرق داشـته باشـد. بسـته به این عوامل، اتصال ®Bluetooth میتواند تا فاصله بیشـتر از ۱۰۰ مترک هم برقرار شود.

#### اتصال به مکانهای مورد اعتماد

زمانی که ویژگی مکانهای مورد اعتماد تنظیم شده باشد، اگر در یک مکان مورد اعتماد تعیین شَده باشـیدّ، ایمَنی صفحه قفلَ در دسـتگاه ™Xperia غیرفعال میشود. برای اینکه این ویژگی ˱کار کند، باید اتصال اینترنت داشته باشید (ترجیحاً از طریق Wi-Fi) و به دستگاه اجازه دهید از مکان فعلی شما استفاده کند.

براِک تنظیم مکان۱های مورد اعتماد، ابتدا مطمئن شـوید حالت مکان با دقت زیاد یا حالت مکان با صرفه جویی در باترِ در دستگاه شـما فعال باشـد، قبل از اینکه مکانهای اصلی یا سـفارشـی را اضافه کنید.

ابعاد دقیق یک مکان مورد اعتماد یک حالت تخمینی است و ممکن است فراتر از دیوارهای فیزیکی خانه شـما یا نواحبی دیگری باشـد که به عنوان یک مکان مورد اعتماد اضافه کردهاید. این ویژگی میتواند قفل دسـتگاه شـما را تا شـعاع ۸۰ مترِی باز نگه دارد. همپنطور توجه داشـته باشـید سـیگنال۱های مکان میتواند کپی شده یا دستکارک شود. افرادک که به تجهیزات تخصصی دسترسـی دارند می توانند قفل دستگاه شـما را باز كنند.

#### افزودن مكان خانه

- 1 از **صفحه اصلی**، روی **⊕** ضربه بزنید.
- < **مادΘϋا ردϮϣ ان̰ϣ̵اϫ** < **مندηϮϫ Ϟفϗ** < **Ζϴنϣا و ϪΤفλ Ϟفϗ** < **ΕماϴنظΗ** 2 **صفحه اصلی** را یبدا کنید و روی آن ضربه بزنید.
- 3 براې وارد شدن به مَکان مَورْدنَظَر، آدرسَ را دَر نَوار آدرس تاپپ کنيد. دسـتگاه مکان وارد شده را جستجو میکند.

#### ویرایش مکان خانه

- از **صفحه اصلی**، روی ⊕ ضربه بزنید.
- <span id="page-14-0"></span>را **مادΘϋا ردϮϣ ان̰ϣ̵اϫ** < **مندηϮϫ Ϟفϗ** < **Ζϴنϣا و ϪΤفλ Ϟفϗ** < **ΕماϴنظΗ** 2 پیدا کنید و روک ان ضربه بزنید.
	- مکان خانهتان را انتخاب کنید.
		- 4 رو**ی ویرایش** ضربه بزنید.
- 5 در نوار جستجو، مکانی را که می خواهید بعنوان مکان اصلی خود استفاده کنید وارد **ال** نماسد.
- <sup>ین</sup>ش اگر سایر مکانهای اقامت، آدرس خیابان شما را به اشتراک میگذارند، می توانید مکان واقعی مکان : اصلی (خانه) خود با مجتمع هاک ساختمانی را بعنوان یک مکان سفارشی اضافه کنید.

#### حذف مكان خانه

- 1 از **صفحه اصلی**، روی **⊕** ضربه بزنید.
- $<$  تنظیمات $>$  قفل صُفحه و اُمنیتَ $>$  قفل هوشمند $>$  مکانهای مورد اعتماد  $\geq$ **صفحه اصلی** را پیدا کنید و روی ان ضربه بزنید.
	- 3 رو**ی ویرایش > ∎** ضربه بزنید.

اسـتفاده از مكان هاي سـفارشـي

جایبی که قفل دستگاه باز باشد می توانید هر مکانبی را بعنوان یک مکان مورد اعتماد، سفارشي اضافه كنيد.

#### افزودن یک مکان سفارشتی

- 1 از **صفحه اصلی**، روی **⊕** ضربه بزنید.
- را **مادΘϋا ردϮϣ ان̰ϣ̵اϫ** < **مندηϮϫ Ϟفϗ** < **Ζϴنϣا و ϪΤفλ Ϟفϗ** < **ΕماϴنظΗ** 2 پیدا کنید و روې آن ضربه بزنید.
	- 3 <sub>- د</sub>وې **افزودن مکان مورد اعتماد** ضربه بزنید.
- 4 برای استفاده از مکان فعلی به عنوان مکان سفارشی، روی **انتخاب این محل** ضربه بزنید.
- 5 در عوض، برای وارد کردن مکان دیگری، روی a ضربه بزنید و آدرس را تایپ کنید. دستگاه ζ مکان وارد شده را جستجو میکند. براک استفاده از آدرس پیشنهادک، روک آن ضربه ىز ئىد.
- را ان̰ϣ Ϧϴ̡ β̢γ ˬدϴϧزΑ ϪΑرο درس نار̯ ̶Θش̳رΑ ان̰ϴ̡ ̵روˬ ان̰ϣ ϖϴϗد ϢϴنظΗ ̵راΑ 6 به مکان مورد نظر بکشید، و رو**ی انتخاب این محل** صربه بزنید.

#### وبرانش یک مکان سفارشتی

- 1 از **صفحه اصلی**، روی **⊕** ضربه بزنید.
- را **مادΘϋا ردϮϣ ان̰ϣ̵اϫ** < **مندηϮϫ Ϟفϗ** < **Ζϴنϣا و ϪΤفλ Ϟفϗ** < **ΕماϴنظΗ** 2 پیدا کنید و روې آن ضربه بزنید.
	- 3 مکاني را که ميخواهيد ويرايش کنيد انتخاب نماييد.
		- 4 <sub>- رو</sub>ی **ویرایش آذرس** ضربه بزنید.
- 5 برای وارد کردن یک مکان دیگر، روی ٖ هربه بزنید و آدرس را تایپ کنید. دستگاه مکان وارد شده را جستجو میکند. براک استفاده از ادرس پیشنهاد شده روک ادرس ضربه بزنید.
- ا برای تنظیم دقیق مکان، روی پیکان برگشـتی کنار آدرس ضربه بزنید، سـیس پین مکان را <u>(</u> به مکان مورد نظر بکشید، و رو**ی انتخاب این محل** ضربه بزنید.

#### حذف یک مکان سفارشی

- 1 از **صفحه اصلی**، رو**ی ⊕** ضربه بزنید.
- را **مادΘϋا ردϮϣ ان̰ϣ̵اϫ** < **مندηϮϫ Ϟفϗ** < **Ζϴنϣا و ϪΤفλ Ϟفϗ** < **ΕماϴنظΗ** 2 پیدا کنید و روک آن ضربه بزنید.
	- 3 مکانی مورد نظر را جـهت حذف انتخاب کنید.
		- 4 مو**ی حذف** ضربه بزنید.

# محافظت از سیم کارت

میتوانید با یک پین (شماره شناسایی شخصی) هر یک از سپم کارتهای مورد استفاده در دستگاه را قفل کنید یا قفل آن را باز کنید. هنگامی که سپم کارت قفل میشود، اشتراک مرتبط <span id="page-15-0"></span>با آن در برابر سوء استفاده محافظت میشود و این یعنی باید هربار که دستگاه را روشن می کنید، پین را وارد کنید.

اگر پین خود را به تعداد زیاد اشتباه وارد کنید، سیم کارت شما مسدود خواهد شد. سپس باید کلید شخصی رفع انسداد (PUK) خود و پین جدید را وارد کنید. PIN و PUK را شرکت مخابراتی در اختیار شما قرار میدهد.

تنظيم يا حذف قفل سـيمكارت

- 1 − در صفحه اصلی رو<sup>ی </sup>⊕ ضربه بزنید.<br>2 − **تنظیمات > قفل صفحه و امنیت**
- **تنظیمات > قفل َصفحه و امنیت > تنظیم قفل سیم کارت** را پیدا کنید و رو<sup>ی</sup> آنها ضربه بزنید.
	- 3 <sub>.</sub> برای فعال یا غیرفعال کردن قفل سـیمکارت رو**ی قفل سـیم کارت** ضربه بزنید.
- <sup>4</sup> پین سیم کارت را وارد کنید و روِک **تأیید** ضربه بزنید. قفل سـیمکارت اکنون فعال اسـت و پس از هر بار شروع مجدد دستگاه، از شما درخواست میشود پین را وارد کنید.

#### تغییر پین سیمکارت

- 1 از **صفحه اصلی**، رو<mark>ی ⊕</mark> ضربه بزنید.
- 2 **ΗنظϴماΕ** < **ϗفϞ λفϪΤ و اϣنΖϴ** < **ΗنظϢϴ ϗفϞ Ϣϴγ ̯ارΕ** را ̡ϴدا ̯نϴد و رو̵ ϫان ضربه بزنید.
	- ه درو<sup>ی</sup> **تغییر پین سیم کارت** ضربه بزنید.
	- 4 ٪ پین قبلی سیم کارت را وارد کنید و رو*ی* ت**أیید** ضربه بزنید.
	- 5 ِ پین جدید سـیم کارت را وارد کنید و رو**َی تایید** ضربه بزنید.
	- 6 ٍ پین جدید سـیم کارت را دوباره وارد کنید و رو**ی تأیید** صربه بزنید.

#### بازگشایی قفل یک سیمکارت قفل شده با استفاده از کد PUK

- را وارد کرده و رو $\sim$  ضربه بزنید. Z کد  $1$
- 2 ً یک پین کد جدید وارد کنید و رو*ی ∕*ب ضربه بزنید.
- 3 ِ پین کد جدید را دوباره وارد کَنیدَ و روِی ∕ب ضرَبه بزنید.
- Ţ اگر کد PUK نادرست را به دفعات زیادی وارد کنید، ممکن است لازم باشد با اپراتور شبکه تماس بگیرید تا یک سیم کارت جدید دریافت کنید.

## یافتن شماره شناسایی دستگاه

وسیله شما یک شماره شناسایی منحصر به فرد دارد. به این شماره به عنوان IMEI (شناسه بینالمللی تلفن همراه) اطلاق میشود. شما باید یک کپی از این شماره را نزد خود نگه دارید. ممکن است براک ِمثال هنگام دسترسـی به خدمات پشتیبانی Xperia™ Care برای ثبت دستگاه خود، به اَن نیاز پیدا کنید. همچنین در صورت سرقت وسیله، بعضی از ارائهدهندگان خدمات شبکه میتوانند با استفاده از این شناسه بینالمللی تلفن همراه (IMEI) از دسترستی وسيله به شبکه در داخل کشور يا منطقه جلوگيري کنند.

مشاهده شماره IMEI روف نوار برچسب

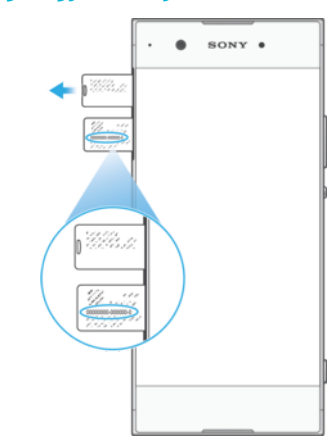

- درپوش شـیار نانوسـیمکارت و کارت حافظه را باز کنید.
	- 2 مسینی سیم کارت را بیرون بیاورید.<br>2
- <span id="page-16-0"></span>3 نوار را با استفاده از نوک انگشت خود به طرف خارج بکشید. شماره IMEI روِی نوار نشان داده میشوند.
	- ւ میتوانید شماره IMEI را با باز کردن شمارهگیر تلفن و وارد کردن #<mark>06#\* مش</mark>اهده کنید.

مشاهده شماره IMEI از طریق تنظیمات دستگاه

1 - از **صفحه اصلی**، روې **⊕** ضربه بزنيد. 2 **ΗنظϴماΕ** < **Ӷ درΑاره ΗلفϦ** < **وοعΖϴ** < **اطلاϋاΕ IMEI** را ̡ϴدا ̯نϴد و رو̵ ن οرϪΑ بزنید.

# **̡ϴدا ̯ردن دΘγ̴اه ̳Ϣ ηده**

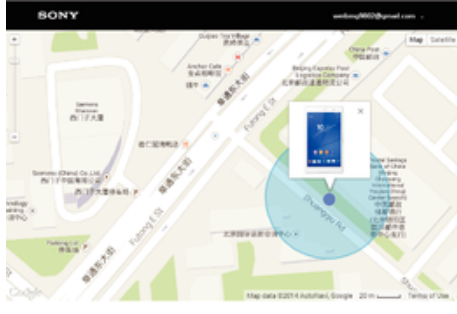

اگر یک حساب ™Google داشته باشید، خدمات وب «Protection by my Xperia» به شما كمُک ميکند در صورَت گم کردن دسـتگاه، محل آنَ را يافته و از آن مُحافظت کنيد. در صورت فعال کردن این خدمات روک دستگاه، میتوانید:

- مکان دستگاه را روی نقشه ببینید.
- حتی اگر دستگاه در حالت «بدون مزاحمت» باشد، یک هشدار صوتی روی آن پخش کنید.
- دستگاه را از راه دور قفل کنید و دستگاه را طورک تنظیم کنید که جزئیات تماس شما را به یابنده دستگاه نشان دهد.
	- به عنوان آخرین راه، حافظه داخلبی و خارجبی دستگاه را از راه دور پاک کنید.
- ľ اگر حافظه داخلی دسـتگاه را با اسـتفاده از خدمات وب «Protection by my Xperia» پاک کنید، باید مرتبه بعدِّک که این دستگاه را روشَـن میکنید واَرد حسـاب Coogle™ شـوید که قبلاً در این دسـتگاه همگام سَـازک شده است.
	- Ţ خدمات «Protection by my Xperia» ممكن است در همه كشورها/مناطق موجود نباشد.

#### برای فعالسـازی Protection by my Xperia

- 1 مطمئن شوید که یک اتصال فعال دارید و خدمات مکان را در دستگاهتان فعال کنید.
	- 2 از **صفحه اصّلي**، ٌروِي **⊕** ضربه بزنيدٌ.
- **ϝعاϓ̵ازγ** < **my Xperia ςγϮΗ ΖظϓاΤϣ** < **Ζϴنϣا و ϪΤفλ Ϟفϗ** < **ΕماϴنظΗ** 3 را پیدا کنید و روک آن ضربه بزنید.
	- 4 برای پذیرفتن شرایط و ضوابط استفاده از خدمات کادر را علامت بزنید و سپس روی **پذیرش** ضربه بزنید.
	- 5 اگر درخواست شَد، وارد حساب ™Google شوید، یا اگر ندارید یک حساب جدید ایجاد ن د
		- 6 برای اطمینان از یافتن دستگاه شما توسط «Protection by my Xperia»، به .دوید و وارد حساب Google™ خود شوید و مروید و د سابΩ و Google™
- اگر دستگاهی را با چندین کاربر به اشتراک میگذارید، توجه داشته باشید خدمات Protection by my ŗ Xperia فقط برای کاربری در دسترس است که بعنوان مالک وارد سپستم شده است.

#### پیدا کردن دستگاه گم شده با استفاده از مدیر دستگاه ™Android

Google™ نوعی خدمات تحت وب براک امنیت و موقعیتیابی دارد که مدیر دستگاه ™Android نام گرفته است. میتوانید از آن به صورت موازک با یا به جاک محافظت توسط خدمات Xperia من استفاده کنید. اگر دستگاه خود را گم کنید، میتوانید اقدامات زیر را با استفاده از مدیر .<br>دسـتگاه ™Android انجام دهيد:

بیدا کردن موقعیت دستگاه خود

• به صدا در آوردن زنگ دستگاه یا قفل کردن آن، پاک کردن کل محتواک دستگاه یا افزودن یک شماره تلفن به صحفه قفل.

برای اطلاعات بیشتر درباره مدیر دستگاه ™Android، به [www.support.google.com](http://www.support.google.com) بروید.

اگر دستگاه شـما خاموش باشـد یا به اینترنت متصل نباشـد، مدیر دسـتگاه ™Android کار نمیکند. خدمات ļ مدیر دسـتگاه ™Android™ ممکن اسـت در همه کشـورها یا مناطق ارائه نشـود.

#### برای فعال کردن مدیر دستگاه ™Android

- اگر دستگاهی را با چند کاربر دیگر به اشتراک میگذارید، دقت کنید به عنوان مالک  $1$ دستگاه وارد شده باشید.
	- 2 \_ دقت كنيد اتصال داده و خدمات مكانى فعال شده باشد.<br>3 \_ از **صفحه اصلب**ی، روی **⊕** ضربه بزنید.
		- از **صفحه اصلی**، روِیَ **⊕** ضربه بزنید.
	- 4 **تنظیمات** $\bf{e} < \bf{Google} < \bf{Google}$  **امنیت را پیدا کنید و روِی آنها ضربه بزنید.**
- 5 Αرا̵ γاز̵ϓعال ϫر دو ϋمل̰ردˬ رو̵ Ϯϧارϫا̵ ϐϟزϧده ̯نار **̡ϴدا ̯ردن اϦҨ دΘγ̴اه از راه دور** و **مجاز کردن قفل و پاکَ شدَن از راه دور** ضربه بزنید.
- 6 در ϮλرΕ درϮΧاΖγ ˬΑا οرϪΑ زدن رو̵ **ϓعاϝ ̯ردن γر̡رΖγ اϦҨ دΘγ̴اه**ˬ ϮϣاΖϘϓ خود را با شرایط و ضوابط اعلام میکنید.
- ِسابَ تَأْيِيد اينَكَه Android™ Device Manager ميتواند دسـتگاه شـما را پس از فعالسـازې T سرویس مکانµابی کند، به [www.android.com/devicemanager](http://www.android.com/devicemanager) بروید و با استفاده از حساب Twe حساب شوید.<br>ا
- همچنین میتوانید مدیر دستگاه ™Android را از **قفل صفحه و امنیت** در سرپرستهای دستگاه فعال  $\ddot{\bullet}$ كنيد.

# یادگیرک اصو**ل**

# <span id="page-18-0"></span>**استفاده از صفحه لمسـى**

#### ضربه زدن

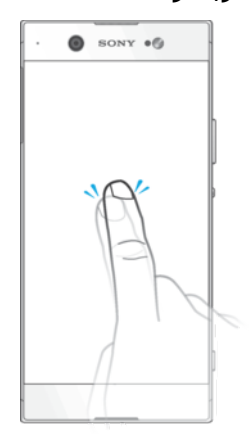

- باز کردن یا انتخاب یک مورد.
- علامت زدن یا برداشتن علامت کادر انتخاب یا گزینه.
- وارد کردن متن با استفاده از کلیدهای روی نمایشگر.

# لمس کردن و نگه داشتن

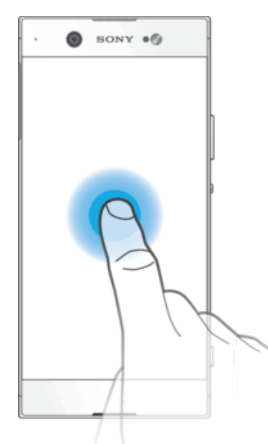

- انتقال مورد.<br>• فعال کردن ه
- فعال كردن منوف مخصوص مورد.
- فعال کردن حالَت انتخاب مثلاً برای انتخاب چندین مورد از یک فهرست.

نزدیک و باز کردن انگشتان

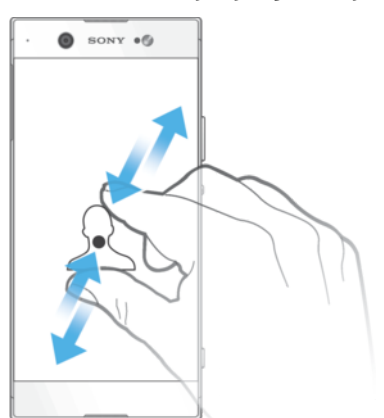

● روک صفحههای وب، عکسها و نقشهها یا زمانی که عکس یا فیلم میگیرید، بزرگ<code>نمایی یا</code> کوچکنمایی کنید.

# کشیدن سریع و حرکت کردن

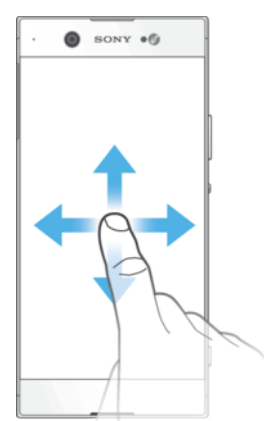

- حرکت به بالا یا پایین در فهرست.
- مثلاً بین پنجرههای صفحه اصلی، به راست یا چپ بکشید.
- .دϴش̰Α Ζγرا اҨ ̠̩ ϪΑ رΘشϴΑ ϪنҨز̵̳اϫ دهϫشاϣ ̵راΑ •

#### كشيدن روى صفحه

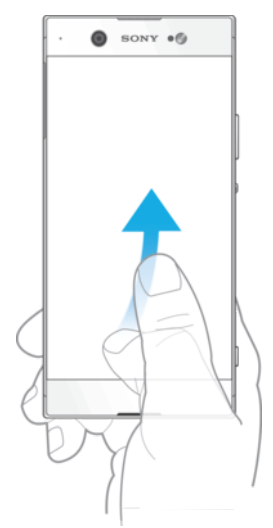

● به سرعت در مکان هایی مانند فهرست یا صفحه وب حرکت کنید. می توانید با ضربه به صفحه حرکت را متوقف کنید.

# **ζϳماϧ ϪΤفλ Ϟفϗ ردن̯ ازΑ و ردن̯ Ϟفϗ**

<span id="page-20-0"></span>اگر دستگاه روشـن باشـد و به مدت معینی بدون اسـتفاده بماند، صفحه نمایش براک ذخیره نیروک باترک تاریک میشود و به طور خودکار قفل میگردد. هنگام عدم استفاده از دستگاه، این قفل از انجام کارهای ناخواسته بر روی صفحه نمایش لمسـی جلوگیری میکند. هنگام خرید دستگاه، یک قفل ساده که با کشیدن باز میشود بر روک اَن تنظیم شده اسبِت. این بعني بايد براي باز كردن قفل آن، انگشتتان را روي صفحه به طرف بالا بكشيد. بعداً ميتوانيد تنظيمات امنيتي را تغيير دهيد و انواع ديگر قفلها را اضافه كنيد. به قفل صفحه در صفحه 10 مراجعه كنيد.

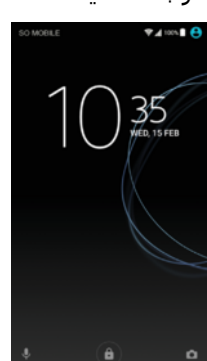

براک فعال کردن صفحه نمایش

كليد روشـن و خاموش ∪ را يک لحظه فشـار دهيد.

قفل كردن صفحه نمايش

- ا وقتی صفحه نمایش فعال است، کلید روشن و خاموش (<sup>ו</sup>) را یک لحظه فشار دهید.
- 2 ٪ یا روِی ناحیهای خالبی از صفحه نمایش دو بار ضربه بزنید. برای فعال کردن این عملکرد، ناحیهای را در صفحه اصلی خودتان لمس کرده و نگهدارید تا زمانی که دستگاه بلرزد، سپس رو<sup>ی و</sup> ضربه بزنید و رو<sup>ی</sup> نوار لغزنده کنار برای خواب دو بار ضربه بزنید.

# **صفحه اصلی**

صفحه اصلی نقطه آغازین استفاده از دستگاه است. این صفحه مشابه صفحه دسکتاپ رایانه است. صفحه اصلی شما میتواند تا حداکثر بیست پنجره داشته باشد، که از عرض صفحه نمایش فراتر میروند. تعداد پنجرههای صفحه اصلی با تعدادی نقطه در قسمت پایین صفحه اصلی مشخص میشود. نقطه پررنگ نشانگر پنجرهای است که اکنون نشان داده میشود.

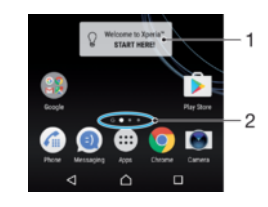

- به ویجت ™Xperia خوش آمدید برای باز کردن ویجت و انتخاب یک عملکرد مانند کپی کردن محتوا از دستگاه ب- ویجت Apena حوس اسدید — برات بار تردت ویجت و امد<br>قدیمی یا تنظیم سرویسهاک ™Xperia، روک آن ضربه بزنید
	- ۲ نقطهها نشانگر تعداد پنجرههای صفحه اصلی هستند

برای رفتن به صفحه اصلی

• ∧را فشار دهيد.

مرور در صفحه اصلحی

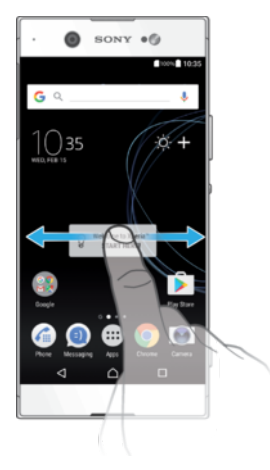

#### ىنجرەھاف صفحه اصلى

میتوانید پنجرههای جدید به صفحه اصلی اضافه کنید (حداکثر تا بیست پنجره) یا آنها را حذف کنید. همچنین میتوانید پنجرهای را که میخواهید به عنوان پنجره اصلی استفاده کنید، تعیین كنىد.

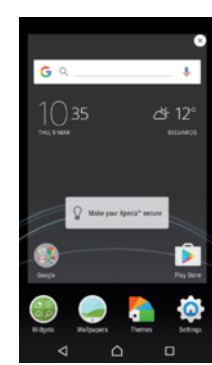

تنظیم یک پنجره به عنوان پنجره اصلی در صفحه اصلی

- رزش (زنش او دیومای خالی «صفحه اصلی» را لمس کنید و نگه دارید تا دستگاه به لرزش  $1$ دراید.
	- نجره مفحه را به راست یا چپ بکشید تا به پنجره مورد نظر برای تنظیم به عنوان پنجره **Z** صفحه اصلی بروید، سپس روی **⊚** ضربه بزنید.
- ı اگر پنجره سـمت چپ را براک سـرویس جسـتجوک Google و Google Now در زمانبی که فعال هسـتند نگه دارید، پنجره اصلی صفحه اصلی را نمیتوان تغییر داد. برای اطلاعات بیشتر، به حسّتجوی [Google](#page-121-0) و [Google Now](#page-121-0) در صفحه 122 مراجعه کنید.

#### افزودن یک پنجره به صفحه اصلبی

- ریکی از قسمتهای خالی «صفحه اصلی» را لمس کنید و نگه دارید تا دستگاه به لرزش  $1$ دراید.
	- ٍ براّی مرور صفحهها، انگشت خود را به سمت چپ یا راست بکشید و سپس رو<sup>ی </sup>ِ ا ضربه بزنید.
- ľ زمانی که جستجوک Google و Google Now فعال است، پنجره سمت چپ برای این سرویس در نظر گرفته میشود و نَمیتوان پنجرههای دیگری را به سمت چپ اصافه کرد. برای اطلاعات بیشتر، به جستجوی Google و [Google Now](#page-121-0) در صفحه 122 مراجعه کُنید.

#### برای حذف یک کادر از صفحه اصلبی

- $\,$ اناحیه ای را در صفحه اصلی خودتان لمس کرده و نگهدارید تا زمانی که دستگاه بلرزد.  $\,$
- ِ برای رفتن به کادری که می خواهید حذف کنید به راست یا چپ بکشید، سپس رو*ی*⊗ در بالا گوشه راست کادر ضربه بزنید.

#### تنظيمات صفحه اصلي

غیرفعالسازی یا لغو نصب یک برنامه از صفحه اصلبی

- <span id="page-22-0"></span>غیرفعال کردن یک برنامه از پیش نصب شده باعث حذف تمام دادهها میشود، اما میتوانید دوباره اَن برنامه را از **تنظیمات** > **برنامه ها** فعال کنید. تنها برنامههای دانلود شده را میتوان به طور کامل لغو نصب ̯رد.
	- رزش درزش او دارید تا دستهای خالی «صفحه اصلی» را لمس کنید و نگه دارید تا دستگاه به لرزش  $1$ دراىد.
		- $\sim 2$  برای جستجو در پنجرهها، به چپ یا راست بکشید. تمام برنامههایی را که میتوان غیرفعال یا لغو نصب کرد با نماد ⊗ نشـان داده میشـوند.
		- ووی برنامه موردنظرِ ضربه بزنید، سپس اگر برنامه روی دستگاهتان از پیشِ نصب شده  $3\,$ است، رو<sup>ی</sup> **غیرفعال کردن** یا اگر برنامه دانلود شده است و میخواهید آن را نصب کنید، رو**ی تایید** ضربه بزنید.

#### براک تنظیم اندازه نمادهاک صفحهاصلی

- ناحیه ای را در صفحه اصلی خودتان لمس کرده و نگهدارید تا زمانی که دستگاه بلرزد  $1\,$ سـيس روف ● ضربه بزنيد.
	- 2 <sub>ـ ر</sub>وِی **اندازه نماد** ضربه بزنید، سپس گزینهای را انتخاب کنید.

# صفحه برنامه ها

صفحه برنامه ها که از صفحه اصلی باز می شود دارای برنامه هایی است که در هنگام خرید دستگاه بر روِی ان نصب بوده و همچنین برنامه هایی که شما دانلود کرده اید.

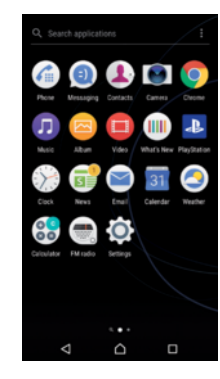

مشاهده تمام برنامه ها در صفحه برنامه ها

- از صفحه اصلبي خود، روې ⊕ ضربه بزنيد.
- 2 در صفحه برنامه ها به راست یا چپ بکشید.

فعال یا غیرفعال کردن فهرستبندیهای برنامههای پیشنهادی

اولین بارک که به صفحه برنامه دسترسی پیدا میکنید، گزینه فعالسازی یا غیرفعالسازی فهرست بندی های برنامههای پیشـنهادی را دریافت می کنید. همچنین می توانید این ویژگی را بعداً با دنبال کردن مراحل زیر فعّال یا غیرفعّال کنید:

- ا ناحیه ای را در صفحه اصلی خودتان لمس کرده و نگهدارید تا زمانی که دستگاه بلرزد،  $1\,$ سپس روک ● ضربه بزنید.
	- 2 <sub>د</sub>وی نوار لعزنده توصیههای برنامه ضربه بزنید.

#### باز کردن برنامه از صفحه برنامه ها

زمانی که صفحه برنامه باز است، برای یافتن برنامه به چپ یا راست بکشید و سپس روک برنامه ضربه بزنید.

#### جستجوک یک برنامه در صفحه برنامهها

- اً \_ هنگام باز بودن صفحه برنامه، رو**ی جستجوک برنامه ها** ضربه بزنید یا کافی است در صفحه برنامهها یا صفحه اصلی به پایین بکشید.
	- 2 نام برنامه مورد نظر برای جستجو را وارد کنید.

#### مرتب كردن برنامه ها در صفحه برنامه ها

- هنگام باز بودن برنامه، روک ៖ ضربه بزنید.
- 2 <sub>ـ ر</sub>وی **ترتیب بندی برنامه ها** ضربه بزنید، سپس گزینهای را انتخاب کنید.

#### افزودن میانبر یک برنامه به «صفحه اصلبی»

- <span id="page-23-0"></span>از داخل «صفحه برنامهها»، نماد یک برنامه را لمس کنید و نگه دارید تا دستگاه بلرزد،  $1\,$ سپس نماد را به بالای صفحه بکشید. «صفحه اصلی» باز میشود.
- 2 نماد را به محل مورد نظر در «صفحه اصلي» بكشيد و سپس انگشت خود را رها كنيد.

#### جابجا کردن یک برنامه در صفحه برنامهها

- هنگام باز بودن صفحه برنامه، روک ៖ ضربه بزنید.  $1\,$
- ـ مطمئن شوید که **ترتیب خود** در **ترتیب بندی برنامه ها** علامت خورده باشد.
- $\,$ ورنامه را لمس کنید و نگه دارید تا دستگاه بلرزد، سپس آن را به محل جدید بکشید.  $\,$

#### غیرفعالسازک یا لغو نصب یک برنامه از صفحه برنامهها

- غیرفعال کردن یک برنامه از پیش نصب شده باعث حذف تمام دادهها میشود، اما میتوانید دوباره آن برنامه را از **تنظیمات > برنامه ها** فعال کنید. تنها برنامههای دانلود شده را میتوان به طور کامل لغو نصب کرد.
	- رزش (زنش او دومد او دارید تا دو می دو دارید اس کن دارید تا دستگاه به لرزش یا و در چه از این از که از کش از کشو در آید. سپس تمام برنامههایی را که میتوان غیرفعال یا حذف نصب کرد با نماد ⊗ نشان داده میشود.
		- ده وی برنامه موردنظر ضربه بزنید، سپس اگر برنامه روی دستگاهتان از پیش نصب شده  $2$ اسَت، روک **ِغیرفعال کردن** یا اگر برنامه دانلود شده است و میخواهید ان را نصب کنید، رو<sup>ی</sup> **تایید** ضربه بزنید.

## **ییمایش بین برنامه**ها

با استفاده از کلیدهای پیمایش، نوار برنامههای کوچک و پنجره برنامههای اخیر که به شما امکان جابجایی اسان بین برنامههای استفاده شده اخیر را می دهند، میتوانید بین برنامهها پیمایش کنید. کلیدهای پیمایش، کلید بازگشت، کلید خانه و کلید برنامههای اخیر هستند. همچنین میتوانید با استفاده از حالت تقسیم صفحه نمایش، در صورتی که برنامه از عملکرد چند پنجره پشتیبانی کند، دو برنامه را روِی صفحه نمایش به صورت همزمان باز کنید. زمانی که کلید خانه 合 را برای خروج فشار میدهید، برخی از برنامهها بسته میشوند، در حالی که برخی دیگر مکث میشوند یا به اجرا در پسزمینه ادامه میدهند. اگر برنامه متوقف شده باشد یا در پس زمینه در حال اجرا باشد، میتوانید با باز کردن دوباره برنامه از مکان قبلی ادامه دهید.

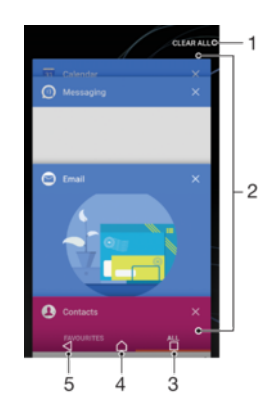

- پاک کردن همه بستن تمام برنامههای مورد استفاده اخیر
- ۲ ٍ پنجره برنامههای اخیر باز کردن برنامه استفاده شده اخیر
- ۳ کلید برنامه های اخیر پنجره برنامه های به تازگی استفاده شده و نوار موارد دلخواه را باز کنید
	- ۴ کلید حرکت در صفحه اصلی خروج از برنامه و برگشت به صفحه اصلی **۴** 
		- ۵ کلید برگشت برگشت به صفحه قبلی در یک برنامه یا بستن برنامه

براِ باز کردن پنجره آخرین برنامههای استفاده شده

• را ϓشار دϴϫد.

˱جابجایی سریع بین برنامههایی که اخیرآ استفاده شدهاند

• به سرعت ⊡ را دو بار فشار دهید.

بستن تمام برنامههاک اخیر

• رو<sup>ی </sup>⊡ ضربه بزنید و سپس رو<sup>ی</sup> پ**اک کردن همه** ضربه بزنید.

باز کردن منو در یک برنامه

- هنگام استفاده از برنامه، روک ៖ ضربه بزنید.
	- ļ منو در همه برنامهها موجود نیست.

حالت تقسيم صفحه نمايش

حالت تقسِیم صفحه نمایش به شما این امکان را میدهد تا دو برنامه را همزمان مشاهده کنید، مثلاً، اگر میخواهید صندوق ورودې ایمیل و یک مرورگر وب را به صورت همزمان مشاهده كنيد.

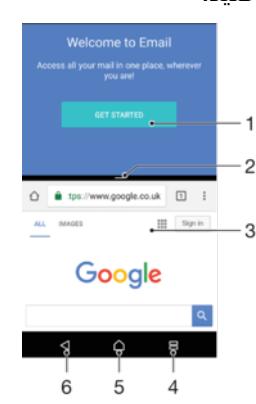

- ۱ برنامه ۱ در پنجره بالایی
- ۲ محدوده صفحه نمایش تقسیم شده برای تغییر اندازه پنجرهها، بکشید
	- ۳ برنامه ۲ در پنجره پایینی
	- ۴ کلید تقسیم صفحه نمایش باز کردن برنامه استفاده شده اخیر
		- ۵ کلید صفحه اصلی بازگشت به صفحه اصلی
	- ۶ کلید برگشت برگشت به صفحه قبلی در یک برنامه یا بستن برنامه
	- همه برنامهها از حالت تقسیم صفحه نمایش پشتیبانی نمیکنند.

استفاده از حالت تقسیم صفحه نمایش

- هطمئن شوید که دو برنامهای که میخواهید در صفحه نمایش تقسیم شده از آنها  $1$ استفاده کنید، در پسزمینه باز هستند و اجرا میشوند.
- 2 دوی ⊟ ضربه بزنید، سپس برنامه موردنظر را به قسمت بالای صفحه نمایش بکشید و رها كنيد.
	- در بخش پایین صفحه نمایش، روی برنامه موردنظر دوم ضربه بزنید.  $3\,$
- 4 در جهت افقی، نوار سیاه موجود در مرکز را به بالا یا پایین بکشید تا اندازه پنجرهها تغییر كند.
	- .د برای خروج از حالت تقسیم صفحه نمایش، روی ⊟ ضربه بزنید و نگه دارید

#### عملیاتھاک تک دستی

میتوانید عملیات تک دستی را که برای استفاده شما از دستگاهتان با یک دست ایجاد شده است، فعال كنيد.

#### **̶Θγد ̮Η Εاϴملϋ̵اϫ ردن̯ ϝعاϓ**

- از صفحه اصلی، روک **⊕ > تنظیمات > عملیاتهاک تک دستی**ضربه بزنید.
	- 2 <sub>دو</sub>ی **تغییر اندازه صفحه نمایش** ضربه بزنید.
- <span id="page-25-0"></span>وق $\Delta$  ضربه بزنید، سپس انگشت شست خود را از گوشه راست به مرکز صفحه  $3$ نمایش بکشید.

#### **ζҨماϧ ϪΤفλ ΖϴعϗϮϣ ϢϴنظΗ**

- برای انتقال صفحه به سمت چپ یا راست، به ترتیب روی ﴾ یا ﴿ ضربه بزنید.
	- 2 برای انتقال صفحه به بالا یا پایین، نوارهای افقی را بکشَید.
		- 3 براي تغيير اندازه صفحه، سـه نوار قطرِي را بكشـيد.
			- $\ddot{\bullet}$ برای بازگشت به صفحه کامل، روی ∏ ضربه بزنید.

## **ويحت@ا**

ویجتها برنامههای کوچکی هستند که میتوانید به طور مستقیم از صفحه اصلی به آنها دسترسی داشته باشید. انها همچنین به عنوان میانبر عمل میکنند. براک مثال، ویجت آب و هوا به شما وضعيت آب و هوا را به صورت ساده در صفحه اصلي نشان مي دهد. با صربه زدن بر روف ویجت، بَرنامه کامل اَب و هُوا باز مَیشود. از ™Google Play میتوانید ویجت های بیشَتری دانلود كنىد.

#### ِافزودن یک ویجت به صفحه اصل<u>ی</u>

- 1 یک فضای خالبی در **صفحه اصلبی** خود را لمس کرده و نگه دارید تا زمانبی که دستگاه بلرزد، سپس روک **ویجت ها** ضربه بزنید.
	- 2 ویجتی را که میخواهید اضافه کنید، پیدا کنید و روی آن ضربه بزنید.

#### تغییر اندازه یک ویجت

- ویجت را لمس کنید و نگه دارید تا دستگاه بلرزد، سپس آن را رها کنید. اگر تغییر اندازه  $1\,$ ویجتبی مثل ویجت تقویم مقدور باشد، یک کادر پررنگ و نقطههای تغییر اندازه نشان داده خواهد شد.
	- 2 نقطهها را به داخل یا بیرون بکشید تا ویجت کوچک یا بزرگ شـود.
	- 3 براې تأييد اندازه جديد ويجت، هر جاې از **صفحه اصلي** را ضربه بزنيد.

## انتقال ويجت

• ویجت را لمس کنید و نگه دارید تا دستگاه بلرزد، سپس آن را به محل جدید بکشید.

#### حذف یک ویجت

• ويجت را لمس كنيد و نگه داريد تا دستگاه بلرزد، سپس آن را به **حذف از صفحه اصلبي** ىكشىد.

# **میانیرها و پوشه ها**

از میانبرها و پوشـه ها برای مدیریت برنامه ها و مرتب نگه داشـتن صفحه اصلـی اسـتفاده کنید.

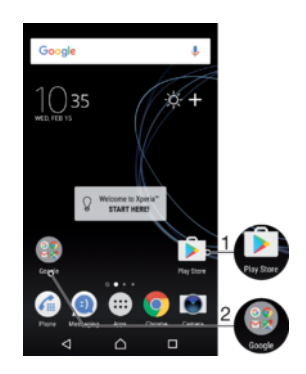

- ا دسترسی به یک برنامه با استفاده از میانبر
	- 2 دسترسی به یک پوشه حاوک برنامهها

#### افزودن میانیر یک برنامه به «صفحه اصلی»

- یک فضای خالی از **صفحه اصلی** را لمس کنید و نگه دارید.
- 2 در منوِی شخصیسازی، روِی **ویجت ها > میانبرها** ضربه بزنید.
- <span id="page-26-0"></span>3 در فهرست پیمایش و یک برنامه را انتخاب کنید. برنامه انتخاب شده به **صفحه اصلی** ایران اضافه میشود.

حركت دادن يک مورد در صفحه اصلي

مورد را لمس کنید و نگه دارید تا دستگاه به لرزش در آید، سپس مورد را به مکان جدید ىكشىد.

حذف یک مورد از صفحه اصل<u>ی</u>

مورد را لمس کنید و نگه دارید تا دستگاه بلرزد، سپس مورد را به **حذف از صفحه اصلی** در بالای صفحه بکشید.

ایجاد یک پوشه در صفحه اصل<u>ی</u>

نماد یک برنامه یا میانبر آن را لمس کنید و نگه دارید تا دستگاه به لرزش در آید، سپس آن را به روک نماد برنامه یا میانبر دیگرک بکشید و رها کنید.

افزودن موارد به یک یوشه در صفحه اصلی

مورد را لمس کنید و نگه دارید تا دستگاه به لرزش در آید، سپس مورد را به روک پوشه ىكشت

برای تغییر نام یک پوشه در صفحه اصلی

- 1 برای باز کردن پوشه، روی اَن ضربه بزنید.
- ــ دوک نوار عنوان پوشـه ضربه بزنید تا قسـمت **نام پوشـه** نمایش داده شـود.
	- 3 نام پوشـه جدید را وارد کنید و روِی **انجام شـد** ضربه بزنید.

#### **̡β زϴϣنϪ و ϫا̵طرح زϴϣنϪ**

دستگاهتان همراه با یک پسزمینه پیشفرض عرضه میشود، اما میتوانید صفحه اصلی و صفحه قفل را با استفاده از تصاویر زمینه و طرحهای زمینهای که رنگها و الگوهای مختلف دارند، انتخاب كنيد.

میتوانید از یک تصویر زمینه بدون تغییر سایر عناصر صفحه اصلی و صفحه قفل استفاده کنید. تصاویر زمینه زنده، جلوههای بصری ر به تعاملها شـما با صفحه لمسـی اضافه میکنند و اجازه میدهند که نمایشگر به طور پویا تغییر کند.

طرحهاک زمینه شامل یک تصویر زمینه، یک محافظ صفحه نمایش، نوارهای عنوان و یک طرح صوتی هستند که همه با هم برای ایجاد یک ظاهر و احساس منحصر به فرد برای دستگاهتان ایجاد میشوند.

تغىير دادن تصوير زمينه

- 1 یک فضای خالی در **صفحه اصلی** خود را لمس کرده و نگه دارید تا زمانی که دستگاه بلرزد.
	- 2 <sub>ـ </sub>روف **تصاویر زمینه** ضربه بزنید و گزینهای را انتخاب کنید.
- ÷ همچنین می توانید تصویر زمینه صفحه نمایش قفل را تغییر دهید یا یک تصویر مشـابه براک صفحه نمایش ِسِ یعبی کورسی صورت<br>اصلی و صفحه نمایش قفل تنظیم کنید. مراحل بالا را دنبال کنید، سـپس روّک **آلبوم** ضربه بزنید. روِی تصویر موردنظر ضربه بزنید و گزینهای را انتخاب كنید.

#### تنظیم یک طرح زمینه

- <span id="page-27-0"></span>1 یک فضای خالی در **صفحه اصلی** خود را لمس کرده و نگه دارید تا زمانی که دستگاه بلرزد.
	- 2 ـ رو**ف <b>طرح هاې زمينه** ضربه بزنيد.<br>3 ـ گزينه اې را انتخاب کنيد:
		- .<br>گزینه اک را انتخاب کنید:
- براک استفاده از طرح زمینه موجود، طرح زمینه را انتخاب کنید، سپس روک **اعمال طرح زمینه** ضربه بزنید.
- برای دانلود یک طرح زمینه جدید، روی **دریافت طرحهای زمینه بیشتر** ضربه بزنید.
	- زمانی که طرح زمینه را تغییر میدهید، پس زمینه در بعضی برنامهها نیز تغییر میکند.

# <mark>گرفتن عکس از صفحه نمایش</mark>

میتوانید از تمام صفحات دستگاه خود عکس بگیرید. عکسهایی که می $\Sigma$ پرید به صورت خودکار در برنامه «آلبوم» ذخیره میشود.

#### گرفتن تصویر از صفحه

- 1 کلید روشـن/خاموش را فشـار دهید و نگه دارید تا یک پنجره نمایش داده شـود.<br>2 روی :-: ضربه برنید.
	- روک [+] صربه بزنید.
- همچنین میتوانید با فشار دادن و نگه داشتن کلید روشن/خاموش و کلید کاهش میزان صدا به صورت  $\ddot{\bullet}$ همزمان، از صفحه عکس بگیرید.

#### مشاهده تصوير صفحه

- 1 روې نوار وضعيت دو بار ضربه بزنيد تا پنجره اعلان نمايش داده شـود.
	- 2 <sub>د</sub>وف عکس صفحه نمایش ضربه بزنید.
- میتوانید عکسهای صفحه نمایش را در برنامه «آلبوم» نیز مشاهده کنید.  $-\bullet$

# اعلانها

اعلانها رویدادهایی مانند اعلانهای تقویم، پیامهای جدید و همچنین فعالیتهای در حال انجام مانند دانلود یک فایل را به شما اطلاع میدهند. اعلانها در مکانهای زیر نشان داده می شوند:

- نوار وضعیت
- پانل اعلان
- صفحه قفل

#### باز و بسته کردن پانل اعلان

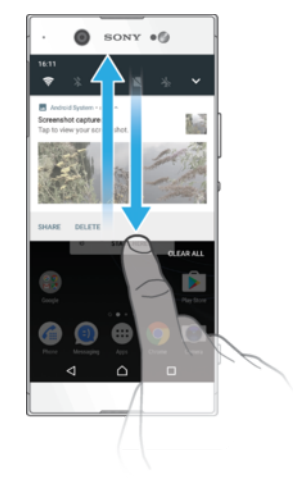

- میتوانید با کشیدن نوار وضعیت به سمت پایین یا تنها با دو بار ضربه روک آن، پانل اعلان  $1$ را باز کنید.
	- ً \_ بَرَافُ بِسُتِنِ بِإِنلِ إعلان، بِإِنلِ را به سمت بالا بكشيد با لمس كنيد.
- ₹ پس از باز کردن پنجره اعلان، میتوانید با کشیدن مجدد نوار وضعیت به سمت پایین، به پنجره تنظیمات سریع دسترسی داشته باشید.

انجام اقدام در مورد اعلانی از پانل اعلان

- روې اعلان مورد نظر ضربه بزنيد.
- <del>َ</del> \* میتوانید به صورت مستقیم به پیامهای گپ یا ایمیل از پانل اعلان پاسخ دهید.

#### عدم نمایش یک اعلان از پانل اعلان

- اعلان را به چپ یا راست بکشید.
- ľ نمیتوان از همه اعلانها صرفنظر کرد.
- برای تغییر تنظیمات اعلانها، کافی است یک اعلان را به آرامی به راست یا چپ بکشید، سپس روی ٤\$  $\ddot{\bullet}$ ضربه بزنید.

#### باز كردن اعلان در پانل اعلان

- برای باز کردن و مشاهده اطلاعات بیشتر درباره اعلان بدون باز کردن برنامه، اعلان را به سمت پایین بکشید.
	- **.** همه اعلانها قابل باز شدن نیستند.

#### یاک کردن همه اعلانها از پانل اعلان

• رو<sup>ی</sup> **یاک کردن همه** ضربه بزنید.

#### برای اقدام در مورد اعلانی از صفحه قفل

• روی اعلان دوبار ضربه بزنید.

حذف اعلان از صفحه قفل

• اعلان را به چپ یا راست بکشید.

#### باز كردن اعلان در صفحه قفل

- اعلان را به سمت پایین بکشید.
- همه اعلانها قابل باز شدن نیستند. <u>u</u>

مدیریت اعلانها در صفحه قفل

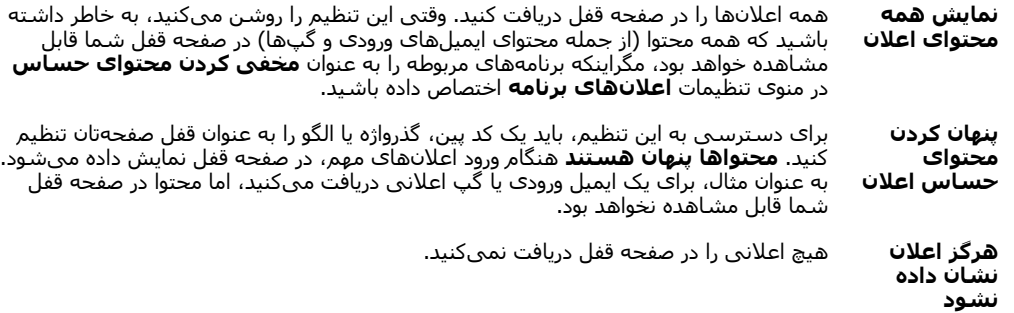

#### انتخاب اعلانها برای نمایش در صفحه قفل

- 1 از **صفحه اصلی**، روی **⊕** ضربه بزنید.
- 2 **تنظیمات > اعلانها** را پیدا کنید و روِی آن ضربه بزنید.
	- 3 ـ رو**ی دو ډو** سپس رو**ی روګ قفل صفحه** ضربه بزنید.
		- 4 گزینهای را انتخاب کنید.
- <span id="page-29-0"></span> $\cdot \bullet$ میتوانید اعلانها را در صفحه قفل تا زمانی نگه دارید که برای صرفنظر کردن از آنها، انگشت خود را روی صفحه بکشید. برای فعال کردن این عملکرد، روی نشانگر کشویی **حفظ اعلان ها در صفحه قفل** ضربه بزنید.

تنظیم سطح اعلان برای برنامه

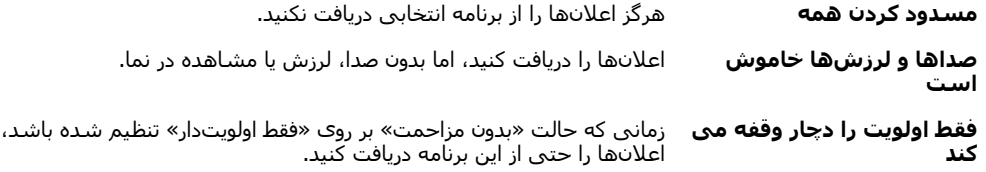

#### تنظیم سطح اعلان برای برنامه

- 1 از **صفحه اصلی**، روِی **⊕** ضربه بزنید.<br>2 **تنظیمات > اعلانها <sub>د</sub>ا** بیدا کنید و رو
- ار <del>صحفہ بحدث، روت کے مطلب</del> نظر روی آن ضربه بزنید.<br>**تنظیمات > اعلانھا** را پیدا کنید و روی آن ضربه بزنید.
	- 3 برنامه موردنظر را انتخاب كنيد.
- 4 برای تنظیم تنظیمات اعلان به صورت دلخواه، روی نوارهای لغزنده ضربه بزنید. **A**

#### جراغ اعلان

چراغ اعلان به شما در مورد وضعیت باترک و برخی رویدادهای دیگر خبر می دهد. به عنوان مثال، چراغ سفید چشمک زن یعنی پیام جدید یا تماس بی پاسخ. چراغ اعلان به طور پیش فرض فعال میشـود اما به صورت دسـتی نمیتوان آن را غیرفعال کرد.

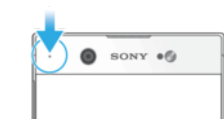

نه وقتی چراغ اعلان غیرفعال است، تنها در صورت وجود اخطار وضعیت باترک روشـن میشـود، مثلاً وقتی <u>.</u> سطح باترې کمتر از 15 درصد است.

#### فعال يا غيرفعال كردن چراغ اعلان

- از صفحه اصلی خود، روک �� بزنید.  $1$
- 2 ت**نظیمات > اعلانَها َ> ≵،** را پیدا کنید و روِی آنها ضربه بزنید.<br>3 رای فعال با غیرفعال کردن این عملکرد، روی نوار لغزنده کنار **حر**
- <mark>برا</mark>ک فعال یا غیرفعال کردن این عملکرد، روف نوار لغزنده کنار **چراغ اعلان** صربه بزنید.

# نمادها در نوار وصعیت

نمادهاک وضعیت

- سيمكارت وجود ندارد N
	- قدرت سيگنال al
	- سيگنال وجود ندارد  $\angle$ 
		- $\int_{0}^{R}$ رومىنگ
- *F* ارسال و دانلود داده LTE
- ارسال و دانلود داده GPRS الڏ'
- ارسال و دانلود داده EDGE أأيث
	- ارسال و دانلود داده 3G  $\frac{3G}{4}$
- ارسال و دریافت داده +HSPA \*\*.11
- یک اتصال Wi-Fi فعال شده و دادهها در حال انتقال است  $\widehat{\mathbb{R}}$
- یک اتصال Wi-Fi فعال شده است، اما اتصال اینترنت وجود ندارد.  $\widehat{\mathbb{R}}$

اگر بخواهید به یک شبکه Wi-Fi امن متصل شوید، این نماد نیز ظاهر میشود. پس از ورود موفقيتآميز، علامت تعجب حذف مىشـود.

اگر ™Google در منطقه شما مسدود شده است، حتى اگر دستگاه به یک شیکه -Wi Fi متصل شده و اتصال اینترنت نیز برقرار باشد، علامت تعجب ممکن است همچنان ظاهر شود.

- ■60% وضعيت باترې
- ۶ <sup>60</sup>% باترې در حال شارژ است
- حالت هواييما فعال است  $\bigstar$
- عملكرد Bluetooth® فعال است  $\ast$ 
	- میکروفون بیصدا شده است ざ
	- بلندگوک تلفن روشن است  $\blacksquare$
- حالت «بدون مزاحمت» فعال است  $\bullet$ 
	- حالت لرزش վ∏⊪
- یک زنگ هشدار تنظیم شده است  $\circledcirc$ 
	- GPS فعال است  $\bullet$
	- همگامسازې در حال انجام است  $\ddot{\bm{C}}$
- مشکل در ورود به سیستم یا همگامسازی Φl
- ļ بسته به ارائهدهنده خدمات، شبکه و یا منطقه شما، عملکردها یا خدماتی که با برخی نمادهای این فهرست مشخص شده ممكن است موجود نباشد.

#### مدیریت نمادهای نوار وضعیت

- 1 از صفحه اصلی خود، روک **⊕** ضربه بزنید.<br>2 **تنظیمات > صفحه نمایش > نمادهاد**
- ـ **تنظیمات > صّفحه نمّایشّ > نمادهّای سیستم** را پیدا کنید و روی آنها ضربه بزنید.<br>3 ـ کادر انتخاب نمادهای سیستمی که می خواهید در نوار وضعیت ظاهر شوند علامت
	- کادر انتخاب نمادهاک سیستمی که میخواهید در نوار وضعیت ظاهر شوند علامت گذارَي کنيد.

# نمادهای اعلان

- پیام متنبی یا پیام چندرسانه اک جدید  $\mathbf{\Theta}$ 
	- تماس فعلي  $\mathcal{G}$
	- تماس بیپاسخ  $\tilde{\mathbf{r}}$
	- تماس در انتظار  $\mathcal{L}_{\mathsf{I}}$
	- هدايت تماس روشن است ┙
		- پیام پست صوتی جدید  $\Omega$ 
			- پیام ایمیل جدید  $\blacktriangledown$ 
				- دانلود داده  $\ddot{\bm{\psi}}$
				- $\hat{\Upsilon}$ ِ آیلود داده
- دادههای تلفن همراه غیر فعال است G.
- آمادهسازې اولیه دستگاه را انجام دهید  $\checkmark$ 
	- بەروزرسانى نرمافزارې موجود است Ö
- بەروزرسانىھاك سيستم موجود است  $\mathbb{C}$ 
	- دانلود بەروزرسانىھاك سيستم 国
- <span id="page-31-0"></span>درای نصب بهروزرسانبیهای سیستم دانلود شده، ضربه پزنید  $\frac{1}{\Psi}$ 
	- حالت STAMINA فعال است Ê
	- حالت Ultra STAMINA فعال شده است  $\bullet$ 
		- عکس نمایشگر گرفته شد  $\Box$
	- $\blacksquare$ چت ویدیویی با دوستان از طریق برنامه ™Duo
		- آهنگ در حال پخش است  $\Box$ 
			- رادیو روشن است  $\mathbf{C}$
	- دستگاه از طریق کابل USB به رایانه متصل شده است ¢
- ۷۵ درصد از حافظه داخلبي پر است. براي انتقال دادهها به کارت حافظه، ضربه بزنيد Q
	- $\blacktriangle$ هشدار
	- $\overline{\phantom{a}}$ اعلانهای نمایش داده نشده بیشتر
- ļ همه نمادهای موجود در دستگاه شما در اینجا فهرستبندی نشده است. این فهرست فقط برای مقاصد مرجع آورده شده است و ممکن است بدون اطلاع تغییراتی در آنها ایجاد شود.

#### جلوگیرک از ارسال اعلانها توسط یک برنامه

- از صفحه اصلی خود، روک �� بزنید.  $1$
- 2 **تنظیمات > اعلانها** را پیدا کنید و روِی آن ضربه بزنید.
	- 3 ىک برنامه ,ا انتخاب كنيد.
	- 4 روف نوار لغزنده **مسدود كردن همه** ضربه برنيد.

# **مرور كلبي پرنامەھا**

- ľ برخی از برنامهها ممکن است در دستگاه شما موجود نباشند یا ممکن است در همه مناطق از پشتیبانی .<br>همه شبکهها یا ارائه دهندگان خُدمات برخوردار نباشد.
	- از برنامه «آلبوم» برای مدیریت، مشاهده و ویرایش عکسها و ویدیوها استفاده کنید.  $\bullet$ 
		- هزاران محصول را از دستگاهتان مرور، جستجو و خریداری کنید. amazon<br>Teccco
	- ×, دستگاهتان را در برابر ویروسها، بدافزارها، جاسوسافزارها، اقدامهاک فریبکارانه و آسیبهای آنلاین محافظت کنید.
		- از برنامه «ماشین حساب» برای انجام محاسبات اصلی استفاده کنید.  $80^{\circ}$
		- از برنامه «تقویم» برای ثبت رویدادها و مدیریت قرارهای خود استفاده کنید.  $31$ 
			- از دوربین براک گرفتن عکس و ضبط کلیپهای ویدیویی استفاده کنید.  $\bullet$
- $\bullet$ از مرورگر وب برای پیمایش و مشاهده صفحات وب، مدیریت نشانکها و متن و تصاویر استفاده کنید.
	- از برنامه ساعت برای تنظیم انواع مختلف زنگ هشدار و زمانسنجها استفاده كنید.  $\sum_{i=1}^{n}$
- از برنامه «مخاطبین» برای مدیریت شمارههای تلفن، آدرسهای ایمیل و سایر اطلاعات  $\bullet$ مربوط به مخاطبین خود استفاده کنید.
- سندها را ایجاد و ویرایش کنید و با دیگران روی آنها کار کنید. h
- په پرنامهها، مدارِک و تصاویر دانلود شده خود دسترسپی پیدا کنید.  $\mathbf \Omega$ 
	- از برنامه ™Duo برای برقراری تماسهای ویدیویی استفاده کنید.  $\bigoplus$
- اسناد و فایلهایتان را برای دسترسی آسان از هر دستگاهی، استراکگذاری آنها با  $\blacktriangle$ دوسـتانتان و همکارې با همکاران ذخيره کنيد.
- از برنامه «ایمیل» برای ارسال و دریافت ایمیل از طریق اشتراکهای شخصی و کاری  $\Box$ استفاده کنىد.
	- از برنامه ™Facebook برای شرکت در فعالیتهای شبکههای اجتماعی همراه با  $\overline{f}$ دوستان، اعضای خانواده و همکاران در سراسر جهان استفاده کنید.
		- ایستگاههای رادیو FM را جستجو کنید و به آن گوش دهید.  $\bigoplus$
		- از برنامه ™Gmail برای خواندن، نوشتن و سازماندهی ایمیلها استفاده کنید. M
			- به جستجوې اطلاعات موجود روې دستگاه و وب بیردازید. G
- از موسیقی، فیلم، برنامه و بازک در دستگاهتان لذت ببرید و به محتواک اختصاصی که xeraux<br>Lisege فقط در دستگاههای ™Xperia موجود است دسترسپی پابید.
- با استفاده از ™Google Maps محل فعلی خود را مشاهده کنید، محلهاک دیگر را پیدا  $\infty$ کنید و مسیرهای مورد نظّر خود را برنامهریزی کنید.
- از برنامه «پیامرسانی» برای ارسال و دریافت پیامهای چندرسانهای و متنی استفاده  $\mathbf 0$ كنيد.
	- ایجادکننده فیلم ™Xperia به طور خودکار ویدیوهای کوتاه را با استفاده از عکسها و  $\ddot{\cdot}$ ويديوهاڢ موجود ايجاد ميكند.
	- از برنامه «موسیقی» براک سازماندهی و پخش موسیقی و کتابهاک صوتی خود  $\boldsymbol{\bm{\omega}}$ استفاده کنید.
		- اخبار را از News Suite دنبال كنيد.  $\overline{\mathbf{s}}$
- براِک برقرارِک تماس تلفنی، شماره را به طور دستی بگیرید یا از عملکرد شمارهگیرِک  $\mathcal{L}$ هوشمند استفاده كنيد.
	- عکسها و فیلمهایتان را سازماندهی، جستجو و مرور کنید. 办
- ا برنامه Google Play Movies & TV فيلمها و نمايشهاي تلويزيوني خريدارېشده يا **IB** كرايه شده از Google Play را تماشا كنيد.
	- با برنامه Google Play Music هزاران آهنگ را کشف و پخش کنید.  $\bullet$
- از برنامه ™Play Store برای بافتن برنامهها جهت خرید با دانلود رایگان استفاده کنید.  $\overline{\mathbf{y}}$ 
	- با بازیهای مورد علاقه و دوستان همبازیتان مرتبط بمانید و از فروشگاه  $\overline{\mathbf{r}}$ PlayStation®Store خرید کنید، به همراه کارهای دیگر.
		- تنظيمات را با توجه به نبازهايتان بهينه كنيد.  $\circ$
		- صفحهگستردهها را ایجاد و ویرایش کنید و با دیگران روک آنها کار کنید.  $\begin{bmatrix} 1 \\ 0 \\ 0 \end{bmatrix}$
- با برنامه طراحی، تصاویر را ایجاد و کاوش کنید سپس اَنها را با دوستانتان به اشتراک  $\mathbf{v}$ بگذارید.
	- ارائه را ایجاد و ویرایش کنید و با دیگران روِ آنها کار کنید. G
- از برنامه «پشتیبانی» برای دسترسی به پشتیبانی کاربر روی دستگاه خود استفاده  $\overline{?}$ کنید. به عنوان مثال، میتوانید به راهنمای کاربر، اطلاعات مربوط به عیبپابی و همچنین نکات و ترفندها دسترسپی داشته باشید.
- از برنامه «وبدیو» برای پخش ویدیوهای داخل دستگاه و به اشتراک گذاشتن محتوا با  $\bullet$ دوستان خود استفاده كنيد.
	- با صدا در وب جستجو كنيد.  $\bullet$
- از برنامه آب و هوا برای مشاهده پیشبینیهای آب و هوا استفاده کنید.  $\bullet$
- با برنامه «What's New»، بازیها، برنامهها و محتوای رسانهای جدید را کشف کنید.  $\overline{\rm H\bar H}$
- از ™YouTube برای تماشای ویدیوهای کاربران سرتاسر دنیا استفاده کنید و ویدیوهای<br>خودتان را به اشتراک بگذارید.  $\mathbf{L}$

# باترې و نگهدارې

# **ηار̫ ̯ردن دΘγ̴اه**

<span id="page-34-0"></span>همیشه از یک شارژر اصل Sony و کابل ™USB Type-C که برای مدل خاص ™Xperia شما عرضه شده ľ است، استفاده کنید. سایر شارژرها و کابلها ممکن است زمان شارژ را افزایش دهند، اصلاً شارژ نکنند یا ممکن است به دستگاهتان اَسپب برسانند. قبل از قرار دادن کابل USB، مطمئن شوید که همه درگاهها و .<br>رابطهای USB Type-C™ کاملاً خشک هسـتند.

یک شارژر پریز برق دیوارک، دستگاهتان را سریعتر از شارژ کردن با رایانه شارژ میکند. می توانید هنگام شارژ شدن باترې نیز از دستگاه استفاده کنید.

اگر شارژ باترک تخلیه شده باشد، ممکن است پاسخ دادن دستگاه به شارژ شدن تا ۳۰ دقیقه طول بکشد. در این مدت، ممکن است صفحه کاملاً تاریک باشد و نماد شارژ نشان داده نشود. همچنین توجه داشته باشید که ممکن است شارژ کامل یک باترک کاملاً تخلیهشده تا ۴ ساعت طول یکشد.

دستگاه شما داراک یک باترک جاسازک شده و قابل شارژ است که تنها باید توسط یک مرکز تعمیرات مجاز Sony تعویض شـُود. هَرگز نباید سـعـی کنید که خودتان دسَـتگاه را باز یا اجزاف آن را از هم جداً کنید. باز کردن دستگاه ممکن است باعث صدمه دیدن آن و باطل شدن ضمانتنامه شما شود.

#### شارژ کردن دستگاه

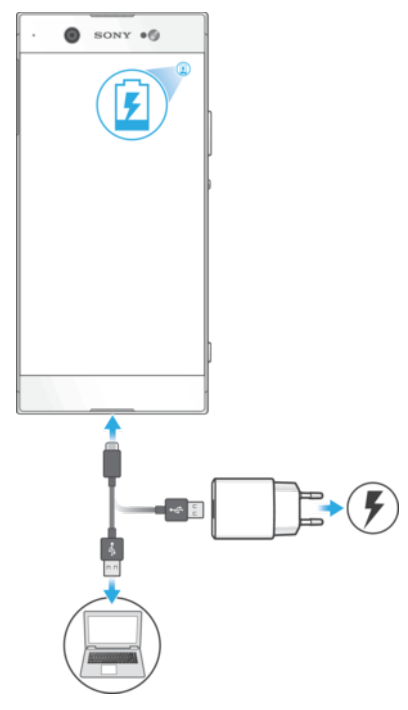

- شارژر را به پریز برق بزنید.  $1$
- 2 ـ یک سـر کابل ™USB Type-C را به شـارژر (یا به درگاه USB یک رایانه) بزنید.
- 3 سر دیگَر کابَل را در درگاه ™OSB Type-C رُوَی دسَتگَاهتان بَرنید. با آغاز شارژ شدن، β چراغ اعلان روشـن ميشـود.
	- 4 وقتی دسـتگاه کاملاً شـارژ شـد، با کشـیدن کابل به طور مسـتقیم به بیرون، آن را از دستگاه جدا کنید. مراقب باشید که رابط خم نشود.
- ˱ļ براِ شارژ حتماً از کابل USB Type-C™ (ارائه شده همراه دستگاه) استفاده کنید زیرا دیگر کابلهای USB .<br>می توانند به دستگاه شـما صدمه برنند.
	- َا اگر شارژ باترک کاملاً خالی شده است، ممکن است چند دقیقه زمان ببرد تا چراغ اعلان روشن شود و **ا** نماد شارژ نمایش داده شود.

#### وضعيت چراغ هشدار باترې

<span id="page-35-0"></span>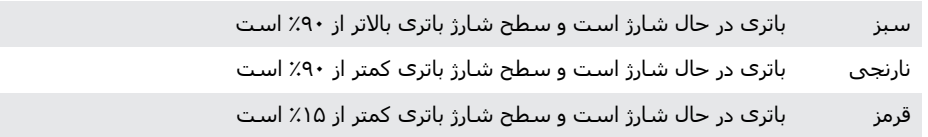

# **ϣدҨرΖҨ ΑاΗر̵ و ϴϧرو**

دستگاه شـما دارای باتری داخلبی اسـت. برای حداکثر اسـتفاده از آن، انرژی مصرف شـده توسط برنامهها و ویژگیهای مختلف را پیگیری کنید. ویژگیهای ذخیره انرژی پسزمینه به طور پیش فرض فعال میشوند تا به شما در کاهش مصرف باترک کمک کنند و حالتهای صرفهجویی در انرژی بیشتر در دسترس هستند تا به شما در کاهش مصرف باتری در زمان نیاز کمک کنند.

ویژگیِهای ذخیره انرژی، اولویت را برای عملکردهای خاص غیرضروری دستگاه مانند عملکرد بالاتر تصویر، فعالیتهای شبکه مانند خدمات مکان، همگامرسازی برنامه و اسـکن Wi-Fi در پس زمینه کاهش میدهند. اگر نمیخواهید که برنامهای تحت تاثیر قرار بگیرد، میتوانید ان را از منوک بهینهسازک باترک مستثنی کنید. تماسهاک تلفنی و ارسال پیامک تحت تاثیر قرار نمی گیرد.

ممکن است بهروزرسانیهای سیستم، ویژگیهای صرفهجویی در انرژی موجود را در دستگاهتان تغییر J. دهند.

مشاهده مصرف باترې، زمان تخمينې و نکات ذخيره انرژې

- 1 از **صفحه اصلی**، روی **⊕** ضربه بزنید.
- 2 **تنظیمات** > **باترګ** را پیدا کنید و روِی آن ضربه بزنید. یک نمای کلی به نمایش در می اید و دادههای مربوط به درصد باتری و زمان تقریبی داوم باتری را نشان میدهد.
- 3 رو**ی نمایش میزان استفاده از باترک** ضربه بزنید تا فهرستی از ویژگیها و سرویس هایی را که از زمان آخرین شارژ در حال مصرف باتری هستند، ببینید. برای دریافت اطلاعات درباره چگونگی کاهش مصرف باترک، ضربه بزنید.

مشاهده مصرف باترک براک برنامهها

- 1 از **صفحه اصلی**، روی **⊕** ضربه بزنید.
- 2 **تنظیمات > برنامهها** را پیدا کنید و روک آن ضربه بزنید.
- 3 \_ در بخش **میزان مصرف باترې** یک برنامه انتخاب کنید و مصرف باترې آن را ببینید.

نکات استفاده عمومی برا<sup>ی</sup> بهبود عملکرد باتر<mark>ی</mark>

نکات زیر میتواند در بهبود عملکرد باترک به شما کمک کند:

- میزان روشنایی صفحه نمایش را کاهش دهید، به تنظیمات صفحه در صفحه 58 مراجعه كنيد.
- زمانی که به ویژگیهای Bluetooth®، Wi-Fi و خدمات مکانی نیاز ندارید، اَنها را خاموش كنيد.
	- اگر در منطقهای هستید که پوشش شبکه وجود ندارد یا ضعیف است، دستگاهتان را خاُموش کنید و یا از حالت هواپیما استفاده نمایید. در غیر این صورت، دستگاه به طور مرتب به جستجوک شبکههای موجود میپردازد و این کار باعث مصرف انرژی میگردد.
- زمانی که خارج از کشور هستید، از یک شبکه Wi-Fi به جای رومینگ استفاده کنید. رومینگ، شبکه خانگی شما را اسکن میکند و از باترک شما استفاده بیشترک میکند، زیرا دستگاهتان باید با قدرت خروجی بالاترک انتقال دهد، به <del>۷</del>۱۰-۷۱ در صفحه 47 مراجعه كنيد.
	- تنظیمات همگامسازی را برای ایمیل، تقویم و مخاطبین خود تغییر دهید، به همگام سـازِ با حسـابِهاي آنلاين در صفحه 54 مراجعه كنيد.
	- برنامههایی را که مصرف باتری بیشتری دارند، بررسی کنید و نکات ذخیره باتری ارائه شده در دستگاهتان را براک این برنامهها در نظر بگیرید.
		- برای تغییر سطح اعلان برای برنامه، به اعلانها در صفحه 28 مراجعه کنید.
	- برای خاموش کردن مجوز اشـتراکگذاری مکان برای یک برنامه، به تنظیمات برنامه در صفحه 59 مراجعه کنید.
	- برای حذف نصب برنامههایی که استفاده نمیکنید، به صفحه برنامه ها در صفحه 23 مراحعه كنيد.
- برای گوش دادن به موسیقی از یک دستگاه هندزفری Sony اصل استفاده کنید. دستگاه های هندزفری، باتری کمتری نسبت به بلندگوهای دستگاه استفاده میکنند.
	- هرزگاهی دستگاهتان را دوباره راهاندازی کنید.
### ایجاد استثنا به ویژگیهای صرفهجویی برای برنامهها

- 1 از **صفحه اصلی**، روی **⊕** ضربه بزنید.
- 2 **تنظیمات > باترک** را پیدا کنید و روک آن ضربه بزنید.
- 3 <sub>رو</sub>ی <sub>هٌ</sub> ضربه بزنید، سپس **بهینهسازی مصرف باتری** را انتخاب کنید. اکنون میتوانید فهرست برنامههایی را که بهینه نمیشود مشاهده کنید.
- 4 برای افزودن یا حذف برنامهها از فهرست، روِی **برنامهها** ضربه بزنید و با انتخاب برنامه ای از داخل فهرست، تنظیمات بهینهسازی ان برنامه را ویرایش کنید.
	- دان فهرست برنامههایی که بهینه نمیشود طبق تنظیمات شما بهروز خواهد شد.<br>ا
		- Ţ نمیټوانید برنامهها را از بهینه شدن توسط حالت Ultra STAMINA مستثنی کنید.
- **همچنین میتوانید <b>بهینهسازی مصرف باتر**ی را از **تنظیمات > برنامه ها > ﷺ > دسترسی ویژه** پیکربندی کنید.

# حالت STAMINA

بسته به سطح STAMINA، ویژگیهای مختلفی برای کاهش مصرف باتری، محدود یا غیرفعال خواهند شد. این موارد شامل عملکرد نمایش، تصویر متحرک و روشنایی صفحه نمایش، ارتقاک تصویر، همگامسـازِی دادههای برنامه پسِزمینه، لرزش (به جز برای تماسهای ورودی)، پخش جریانی و GPS (زمانی که صفحه نمایش خاموش است) است. ■ در نوار وضعیت ظاهر خواهد شد.

ļ اگر دسـتگاه مورد اسـتفاده چند کاربر دارد، ممکن اسـت لازم شـوِد به عنوان مالک، یعنی کاربر اصلی وارد سيُستم شويدُ تا بتوانيد بِکَ حالتَ STAMINA را فعال يا غَيرُفعال کنيد.

#### فعال يا غيرفعال كردن حالت STAMINA

- از **صفحه اصلب**، روې **@** ضربه بزنيد.
- <mark>تنظیمات > باترَی را پیدا کنید و روِی آن ضربه بزنید.</mark>
- 3 برای فعال یا غیرفعال کردن این عملکرد، روی **حالت STAMINA** و سپس روی نشانگر کشویبِ ضربه بزنیدٍ. زمانی که حالت STAMINA فعال است، میتوانید گزینههای اضافی را انتخَابَ کنید، مُثلاً مَیتوانید درصد باتری را برای شـروع خودکار بسـته به ّترجیح خود تنظیم کنید.
- <sup>یهن</sup> میتوانید برنامهها را از بهینه شدن توسط حالت STAMINA در منوک بهینهسازک باترک مستثنی کنید.

# Ultra STAMINA حالت

مدت زمان باترِ شما تا حد زيادِ افزايش يافته است، اما برنامههاي موجود محدود شدهاند و دادههاٰی تلفن همراه و Wi-Fi غیرفعال شدهاند. تماس و پیامک همچنان در دسترس هستند. صفحه اصلی شما تغییر یافته است و ده در نوار وضعیت نمایش داده خواهد شد.

اگر دستگاه مورد استفاده چند كاربر دارد، ممكن است لازم شود به عنوان مالك، يعني كاربر اصلي وارد سیستم شوید تا بتوانید یک حالت Ultra STAMINA را فعال یا غیرفعال کنید.

### Ultra STAMINA ΖϟاΣ ردن̯ عالϓ

- از **صفحه اصلی**، روک **@** ضربه بزنید.
- **تنظیمات** > **باترِک** را پیدا کنید و روِی آن ضربه بزنید.
- روی **حالت Ultra STAِMINA و سپس روی <b>فعال کردن** ضربه بزنید.
	- 4 براې فعالسـازې، تاييد کنيد.
- نمیتوانید برنامهها را از بهینه شدن توسط حالت Ultra STAMINA مستثنی کنید.

#### Ultra STAMINA غیرفعال کردن حالت

- $\,$ ال نوار وضعیت را به سـمت پایین بکشـید تا به پانل اعلان دسـترسـی داشـته باشـید.  $\,$ 
	- .دϴϧزΑ ϪΑرο **Ultra STAMINA ΖϟاΣ ردن̯ ϝعاϓرϴϏ** ̵رو 2
		- 3 د**روي تاييد** ضربه برنيد.
	- غیرفعال کردن حالت Ultra STAMINA دستگاه را دوباره راهاندازِ خواهد کرد.

# **پهروزرساني دستگاه**

براک دریافت آخرین قابلیتها، بهسازېها و اشـکال٫زداییها و براک اطمینان از عملکرد بهینه دستگاه، باید نرمافزار آن را بەروزرسانی کنید. هنگامی که بەروزرسانی نرمافزار موجود باشد، ⊠ در نوار وضعیت نشان داده میشود. همچنین میتوانید به صورت دستی موارد جدید به روزرسانی را بررسـی کنید یا یک بهروزرسـانی را برنامهریزِی کنید.<br>.

اسـانترین راه برای نصب یک بهروزرسـانی نرم(فزاری انجام ان به صورت بیسـیم از روی دسـتگاه است. اما برخی موارد بهروزرسانی برای دانلود بیسیم موجود نیست. در این صورت، باید برای ® Mac® Apple اҨ ̶خصη ϪϧاҨرا در Xperia™ Companion رمϧزارϓا از اه̴Θγد ϪΑ̶ϧاγروزر استفاده کنىد.

قبل از بهروزرسـانبي دسـتگاه، موارد زير را در نظر بگيريد:

- پیش از اقدام برای بهروزرسانی، دقت کنید ظرفیت حافظه دستگاه برای این کار کافی باشد.
- اگر دسـتگاه مورد اسـتفاده چند كاربر دارد، بايد به عنوان مالک يا كاربر اصلـي وارد سـيسـتم شـويد تا بتوانید دستگاه را بەروزرسانپ کنید.
- ممکن است بهروزرسانپهاې سیستم و برنامه، ویژگیهایی را در دستگاهتان به صورت دیگرک به جز آنچه در این راهنماک کاربر آمده است، ارائه کنند. ممکن است نسخه ™Android پس از بەروزرسانى تحت تأثير قرار نگيرد.

[http://support.sonymobile.com/](http://support.sonymobile.com/software/‎) برای اطلاعات بیشتر در مورد بهروزرسانیهای در /software\_ برويد.

#### بررسيي نرمافزار جديد

- ا اگر از یک دستگاه با چند کاربر استفاده میکنید، اطمینان حاصل نمایید که به عنوان **او** مالک وارد شده باشید.
	- 2 از **صفحه اصلی**، رو**ی ⊕** ضربه بزنید.
- 3 **ΗنظϴماΕ** < **Ӷ درΑاره ΗلفϦ** < **ϪΑ روز رγاϧ̶ ϧرم اϓزار** را ̡ϴدا ̯نϴد و رو̵ ϫان οرϪΑ بزنید.
- Ţ اگر هیچ نرم(فزار جدیدی موجود نیست، این امکان وجود دارد که حافظه خالبی کافی روی دستگاهتان نداشـته باشـيد. اگر حافظه داخلـي دسـتگاه ™Xperia شـما كمتر از ۵۰۰ مگابايت باشـد، هيچ اطلاعاتـي را درباره نرمافزار جدید دریافت نخواهید کرد. در این صورت، یک هشدار در پنجره اعلان دریافت میکنید: «فضای ذخیره در حال اتمام است. برخی از عملکردهای سیستم ممکن است کار نكنند.»

اگر این اعلان را دریافت کنید، باید حافظه داخلی را خالی کنید تا بتوانید اعلانهایی را درباره نرم|فزار جدید دریافت نمایید.

### بەروزرسانى دستگاه بە روش بىسىم

با استفاده از برنامه بەروزرسانی نرم|فزار، نرم|فزار دستگاه خود را به صورت بیسیم به روزرسانی کنید. موارد بهروزرسانی قابل دانلود از طریق شبکه تلفن همراه به شرکت مخابراتی بستگی دارد. توصیه میشود که به جای شبکه تلفن همراه، از یک شبکه Wi-Fi برای دانلود نرمافزار جدید استفاده کنید تا هزینه ترافیک داده اعمال نشود.

نصب یک بەروزرسانی سیستم

- ا اگر دستگاهی را با چند کاربر دیگر به اشتراک میگذارید، دقت کنید به عنوان مالک  $1$ دستگاه وارد شده باشید.
	- 2 از **صفحه اصلی**، رو**ی ⊕** ضربه بزنید.
- 3 **ΗنظϴماΕ** < **Ӷ درΑاره ΗلفϦ** < **ϪΑ روز رγاϧ̶ ϧرم اϓزار** را ̡ϴدا ̯نϴد و رو̵ ϫان οرϪΑ بزنید.
	- 4 در صورت در دسترس بودن بهروزرسانی سیستم، رو<sup>ی</sup> **ادامه** و سپس رو*ی* **اکنون نصب شود** ضربه بزنید.

#### برنامەریزې زمانبي یک بەروزرسانبي سیستمبي

- اگر دستگاهی را با چند کاربر دیگر به اشتراک میگذارید، دقت کنید به عنوان مالک  $1$ دستگاه وارد شده باشید.
	- 2 از **صفحه اصلی**، روِی **⊕** ضربه بزنید.
- 3 **ΗنظϴماΕ** < **Ӷ درΑاره ΗلفϦ** < **ϪΑ روز رγاϧ̶ ϧرم اϓزار** را ̡ϴدا ̯نϴد و رو̵ ϫان οرϪΑ ىز ئىد.
- ارر صورت در دسترس بودن یک بهروزرسانی، رو**ی ادامه** ضربه بزنید، سپس رو*ی* نوار ζ لغزنده **ِزمان بندګ نصب** ضربه بزنید.
	- 5 ـ رو**ف تأييد > تنظيم زمان** ضربه بزنيد.
- انومان موردنظر برای بهروزرسـانی نرمافزار را تنظیم کنید، سـپس روی **تأیید** ضربه بزنید. ζ
	- 7 دستگاهتان در زمان تنظیم شده به طور خودکار بهروزرسانی میشود.

# تنظیم دانلود خودکار بهروزرسانیهاک سیستم

- 1 از **صفحه اصلی**، روی ⊕ ضربه بزنید.
- 2 **ΗنظϴماΕ** < **Ӷ درΑاره ΗلفϦ** < **ϪΑ روز رγاϧ̶ ϧرم اϓزار** را ̡ϴدا ̯نϴد و رو̵ ϫان οرϪΑ بزنید.
- <mark>3 روّی ٍ و سپس روی ت**نظیمات > دانلود خودکار بهروزرسانیهای سیستم** ضربه</mark> بزنید.
	- 4 گَزَینَهای را انتخاب کنید.

### فعال یا غیرفعال کردن بەروزرسانپھاک خودکار براک برنامەھا

- 1 از **صفحه اصلی**، روی ⊕ ضربه بزنید.
- 2 **تنظيمات > دربارهْ تلفن > به روز رساني نرم افزار را پيدا كنيد و روِي آنها ضربه** ىز نىد.
	- 3 ـ روف **ٍْ و سپس روف ت<b>نظیمات > بهروز رسانی خودکار برنامهها** ضربه بزنید.
		- 4 گُزَینه مُوردنظر را اَنتخاب کنید.

# بهروزرسانبي دستگاه با استفاده از رايانه

- 1 دستگاه خود را با استفاده از کابل ™USB Type-C به رایانه وصل کنید.
- 2 ٪ مطمئن شوید قفل صفحه دستگاهتان باز است و حالت اتصال USB در دستگاه رو<sup>ی</sup> **انتقال فایلها** تنظیم شده است.
	- 3 اگر Xperia™ Companion به طور خودکار باز نشد، آن را اجرا کنید.
		- 4 مطمئن شوید که رایانه به اینترنت دسترسی دارد.
- 5 **ً رایانه**: اگر بهروزرسانی جدیدی برای نرمافزار شناسایی شود، یک پنجره بازشو ظاهر میشود. برای اجرای بەروزرسانیھای نرم|فزاری مرتبط، دستورالعمل روی صفحه نمایش را دنبال کنید.
- ľ اگر نرمافزار Xperia™ Companion در رایانه مورد نظر نصب نشده است، دستگاه خود را به رایانه وصل كنيد و دستورالعملهاک روک صفحه نمايش را دنبال كنيد. مطمئن شويد از كابل USB Type-C ارائه شده به همراه دستگاهتان استّفاده كنيد و دقّت كنيد درست به دستگاه و راّيانه وصلّ باشد.

# **تعمیر با استفاده از کامپیوتر**

# Xperia™ Companion

Xperia™ Companion یک نرم(فزار رایانهای است که میتوانید هنگام اتصال دستگاه به رایانه از مجموعه ابزارها و برنامههای موجود در آن استفاده کنید. با استفاده از Xperia™ Companion میتوانید کارهای زیر را انجام دهید:

- بەروزرسانىي يا تعمير نرمافزار دستگاه.
- انتقال محتواف دسـتگاه با اسـتفاده از Xperia™ Transfer.
	- تهیه فایل پشتیبان و بازیابی محتوا بر روک رایانه.
- همگامرسازی محتوای چندرسانهای (عکس، ویدیو، آهنگ و فهرست پخش) بین دستگاه و رایانه ηما.
	- جستجو در فایلهاک موجود در دستگاه.

درای استفاده از برنامه Zperia™ Companion، به رایانهای نیاز است که به اینترنت وصل باشد و یکی از این سیستمهای عامل را داشته باشد:

- ل بالاتر ს Microsoft® Windows® 7
	- ل لاتر Mac OS® X 10.11

<span id="page-39-0"></span>بیشتر بدانید و دانلود کنید Xperia™ Companion در ̵راΑ Xperia™ Companion اҨ <http://support.sonymobile.com/tools/xperia-companion/>  [http://support.sonymobile.com/tools/xperia-companion-mac/.](http://support.sonymobile.com/tools/xperia-companion-mac/) در Mac

مدیریت فایلها با استفاده از رایانه

برای انتقال و مدیریت فایلهایتان از اتصال کابل ™USB Type-Cبانه ®Windows و دستگاه استفاده کنید.

زمانی که دو دستگاه به هم متصل شدند، اگر بخواهید میتوانید انتخاب کنید که دستگاهتان را شارژ کنید، فایلها را منتقل کنید یا از آن برای ورودی MIDI استفاده کنید. زمانی که حالت اتصال **انتقال فایلها** را انتخاب کنید، رایانه شما دستگاهتان را شناسایی خواهد کرد. حالت اتصال پیشفرض رو<sup>ی</sup> **شارژ کردن این دستگاه** تنظیم شده است.

با استفاده از Xperia™ Companion میتوانید به سیستم فایل دستگاهتان دسترسی داشته باشید. اگر Xperia™ Companion نصب نشده است، از شما درخواست میشود تا زمانی که دستگاهتان را به رایانه وصل میکنید، اَن را نصب کنید.

ŗ همیشه از کابل USB که براک مدل ™Xperia موردنظر شما عرضه شده است، استفاده کنید و مطمئن شوید که کاملاً خشک است.

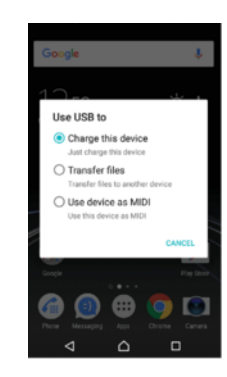

# حالت اتصال USB

هیتوانید از حالت اتصال **انتقال فایلها** برای مدیریت فایلها و بهروزرسانی نرمافزار دستگاه استفاده کنید. این حالت USB با رایانههای ®Microsoft استفاده میشود. شارژ A استفاده میشود این شدن به صورت پیش فرض فعال شده است.

با استفاده از حالت **استفاده از دستگاه بهعنوان MIDI**، دستگاهتان میتواند به عنوان یک ورودې MIDI براې برنامههاې ساز موسیقیایي عمل کند.

#### تغيير حالت اتصال USB

- د یک USB به دستگاه وصل کنید.  $1$
- 2 نوار وضعیت را به پایین بکَشـید، سـپس روِی **شـارژ کردن این دسـتگاه** ضربه بزنید.
- 3 ـ در صورت دلخواه، روِف **انتقال فایلها** یا **استفاده از دستگاه بهعنوان MIDI** ضربه بزنید.

# فضای دخپرهسازی و حافظه

دستگاه شـما چند گزینه ذخیره و حافظه متفاوت دارد:

- فروشـگاهها حافظه داخلی محتواً را با تنظیمات و دادههای شـخصی دانلود یا منتقل کردند.
- میتوانید از یک کارت حافظه قابل برداشت براک داشتن حافظه ذخیره بیشتر استفاده کنید. فایلهای رسانه و برخی از برنامهها (با دادههای آنها) را میتوان به این نوع حافظه انتقال دادِ تا ˱حافظه داخلی ازاد شود. برخی از برنامهها، مثل برنامه دوربین، میتوانند دادهها را مستقیماً در كارت حافظه ذخيره كنند.
- نمیتواند از حافظه پویا (RAM) برای ذخیره استفاده کرد. RAM برای مدیریت برنامههای در حال اجرا و همچنین سیستم عامل به کار میرود.
	- Ţ مبتوانید کارت حافظه را به صورت جداگانه خریداری کنید.
	- $\bullet$ برای کسب اطلاعات بیشتر درباره استفاده از حافظه در دستگاههای Android، مقاله مخصوص دستگاه خود را در /www.sonymobile.com/support/ دانلود كنيد.

# پهنود کارايي چافظه

حافظه دسـتگاه شـما با اسـتفاده عادِ پر میشود. اگر کارکرد دسـتگاه کند شـد، یا برنامهها به طور ناگهانی بسته شدند، باید این موارد را انجام دهید:

- همیشه حداقل **500** مگابایت برای حافظه داخلی آزاد در نظر بگیرید.
	- برنامههایی را که استفاده نمیکنید ببندید.
		- حافظه موقت تمام برنامهها را یاک کنید.
- برنامههای دانلودشدهای را که استفاده نمیکنید حذف نصب کنید.
- اگر فضای ذخیره داخلی پر است، برنامهها را به کارت حافظه انتقال دهید.
- عکسها، ویدیوها و اَهنگها را از حافظه داخلی به کارت حافظه منتقل کنید.
- اگر دستگاه نمی تواند محتواک کارت حافظه را بخواند، شاید نیاز باشد کارت را فرِمت کنید. توجه داشته باشید که پس از فرمت کردن کارت حافظه، کلیه محتواک موجود در ان حذف خواهد شد.
	- درصورت اسـتفاده از دسـتگاهـي كه چند كاربر دارد، براک انجام بعضي كارهاک خاص از قبيل انتقال داده به کارت حافظه و فرمت کردن کارت حافظه، باید به عنوان مالک یا کاربر اصلی وارد سیستم شوید.

#### مشاهده وضعيت حافظه

- 1 از **صفحه اصلی** خود، رو**ی ⊕** ضربه بزنید.
- 2 **ΗنظϴماΕ** < **ϓضا̵ ذϴΧره و ΣاϓظϪ** را ̡ϴدا ̯نϴد و رو̵ ن οرϪΑ Αزϴϧد.

### مشاهده مقدار حافظه RAM آزاد و استفاده شده

- 1 از **صفحه اصلی**، روی **⊕** ضربه بزنید.
- 2 **تنظيمات > فضاڪَ ذخيره وَ حافظه** را پيدا کنيد و روِي آن ضربه بزنيد.
	- 3 ـ روک **:** و سپس روک **پیشرفته > حافظه** ضربه بزنید.

#### یاک کردن حافظه نهان برای همه برنامهها

- از **صفحه اصلی**، روی **⊕** ضربه بزنید.
- **تنظیمات > فضای ذخیره و حافظه** را پیدا کنید و روی آن ضربه بزنید.
- **دϮΟϮϣ ̵اϫ داده** β̢γ ˬدϴϧزΑ ϪΑرο **رهϴΧذ ϞΤϣ** < **ϪΘϓرθϴ̡** ̵رو β̢γ و ̵رو 3 **در حافظه نهان** > ت**اپید** را پیدا کنید و روې ان ضربه بزنید. اگر کارت حافظه وارد دسـتگاه شده باشد، **حافظه داخلی مشترک** را پس از ضربه زدن روی **محل ذخیره** انتخاب كنىد.
	- َا ِ \ با پاک کردن حافظه نهان، تنظیمات یا اطلاعات مهمی را از دست نخواهید داد.

#### انتقال فایلهای رسانه به کارت حافظه

- 1 دقت کنید کارت حافظه وارد دستگاه شده باشد.
	- 2 از **صفحه اصّلی**، روی **⊕** ضربه بزنید.
- 3 **ΗنظϴماΕ** < **ϓضا̵ ذϴΧره و ΣاϓظϪ** < **اϘΘϧاϝ داده** را ̡ϴدا ̯نϴد و رو̵ ϫان οرϪΑ بزنید.
	- 4 \_ فَاَیلَهای مورد نظر را برای انتقال به کارت حافظه علامتگذاری کنید.
		- 5 <sub>- رو</sub>ی **انتقال** صربه بزنید.

#### توقف اجرای برنامهها و خدمات

- 1 از **صفحه اصلی**، روی **⊕** ضربه بزنید.
- 2 **تنظیمات > برنامه@** راً پیدا کنید و رو*ی* آن ضربه بزنید.
- ه یک برنامه یا خدمات را انتخاب کنید، سپس روی **توقف اجباری > تأیید** ضربه بزنید.

#### قالبنندي کارت حافظه

- 1 از **صفحه اصلی**، روی **⊕** ضربه بزنید.
- 2 **تنظیمات > فضای ذخیره و حافظه** را پیدا کنید و روی آن ضربه بزنید.
- ˬدϴϧزΑ ϪΑرο < **SD Εار̯** > **رهϴΧذ ϞΤϣ** < **ϪΘϓرθϴ̡** ̵رو β̢γ ˬدϴϧزΑ ϪΑرο ̵رو 3
- سَيسَ روَٰى **تَنْظَيمات دَخَيْرَهسازِيَ** > قالب > بِاِک کَردن و قَالب بندِګ ضربَه بَرَنيَد.
- ļ پس از قالببندک کردن، کلیه محتواک موجود در کارت حافظه حذف خواهد شد. مطمئن شوید که از کلیه اطلاعاتی که میخواهید ذخیره کنید فایل پشتیبان تهیه کرده باشید. براک تهیه فایل پشتیبان از محتوا، میتوانید آن را در یک رایانه کپُی کنید. برای اطلاعات بیشتر، به مدیریت فایل َها با استفاده از رایانه در صفحه 40 مراجعه كنيد.

تمىز كننده ھوشـمند

با اسـتفاده از **پاک کننده هوشـمند**، میتوانید عملکرد دسـتگاه را با بهینهسـازک خودکار فضا<sup>ی</sup> ذخیرهسازک و حافظه بسته به تناوب استفاده از برنامه بهبود بخشید.

فعال يا غيرفعال كردن تميز كننده هوشـمند

- 1 از **صفحه اصلی**، روی **⊕** ضربه بزنید.
- 2 **ΗنظϴماΕ** < **ϓضا̵ ذϴΧره و ΣاϓظϪ** را ̡ϴدا ̯نϴد و رو̵ ن οرϪΑ Αزϴϧد.
	- 3 ووی نوار لغزنده کنار **پاک کننده هوشمند** ضربه بزنید. **β**
- Ţ اگر به **تنظیمات > فضای ذخیره و حافظه > ൂ > پیشرفته > <b>محل ذخیره > کاوش** بروید، میتوانید فایلها را نیز به صورت دستی تغییر دهید، کپی یا حذف کنید

# **ایه وایل پشتیبان و بازیابی محتوا**

به طور کلی نباید عکسها، ویدیوها و سایر محتواک شخصی خود را فقط بر روک حافظه داخلی دستگاه ذخیره کنید. اگر دستگاه گم شود، دزدیده شود یا خراب شود، دادههاک ذخیره شده بر روِی حافظه داخلبی آن برای همیشه از دست شما رفته است. توصیه میشود با استفاده از نرم(فزار Xperia™ Companion از محتواک دستگاه فایل پشتیبان تهیه کنید؛ با این کارٍ، دادههاک مورد نظر به شکل امنی بر روک سایر دستگاههای خارجی ذخیره میشود. مخصوصاً توصیه میشود هنگام بهروزرسانی نرمِافزار دستگاه به نسخه جدیدتر Android از این روش استفاده كنىد.

برنامه پشتیبانگیری و بازیابی ™Xperia، برای پشتیبانگیری دادهها قبل از انجام بازنشـانی به وضعیت کارخانه توصیه میشود. با این برنامه، میتوانید این دادهها را در یک حساب آنلاین، روک کارت SD یا یک دسـتگاه ذخیره USB خارجـی که با آداپتور میزبان USB به دسـتگاهتان وصل شده است، پشتیبانگیرک کنید.

با برنامه پشتیبانگیرک و بازیابی Google، میتوانید از دادهها در سرور Google نسخه پشتیبان ىگېرىد.

# پشتیبانگیرک داده در رایانه

با استفاده از نرمافزار Xperia™ Companion»، از دادههای دستگاه خود بر روی یک رایانه شخصی یا ®Apple Apple پشـتیبان تهیه کنید. میتوانید این نوع دادهها را پشـتیبانگیرک کنید:

- گزارشهای تماس
	- پیامهای متنی
		- تقويم
		- تنظيمات
- فایلهاک رسانهاک مانند موسیقی و فیلمها
	- عکسها و تصاویر

# یشتیبانگیری از دادهها با استفاده از رایانه

- 1 قفل صفحه نمایش را باز کنید و دسـتگاه را با اسـتفاده از کابل ™USB Type-C به رایانه وصل كنيد.
- 2 اگر Xperia™ Companion به طور خودکار روِی رایانهتان راهاندازی نشد، آن را باز کنید. پس از چند لحظه، رایانه دستگاه شما را شناسایی می کند. مطمئن شوید که حالت **انتقال فایلها** در دستگاهتان انتخاب شده است.
	- 3 ر<mark>وِی **نسخه پشِتیبان** در صفحه</mark> اصلی Xperia™ Companion کلیک کنید.
- 4 برای پشتیبان گرفتن از دادههای دستگاهتان، دستورالعملهای روی صفحه را دنبال کنىد.
- ļ اگر Xperia™ Companion نصب نشده است، از شما درخواست میشود تا زمانی که دستگاهتان را به رایانه وصل میکنید، آن را نصب کنید.

#### بازیابی دادهها با استفاده از رایانه

- 1 قفل صفحه نمایش را باز کنید و دستگاه را با استفاده از کابل ™USB Type-C به رایانه وصل كنيد.
- 2 اگر Xperia™ Companion به طور خودکار روِی رایانهتان راهاندازی نشد، آن را باز کنید. پس از چند لحظه، رایانه دستگاه شما را شناسایی می کند. مطمئن شوید که حالت **انتقال فایلها** در دستگاهتان انتخاب شده است.
	- 3 ൃو**ی بازیابی** در صفحه اصلی Xperia™ Companion کلیک کنید.
- 4 فایل پشتیبان را از میان سوابق پشتیبان انتخاب کنید و سپس رو*ی* ب**عدي** کلیک کنید و دستورالعمل روْف صفحه نمايش را براف بازيابي دادههاف دستگاه دنبال كنيد.
- Ţ اگر Xperi̥a™ Companion نصب نشده است، از شما درخواست میشود تا زمانی که دستگاهتان را به رایانه وصل میکنید، ان را نصب کنید.

#### یشـتیبانگیرِک از دادهها با برنامه پشـتیبانگیرِک و بازیابی ™Xperia

میتوانید از برنامه پشتیبانگیرِک و بازیابی ™Xperia براک پشتیبانگیرِک آنلاین یا محلی از داده ها خود اسـتفاده کنید. می<code>توان این کار را به صورت دسـت</code>ی انجام داد یا عملکرد پشـتیبانگیرک خودکار را براک ذخیره کردن مرتب دادهها روشن کرد.

برنامه پشتیبانگیری و بازیابی ™Xperia، برای پشتیبانگیری دادهها قبل از انجام بازنشانی به وضعیت کارخانه توصیه میشود. با این برنامه، میتوانید این نوع دادهها را در یک حساب انلاین، یک کارت SD یا یک دستگاه ذخیرهسازی USB خارجی که با اداپتور میزبان USB به دستگاهتان وصل شده است، پشتیبانگیری کنید:

- مخاطبين
- گفتگوها
- گزارش تماس
	- تقويم
- حشابهای ایمیل
- Wi-Fi شىكەھا تنظیمات دستگاه
	- برنامەھا
		-
- جيدمان اصلي ™Xperia

#### تنظیم عملکرد تهیه فایل پشتیبان خودکار

- ا اگر محتوا را در دستگاه ذخیره USB پشتیبانگیرک میکنید، مطمئن شوید که دستگاه ِ ذخیره با اَداپتور میزبان USB به دسـتگاه متصل اسـت. اگر میخواهید فایل پشـتیبان روِک کارت SD قرار گیرد، دقت کنید کارت SD به طور صحیح در دستگاه قرار گرفته باشد. اگر در حال تهیه نسخه پشتیبان از محتوا در یک حساب آنلاین هستید، دقت کنید وارد حساب ™Google™ خود شده باشـيد.
	- از **صفحه اصلب**، روی **⊕** ضربه بزنید.
	- **تنظیمات > فایل پشتیبان و بازنشانی** را پیدا کنید و روک ان ضربه بزنید.
	- در **پشتیبانگیرِکَ وَ بازیابی ¤Xperia، روَکَ فایل پشتیبان خ<b>ودکار** ضربه بزنید.
- 5 براف فعال کردن عملکرد پشـتیبانگیری خودکار، روی سوییچ روشـن-خاموش ضربه بزنید. 6 محل ذخیره فایلهای پشتیبان را انتخاب کَنید.
	- 7 در صورت نیاز، فاصله زمانی تهیه فایل پشتیبان، زمان پشتیبانگیرک و انواع دادههای **ا** خاص برای پشتیبانگیری را انتخاب کنید. در غیر این صورت نسخه پشتیبان بر اساس تنظیمات پیشفرض تکمیل میشود.
		- 8 برای ذخیره تنظیمات، روی |> ضربه بزنید.

#### تهیه فایل پشتیبان از محتوا به صورت دستی

- ا اگر محتوا را در دسـتگاه ذخیره USB پشـتیبانگیری میکنید، مطمئن شـوید که دسـتگاه  $1$ ذخیره با اَداپتور میزبان USB به دستگاه متصل است. اگر میخواهید فایل پشتیبان رو*ی* کارت SD قرار گیرد، دقت کنید کارت SD به طور صحیح وارد دستگاه شده باشد. اگر در حال تهیه نسخه پشتیبان از محتوا در یک حساب آنلاین هستید، دقت کنید وارد حساب Google™ خود شده باشـيد.
	- از **صفحه اصلی**، روې **⊕** ضربه بزنید.
	- 3 **تنظیمات > فایل پَشتیبان وَ بازنشانی** را پیدا کنید و روِی آن ضربه بزنید.
		- 4 در **̳ϴر̵̡ΒϴΘθان و ΑازҨاΑ̶™ Xperia** ˬرو̵ **ΘθϴΑر** οرϪΑ Αزϴϧد.
	- 5 ووې **پشتیبانگیرې دستې** ضربه بزنید، سپس یک مقصد پشتیبانگیرې و نوع داده <u>ل</u> های مورد نظر برای پشتیبانگیری را انتخاب کنید.
		- 6 <sub>د</sub>وې **فايل پشتيبان:** ضربه بزنيد.
		- 7 ٍ پس از تهیه فایل پشتیبان از دادهها، رو**ی پایان** ضربه بزنید.

#### ویرایش فایل پشتیبان

- از **صفحه اصلی**، روی **@** ضربه بزنید.<sub>.</sub>
- 2 **ΗنظϴماΕ** < **ϓاϞҨ ̡ΒϴΘθان و Αازθϧاϧ̶** را ̡ϴدا ̯نϴد و رو̵ ن οرϪΑ Αزϴϧد.
	- 3 در **̳ϴر̵̡ΒϴΘθان و ΑازҨاΑ̶™ Xperia** ˬرو̵ **ΘθϴΑر** οرϪΑ Αزϴϧد.
- 4 دروک **ویرایش فایل پشتیبان** ضربه بزنید و سپس منبع پشتیبان و انواع دادههایی را که **A** میخواهید حذف کنید انتخاب نمایید.
	- 5 ووی **جذف دادهها** ضربه بزنید.
	- 6 ـ برای تأیید، روی **تأیید** ضربه بزنید.
	- 7 ٍ پس از حذف داده، رو**ی پایان** ضربه بزنید.

#### بازیابی محتواک پشتیبانگیرک شده

- اگر محتوا را در دستگاه ذخیره USB بازیابی میکنید، مطمئن شوید که دستگاه ذخیره با  $1$ استفاده از اَداپتور میزبان USB، به دستگاه متصل است. اگر محتوا را از یک کارت SD بازیابی میکنید، مطمئن شوید که کارت SD به درستی در دستگاه وارد شده است. اگر محتوا را از سـرویس پشـتیبانگیرک و بازیابی Xperia بازیابی میکنید، مطمئن شـوید وارد حساب Google™ خود شده باشید.
	- 2 از **صفحه اصلی**، رو**ی ⊕** ضربه بزنید.
	- 3 **تنظیمات > فایل پشتیبان و بازنشانی** را پیدا کنید و روک آن ضربه بزنید.
	- ϊΒنϣ β̢γ و دϴϧزΑ ϪΑرο **داده ̶ΑاҨازΑ** ̵روˬ **Xperia™ ̶ΑاҨازΑ و انΒϴΘθ̵̡رϴ̳** در 4 بازیابی و دادهای که میخواهید بازیابی کنید را انتخاب کنید.
		- 5 مرو**ی بازیابی داده** ضربه بزنید.
		- 6 <sup>ِ</sup> پس از بازیابی محتوا، روک **پایان** ضربه بزنید.
- Ţ به یاد داشـته باشـید تغییراتی که بعد از تهیه فایل پشـتیبان در اطلاعات و تنظیمات خود ایجاد میکنید، از جمله برنامههای جدیدی که نصب میکنید، در روند بازیابی حذف خواهند شد.

# یشـتیبان گیرِک از دادهها با برنامه پشـتیبان گیرِک و بازیابی Google

با استفاده از برنامه پشتیبانگیرِک و بازیابی Google، میتوانید از دادهها در سرور Google نسخه پشتیبان بگیرید. همچنین میتوانید عملکرد بازیابی خودکار را براک بازیابی تنظیمات و داده برنامه در زمان نصب مجدد برنامه، روشـن کنید.

با این برنامه میتوانید از انواع دادههای زیر نسخه پشتیبان بگیرید:

- برنامەھا
- نشانکها
- Wi-Fi شبكهها
	- ساير تنظيمات

#### برای تهیه فایل پشتیبان از دادهها در یک حسـاب ™Google

- از **صفحه اصلب**، روې **@** ضربه بزنيد.
- 2 **ΗنظϴماΕ** < **ϓاϞҨ ̡ΒϴΘθان و Αازθϧاϧ̶** را ̡ϴدا ̯نϴد و رو̵ ن οرϪΑ Αزϴϧد.
- 3 در **̳ϴر̵̡ΒϴΘθان و ΑازҨاΑ̶™ Google** ˬرو̵ **از ϫا̵داده Ϧϣ ϧسخϪ ̡ΒϴΘθان ΗهϪϴ شود** و سپس روی نوار لغزنده ضربه بزنید.

#### فعال یا غیرفعال کردن بازیابی خودکار زمان نصب دوباره برنامه

- 1 از **صفحه اصلی**، روی **ه** ضربه بزنید.
- 2 **ΗنظϴماΕ** < **ϓاϞҨ ̡ΒϴΘθان و Αازθϧاϧ̶** را ̡ϴدا ̯نϴد و رو̵ ن οرϪΑ Αزϴϧد.
- 3 در **̳ϴر̵̡ΒϴΘθان و ΑازҨاΑ̶™ Google** ˬرو̵ Ϯϧار ϐϟزϧده **ΑازҨاΑ̶ ϮΧد̯ار** οرϪΑ Αزϴϧد.

# **دانلود برنامه ها**

# Google Play™ **از ϪϣاϧرΑاϫ دϮلϧدا**

Google Play™ فروشـگاه آنلاین رسـمی Google برای دانلود برنامهها، بازیـها، موسِـیقی، فیلم ها و کتابهاست. این فروشگاه داراک برنامههای رایگان و غیررایگان است. قبل از آغاز دانلود از Mi-Fi مطمئن شوید که اتصال اینترنت برقرار است و بهتر است که از طریق Wi-Fi وصُل شـويد تا هزينه ترافيک داده کمتر شـود.

برای استفاده از ¤Google Play™ ،باید حساب ™Google™ داشته باشید. ™Google Play ممکن است در همه کشورها یا مناطق موجود نباشد.

### Google Play™ دانلود برنامه از ™Google Play

- 1 از **صفحه اصلی**، روی **⊕** ضربه ٍبزنید.
- 2 **Play Store** را پیدا کنید و روک آن ضربه بزنید.
- 3 با جسـتجوک دسـتهها یا با اسـتفاده از عملکرد جسـتجو، موردک را جـهت دانلود پیدا کنید.
- الطور العمرا جونيات، به مورد ضربه بزنيد و براي تكميل نَصب، دستورالعمل را دنبال <u>(</u> كنىد.
	-
- ļ برخی برنامهها ممکن است براک عملکرد صحیح به دسترسیی به دادهها، تنظیمات و عملکردهاک مختلف دسـتگاه نیاز داشـته باشـند. فقط برنامههایی را نصب کنید و به اُنها مجوز دهید که مورد اعتماد باشـند. با <mark>مدربه زدن روک برنامه در بخش **تنظیمات > برنامهها**، میتوانید مجوزهاک اعطا شده به یک برنامه دانلود {</mark> شده را مشاهده کنید و وضعیت آنها را تغییر دهید.

# **دانلود برنامهها از منایع دیگر**

اگر تنظیمات دستگاه شـما طورِ باشـد که اجازه دانلود از منابع دیگرِ به غیر از Google وسور به می بینه به این مسابق از وجسایت های دیگر با دنبال کردن Alay™ با از Play™ دستورالعمل هاې دانلود آنها، دانلود کنيد.

- نصب برنامههای کاربردی از منابع ناشناخته و غیرمطمئن میتواند به دستگاه شما آسیب برساند. برنامهها ₹, را فقط از منابع قابل اعتماد دانلود کنید. اگر سوال یا نگرانی دارید با ارائه دهنده برنامه تماس بگیرید.
	- $\rightarrow$ اگر دستگاه مورد استفاده چند کاربر داشته باشد، فقط مالک، یعنی کاربر اصلی میتواند اجازه دانلود از منابعی غیر از ™Google Play بدهد. تغییراتی که مالک ایجاد میکند بر تمام کاربران تأثیر میگذارد.

فعال یا غیرفعال کردن دانلود برنامهها از منابع دیگر

- 1 از **صفحه اصلی**، روی **⊕** ضربه بزنید.
- 2 **تنظیمات > قفل صفحه و امنیت** را پیدا کنید و روک آن ضربه بزنید.
	- ه دروک نوار لغزنده **منابع نامعلوم** ضربه بزنید.
		- .<br>4 رو**ی تأیید** صربه برنید.
- برخی برنامهها ممکن است براک عملکرد صحیح به دسترسیی به دادهها، تنظیمات و عملکردهاک مختلف دسـتگاه نیاز داشـته باشـند. فقط برنامههایی را نصب کنید و به آنها مجوز دهید که مورد اعتماد باشـند. با <mark>مدربه زدن رو</mark>ی برنامه در بخش **تنظیمات > برنامهها**، میتوانید مجوزهای اعطا شده به یک برنامه دانلود شده را مشاهده كنيد و وضعيت آنها را تغيير دهيد.

# **اینترنت و شبکه ها**

# **ϣرور وب**

در بسـیارِک از بازارها، مرورگر وب ™Google Chrome بر روِک دسـتگاه هاک ™Android از ابتدا نصب شده است. به <http://support.google.com/chrome>و بر روی پیوند «Chrome for Mobile» کلیک کنید تا اطلاعات کاملی را در مورد استفاده از این مرورگر وب به دست بیاورید.

### مرور وب

- 1 از **صفحه اصلی**، روې **⊕** ضربه بزنيد.
	- 2 \_ را پیدا کنید و رو*ی* ان ضربه بزنید.
- 3 اگر اولین بار است که از ™Google Chrome استفاده میکنید، انتخاب کنید که یا به حساب ™Google™ وارد شـوید یا بصورت ناشـناس با ™Google Chrome در وب مرور كنید.
- 4 یک عبارت جستجو یا آدرس وب را در نوار آدرس و جستجو وارد کنید سپس رو<sup>ی Q</sup> در صفحه کلید ضربه بزنید.

# MMS **و ΖϧرΘنҨا ΕماϴنظΗ**

برای ارسال پیامهای چندرسانهای یا دسترسبی به اینترنت زمانبی که شبکه Wi-Fi موجود نیست، باید اتصال فعال داده تلفن همراه با تنظیمات درست براک خدمات پیامرسـانی چندرسانهای و اینترنت داشته باشید. در اینجا نکاتی بیان میشود:

- در مورد اکثر شـرکتهای مخابراتی و شـبکههای تلفن همراه، تنظیمات اینترنت و خدمات پیام رسانی چندرسانهای از قبل بر روی دستگاه شما نصب شده است. سپس میتوانید شروع به استفاده از اینترنت کنید و بلافاصله پیام چندرسانهای ارسال کنید.
	- دانلود این تنظیمات از طریق Wi-Fi امکان $\psi$ یز اسـت.
- میتوانید در هر فرصتی بصورت دستی تنظیمات اینترنت و خدمات پیامرسانی چندرسانهای را در دستگاه خود بیفزایید، تغییر دهید یا حذف کنید. اگر تنظیمات اینترنت و خدمات پیامرسانی چندرسانهای را اشتباهی تغییر دادید یا حذف کردید، دوباره تنظیمات اینترنت و خدمات پیام رسانی چندرسانهای را دانلود کنید.
- اگر نمیتوانید از طریق شبکه تلفن همراه به اینترنت وصل شوید یا اگر خدمات پیامرسانی MMS کار نمیکند، هر چند اینترنت و تنظیمات خدمات پیامرسانی MMS با موفقیت در دستگاه شـما دانلود شـده باشـد، به نکات عیبیابی برای دسـتگاه خود در /www.sonymobile.com رد خصوص مشکلات خدمات پیامرسانی MMS، پوشش شبکه و داده تلفن همراه **[support/](http://www.sonymobile.com/support/‎)** مراجعه كنيد.
- اگر تنظیم برگزیده حالت STAMINA برای صرفهجویی در مصرف نیرو فعال باشد، وقتی صفحه خامُوشَ بَاشَـٰد ّهمه ترافيک داده تلفنّ همراه متوقّف میّشود. اگرَ ایّن مورد مشـکلّات اِتصال را بوجود میآورد، سعی کنید نگذارید برخی از برنامهها و خدمات متوقف شوند، یا موقتاً حالت STAMINA را غیرفعال کنید.
	- اگر دستگاه را با چند نفر به اشتراک میگذارید، فقط مالکی که کاربر اصلی است میتواند تنظیمات اینترنت و پیامرسـانی را از منوک تنظیمات دریافت کند اما این تنظیمات براک تمام كاربران اعمال ميଉشوند.

### دانلود تنظیمات اینترنت و پیام چندرسانهای

- 1 از **صفحه اصلی**، رو*ی* ⊕ ضربه بزنید.
- 2 **ΗنظϴماΕ** < **ΘθϴΑر** > **ΗنظϴماΕ اҨنΘرΖϧ** را ̡ϴدا ̯نϴد و رو̵ ϫان οرϪΑ Αزϴϧد.
- 3 <sub>ـ رو</sub>ی **پذیرش** ضربه بزنید. وقتی تنظیمات با موفقیت دانلود شد، <mark>∨</mark> در نوار وضعیت
	- نمایش داده میشود و داده تلفن همراه به صورت خودکار روشن میشود.
- اگر تنظیمات در دستگاهتان دانلود نشد، قدرت سیگنال شبکه تلفن همراه خود یا اتصالهای شبکه **Wi-Fi** را بررسـي کنيد. به فضاڢ باز بدون مانع يا به نزديک پنجره برويد و سـپس دوباره امتحان کنيد.

### افزودن تنظیمات اینترنت و MMS

- 1 از **صفحه اصلی**، روی **⊕** ضربه بزنید.
- 2 **تنظیمات > بیشتر > شَبکه های موبایل** را پیدا کنید و روی آنها ضربه بزنید.
	- 3 رو**ی نامِهای نقاط دسترسی > +** ضربه بزنید.
	- 4 <sub>ـ ر</sub>وَّى **نام** صربه بزنيد و نام دلخواه را وارد كُنيد، سَپس روِى **تأييد** صربه بزنيد.
- 5 دروّ**ک APN ضربه** بزنید و نام نقطه دسترستی را وارد کنید، سپس روّک **تأیید** ضربه بزنید. 6 ـ تمام اطلاعات مورد نیاز را وارد کنید. اگر نمیدانید چه اطلاعاتی مورد نیاز است، با
	- شرکت مخابراتی تماس بگیرید و از جزئیات بیشتر مطلع شوید.
		- 7 در پایان، رو<sup>ی پ</sup>و سپس **ذخیره** ضربه بزنید.

#### مشاهده تنظیمات اینترنت و MMS دانلود شده

- از **صفحه اصلی**، روی **@** صربه برنید.
- <mark>تنظیمات > بیشتر َ> شَبکه های موبایل</mark> را پیدا کنید و روی آنها ضربه بزنید.
	- رو<sup>ی</sup> ن**امهای نقاط دسترسی** ضربه بزنید.
	- برای مشاهده جزئیات بیشتر، به یکی از موارد موجود ضربه بزنید.

# Wi-Fi

برای گشت و گذار در اینترنت، دانلود برنامهها یا ارسال و دریافت ایمیل از Wi-Fi استفاده کنید. رَمَانی که به یَک شَبکَهَ Wi-Fi وصل شَدید، دستگاه شما شبکه را به یاد میسپارد و بار بعدی که در محدوده آن قرار گرفتید، به طور خودکار به آن وصل میشود.

برخی شبکه های Wi-Fi نیاز دارند که قبل از دٍسترسـی به انها، از طریق یک صفحه وب وارد سیستم شـوید. برای اطلاعات بیشـتر با مدیر آن شـبکه Wi-Fi تماس بگیرید.

شبكههاي Wi-Fi موجود ممكن است باز يا ايمن باشند:

- شبکههای باز با علامت ۞ در کنار نام شبکه Wi-Fi مشخص میشوند.
- شـبکههای ایمَن با علامت ُم ًدر کنار نام شـبکه Wi-Fi مشـخص مَیشَوند.
- برخی شبکههای Wi-Fi در فهرست شبکههای موجود ِنشان داده نمیشوند، زیرا نام شبکه (SSID) خود را منتشر نمیکنند. اگر نام شبکه را میدانید، میتوانید آن را به طور دستی به شبکههای Wi-Fi موجود اضافه کنید.

#### روشـن يا خاموش كردن Wi-Fi

- 1 از **صفحه اصلی**، روک **⊕** ضربه بزنید.
- 2 **تنظیمات** $=$ **Wi-Fi ر**ا پیدا کنید و روّی آن ضربه بزنید.
- 3 برای فعال یا غیرفعال کردن Wi-Fi، روی نوار لغزنده ضربه بزنید.
	- ļ ممكن است فعال شدن Wi-Fi حند ثانيه طول بكشد.

#### اتصال به یک شبیکه Wi-Fi

- 1 از **صفحه اصلی**، رو**ی ⊕** ضربه بزنید.
- 2 **تنظیمات** $\,$  **Fi Fi ر**ا پیدا کنید و روک آن ضربه بزنید.
- ζҨماϧ دϮΟϮϣ Wi-Fi Ϫ̰Βη̵اϫ مامΗ .دϮη Ϧηرو Wi-Fi اΗ دϴϧزΑ ϪΑرο دهϧزϐϟ ارϮϧ ̵رو 3 داده میشوند.
- 4 برای اتصّال بّه یک شبکه Wi-Fi، روی آن ضربه بزنید. برای شبکههای ایمن، رمز عبور مربوطه را وارد كنيد. هنگامي كه متصل شديد، ۞ در نوار وضعيت نشان داده ميشود.
- برای جستجوی شبکههای جدید در دسترس، روی ٌو سپس **نوسازی** ضربه بزنید. در صورت اتصال موفق به شبکه Wi-Fi، به نکات عیبیابی برای دستگاهتان در */www.sonymobile.com/support* مراجعه کنید.

#### افزودن یک شبکه Wi-Fi به صورت دستی

- 1 از **صفحه اصلی**، روی **⊕** ضربه بزنید.
- 2 **تنظیمات** $=$  **Wi-Fi** را پیدا کنید و رو<sup>ی</sup> اَن ضربه بزنید.
- به پایین پیمایش کنید و روک $\pm$  در انتهاک موارد فهرست شده ضربه بزنید.  $3$ 
	- 4 اطلاϋاΕ **ϧام Βη̰Ϫ( SSID )** را وارد ̯نϴد.
	- 5 <sub>.</sub> برای انتخاب یک نوع امنیت، بر روی قسمت **امنیت** ضربه بزنید
		- 6 در صورت لزوم، رمز عبور را وارد کنید.
- 7 برای ویرایش برخی از گزینههای پیشرفته مانند تنظیمات پراکسی و IP، کادر **گزینه** ه**ای پیشرفته** را علامت بزنید و سپس به صورت دلخواه ویرایش کنید.
	- 8 درو<sup>ی</sup> **ذخیره** ضربه بزنید.
		-
	- برای دریافت نام شبکه SSID و کلمه عبور، با مدیر شبکه Wi-Fi خود تماس بگیرید.

# افزایش قدرت سیگنال Wi-Fi

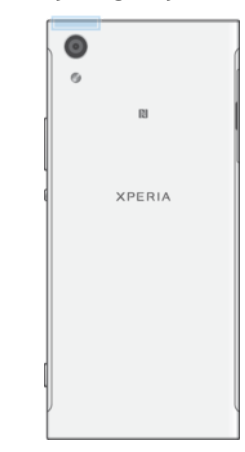

چند مورد وجود دارد که میتوانید برای افزایش پذیرش Wi-Fi انجام دهید:

- دستگاه خود را به نقطه دسترسی Wi-Fi نزدیک تر کنید.
- نقطه دسترسی Wi-Fi را از هر نوع تداخل یا مانع بالقوه دور کنید.
- ناحیه آنتن Wi-Fi دستگاه خود را نیوشانید (ناحیه نشان داده شده در تصویر).

# تنظيمات Wi-Fi

وقتی به یک شبکه Wi-Fi وصل هستید یا شبکههای Wi-Fi در دسترس شما قرار دارند، مشاهده وضعیت این شـبکهها امکان پذیر خواهد بود. همچنین میتوانید دسـتگاه را تنظیم کنید تا هروقت یک شبکه Wi-Fi شـناسـایی شـد از آن آگاه شـوید.

### فعال با غيرفعال كردن اعلانهاي شبكه Wi-Fi

- ارا در صورتی که از قبل روشن نشده است، روشن کنید. (Wi-Fi
	- 2 از **صفحه اصلی**، رو**ی ⊕** ضربه بزنید.
	- 3 **ΗنظϴماΕ** < **Fi-Wi** را ̡ϴدا ̯نϴد و رو̵ ن οرϪΑ Αزϴϧد.
- <sup>4</sup> دوف ها مربه بزنید، سپس روف نوار لغزنده **اعلان شبکه** صربه بزنید.

### مشاهده اطلاعات دقیق درباره شبکه Wi-Fi متصل

- 1 از **صفحه اصلی**، روی **⊕** ضربه بزنید.
- 2 **تنظیمات** $= 1$ **Wi-Fi** را پیدا کنید و رو<sup>ی</sup> اَن ضربه بزنید.
- ووی شبکه Wi-Fi که در حال حاضر به آن متصل هستید، ضربه بزنید. اطلاعات دقیق  $3$ شبکه نمایش داده می شود.

### افزودن یک خطمشـی به خواب رفتن Wi-Fi

- 1 از **صفحه اصلی**، روی ⊕ ضربه بزنید.
- 2 **تنظیمات** $\bf{Fi} < \bf{Ni}\text{-}$ **را پیدا کنید و روِی آن ضربه بزنید.**
- .دϴϧزΑ ϪΑرο **ابϮΧ ϦϴΣ در Wi-Fi دنϧاϣ Ϧηرو** ̵رو β̢γ و ̵رو 3
	- 4 گزینهای را انتخاب کنید.

### یافتن آدرس Mac براک دستگاه شما

- از **صفحه اصلی**، روی ⊕ ضربه بزنید.
- 2 **تنظیمات** $\bf{Fi} < \bf{Ni}\text{-}$ **را پیدا کنید و روک ان ضربه بزنید.**
- 3 ⊨رو**ی ≴ ض**ربه بزنید. **ادرس MAC** در فهرست نمایش داده میشود.

# WPS

صالΗا ̵رارϗرΑ در Ϫ̯ Ζγا ̶ΑϢϴγ Ϫ̰Βη̵ا داردϧاΘγا ̮Ҩ WPS (Protected Setup™ Wi-Fi) ایمن به شبکه بیسیم به شما کمک میکند. با استفاده از WPS میتوانید به راحتی رمزگذاری @Access محافظت شده به Wi-Fi) (WPA) را تنظیم وِ شبکه خود را ایمن کنید. همچنین میتوانید بدون وارد کردن رمزهای عبور طولانی، دستگاههای جدیدی را به شبکه كنونيتان اضافه كنيد.

برای فعال کردن WPS از یکی از روشها استفاده کنید:

روش فشار دادن دكمه – كافي است دكمهاي را بر روې دستگاهي كه از WPS پشتيباني مي کند، مثلا یک روتر فشار دهید. روش پین – دستگاهتان یک پین (شماره شناسایی شخصی) تصادفی ایجاد میکند که باید آن را در دستگاهی که از WPS پشتیبانی میکند، وارد کنید.

#### اتصال به یک شبکه Wi-Fi با استفاده از دکمه WPS

- 1 از **صفحه اصلی**، رو*ی* ⊕ ضربه بزنید.
- 2 **تنظیمات** $\,$  **Fi Fi ر**ا پیدا کنید و روک آن ضربه بزنید.
- د Wi-Fi وا در صورتی که از قبل روشن نشده است، روشن کنید. Ti
- در را WPS Ϫم̯د β̢γ ˬدϴϧزΑ ϪΑرο **WPS ϝاγار Ϫم̯د** > **ϪΘϓرθϴ̡** < ̵رو 4 دستگاهی که از WPS پشتیبانی میکند، فشار دهید.

#### اتصال به یک شبکه Wi-Fi با استفاده از پین WPS

- از **صفحه اصلی**، روی ⊕ ضربه بزنید.
- 2 **تنظیمات** $=$  **Wi-Fi** را پیدا کنید و روِی آن ضربه بزنید.
- د Wi-Fi 3 را در صورتی که از قبل روشن نشده است، روشن کنید.
	- .دϴϧزΑ ϪΑرο **WPS Ϧϴ̡ ̵ورود** > **ϪΘϓرθϴ̡** < ̵رو 4
- در دستگاهی که از WPS پشتیبانی میکند، پینی را که در دستگاهتان نشان داده می  $_{5}$ شود، وارد کنید.

# **̳ذار̵اΘηرا̭ اΗصاϝ داده ΗلفϦ ϫمراه**

میتوانید اتصال داده تلفن همراهتان را با سایر دستگاهها به چندین روش به اشتراک بگذارید: •اشتراکگذاری USB

- : اتصال داده تلفن همراهتان را با یک رایانه با استفاده از کابل USB به اشتراک بگذارید.
- نقطه اتصال Wi-Fi قابل حمل : اتصال داده تلفن همراهتان را به طور همرزمان با حداكثر ۱۰ دستگاه دیگر، از جمله دستگاه هایی که از فناورک WPS پشتیبانی میکنند، به اشتراک بگذارید.
- نقطه اتصال قابل حمل تک لمسـی: دسـتگاهها را برای شـروع اشـتراکگذاری اتصال همراه خود در Wi-Fi لمس کنید.
- •اشتراکگذاری Bluetooth® : اتصال داده تلفن همراهتان را با حداکثر چهار دستگاه دیگر از طریق ®Bluetooth به اشتراک ىگذارىد.

# به اشتراک گذاشتن اتصال داده با استفاده از کابل USB

- 1 دستگاه را با استفاده از کابل USB همراه آن به رایانه متصل کنید.
	- 2 از **صفحه اصلی**، روې **⊕** ضَربه بزنيد.
- 3 **ΗنظϴماΕ** < **ΘθϴΑر** > **اΘηرا̭ اҨنΘرΖϧ و ϘϧطϪ دΘγرγ̶ ϴγار** را ̡ϴدا ̯نϴد و رو̵ انها ضربه بزنید.
- 4 رو̵ ϧشاϧ̴ر ̯شҨϮ̶ ̯نار **اΗصاϝ اҨنΘرΘϧ̶ Αا ΗلفϦ ϫمراه USB** و γ̢β در ϮλرΕ در خواست رو<sup>ی</sup> **تایید** ضربه بزنید. پس از اتصال شما، ¶ روک نوار وضعیت نشان داده می شـەد.
- 5 برای توقف اشتراکگذاری اتصال داده، روی نوار لغزنده **اتصال اینترنتی با تلفن همراه** .دϴن̯ ϊطϗ را USB ϞΑا̯ اҨ دϴϧزΑ ϪΑرο **USB**
- J. این امکان وجود ندارد که اتصال داده و کارت SD را به صورت همزمان از طریق کابل USB به اشـتراک بگذارید.

#### به اشتراک گذاشتن اتصال داده تلفن همراه با یک دستگاه ®Bluetooth دیگر

- دقت کنید دستگاه شما و دستگاه ®Bluetooth با یکدیگر جفت شده و ترافیک داده  $1$ تلفن همراه در دستگاه شما فعال باشد.
	- 2 **دستگاه شما: از صفحه اصلی،** روِی **⊕** ضربه بزنید.
- 3 Αرا̵ γاز̵ϓعال ϋمل̰ردˬ **ΗنظϴماΕ** < **ΘθϴΑر** > **اΘηرا̭ اҨنΘرΖϧ و ϘϧطϪ دسترسی سیار** را پیدا کنید و رو<sup>ی</sup> آن ضربه بزنید، سپس رو<sup>ی</sup> نوار لغزنده **اتصال** ا**ینترنت با Bluetooth تلفن** ضربه بزنید.
- 4 **دستگاه ®Bluetooth:** دستگاه را به گونهای تنظیم کنید که اتصال شبکه خود را با استفاده از ®Bluetooth برقرار كند. اگر دستگاه مورد نظر رایانه است، به دستورالعمل مورد نیاز براک تکمیل روند تنظیم رجوع کنید. اگر دستگاه داراک سیستم عامل Android™ است، روی نماد تنظیمات در کنار نام دستگاهی که با ان جفت شده است در زیر **تنظیمات** $\mathbf{A} \times \mathbf{B}$ **luetoothْ > دستگاه ها<b>ک جفت شده** ضربه بزنید و سپس کادر **دسترسی به اینترنت** را علامت بزنید.
- 5 **دستگاه شما**: منتظر بمانید تا ≰ در نوار وضعیت نمایش داده شود. پس از ظاهر شدن، روند تنظیم به پایان رسیده است.
	- 6 Αرا̵ ϴϏرϓعال ̯ردن اϦҨ ϋمل̰ردˬ رو̵ ϧشاϧ̴ر ̯شҨϮ̶ ̯نار **اΗصاϝ اҨنΘرΖϧ Αا Bluetooth تلفن** دوباره ضربه بزنید.
- Ţ هر بار که دستگاهتان یا عملکرد ®Bluetooth را خاموش میکنید، عملکرد **اتصال اینترنت با Bluetooth تلفن** خاموش میشود.

#### استفاده از دستگاه به عنوان نقطه دسترسپي قابل حمل Wi-Fi

- 1 از **صفحه اصلی**، روې ⊕ ضربه بزنید.
- 2 **ΗنظϴماΕ** < **ΘθϴΑر** > **اΘηرا̭ اҨنΘرΖϧ و ϘϧطϪ دΘγرγ̶ ϴγار** را ̡ϴدا ̯نϴد و رو̵ آنها ضربه بزنید.
	- $3$ روی **تنظیمات نقطه اتصال قابل حمل > پیکربندی نقطه ات<b>صال** ضربه بزنید.
		- 4 اطلاعات **نام شبکه (SSID)** را وارد کنید.
- 5 برای انتخاب یک نوع امنیت، بر روی قسمت **امنیت** ضربه بزنید. در صورت لزو*م،* رمز عبور را وارد کنید.
	- 6 ووی **ذخیره** ضربه بزنید.
- 7 برای فعال کردن این عملکرد روی |> و سپس روی نوار لغزنده **نقطه اتصال قابل حمل** ضربه بزنید.
	- 8 \_ در صورت درخواست، رو**ی تأیید** برای تأیید ضربه بزنید. پس از فعال شدن نقطه دسترسـي Wi-Fi قابل حمل، ☞ در نوار وضعيت نمايش داده ميشـود.

اجازه دادن به یک دستگاه با قابلیت پشتیبانی از WPS جهت استفاده از اتصال داده تلفن همراه

- . ̶ϣند̯ Ϟمϋ ارϴγ ̶γرΘγد ϪطϘϧ ̮Ҩ انϮنϋ ϪΑ انΘϫا̴Θγد Ϫ̯ دҨϮη Ϧطمئϣ 1
	- 2 از **صفحه اصلی**، رو**ی ⊕** ضربه بزنید.
- **ΕماϴنظΗ** < **ارϴγ ̶γرΘγد ϪطϘϧ و ΖϧرΘنҨا ̭راΘηا** > **رΘθϴΑ** < **ΕماϴنظΗ** 3 **نقطه اتصال قابل حمل** را پیدا کنید و روک آن ضربه بزنید.
- 4 \_ در زير **پيكربندګ نقطه اتصال**، مطمئن شويد كه نقطه اتصال قابل حملتان با كلمه عبور محافظت میشود.
	- 5 ا̳ر **ϗاϞΑ ҨاϦΘϓ** ϴϏرϓعال اΖγ ˬن را ϓعال ̯نϴد.
- 6 رو̵ **د̯مϪ ارγاϝ WPS** οرϪΑ Αزϴϧد و γ̢β ϫا̵دϮΘγراϟعمϞ ϣرϮΑطϪ را دΒϧال ̯نϴد. Ҩا رو<sup>ی پ</sup>ی ورودک پین WPS ضربه بزنید و سپس کد پین نمایش داده شده در دستگاهی که از WPS پشتیبانی میکند را وارد کنید.

#### تغییر نام یا تنظیم امنیت نقطه دسترسپی همراه

- 1 از **صفحه اصلی**، رو*ی* ⊕ ضربه بزنید.
- 2 **ΗنظϴماΕ** < **ΘθϴΑر** > **اΘηرا̭ اҨنΘرΖϧ و ϘϧطϪ دΘγرγ̶ ϴγار** را ̡ϴدا ̯نϴد و رو̵ انها ضربه بزنید.
	- $3$  دوی **تنظیمات نقطه اتصال قابل حمل** $\lambda$  **پیکربندګ نقطه اتصال ضربه بزنید.** 
		- 4 اطلاϋاΕ **ϧام Βη̰Ϫ( SSID )** را وارد ̯نϴد.
		- 5 <sup>ـ</sup> برای انتخاب یک نوع امنیت، بر روی قسمت **امنیت** ضربه بزنید.
			- 6 در صورت لزوم، رمز عبور را وارد کنید.
				- 7 <sub>د</sub>وی **ذخیره** ضربه بزنید.

# **̯نΘرϝ اΘγفاده از ϫاداده**

میتوانید میزان ارسال و دریافت داده دستگاه خود را از طریق شبکه موبایل یا اتصال Wi-Fi در یک دوره خاص پیگیری کنید. به عنوان مثال، میتوانید مقدار داده مورد استفاده در هر یک از برنامهها را مشاهده كنيد. براى ميزان داده انتقالى از طريق اتصال داده تلفن همراه، مىتوانيد هشدارها و محدودیتهایی را نیز برای جلوگیری از هزینههای اضافی تنظیم کنید.

تغییر تنظیمات استفاده از داده میتواند به شما کمک کند کنترل بیشتری بر مقدار استفاده از داده داشته ļ باشـید، اما نمی<code>تواند</code> جلوگیری از هزینههای اضافی را تضمین کند.

راهنمایی درباره کاهش استفاده از دادهها

- 1 از **صفحه اصلی**، روی **⊕** ضربه بزنید.
- 2 **ـ تنظیمات > مصرفَ داده > صرفهجویی داده** را پیدا کنید و روِی آنها ضربه بزنید.
	- 3 برای فعال یا غیرفعال کردن این عملکرد روی نوار لغزنده ضربه بزنیَد.

#### روشـن یا خاموش کردن ترافیک داده

- 1 از **صفحه اصلی**، روی **⊕** ضربه بزنید.
- 2 **تنظیمات > مصرف داده** را پیدا کنید و روِی آن ضربه بزنید.
- 3 <sub>د</sub>وې نوار لغزنده **ترافیک داده تلفن همراه** ضربه برنید تا ترافیک داده خاموش شود.
- زمانی که ترافیک داده خاموش است، دستگاه همچنان میتواند از اتصالات Wi-Fi و ®Bluetooth استفاده كند.

#### تنظیم اخطار استفاده از داده

- دقت کنید ترافیک داده تلفن همراه روشـن باشـد.  $1\,$ 
	- 2 **از <b>صفحه اصلی**، رو**ی ⊕** ضربه بزنید.
- 3 **تنظیمات > مصرف داده > چرخه صورتحساب** را پیدا کنید و رو*ی* آنها ضربه بزنید.
- 4 برای تنظیم سطح هشدار، روی **هشدار داده** ضربه بزنید، محدوده داده موردنظر را وارد کنید و رو<sup>ی</sup> **تنظیم** ضربه بزنید. اگر مقدار ترافیک داده به سطحی برسد که تنظیم کرده اید، هشدارک دریافت میکنید.

#### تنظيم محدوديت داده تلفن همراه

- 1 دقت کنید ترافیک داده تلفن همراه روشـن باشـد.
	- 2 از **صفحه اصلی**، رو**ی ⊕** ضربه بزنید.
- 3 **تنظیمات > مصرف داده** را پیدا کنید و روک آن ضربه بزنید.
	- 4 مروی نوار لغزنده کنار **تنظیم محدودیت داده** ضربه بزنید.
- وقتی مقدار استفاده از داده تلفن همراه به حد تنظیم شده برسد، ترافیک داده تلفن همراه روک دستگاه به طور خودکار خاموش خواهد شد.

#### کنترل میزان استفاده از داده در هر یک از برنامهها

- 1 از **صفحه اصلی**، روی **⊕** ضربه بزنید.
- 2 **ـ تنظیمات > برنامهآها** را پیدا کنید و روِی آن ضربه بزنید.
- 3 ـ روف برنامهای کَه میخواهید کنترِل کَنیَد ضربه برَنید و سـپس روی **مصرف داده** ضربه بزنید.
- ÷Ŷ در صورت تغییر تنظیمات اسـتفاده از داده مربوط به یک برنامه، عملکرد آن برنامه ممکن اسـت تحت تأثیر قرار گیرد.

#### بررسـي ميزان اسـتفاده از داده

- 1 از **صفحه اصلی**، روی **⊕** ضربه بزنید.
- 2 **تنظیمات > مصرف داده** را پیدا کنید و روک آن ضربه بزنید.
- 3 برای مشاهده اطلاعات میزان دادههای منتقل شده از طریق اتصال داده همراه، روی **استفاده از دادههاک تلفن همراه** ضربه بزنید.
- 4 برای مشاهده اطلاعات میزان دادههای منتقل شده از طریق اتصال Wi-Fi، رو*ی* **میزان** .دϴϧزΑ ϪΑرο **Wi-Fi داده ϑصرϣ**

# **انتخاب شبکههای تلفن همراه**

- بک شبکه WCDMA
	- ∙ یَک شییَکه GSM
- یک شبکه WCDMA و یک شبکه GSM
- یک شبکه LTE، یک شبکه WCDMA و یک شبکه GSM

دستگاه شما با توجه به شبکههای در دسترس در منطقه فعلی شما، به طور خودکار جابجایی بین شبکههای تلفن همراه را انجام میدهد. همچنین میتوانید دستگاه را به طور دستی تنظّيم كنيد تا از يک حالت خاص شبکه تلفن همراه استفاده کند، مثل WCDMA يا GSM.

بسته به نوع یا حالت شبکهای که به آن متصل میشوید، نمادهای وضعیت مختلفی در نوار وضعیت به نمایش در میآید. به نمادهای وضعیت در صفحه 30 مراجعه کنید تا ببینید نمادهای وضعیت مختلف به چه شکل هستند.

#### انتخاب یک حالت شبکه

- از **صفحه اصلی**، روی **@** ضربه بزنید.
- **تنظیمات** > **بیشتر > شبکه های موبایل** را پیدا کنید و روی آنها ضربه بزنید.
	- ه دوف **نوع شبکه برگزیده** ضربه بزنید و سپس حالت شبکه را انتخاب کنید.

#### انتخاب یک شبکه دیگر به صورت دستی

- 1 از **صفحه اصلی**، روی **ه** ضربه بزنید.
- 2 **تنظیمات > بیشتر > شبکه های موبایل > اپراتورهای شبکه را پیدا کنید و روی** ان صربه بزنید.
	- ه ووي ج**ستجوي حالت** ضربه بزنيد، سپس **دستبي را ان**تخاب کنيد. ζ
		- 4 شـبـكهاف را انتخاب كنيد.
- در صورت انتخاب شبکه به صورت دستی، حتی اگر از محدوده برد شبکهای که به صورت دستی انتخاب شده خارج شوید دستگاه به جستجوی سایر شبکهها نمیپردازد.

#### فعال كردن انتخاب شبكه خودكار

- 1 از **صفحه اصلی**، روِی **⊕** ضربه بزنید.
- 2 **ΗنظϴماΕ** < **ΘθϴΑر** > **Βη̰Ϫ ϫا̵ ΑϮϣاϞҨ** < **ا̡راϮΗرϫا̵ Βη̰Ϫ** را ̡ϴدا ̯نϴد و رو̵ آن ضربه بزنيد.
	- 3 <sub>ر</sub>وی ج**ستجوی حالت** ضربه بزنید، سپس **خودکار** را انتخاب کنید.

# نسبکههای خصوصی مجازی (VPNها*)*

از دسـتگاه خود برای اتصال به شبکههای خصوصی مجازی (VPNها) اسـتفاده کنید تا بتوانید از جایی خارج از هر شبکه محِلی ایمن به منابع داخل آن شبکه دسترسـی پیدا کنید. به عنوان مثال، اتصالات VPN معمولاً در شـرکتها و مؤسـسات اِموزشـی اسـتفاده میشـود که کاربران باید هنگامی که خارِج از شبکه داخلی هستند، یعنی مثلاً در حین سفر، به اینترانت یا سایر خدمات داخلی ان موسسه دسترسی داشته باشند.

اتصالات VPN را با توجه به شبکه میتوان به روشهای زیادی تنظیم نمود. در برخی شبکهها ممكن است انتقال و نصب مجوز امنيتي بر روى دستگاه نياز شود. جهت كسب اطلاعات دقيق درباره نحوه تنظیم اتصال به شبکه خصوصی مجازی، با مدیر شبکه شرکت یا سازمان خود تماس بگيرند.

- اگر دسـتگاه مورد اسـتفاده چند كاربر دارد، ممكن اسـت لازم شـود به عنوان مالک یا کاربر اصلـی وارد سیستم شوید تا بتوانید تنظیمات VPN را تغییر دهید.
	- \*

# افزودن یک شبکه خصوصی مجازی

- از **صفحه اصلی**، روی **⊕** ضربه بزنید.
- 2 **ΗنظϴماΕ** < **ΘθϴΑر** > **VPN** را ̡ϴدا ̯نϴد و رو̵ ϫان οرϪΑ Αزϴϧد.
	- رو $\sim +$  صربه بزنید.  $3$
	- 4 ٪ نوع VPN را جهت افزودن انتخاب كنيد.
		- 5 تنظّيمات VPN خود را وارد كنيد.
			- 6 رو**ی ذخیره** ضربه بزنید.

اتصال به یک شبکه خصوصی مجازی

- از **صفحه اصلی**، روی **@** ضربه بزنید.
- 2 **تنظیمات** > **بیشتر > VPN** را پیدا کنید و روِی آنها ضربه بزنید.
- در لیست شبکه های موجود، روی VPN مورد نظر جهت اتصال بزنید.  $3\,$ 
	- 4 اطلاعات لازم را وارد كنيد.
		- 5 <sub>- رو</sub>ی **اتصال** ضربه بزنید.

# قطع اتصال از یک شبکه خصوصی مجازی (VPN)

- روک نوار وضعیت دوبار ضربه بزنید تا پنجره اعلان باز شـود  $1\,$ 
	- 2 بر روې اعلان اتصال VPN ضربه بزنید تا خاموش شـود.

# **ϫم̴ام γاز̵ داده ϫا در دΘγ̴اه**

# همگام سازې يا حساب@اې آنلاين

دستگاهتان را با مخاطبین، ایمیل، رویدادهای تقویم و سایر اطلاعات از حسابهای آنلاین مثلاً حسابهای ایمیل مانند ™Gacebook™ ،Exchange ActiveSync و Flickr™ همگام سازِی کنید. با فعال کردن عملکرد همگام سازِی خودکار میتوانید دادهها را به طور خودکار برای اینگونه حسابها همگام سازی کنید، یا میتوانید هر حساب را به صورت دستی همگام سازې کنید.

# تنظیم یک حساب آنلاین براک همگامسازک

- 1 از **صفحه اصلی**، رو**ی ⊕** ضربه بزنید.
- 2 ـ روې **تنظيمات > حساب ها و همگام سازې > افزودن حساب** ضربه بزنيد، سپس حسابی را که میخواهید اضافه کنید انتخاب نمایید.
	- 3 برای ایجاد یک حساب دستورالعملها را دنبال کنید یا اگر از قبل حسابی دارید وارد آن شوىد.

#### همگامسازک دستی با یک حساب آنلاین

- $\frac{1}{\Delta}$ از **صفحه اصلبي** خود، روې ⊕ > **تنظيمات > حساب ها و همگام سازې** ضربه ىز ئىد.
- ٍ روک نام حسابی که میخواهید با آن همگامسازی کنید، ضربه بزنید. فهرست مواردی 2 که قابلیت همگام شدن با اشتراک را دارند ظاهر خواهد شد.
	- 3 <sub>ر</sub>وې نوار لغزنده کنار موردې که مېخواهيد همگامسازې کنيد ضربه بزنيد.

#### حذف یک حساب آنلاین

- $1 \quad$ از **صفحه اصلبي** خود، روې ⊕ > **تنظيمات > حساب ها و همگام سازې** ضربه بزنید.
- ً لوع حساب را انتخاب کنید، سپس روی حسابی که میخواهید حذف کنید، ضربه بزنید. Z
	- 3 ـ رو**ی پ**و سپس رو**ی حذف حساب** ضربه بزنید.
	- 4 برای تأیید، دوباره روی **حذف حساب** صربه بزنید.

# Microsoft® Exchange ActiveSync®**اΑ ام̴مϫ̵ازγ**

اگر شرکت شما از حساب Microsoft Exchange ActiveSync استفاده میکند، میتوانید به طور مستقیم به پیامهای ایمیل، ملاقاتهای تقویم و مخاطبین شرکتبی روی دستگاه خود دسترسـي یابید. پس از تنظیم، ميتوانید اطلاعات خود را در برنامههاي **ایمیل، تقویم** و **مخاطیت** بندا کنند.

اگر حساب ®EAS) Microsoft انرو دستگاه Xperia™ ) اکر حساب @EAS) ArtiveSync اکر حساب است تنظیمات امنیتی EAS نوع صفحه قفل را فقط به پین یا رمز عبور محدود کند. این کار زمانی صورت می گیرد که مدیر شبکه شما به دلایل امنیتی شرکت، یک نوع قفل صفحه را براک همه حسابهای EAS تعیین کند. برای آگاهی از خط مشـی امنیت شبکه که برای دسـتگاههای تلفن همراه اجرا میگردد، با مدیر شـبکه شـرکت یا سـازمان خود تماس بگیرید. عملکرد اثر انگشـت در ایالات متحده در دسـترس نیسـت.

#### تنظیم یک حساب EAS برای همگامسازی

- 1 از **صفحه اصلی**، رو**ی ⊕** ضربه بزنید.
- 2 رو̵ **ΗنظϴماΕ** < **Σساب ϫا و ϫم̴ام γاز̵** > **اϓزودن Σساب** > **Exchange ActiveSync ضربه بزنید.** 
	- 3 \_ آدرس ایمیل و رمز عبور شرکتی خود را وارد کنید.
- 4 \_ روف **بَعْدَفَ** ضَرِبَّهُ بَرْنِيْدٌ. اگر اَين کار انجام نَشد، اطلاعات سرور و دامنه برای حساب را بصورت دسـتی وارد کنید و سـپس رو<sup>ی</sup> ب**عدک** ضربه بزنید.
	- 5 برای اینکه سرور شرکتی شـما بتواند دسـتگاه شـما را کنترل نماید، روی **تأیید** ضربه ىز نىد.
- 6 روش همگام بازی، فاصله زمانی همگام سازی و دادههایی را که میخواهید با دستگاه ( شـما همگام سـازِ شـوند انتخاب كنيد.
	- 7 رو**ی بعدی** ضربه بزنید، سپس روش دریافت اعلان برای دریافت ایمیلهای جدید را انتخاب كنىد.
	- 8 دوف **بعدڤ** ضربه بزنید، برای حساب شرکت نامی را وارد کنید، سپس روی **پایان تنظیم** ضربه بزنید.
- 9 ً اگر درخواست شد، سرپرست دستگاه را فعال کنید تا به سرور شرکت شما اجازه دهد قوانین امنیتی خاصی را در دستگاه شما تنظیم کند مانند غیرفعال کردن ضبط صدا و استفاده از رمزگذارک حافظه.

# حذف یک حساب EAS

- $1$  از **صفحه اصلی** خود، رو**ی ⊕ > تنظیمات > حساب ها و همگام سازِک** ضربه ىز نىد.
- Σ دوک **Exchange ActiveSync** ضربه بزنید، سپس حساب EAS را که میخواهید حذف كنبد، انتخاب نماييد.
	- 3 ـ رو<mark>ی پْ و سپس روی **حذف حساب** ضربه بزنید.</mark><br>4 ـ برای تأیید، دوباره روی **جذف حساب** ضربه بزنی
	- برا<sup>ی</sup> تأیید، دوباره روی **حذف حساب** ضربه بزنید.

# **تنظیمات اصلی**

# **دسترسی به تنظیمات**

تنظیمات دستگاه را از منوک تنظیمات مشاهده کنید و تغییر دهید. منوک تنظیمات هم از صفحه برنامه ها و هم از پانل تنظیمات سریع قابل دسترس است.

باز كردن منوك تنظيمات دستگاه از صفحه برنامهها

- 1 از **صفحه اصلی**، رو<mark>ی ⊕</mark> ضربه بزنید.
- 2 **تنظیمات** را پیدا کنید و رَوِی أَن ضَربَه بزنید.

مشاهده اطلاعات مربوط به دستگاه

- 1 از **صفحه اصلی**، روی **⊕** ضربه بزنید.
- 2 **تنظیمات > دربارهٔ تلفن** را پیدا کُنید و روِی آن ضربه بزنید.

دسترسبي به يانل تنظيمات سريع

• نوار وضعیت را با دو انگشت به سـمت پایین بکشـید.

انتخاب تنظیمات مورد نمایش در پانل تنظیمات سریع

- 1 با دو انگشت نوار وضعیت را کاملاً به پایین بکشید، سپس روک **ویرایش** ضربه بزنید.
- 2 برایَ افزودن یکَ تَنظَیم به پَانل تنظیمات سَریع، نماد را به َقسَـمتَ بَالاییَ صفَحه بَکشـید و رها كنيد. براي حذف يک تنظيم، يک نماد را به قسمت پايين صفحه بکشـيد و رها كنيد.
- 

مرتب کردن محدد پانل تنظیمات سریع

- نوار وضعیت را کاملاً به پایین بکشـید، سـپسِ روک **ویرایش** ضربه بزنید.
- 2 ٪ یک نماد را لمس کنید و نگه دارید و سپس آن را به محل دلخواه بکشید.

# **تنظیمات میزان صدا**

میتوانید میزان صدای زنگ تماسها و اعلانهای ورودی و نیز پخش آهنگ و فیلم را تنظیم كنىد.

تنظیم میزان صدای زنگ یا کلید میزان صدا

• کلید افزایش یا کاهش میزان صدا را فشار دهید.

تنظیم میزان صدای پخش رسانه با کلید میزان صدا

زمان پخش موسـیقی یا تماشـای ویدیو، کلید میزان صدای کم یا زیاد را فشـار دهید حتی زماني که صفحه قفل است.

روشـن كردن حالت لرزش

• كليد صدا را رو به بالا يا پايين فشار دهيد تا ⊪]ا نشان داده شود.

تنظيم ميزان بلندي صدا

- 1 از **صفحه اصلی**، روِی **⊕** ضربه بزنید.
- 2 **تنظیمات > صدا** را پیدا کنید و رو<sup>ی</sup> آن ضربه بزنید.
- نشانگرهای کشویی میزان صدا را به روی نقاط مورد نظر بکشید.
- همینطور میتوانید کلید میزان صدا را به بالا یا پایین فشار دهید و سپس روِی √ ضربه بزنید تا سطح صدای آهنگ زنگ، پخش رسانه یا زنگ هشدار به طور جداگانه تنظیم شود.

تنظیم دستگاه برای لرزش برای تماسهای ورودی

- 1 از **صفحه اصلی**، رو**ی ⊕** ضربه بزنید.
- 2 **تنظیمات** > **صدا** را پیدا کنید و روک آن ضربه بزنید.
- 3 برای فعال کردن این عملکرد روی نشـانگر کشـویی **و لرزش برای تماس@** ضربه بزنید.

#### تنظیم صدای زنگ

- 1 از **صفحه اصلی**، روی **⊕** ضربه بزنید.
- 2 **ΗنظϴماΕ** < **λدا** > **ϫن̲ زϧ̲ ΗلفϦ** را ̡ϴدا ̯نϴد و رو̵ ϫان οرϪΑ Αزϴϧد.
- 3 اگزینهای را از فهرست انتخاب کنید یا روی  $+$  ضربه بزنید و فایل موسیقی ذخیره شده در دستگاه را انتخاب كنىد.
	- 4 برای تأیید، روی **انجام شد** ضربه بزنید.

#### انتخاب صداي اعلان

- از **صفحه اصلی**، روی ⊕ ضربه بزنید.
- 2 **ـ تنظیمات > <b>صدا** > **صدای اعلان** را پیدا کنید و روی آنها ضربه بزنید.
- 3 گزینهای را از فهرست انتخاب کنید یا روی + ضربه بزنید و فایل موسیقی ذخیره شده در دستگاه را انتخاب كنيد.
	- 4 برای تایید، روی **انجام شد** ضربه بزنید.
- $-\bullet$ برخی برنامهها صداهای اعلان خاص خود را دارند که می $\tilde{\mathbf{p}}$ انید آن را در تنظیمات خود برنامه تغییر دهید.

#### فعال كردن صداهاٍ تون لمسـي

- از **صفحه اصلی**، روِی ⊕ ضربه بزنید.
- **تنظیمات > صدا > سایر صداها** را پیدا کنید و روِی آنها ضربه بزنید.
- 3 براي فعال يا غيرفعال كردن صداهاي تون لمسـي متفاوت موردنظر، روي نوار لغزنده ضربه بزنید.

# حالت «بدون مزاحمت»

میتوانید به صورت دسـتی دسـتگاه خود را بر روې حالت «بدون مزاحمت» تنظیم کنید و تصمیم بگیرید تا چه مدتی در حالت «بدون مزاحمت» بماند. همچنین میتوانید از پیش به صورت خودکار تنظیم کنید چه زمانی دستگاه در حالت «بدون مراحمت» قرار بگیرد.

#### فعالسازي حالت «مزاحم نشويد»

- با کشیدن کامل نوار وضعیت به سـمت پایین با اسـتفاده از دو انگشـت، پنجره تنظیمات  $1\,$ فوری را باز کنید.
	- 2 ملا را پيدا کنيد و رو<sup>ی</sup> آن ضربه بزنيد.Σ4
	- 3 گَزینَّهای را انْتخاب َکرده، سپَس َروَ**ی انجام شـد** ضربه بزنید.

#### تغيير وضعيت سـريع بين حالت پخش صدا/لرزشـي/بدون مزاحمت

- 1 کلید صدا را رو به بالا یا پایین فشار دهید تا ●، ⊪¶ یا ▲ نشان داده شود.
- 2 روی ا¶ا یا ⊈ برای تغییر سریع بین حالت لرزش/صدا ضربه بزنید. برای فعال کردن حالت «بَدون مزاحمت»، کلید میزان صداً را در حالت لَرزش به پایین فشار دهید.

#### برنامهریزی فواصل زمانی حالت «بدون مزاحمت»

- 1 از **صفحه اصلی**، روی **⊕** ضربه بزنید.
- 2 **ـ تنظیمات > <b>صدا > مزاحم نشوید > قوانین خودکار** را پیدا کنید و رو*ی* آنها ضربه بزنید.
	- 3 از قوانین خودکار انتخاب کنید و روِی + برای افزودن یک قانون جدید ضربه بزنید.
		- 4 ٪ رو**ی انتخاب نوع قانون** ضربه بزنید و گزینهای را انتخاب کنید.
			- 5 ـ اطلاعات مورد نظر را وارد کنید، سـپس به **تأیید** ضربه بزنید.
- 6 **روزها** را پیدا کرده و رو<sup>ی</sup> اَن ضربه بزنید و کادرهای بررسـی روزهای مربوطه را علامت بزنید سپس روک **انجام شد** ضربه بزنید.
- 7 برای تنظیم زمان شروع، روی **زمان شروع** ضربه بزنید، مقداری را انتخاب کنید و سپس روک **تایید** ضربه بزنید.
	- 8 برای تنظیم زمان پایان، روی **زمان پایان** ضربه بزنید، مقداری را انتخاب کنید و سپس رو<sup>ی</sup> ت**أیید** ضربه بزنید. دستگاه شما در فاصله زمانی انتخاب شده در حالت مزاحم نشوید میءاند.

#### تنظیم استثنائات برای حالت مزاحم نشوید

می توانید انتخاب کنید چه نوع اعلان هایی مجازند در حالت مزاحم نشوید پخش شوند و می توانید بر اسـاس اینکه اعلان ها از طرف چه فردِ ارسـال می شـوند اسـتثنائات را فیلتر کنید. متداولترين انواع استثنائات عبارتند از:

- رویدادها و یادآورها
	- اتماس ها
		- ينامها
- زنگ های هشدار

# مجاز كردن اعلانهاي اولويتدار در حالت «بدون مزاحمت»

- 1 از صفحه اصلی، روِی ⊕ ضربه بزنید.
- 2 **ΗنظϴماΕ** < **λدا** > **ϣزاϢΣ ҨϮθϧد** > **ςϘϓ داراوΖҨϮϟ ϣجاز Αاηد** را ̡ϴدا ̯نϴد و رو̵ آن ضربه بزنید.
	- 3 وو**ی تماسها** یا **پیامها** ضربه بزنید. **A** 
		- 4 گزینهای را انتخاب کنید.

# **تنظيمات صفحه**

#### تنظیم دستبی روشنایی صفحه نمایش بدون درنظر گرفتن شرایط نورک

- از صفحه اصلبي، روې ه ضربه بزنيد.  $1$
- 2 اگر عملکرد غیرفعاَلَ نیست، **تنظیمات > صفحه نمایش** را بیابید و روِی آنها ضربه بزنید و سپس رو<sup>ی</sup> نوار لغزنده **روشنایی تطبیقی** ضربه بزنید تا عملکرد غیرفعال شود.
	- 3 رو**ی سطح روشنایی** ضربه بزنید.
	- 4 مبرای تنظیم روشنایی، نشانگر کشویی را بکشید.<br>ا
	- پایین آوردن سطح روشنایی به صرفه جویی در باترک کمک میکند.  $\rightarrow$

# فعال یا غیرفعال کردن لرزش درهنگام لمس

- از صفحه اصلی خود، رو $\blacksquare$  بزنید.  $1$
- 2 **تنظیمات > صَدا** > **سَایر صَدَاهَا** را پیدا کنید و روِی آنها ضربه بزنید.
- 3 برای فعال یا غیرفعال کردن این عملکرد روی **لرزش هنگام صربه** صربه بزنید.

#### تنظیم زمان عدم فعالیت قبل از خاموش شدن صفحه نمایش

- 1 از **صفحه اصلی**، روی **⊕** ضربه بزنید.
- 2 ت**نظیمات > صفحه نمایش > حالت خواب** را پیدا کنید و روک انها ضربه بزنید.
	- 3 گزینهای را انتخاب کنید.
- برای خاموش کردن سریع صفحه نمایش، کلید خاموش و روشن (U را یک لحظه فشار دهید.  $-\bullet$

#### تنظیم اندازه فونت

- 1 از صفحه اصلی، روې **⊕** ضربه بزنید.
- 2 **ΗنظϴماΕ** < **λفϪΤ ϧماζҨ** < **اϧدازه ϗلϢ** را ̡ϴدا ̯نϴد و رو̵ ϫان οرϪΑ Αزϴϧد.
	- 3 گزینه موردنظر را انتخاب كنید.

#### تنظیم اندازه نمایش

- از صفحه اصلی، روی ه ضربه بزنید.  $1$
- 2 **ΗنظϴماΕ** < **λفϪΤ ϧماζҨ** < **اϧدازه ϧماζҨ** را ̡ϴدا ̯نϴد و رو̵ ϫان οرϪΑ Αزϴϧد.
	- 3 براې انتخاب گزينه موردنظر، نشانگر کشويي را بکشيد.

# براک تنظیم توازن سفیدک صفحه نمایش

- 1 از **صفحه اصلی**، روی **⊕** ضربه بزنید.
- 2 **تنظیمات > صفحه نمایش > تعادل سفیدی** را پیدا کنید و روک آنها ضربه بزنید.
	- د دوارهای لغزنده را به روی موقعیت مورد نظر بکشـید تا توازن سـفیدی تنظیم شـود. **3**
- ÷Ý برای برگرداندن تنظیم توازن سفیدی به مقادیر پیشفرض خود، روی ൂ> **مقادیر پیش فرض** ضربه بزنید.

## کنترل نور زمینه هوشمند

کنترل نور زمینه هوشـمند تا زمانبي که دسـتگاه در دسـت شـما باشـد صفحه را روشـن نگه مي دارد. زمانی که دستگاه را پایین بگذارید، صفحه طبق تنظیم خواب خاموش می شـود.

# فعال یا غیرفعال کردن عملکرد کنترل نور زمینه هوشـمند

- از **صفحه اصلی**، روی **@** ضربه بزنید.
- 2 **ΗنظϴماΕ** < **λفϪΤ ϧماζҨ** < **̯نΘرϝ ηϮϫمند Ϯϧر زϴϣنϪ** را ̡ϴدا ̯نϴد و رو̵ ϫان ضربه بزنيد.
	- 3 برای فعال یا غیرفعال کردن این عملکرد روی نوار لغزنده ضربه بزنید.

#### پین کردن صفحه

از پین کردِن صفحه براک تنظیم دستگاه جهت نمایش صفحه تنها براک یک برنامه خاص استفاده کنید. مثلاً اگر در حال انجام بازک هستید و به طور تصادفی کلید پیمایش صفحه اصلی را لمس کنید، ویژگی پین کردن صفحه از کوچک شدن صفحه برنامه بازک فعال جلوگیرک میکند. همچنین میتوانید از این ویژگی وقتی دستگاهتان را به فرد ِدیگری قرض میدهید استفاده کنید، تا نتواند به بیش از یکّ برنامه دسترسـی پیدا کُند. مثلاً مَیّتوانید دسـتگاهتان را برای گرفتن عکس به فرد دیگرک قرض دهید و صفحه را روک برنامه دوربین پین کنید تا آن فرد نتواند به آسانی از سایر برنامهها مانند ایمیل استفاده کند.

پین کردن صفحه یک ویژگی امنیتی نیست و نمیتواند کاملاً مانع از لغو صفحه و دسترسی به دستگاه شـما توسـط دیگران شـود. براک محافظت از دادههایتان، باید دسـتگاه را به گونهاک تنظیم کنید که قبل از لغو پین صفحه توسط فرد دیگرې، کد پین قفل، گذرواژه یا الگو درخواست کند.

#### فعال يا غيرفعال كردن پين كردن صفحه

- 1 از **صفحه اصلی**، روی **⊕** ضربه بزنید.
- 2 **تنظيمات > قفل صفحه و امنيت > وصل كردن به صفحه را پيدا كنيد و رو<sup>ى</sup> آنھا** ضربه بزنيد
	- $3$  برای فعال یا غیرفعال کردن این عملکرد روی نوار لغزنده ضربه بزنید.
- 4 اگر پین کردن صفحه را فعال کردهاید، میتوانید رو<sup>ی</sup> نوار لغزنده **درخواست الگو هنگام لغو پین** برای فعالسـازی یا غیرفعالسـازی این عملکرد امنیت اضافی در صورت دلخواه ضربه بزنید.
	- برای اینکه پین کردن صفحه کار کند نیازی به الگو، کد پین یا کلمه عبور نیست.  $\frac{1}{2}$

#### برای پین کردن صفحه

- $1$  دقت کنید که پین کردن صفحه در دستگاهتان فعال باشد.
- 2 ابرنامهای را باز کنید و به صفحهای که میخواهید پین کنید بروید.
	- 3 روی ∏ ضربه بزنید.
	- 4 برای نمایش پین کردن صفحه ◘، به طرف بالا بکشید.
		- 5 رو**ُی ضربَه بزنید.**
- 6 در پنجره گشودنی که ظاهر می شود، روک **متوجه شدم** ضربه بزنید.

#### لغو پين صفحه

- در صفحه پین شده، √ را تا زمانی که صفحه لغو پین شود، لمس کنید و نگهدارید.
- اگر هنگام فعال کردن عملکرد پین کردن صفحه، یک گزینه امنیتی را انتخاب کرده باشـید، باید قبل از لغو پین صفحه، الگو، کد پین یا کلمه عبور را برای باز کردن قفل دستگاه وارد کنید.

### تنظیمات برنامه

زمانی که شروع به استفاده از برخی برنامهها میکنید، از شما درخواست مجوز میکنند. از طُریق مراجعه به منوی «تنظیمات» یا کادر گفتگوی «تأیید مجوز»، میتوانید مجوزهای هر برنامة را به صورت جداگانه اعطا يا لغو كنيد. الزامات مربوط به مُجوزها به طراحت برنامه مورد نظر بستگی دارد.

#### اعطا یا عدم اعطاک مجوزها

زمانی که کادر گفتگوک مربوط به مجوزها به نمایش در می|ید، حق انتخاب برای اعطا یا عدم اعطاک هر مجوز با شَـماسـت. اگر قبلاً از نسخه دیگرک از Android اسـتفاده کُرده باشـید، از قبل مجوزهای لازم به اکثر برنامهها اعطا خواهد شد.

#### براک مجاز کردن یک مجوز

- $1\,$ برای مجاز کردن یک مجوز، به گزینه **مجاز است** ضربه بزنید.
- ن دمانی که کادر گفتگوک تاپید برای بار دوم ظاهر شد، میتوانید در صورت تمایل گزینه ζ **دوباره سؤال نشود** را انتخاب كنيد.
- را میک کادر گفتگو نیز علت نیاز برنامه به مجوزها و موارد خاص استفاده آنها در برنامه را  $3$ توضیح میدهد. برای عدم نمایش کادر گفتگو، به **تأیید** ضربه بزنید.

# برای <sub>د</sub>د کردن یک مجوز

- برای رد کردن یک مجوز، هنگام نمایش کادر گفتگو به **اجازه ندارد** ضربه بزنید.
	- حتى اگر مجوزها را رد كنيد، برخي برنامهها همچنان قابل استفاده خواهد بود.  $\ddot{\bullet}$

# مجوزهاې الزامي

برخی مجوزها برای کارکرد مورد انتظار برنامهها الزامی است. در چنین مواردی، مورد در یک کاْدر گفتگو به اطلاع شـما رسـانده میشـود.

# پراې پيکرېندې پرنامەھا

- از **صفحه اصلی**، روی **@** ضربه بزنید.
- **تنظیمات > <b>برنامه@**ا > ≵ را پیدا کنید و روِی آنها ضربه بزنید.
- 3 ً یکی از گزینههای پیکربندی مانند **مجوزهای برنامه** را انتخاب کنید و سپس برنامه مورد نظر را برای پیکربندی انتخاب کنید.

# مجاز كردن مجوزهاي خاص

- **برای مجاز کردن یک مجوز، به گزینه <b>ادامه > اطلاعات برنامه > مجوزها** ضربه بزنید.
	- مجوز خاص مورد نیاز را پیدا کنید.
	- روک لغزنده مربوطه براک تنظیم مجوزها ضربه بزنید.
- میتوانید مجوزها را در **تنظیمات > برنامهها** نیز مدیریت کنید. به یک برنامه ضربه بزنید و مجوزها را مطابق میل خود تغییر دهید.

# مجاز یا رد کردن بهروزرسانیهای برنامه خودکار

اگر ویژگی بهروزرسانی خودکار فعال شده است، برنامههای شما بدون درخواست از شما به روزرسانی میشوند، بنابراین ممکن است متوجه نشوید که حجم زیادی از دادهها دانلود شده است. برای جلوگیری از هزینههای بالای انتقال داده بالقوه، میتوانید بهروزرسانیهای خودکار را غیرفعال کنید یا بهروزرسانیهای خودکار را فقط از طریق Wi-Fi فعال کنید. باید ویژگی به رُوزرِسَاني خودَكار را دَرَ بَرنامه ™Play Store و برنامه «مَوَارَد جديد» (اگر در دسترس باشد) غیرفعال کنید تا از بەروزرسانی خودکار برنامەھا جلوگیری کنید.

### فعال یا غیرفعال کردن بهروزرسانبهای خودکار برای همه برنامهها در فروشگاه Play

- 1 از **صفحه اصلی**، روی ⊕ ضربه بزنید، سپس از را بیابید و روی ان ضربه بزنید.
- 2 <sub>ـ د</sub>وې <u>≡</u> و سپس روې **تنظیمات > بهروزرساني خودکار برنامهها** ضربه بزنید.<br>3 ـ گزینه موردنظر را انتخاب کنید.
	- گَزینه موردنظر را انتّخاب کنید.

### فعال یا غیرفعال کردن بهروزرسانبهای خودکار برای همه برنامهها در «موارد جدید»

- 1 از **صفحه اصلی**، روِی ⊕ ضربه بزنید، سپس ⊪ را بیابید و روِی اَن ضربه بزنید.
- ـ روف <u>=</u> و سپس روف **تنظیمات > بهروزرسانی خودکار برنامهها** ضربه بزنید.
	- 3 گزینه موردنظر را انتخاب كنید.

# پیوند دادن برنامه

دسـتگاه شـما میتواند برنامه پیشفرض را برای باز کردن یک پیوند وب خاص تعیین کند. به عبارت دیگر، اگر این پیوند تنظیم شود، نیازی نیست هر بار که پیوندی را باز میکنید برنامه مورد نظر ُرا نیز انتخاب کنید. هر زمان که بخواهید میتوانید برنامه پیشفرض را تغییر دهید.

# برای مدیریت پیوندهای برنامه از داخل منوی «تنظیمات»

- از **صفحه اصلی**، روی ⊕ ضربه بزنید.
- ار <del>صحت احتدی روت کی در چیز در م</del>ارد.<br>**تنظیمات > برنامهها** را پیدا کنید و روِی آن ضربه بزنید.
	- رو**ی دی** ضربه بزنید و **باز کردن پیوندها** را پیدا کنید.
- برنامهای را انتخاب کنید و تنظیمات را طبق سلیقه خود تغییر دهید.

# **بازنشانی برنامه ها**

می توانید برنامه را بازنشانی کنید یا داده برنامه را پاک کنید اگر برنامه شما ضبط را متوقف کند یا مشـکلاتی براک دسـتگاه ایجاد کند.

# براک بازنشانی ترجیحات برنامه

- 1 از **صفحه اصلی**، روی **⊕** ضربه بزنید.
- 2 **تنظیمات > برنامهها** را پیدا کنید و رو*ی* آن ضربه بزنید.
- از دوی هپورد براید و سپس روی **بازنشانی تنظیمات برنامه > بازنشانی برنامه هاπ گوندو هوای ک** ضربه بزنید.
	- بازنشانی ترجیحات برنامه، داده برنامه را از دستگاه شما حذف نمی کند.

## برای پاک کردن دادههای برنامه

- از **صفحه اصلب**ی، روِی ها ضربه بزنید.
- 2 **تنظیمات > برنامهها** را پیدا کنید و رو*ی* آن ضربه بزنید.
- 3 Ҩ̮ ΑرϧاϪϣ Ҩا ΧدϣاΕ را اΘϧخاب ̯نϴدˬ γ̢β رو̵ ̳زҨنϪ **ϞΤϣ ذϴΧره** > **̡ا̭ ̯ردن داده** > **تأسد** ضربه برنيد.
- ľ با پاک کردن دادههای برنامه، دادههای مربوط به برنامه انتخابی برای همیشه از روی دستگاه حذف می شود. گزینه پاک کردن دادههای برنامه برای همه برنامهها یا خدمات موجود نیست.

### برای پاک کردن حافظه نهان پرنامه

- 1 از **صفحه اصلی**، روی **⊕** ضربه بزنید.
- 2 **تنظیمات > برنامهها** را پیدا کنید و رو*ی* آن ضربه بزنید.
- 3 Ҩ̮ ΑرϧاϪϣ Ҩا ΧدϣاΕ را اΘϧخاب ̯نϴدˬ γ̢β رو̵ ̳زҨنϪ **ϞΤϣ ذϴΧره** > **̡ا̭ ̯ردن حافظه پنهان** ضربه بزنید.
	- گزینه پاک کردن حافظه نهان برنامه برای همه برنامهها یا خدمات موجود نیست.

### برای پاک کردن تنظیم پیشفرض برنامه

- 1 از **صفحه اصلی**، روی **⊕** ضربه بزنید.
- 2 **تنظیمات > برنامهها** را پیدا کنید و روِی آن ضربه بزنید.
- $\Gamma$  یک برنامه یا خدَمات را انتخاب کنیَد، سَیَس روِی گزینَه **باز کردن به صورت پیشفرص** > **̡ا̭ ̯ردن ̡ζϴ ϓرض** οرϪΑ Αزϴϧد.
	- تا. گزینه پاک کردن تنظیم پیشفرض برنامه برای همه برنامهها یا خدمات موجود نیست.

# **محافظ صفحه نمایش**

یک محافظ صفحه تعاملی را تنظیم کنید که وقتی دستگاه در پایه شارژ یا در حال شارژ است و صفحه آن در حالت غیرفعال است، به طور خودکار رنگها، عکسها یا یک نمایش اسلاید را نمایش دهد.

روِی دستگاهی که چند کاربر از آن استفاده میکنند، هر کاربر میتواند تنظیمات محافظ صفحه نمایش شخصی خود را داشته باشد.

### فعال یا غیرفعال کردن محافظ صفحه نمایش

- 1 از **صفحه اصلی**، رو**ی ⊕** ضربه بزنید.
- ـ **تنظیمات > صفحه نمایش > محافظ صفحه** را پیدا کنید و روک آنها ضربه بزنید.<br>2 **تنظیمات > صفحه نمایش > محافظ صفحه** را پیدا کنید و روک آنها ضربه بزنید.
	- 3 برای فعال یا غیرفعال کردن این عملکرد روی نوار لغزنده ضربه بزنید.

### انتخاب محتوا براک محافظ صفحه نمایش

- 1 **از <b>صفحه اصلی**، روې **⊕** ضربه بزنید.
- ـ منظ**یمات** $\bf{\sim}$  **صفحه نمایش** $\bf{\sim}$  **محافظ صفحه را پیدا کنید و روک آنها ضربه بزنید. <b>Σ** 
	- برای فعال کردن این عملکرد، روی نشانگر کشویی ضربه بزنید.
- $\,$  آنچه را که میخواهید وقتی محافظ صفحه فعال است نمایش داده شود، انتخاب کنید.  $\,$

# شروع دستى محافظ صفحه

- از **صفحه اصلی**، روی **⊕** ضربه بزنید.
- ــ **تنظیمات > صفحه نمایش > محافظ صفحه** را پیدا کنید و روک آنها ضربه بزنید.
	- برای فعال کردن این عملکرد، روی نشانگر کشویی ضربه بزنید.
- 4 برای فعال کردن فوری محافظ صفحه، روی **;** و سپس روی **اکنون شروع شود** ضربه بزنید.

# تنظیمات زبان

میتوانید یک زبان پیش فرض را برای دستگاه انتخاب کنید و بعداً در زمان دلخواه آن را تغییر دهید. همچنین میتوانید زبان نوشتن براک ورود متن را تغییر دهید.

#### تغيير زبان

- از **صفحه اصلی**، روی ⊕ ضربه بزنید.
- 2 **تنظیمات > زبان@اً <b>و ورود**ِّ > زبانها > ∔ افزودن یک زبان، را پیدا کنید و روِی آن ضربه بزنید.
	- 3 <sub>ز</sub>بان را انتخاب كنيد.
	- 4 ً یک منطقه را انتخاب کنید.
	- 5 زبان موردنظر را به بالای فهرست بکشید.
- اگر زبان اشتباه را انتخاب نمودهاید و نمیتوانید متن منوها را بخوانید، ۞ را پیدا کنید و روِی آن ضربه بزنید. سپس متن کنار اای ارا انتخاب کنید و اولین ورودی را در منوی باز شده انتخاب کنید. اکنون میتوانید زبان مورد نظر خود را انتخاب كنيد.

# **ΗارΦҨ و زϣان**

می توانید تاریخ و زمان دستگاه خود را تغییر دهید.

#### تنظیم تاریخ په صورت دستی

- 1 از **صفحه اصلی**، روی **ه** ضربه بزنید.
- 2 **ΗنظϴماΕ** < **ΗارΦҨ و زϣان** را ̡ϴدا ̯نϴد و رو̵ ن οرϪΑ Αزϴϧد.
- 3 با ضربه زدن روی نوار لغزنده، عملکرد **زمان و تاریخ خودکار** را غیرفعال کنید.
	- 4 دروک **تنظیم تاریخ** ضربه بزنید.
- 5 برای تنظیم تاریخ موردنظر، به راست یا چپ لمس کنید یا از پیکانها استفاده کنید.
	- 6 دو**ُی تأیید** ضربه بزنید**.**

#### تنظیم زمان به صورت دستی

- 1 از **صفحه اصلی**، روی **⊕** ضربه بزنید.
- 2 **تنظیمات > تاریخ و زمان** را پیدا کنید و رو*ی* آن ضربه بزنید.
- 3 با ضربه زدن رو<sup>ی</sup> نوار لغزنده، عملکرد **زمان و تاریخ خودکار** را غیرفعال کنید.
	- 4 <sub>ـ ر</sub>وې **تنظيم زمان** ضربه بزنيد.
	- 5 \_ مُقَادير مربوطة را برافَ ساعت و دقيقه انتخاب كنيد.
		- .وِي **تأييد** ضربه برنيد.

#### تنظيم منطقه <sub>(</sub>ماني

- 1 از **صفحه اصلی**، روی **@** ضربه بزنید.
- 2 **تنظیمات > تاریخ و زمان** را پیدا کنید و رو*ی* ان ضربه بزنید.
- 3 با ضربه زدن روې نوار لغزنده، عملکرد **منطقه زماني خودکار** را غیرفعال کنید.
	- 4 ـ رو**ی تنظیم منطقه زمانی** ضربه بزنید.<br>5 ـ گزینهای را انتخاب کنید
		- گزینهای را انتخاب کنید.

# **ΣاΖϟ Αسϴار زϧده**

حالت بسیار زنده روشنایی رنگ و اشـباع عکسها و ویدیوها در حین نمایش در دسـتگاه بهبود میںخشد.

#### روشن كردن «حالت فوقالعاده واضح»

- از **صفحه اصلی**، روی **⊕** ضربه بزنید.
- **تنظیمات > صفحه نمایش > بهبود تصویر** را پیدا کنید و روک آنها ضربه بزنید.
	- 3 ـ اگر گزینه **حالت فوق شفاف** انتخاب نشده است، به آن ضربه بزنید.

# **بهبود خروجي صدا**

برای بهبود صدای دستگاه، میتوانید هر یک از تنظیمات صدا را به صورت دستی فعال کنید؛ از جمله این تنظیمات میتوان به «اکولایزر» و «احاطه صدا» اشاره کرد. میتوانید «تنظیمکننده سطح پويا» را فعال كنيد تا تفاوت ميزان صداي آهنگها يا فيلمها به حداقل برسـد. همينطور می توانید زمان استفاده از هدفون سیم دار، کیفیت فایل هاک موسیقی فشرده شده را به کیفیت صداک با وضوح بالا نزدیک کنید.

#### بهبود خودکار خروجی صدا

- از **صفحه اصلب**، روی **@** ضربه بزنید.
- **تنظیمات > <b>صدا** > **تنظیمات صوتی** را پیدا کنید و روِی آنها ضربه بزنید.
	- 3 با ضربه زدن روې نوار لغزنده، عملکرد **+ClearAudio** را فعال کنيد.

#### تغییر تنظیمات صدا به صورت دستی

- 1 از صفحه اصلی، روِی **⊕** ضربه بزنید.
- 2 **تنظیمات > صداً > تنظیمات صوتی** را پیدا کنید و روِی آنها ضربه بزنید.
- 3 ⊨اگر عملکرد **+ClearAudio** فعال شَده است، براف غَیرَفعال کردن آن رَوِفَ نشانگر کشویی ضربه بزنید.
	- رو<sup>ی</sup> ج**لوه های صوتنی > اکولایزر** ضربه بزنید.
	- 5 برای تغییر تنظیمات صدا، دکمههای باند فرکانس را به بالا یا پایین بکشـید.
- $\cdot \bullet$ تنظیم دسـتـی تنظیمات صدای خروجـی، بر روی برنامههای برقراری ارتباط صوتی اثری ندارد. برای مثال هیچ تغییرک در کیفیت صداک تماس صوتی ایجاد نمیشود.

#### حداقلسازی تفاوت میزان صدا با استفاده از عادیساز پویا

- 1 **از <b>صفحه اصلی**، روې **ه** ضربه بزنید.
- 2 **تنظیمات > <b>صدا** > **تنظیمات صوتی** را پیدا کنید و روک آنها ضربه بزنید.
- 3 با ضربه زدن رو<sup>ی</sup> نوار لغزنده، عملکرد **تنظیم کننده سطح پویا** را فعال کنید.

# **چند اشتراک کاربرې**

دستگاه شما از ویژگی چند اشتراک کاربرک پشتیبانی میکند، به گونهای که کاربران مختلفی میتوانند به صورت جداگانه وارد سیستم دستگاه شوند و از آن استفاده کنند. حسابهای چندکاربری بیشتر زمانی کارآمدی دارند که از یک دستگاه به صورت مشترک با افراد دیگری استفاده میکنید یا دستگاههایتان را براک مدتی جهت استفاده به فردک قرض میدهید. کاربری که دستگاه را برای بار نخست تنظیم کند مالک دستگاه شناخته میشود. تنها مالک میتواند حسابهای سایر کاربران را مدیریت کند. به غیر از حساب مالک، دو نوع حساب دیگر وجود دارد:

- کاربر معمولی: این نوع حساب براک فردک مناسب است که مرتب از دستگاهتان استفاده می كند.
	- کاربر مهمان: گزینه حسـاب مهمان را برای فردی که تنها میخواهد به صورت موقت از دسَتگاهتان استفاده كند، فعال كنيد.
- برخي ويژگي@ا فقط در دسترس مالک قرار دارد. به عنوان مثال، فقط مالک مي تواند اجازه دهد دانلودها از منايعي به جز Google Play™ آنجام شـود.

# درباره حساب كاربرې معمولي

با افزودن حسابهای کاربر معمولی، میتوانید به کاربران مختلف امکان دهید صفحههای اصلی، تصاویر زمینه و تنظیمات کلی مجزایی داشته باشند. همچنین دسترسـی جداگانهای به برنامهها و حافظه ذخیرهسازک فایلهایی مثل موسیقی عکسها دارند. میتوانید تا هفت حساب کاربر معمولی را به دستگاهتان اضافه کنید.

#### برای افزودن یک اشتراک کاربری عادی

- دقت کنید به عنوان مالک یا کاربرک که نخستین بار دستگاه را تنظیم کرده است وارد  $1\,$ سیستم شده باشید.
	- از **صفحه اصلی**، روی **@** ضربه بزنید.
	- 3 **تنظیمات > کاربران > افزودن کاربر** را پیدا کنید و رو*ی* آنها ضربه بزنید.
		- 4 مرو**ی تایید** صربه بزنید. اشتراک جدید ایجاد میشود. **A**
- 5 ـ رو**ی هم اکنون ٍتنظیم شود** ضربه بزنید. صفحه نمایش قفل میشود و نماد مربوط به ˱کاربرک که جدیداً افزوده شده است در گوشه سمت راست بالا ظاهر میشود.
	- 6 \_ قفل صفحه نمايش راً با كشـيدن انگشـت خود به بالا باز كنيد.
	- 7 برای تنظیم اشتراک کاربر، دستورالعمل روی صفحه را دنبال کنید.
- ÷ó همچنین میتوانید یک اشٍتراک کاربرک عادک را از داخل نوار وضعیت هر صفحهای اصافه کنید. تنها کافی است نوار وضعیت را کاملا به سمت پایین بکشید و رو*ک نماد کاربر ضربه بزنید، سپس رو*ی **افزودن کاربر** ضربه پزنید.

#### برای حذف حساب کاربر معمولی از دستگاه

- دقت کنید به عنوان مالک وارد سیستم شده باشید.
	- 2 از **صفحه اصلی**، روِی **⊕** ضربه بزنید.
- 3 **تنظیمات > کاربران** را پیدا کنید و روِی آن ضربه بزنید.
- <sup>4</sup> دروک **≴:** در کنار نام کاربرک که میخواهید حذف شود ضربه بزنید و سپس روک **حذف کاربر** > **حذف کردن** ضربه بزنید.

### درباره حساب كاربر مهمان

اگر فردی بخواهد از دستگاهتان به صورت موقت استفاده کند، میتوانید حساب کاربر مهمان را برای این کاربر فعال کنید. در حالت مهمان، دستگاهتان به صورت یک سیستم نصب شده جدید با تنها برنامههای از قبل نصب شده خاصی راهاندازی میشود. پس از این که مهمانتان استفاده از دستگاه را به پایان رساند، میتوانید جلسه را پاک کنید تا مهمان بعدک بتواند از ابتدا شـروع كند. حساب كاربر مهمان از پيش نصب شـده اسـت و قابل حذف نيسـت.

#### فعال كردن حساب كاربر مهمان

- 1 دقت کنید به عنوان مالک یا کاربری که نخستین بار دستگاه را تنظیم کرده است وارد سىستم شده ياشىد.
	- 2 از **صفحه اصلی**، روی **⊕** ضربه بزنید.
	- 3 **تنظیمات > کاربران > مهمان** را پیدا کنید و روِی آنها ضربه بزنید.
- همینطور میتوانید از نوار وضعیت روِ صفحه هم حساب کاربر مهمان را فعال کنید. تنها کافی است نوار وضعیت َرا کاملاً به سَمَتَ پایین بکشَید و رو<sup>ی</sup> نماد کاربر ضربه بزنید، سپس روی **افزودن مهمان** ضربهَ بزنید.

### برای پاک کردن دادههای جلسه مهمان

- 1 دقت کنید وارد حساب مهمان شـوید.
- 2 از **صفحه اصلی**، رو**ی ⊕** ضربه بزنید.
- 3 **تنظیمات > کاربران** را پیدا کنید ٍو روِی آن ضربه بزنید.
	- 4 **حذف مهمان** را پیدا کنید و رو<sup>ی</sup> آن ضربه بزنید.
		- 5 مرو**ی حذف کردن** ضربه بزنید.
- $\bullet$ همینطور میتوانید تا زمانی که در حساب مهمان هستید، جلسه مهمان را از نوار وضعیت روک صفحه پاک کنید. تنها کافی است نوار وضعیت را با استفاده از دو انگشت به سمت پایین بکشید و روِی نماد کاربر **صربه برنید، سپس روی <b>حذف مهمان** ضربه برنید.

جابجایی بین چند حساب کاربر

#### جابجایی بین چندین حساب کاربر

- $1$  برای مشاهده فهرست کاربران، با استفاده از دو انگشت نوار وضعیت را به سـمت پایین  $1$ بکشید، سپس روک نماد کاربر در قسمت فوقانی سمت راست صفحه ضربه بزنید.
- 2 <sub>ـ </sub>روِی آیکون نشان دهنده حساب کاربری که میحواهید وارد آن شوید، ضربه بزنید. صفحه قفل مربوط به آن حساب كاربر ظاهر ميشود.
- وقتبی به حساب مهمان میروید، اگر میخواهید جلسه قبلی را پاک کنید روک **آغاز مجدد** صربه بزنید یا **برای ادامه جلسه قبلی روی <b>بله، ادامه میدهم** ضربه بزنید.

تنظیمات برای حساب چند کاربری

سه نوع تنظیم مختلف در دستگاههای دارای چند کاربر وجود دارد:

- تنظیماتی که توسط همه کاربران قابل تغییر هستند و روک همه آنها تأثیر میگذارد. مثالها شامل زبان، Wi-Fi، حالت هواپیما، NFC و ®Bluetooth است.
- تنظیماتی که تنها روی یک حَسَّاب کاربری تأثیر میگذارد. مثالها شـامل همگامسـازی داده خودکار، قفل صفحه، حسابهاک مختلف افزوده شده و تصویر زمینه است.
- تنظّیماتی که تنها برای مالک قابل مشـاهده هسـتند و بَر تمامُ کاربران اعمال میشـوند، مثلاً تنظيمات VPN.

# **تايپ متن**

# **ζҨماϧ ϪΤفλ ̵رو ̵اϫدϴل̯ ϪΤفλ**

تعدادک ارائهدهنده ورودک متن از پیش نصب شده روک دستگاهتان وجود دارند.

ļ ممکن است ارائهدهنده ورودک متن پیشفرض، به تنظیمات منطقهاک یا زبانی که استفاده میکنید، بسـتگی داشـته باشـد. ممکن اسـت یک یا چندین ارائهدهنده ورودک متن در منطقه شـما در دسـترس ُنباشند.

# صفحه كليد ®SwiftKey

با ضربه زدن روک حروف میتوانید متن را با استفاده از صفحه کلید روک نمایشگر وارد کنید یا مبتوانید از ویژگی ورود حرکتی ®SwiftKey استفاده کنید و انگشت را از یک حرف به حرف دیگَر حَرَکتَ دَهَیدَ تَا کَلَمَاتَ تَشکیل شوند.

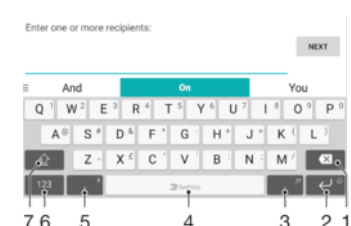

- ۱ ٍ نویسه قبل از مکان(ما را حذف می)کند.
- ۲ برای وارد کردن نشانه بازگشت ضربه بزنید یا برای دسترسی به خندانکها لمس کنید و نگه دارید.
	- ۳ نقطهگذارې را وارد ميکنيد.
		- ۴ پک فاصله وارد میکند.
	- ۵ برای وارد کردن کاما، ضربه بزنید.
	- ۶ اعداد و نشانهها را نمایش میدهد.
	- ۷ حالت حروف را بین حروف کوچک، حروف بزرگ و قفل همه جابجا میکند.
	- برای اطلاعات بیشتر درباره ®SwiftKey به /https://swiftkey.com مراجعه کنید.

### نمای کلی صفحه کلید Google

با ضربه زدن روِی حروف، میتوانید متن را با استفاده از صفحه کلید روِی نمایشگر وارد کنید یا میتوانید انگشت را از یک حرف به حرف دیگر حرکت دهید تا کلمات تشکیل شوند.

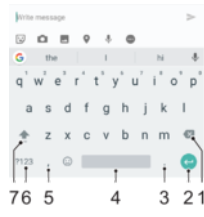

- ۱ برای حذف نویسه قبل از مکان $\alpha$ ا، ضربه بزنید.
- Ζγا Ϧ̰مϣ .دϴϧزΑ ϪΑرο ˬاϮΘحϣ ̵ϮجΘسΟ اҨ ̮ϧنداΧاϫ ϪΑ ̶γرΘγدˬ Ζخγ Ζش̳ازΑ مادϧ ̮Ҩ ردن̯ وارد ̵راΑ ۲ عملکرد به نوع زمینه متن بستگی داشته باشد.
	- ۳ ً برای وارد کردن نقطهگذاری، ضربه بزنید.
		- ۴ برای درج فاصله، ضربه بزنید.
		- ۵ برای وارد کردن کاما، ضربه بزنید.
	- ۶ برای نمایش اعداد و نمادها، ضربه بزنید.
	- ۷ برای جابجایی بین حروف کوچک، حروف بزرگ و قفل همه، ضربه بزنید.

نمایش کلیدهای روی صفحه نمایش جهت وارد کردن متن

▪ به یک قسمت ورود*ی* متن ضربه بزنید.

استفاده از کلیدهای روی صفحه نمایش در جهت افقی

- وقتی کلیدهای روی صفحه نمایش نشان داده می شوند، دستگاه را بچرخانید.
- براک فعال کردن جهت افقی در برخی برنامه ها ممکن است نیاز به تغییر تنظیمات آنها باشد. Ţ

#### وارد کردن جرف به جرف متن

- برای وارد کردن یک نویسه قابل مشاهده بر روی صفحه کلید، روی آن نویسه ضربه  $1\,$ بزنید.
- 2 بَراڤ وارد كردن يک نويسه ديگر، نويسه روې صفحه كليد را لمس كنيد و نگه داريد تا لیستی از گزینه های موجود ظاهر شود، سپس از لیست انتخاب نمایید. به عنوان مثال برای وارد کردن "e" ،"é" را لمس کنید و نگه دارید تا گزینه های دیگر ظاهر شود، سپس همان طور که انگشت خود را بر روِی صفحه کلید فشار داده اید آن را بکشید و "è" را انتخاب كنىد.

#### نقطه گذارې

پس از وارد کردن واژه، دو بار روک کلید فاصله ضربه بزنید.

#### وارد کردن متن با استفاده از عملکرد ورود متن حرکتبي

- هنگام نمایش کلیدهای روی صفحه نمایش، انگشت خود را از حرفی به حرف دیگر  $1\,$ بکشید تا واژهای که قصد نوشتن آن را دارید نوشته شود.
- ٍ2 پس از وارد كردن واژه، انگشت خود را بلند كنيد. پيشنهاد واژه بر اساس حروفي كه نوشـته|ید ظاهر میشـود.
- 3 ً اگر واژه مورد نظر شما ظاهر نشد، رو**ی ⊠و** ضربه بزنید تا بتوانید با مشاهده سایر گزینه ها انتخاب خود را انجام دهید. اگر گزینه مورد نظر ظاهر نشد، کل واژه را حذف کنید و دوباره آن را وارد کنید یا برای ورود آن به تک تک حروف ضربه بزنید.

# **ویرایش متن**

میتوانید همزمان با نوشتن متن، اَن را انتخاب کنید، ببرید، کپی کنید یا بچسبانید. برای دسترسـي به گزينههاي ويرايش، ميتوانيد به متن وارد شـده دو بار ضربه بزنيد. سـپس، گزينه های ویرایش از طریق یک نوار برنامه در دسترس قرار میگیرد.

#### نوار ویرایش متن

پس از انتخاب متن با دوضربه زدن روٸ يک کلمه، نوار ويرايش شـامل چندين ابزار نمايان مي شود:

- **Αرش**
- **̶̢̯ ̯ردن**
- **̩سΒاϧدن**
- اشتراک گذار<sup>ی</sup>
	- انتخاب همه
		- دستیار

**چسباندن** فقط هنگامی که متنی در حافظه موقت ذخیره شده است، ظاهر میشود.

# انتخاب متن

- روې يک کلمه دو بار ضربه پزنېد تا پررنگ شود.  $1$
- 2 میتوانید زبانهها را در هر دو طرف کلمه انتخابشده بکشید تا متن بیشترک انتخاب شـود.

### وپرایش متن

- متن مورد نظر را وارد کنید، سپس دو بار به متن وارد شده ضربه بزنید تا نوار برنامه  $1\,$ نشان داده شود.
- 2 متن مورد نظر را براک ویرایش انتخاب کنید، سپس از نوار برنامه براک اعمال تغییرات دلخواه استفاده كنىد.

# برا<mark>ک استفاده از ذره بین</mark>

▪ هنگام وارد کردن متن، به قسـمت متن ضربه بزنید و نگه دارید تا بتوانید متن را بزرگتر مشاهده کنید و مکان نما را در هر جایی از قسمت متن قرار دهید.

# **Ηماس**

# برقرارې تماس

برای برقراری تماس، میتوانید شماره تلفن مورد نظر را به صورت دستی شمارهگیری کنید، به شماره ذخیره شده در فهرست مخاطبین ضربه بزنید و یا به شماره تلفن موجود در نماک لیست تماسها ضَرَبَه بزنید. هَمینطور می توانید با وَارد کَردن بَخشـی از شَـماره یا نام مخاطَب و انتَخاب از پیشـنهادات ظاهر شـده، از عملکرد شـماره گیرک هوشـمند براک پیدا کردن سـریع شـماره ها از لیست مخاطبین و گزارشات تماس خود نیز استفاده کنید. براک برقراری تماس تصویری، می توانید از برنامه پیامرسـانی فورک و گپ تصویرِک ™Hangouts در دسـتگاه خود اسـتفاده کنید.

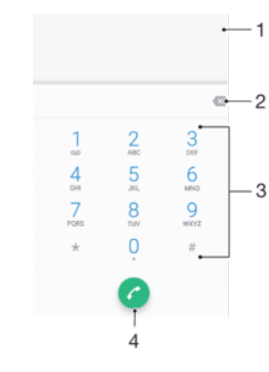

- ۱ مشاهده گزینههای بیشتر
	- ۲ ماره دخدق شماره
	- ۳ مصفحه شمارهگیری
		- ۴ دکمه تماس

#### باز کردن صفحه شـمارهگیرک

- 1 از **صفحه اصلی**، رو<sup>ي </sup>⊕ ضربه بزنيد.
- 2 ⊹ 1، را پيدا کنيد و رو<sup>ِ</sup> آن ضربه بزنيد.
- 3 ⊨اگر صفحه شمارهگیری ظاهر نشد، روی ضربه بزنید.

# شمارهگیرک یک شماره تلفن

- 1 از **صفحه اصلی**، رو<sup>ي </sup>⊕ ضربه بزنيد.
- 2 ٪ ه را پیدا کنید و رو*ی* آن ضربه بزنید.
- 3 \_ اگر گزارش تماس نَمایش داده شَود، رو<sup>ی </sup> برای نمایش صفحه کلید ضربه بزنید.
	- 4 ⊤ شـُمارهُ تلفَن را وارد كنيد و روِي ضربه بزنيد.
	- برای حذف شمارهای که به اشتباه وارد شده است، روی ∡● ضربه بزنید.  $-\frac{1}{2}$

### تماس گرفتن با استفاده از شمارهگیرک هوشمند

- 1 از **صفحه اصلی**، روِي **@** ضربه بزنید.
- 2 ⊥ 4 را پیدا کنید و روِک آن ضربه بزنید.<br>3 ⊥اگ گزارش تماس نمایش داده شود،
- 3 \_ اگر گزارش تماس نمایش داده شود، رو*ی ●* برای نمایش صفحه کلید ضربه بزنید.
- ِ4 از صفحه شـمارهگیرې براې وارد کردن حروف یا شـمارههاې مربوط به مخاطبي که مي خواهید با او تماس بگیرید استفاده کنید. با وارد کردن هر حرف یا شماره، فهرست گزینه هاُک مَمکن ظاهر میشود.
	- 5 به نام مخاطبی که میخواهید با آن تماس بگیرید ضربه بزنید.

#### برقرارِ تماس بين|لمللي

- از **صفحه اصلی**، روِی ⊕ ضربه بزنید.
- ورا پیدا کنید و رو*ی آن ضربه بزنید. فهرست تماسها نمای*ش داده میشود. {
	- برای نمایش صفحه شمارهگیری روی ضربه بزنید.
	- 4 0 را لمس کرده و نگه دارید تا علامت «+» نشان داده شود.
- $_5$  کد کشور، کد منطقه بدون صفرهای اول و پس از اَن شماره تلفن را وارد کنید. سپس روک <mark>@</mark> صربه بزنید.

افزودن یک شماره شمارهگیرک مستقیم به صفحه اصلبی

- 1 یک فضای خالبی در **صفحه اصلبی** خود را لمس کرده و نگهدارید تا زمانبی که دستگاه بلرزد و منوک شخصیسازک نمایش داده شود.
	- در منوک شخصیسازی، روک **ویجت ها > میانبرها** ضربه بزنید.
	- 3 در لیست برنامهها حرکت کنید و **شماره گیرک مستقیم** را انتخاب کنید.
- مخاطب و شـماره مورد نظر جـهت اسـتفاده به عنوان شـماره شـمارهگیرک مسـتقیم را انتخاب كنىد.

نمایش یا پنهان کردن شـماره تلفن خود

مبی توانید انتخاب کنید که هنگام تماس با دیگران، شـماره تلفن شـما روِی دسـتگاه آنها نمایش داده شود یا خیر.

براک نمایش یا عدم نمایش شماره تلفن خود در طبی تماسهاک خروجی

- از **صفحه اصلی**، روی **⊕** ضربه بزنید.
- 2 **ΗنظϴماΕ** < **Ηماس** > **ΗنظϴماΕ دҨ̴ر** > **ηناϪγ Ηماس ̳ϴرϧده** > را ϴΑاϴΑد و رو̵ ن ضربه بزنید و گزینهای را انتخاب کنید.
	- . این گزینه ممکن است توسط همه اپراتورها ارائه نشود.

# دریا**د**ت تماس

اگر زمانی که دستگاه در حالت خواب قرار دارد یا صفحه نمایش قفل است تماس دریافت کنید، برنامه تلفن در حالت تمامرصفحه باز میشود. اگر وقتی صفحهنمایش فعال است، تماس ورودک دریافت کنید، تماس ورودک به صورت یک اعلان شـناور نشـان داده میشـود، یعنی به صورت پنجره کوچکی شناورک در بالاک هر صفحهای که باز است. هنگام مشاهده چنین اعلانی، می توانید به تماس پاسخ دهید و صفحه برنامه تلفن را باز کنید یا تماس را رد کنید و در صفحه فعلی بمانید.

پاسخ دادن به تماس هنگام غیرفعال بودن صفحه نمایش

▪ زمانی که تماسی دریافت میکنید، ● را به سمت چپ بکشید.

پاسخ دادن به یک تماس ورودی هنگام فعال بودن صفحه نمایش

- هنگامی که تماس دریافت میکنید، در اعلانی که در بالای صفحه نمایش ظاهر می شود، رو<sup>ی</sup> گزینه **پاسخ** ضربه بزنید.
- $\ddot{\bullet}$ به جاک پاسخ دادن به تماس، مِیتوانید به صفحه برنامه اصلی تلفن بروید؛ برای این کار، باید رِوی پنجره اعلان ضربه برنید. با این روش، گزینهٔهای بیشتری برای مدیریت تماس در اختیار شما قرار میگیرد. به عنوان مثاّل، مَیْتوانید تماس را با ّیک پیام رد کنید.

رد كردن تماس هنگام غيرفعال بودن صفحه نمايش

زمانی که تماسـی دریافت میکنید، ِ را به سـمت چپ بکشـید.

رد كردن تماس هنگام فعال بودن صفحه نمايش

- هنگامی که تماس دریافت میکنید، در اعلانی که در بالای صفحه نمایش ظاهر می شود، رو<sup>ی</sup> گزینه **رد کردن** ضربه بزنید.
- ें ﴾ به جای رد تماس، میتوانید به صفحه برنامه اصلی تلفن بروید؛ برای این کار، باید روی پنجره اعلان ضربه · بزنید. با این روشؔ، گزینههای بیشتری برای مدیریت تماس در اختیار شما قرار میگیرد. به عنوان مثال، میتوانید تماس را با یک پیام رد کنید.

برای بی صدا کردن صدای زنگ تماس ورودی

هنگام دریافت تماس، کلید صدا را فشار دهید.

# رد کردن تماس با ارسـال یک پیام متنبی

وقتبِ تماسـی را با پیامک رد میکنید، آن پیام به طور خودکار برای تماس گیرنده ارسـال و در گُفتگَوی بیامرسَانی با مخاطب ذخیره می شود.

می توانید از بین پیام هاک از پیش تعیین شده بر روک دستگاه خود انتخاب کنید یا می توانید یک پیام جدید ایجاد نمایید. همچنین می توانید پیام هاک شخصی شده خود را از طریق ویرایش پیام های از پیش تعیین شده ایجاد کنید.

رد کردن تماس با ارسـال پیام متنبي در زمانبي که صفحه نمايش غيرفعال اسـت

- ان رمانبي که یک تماس ورودې برقرار مېشود، روې **گزینههاي پاسخ** صبره بزنید. **A**
- ــ وک بیام از بیش تعریف شده انتخاب کنید یا روف **نوشتن بیام حدید** ضربه بزنید.

رد کردن تماس یا ارسال پیام متنبی در زمانبی که صفحه نمایش فعال است

- $\frac{1}{2}$ رمانی که یک تماس ورود<sup>ی</sup> برقرار میشود، روک **گزینههای پاسخ** ضبره بزنید.
- .دϴϧزΑ ϪΑرο **دҨدΟ امϴ̡ ϦΘηϮϧ** ̵رو اҨ دϴن̯ خابΘϧا دهη ϒҨعرΗ ζϴ̡ از امϴ̡ ̮Ҩ 2

رد کردن دومین تماس با ارسال یک پیام متنی

- وقتبی در حین تماس صدای بوق ممتد می شـنوید، روی **گزینههای پاسخ** ضربه بزنید.
	- .دϴϧزΑ ϪΑرο **دҨدΟ امϴ̡ ϦΘηϮϧ** ̵رو اҨ دϴن̯ خابΘϧا دهη ϒҨعرΗ ζϴ̡ از امϴ̡ ̮Ҩ 2

ویرایش پیام متنی مورد استفاده برا<sup>ی</sup> رد کردن تماس

- 1 از **صفحه اصلی**، رو<mark>ی ⊕</mark> ضربه بزنید.
- **تنظیمات** > **تماس** > **رد تماس با پیام** را پیدا کنید و روک آنها ضربه بزنید.
- روک پیامی که میخواهید ویرایش شود ضربه بزنید و سپس تغییرات لازم را ایجاد کنید.
	- 4 مرو**ی تایید** ضربه بزنید.

# **ϫا̵Ηماس در Σاϝ اϧجام**

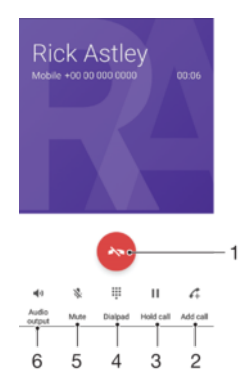

- ۱ پایان دادن به تماس
- ۲ پرقرارې تماس دوم
- ۳ در انتظار نگه داشـتن تماس فعلی با بازیابی تماس در انتظار
	- ۴ وارد کردن شماره در حین تماس
	- ۵ بیصدا کردن میکروفون در حین تماس
		- ۶ روشن کردن بلندگو در حین تماس

برای تغییر میزان صدا در حین تماس

• کلید صدا را رو به بالا یا پایین فشار دهید.

# استفاده از فهرست تماسها

در فهرست تماسها، میتوانید تماسهای بیپاسخ **∕⊾**، تماسهای دریافتی ∕∎و تماسهای گرفته شده ا∕ را مشاهده کنید.

### باز كردن گزارش تماس

- از **صفحه اصلی**، روی ⊕ ضربه بزنید.
	- 2 ⊥ ) را پيدا كنيد و رو<sup>ی</sup> آن ضربه بزنيد.

### مشاهده تماس های بی پاسخ

- وقتی تماس بی پاسخ داشته باشید، کے در نوار وضعیت نشان داده می شود. نوار  $1$ وضعیت را به سـمت پایین بکشـید.
	- 2 **روی ت<b>ماس بیپاسخ** ضربه بزنید.

### تماس با یک شـماره از گزارش تماس

- 1 از **صفحه اصلی**، روِي **⊕** ضربه بزنيد.
- 2 ⊥ ∌ را پیدا کنید و رو<sup>ی</sup> آن ضربه بزنید. فهرست تماسها نمایش داده میشود.
- 3 برای تماس مستقیم از گزارش تماس، روی ◆ در کنار شـماره ضربه بزنید. جهت ویرایش یک شماره قبل از تماس، شَمَاره مورَدنظَرَ را لمسَ کرده و نگه دارید، سَپس بَه **ویَرایشَ شماره قبل از تماس** ضربه بزنید.

# افزودن یک شماره از گزارش تماس به مخاطبین

- 1 از **صفحه اصلبی**، رو**ی ⊕** ضربه بزنید.
- 2 ٪ آرا پیدا کنید و روفَ آن ضربه بزنید.
- 3 روی شماره نمایش داده شده در گزارش تماس ضربه بزنید، سپس **ایجاد مخاطب حدید** یا **افزودن به مخاطب** را انتخاب کنید.
	- 4 اطلاعات مخاطب را ویرایش کنید، رو**ی دخیره** ضربه بزنید.

# برای مشاهده گزینههای گزارش تماس

- 1 **از <b>صفحه اصلی**، روې **⊕** ضربه بزنید.
	- 2 ⊥ ُم را پيدا كنيد و روفَ آن ضربه<sup>ُ</sup> بزنيد.
		- روِي ۽ صربه بزنيد  $3$
- همچنین میتوانید با دنبال کردن مراحل بالا، به تنظیمات عمومی تماس دسترسپی پیدا کنید.

# هدایت تماسها

میتوانید تماسها را به گیرنده دیگری منتقل کنید، به عنوان مثال، به شماره تلفن یا یک دستگاه دیگر.

### انتقال تماس ها

- از **صفحه اصلی**، روی ⊕ ضربه بزنید.
- 2 **تنظیمات** > **تماس** را پیدا کنید و رو*ی* آن ضربه بزنید.
- روِی **هدایت تماس > صدا** صربه بزنید و گزینهای را انتخاب کنید.
- 4 ـ شـمارهای را که میخواهید تماسها به ان منتقل شـوند انتخاب کنید و سـپس روی **روشن کردن** ضربه بزنید.

### خاموش كردن انتقال تماس

- 1 از **صفحه اصلی**، روې **⊕** ضربه بزنید.
- 2 **ΗنظϴماΕ** < **Ηماس** > **ϫداΖҨ Ηماس** > **λدا** را ̡ϴدا ̯نϴد و رو̵ ن οرϪΑ Αزϴϧد.
	- 3 = گزینهای را انتخاب کرده، سپس روی **خاموش کردن** ضربه بزنید.

# **Τϣدود ̯ردن ϫاΗماس**

میتوانید همه یا گروهی خاص از تماسهای ورودی و خروجی را مسدود کنید. در صورتی که یک PIN2 از ارائهدهنده خدمات خود دریافت کردهاید، میتوانید براک محدود کردن تماسهاک خروجی از یک لیست شمارههای شمارهگیری ثابت (FDN) استفاده کنید. اگر اشتراک شما شامل سرویس صندوق صوتی است، میتوانید تمام تماسِهای دریافتی از یک مخاطب خاص را به صورت مستقیم به صندوق پستنی ارساَل کنید.

همه اپراتورهای شبکه از FDN پشتیبانی نمیکنند. برای تأیید اینکه آیا سپم کارت یا سرویس شبکه از این ویژگی پشتیبانی میکند، با اپراتور شبکه تماس بگیرید.
### مسدود كردن تماسها و پيامها از يک شـماره خاص

- از **صفحه اصلی**، روی ﴾ ضربه بزنید.
- 2 **إِنَّ عَظِيمَاتَ > انسَداد شمَارِههَا > افزودن شماره را پيدا كنيد و روِي آن ضربه {** ىز نىد.
- 3 شـماره تلفن مورد نظر را براف مسـدود كردن تماسها و پيامها وارد كنيد، سـپس روف **مسدود کردن** ضربه بزنید.

### فعال یا غیرفعال کردن شمارهگیری ثابت

- 1 از **صفحه اصلی**، روِی **⊕** ضربه بزنید.<br>2 **تنظیمات > تماس > شمارههای ش**
- <mark>تنظیمات > تماس > شمارههای شماره گیری ثابت</mark> را پیدا کنید و روی آنها ضربه بزنید.
	- 3 ا̳ر ϮΧاϴϫدϣ̶ ̳ϴر̵ηماره ΛاΖΑ را ϓعال ̯نϴدˬ **ϓعاϝ ̯ردن FDN** را اΘϧخاب ̯نϴد. ا̳ر میخواهید شمارهگیری ثابت را غیرفعال کنید، **غیرفعال کردن FDN** را انتخاب کنید.
		- <sup>4</sup> پین ۲ خود را وارد کنید و رو*ی* **تایید** ضربه بزنید.

### دسترسـی به فهرست گیرندگان تماس مورد پذیرش

- 1 **از <b>صفحه اصلب**ی، روې **@** ضربه بزنید.
- 2 **تنظیمات** > **تماس** را پیدا کنید و روی آن ضربه بزنید.
- $3$  روی **شمارههای شماره گیری ثابت** $\bf{a}$  **شماره شماره <b>گیری** ثابت ضربه بزنید.

### تغییر پین دوم سـیمکارت

- 1 از **صفحه اصلی**، روی **⊕** ضربه بزنید.
- 2 **تنظیمات > تماسَ** را پیدا کنید و روی آن ضربه بزنید.
- **روک شمارههای شماره گیری ثابت > تغِییر پین ۲** ضربه بزنید.
	- <sup>4</sup> ِ پین ۲ قبلی سیم کارت را وارد کنید و رو*ی* **تإیید** ضربه بزنید.
		- 5 ٪ پین ۲ جدید سـیم کارت را وارد کنید و رو*ی* ت**أیید** ضرِبه بزنید.
- 6 ̡Ϧϴ ۲ ΟدҨد Ϣϴγ ̯ارΕ را دوΑاره وارد ̯نϴد و رو̵ **Η΄ϴҨد** οرϪΑ Αزϴϧد.

### ارسال مستقیم تماسهاک دریافتی از یک مخاطب خاص به صندوق صوتی

- 1 از **صفحه اصلی**، روی **⊕** ضربه بزنید.
- 2 ٪ ه را پیدا کنید و رو*ی* آن ضربه بزنید.
	- 3 مخاطب دلخواه را انتخاب كنيد.
		- 4 رو̵ > οرϪΑ Αزϴϧد.
- کادر کنار **همه تماسها به پست صوتی** را علامت بزنید.
	- 6 درو**ی دخیره** ضربه برنید.

### چندین تماس

اگر انتظار مکالمه را فعال کردهاید، میتوانید به چندین تماس به صورت همزمان رسـیدگی کنید. زمانی که انتظار مکالمه فعال میشود، در صورت دریافت تماس دیگر، با صداک بوق در جریان قرار می گیرید.

دادههای تلفن همراه در طبی تماسها در دسترس نیست. اگر به یک شبکه Wi-Fi وصل شوید، برنامههایی ļ مانند ایمیل، اینترنت و شبکههای اجتماعی کار خواهند کرد.

### فعال یا غیرفعال کردن انتظار تماس

- از **صفحه اصلی**، روی **@** ضربه بزنید.
- 2 **تنظیمات** > **تماس** > **تنظیمات دیگر** را پیدا کنید و روک آنها ضربه بزنید.
- 3 برای فعال یا غیرفعال کردن انتظار تماس، روی **انتظار تماس** ضربه بزنید.

### پاسخ به تماس دوم و در انتظار گذاشتن تماس فعلی

- 1 \_ هنگام شـنیدن صدای بوق تکرارشونده در حین تماس، را به سـمت راسـت بکشـید.
	- 2 ـ رو**ې انتظار تماس** ضربه بزنيد.

### رد کردن تماس دوم

هنگام شـنیدن صدای بوق ممتد در حین تماس، ◙ را به سـمت چپ بکشـید.

### برقرارې تماس دوم

- در حین تماس فعلی، به ‡∕ ضربه بزنید. فهرست تماسها نمایش داده میشود.
	- 2 ـ برای نمایش صفحه شمارهگیری روی ضربه بزنید.
- 3 شماره گیرنده را وارد کنید و به ضربه بزنید. اولین تماس در حالت انتظار نگه داشته می شرود.

جابجایی بین چند تماس

برای جابجایی به یک تماس دیگر و قرار دادن تماس کنونی در حالت انتظار، روی **منتظر** ضربه بزنید.

# تماسها**ک کنفرانس**ی

با تماس کنفرانسـی یا چندنفره میتوانید به یک گفتگوک دو یا چند نفره بپیوندید.

ļ جهت اطلاع از جزئیات تعداد شرکتکنندگانی که میتوانید به یک تماس کنفرانسپی بیفزایید، با شرکت مخابراتی خود تماس بگیرید.

### پرقرارې تماس کنفرانسې

- در حین تماس فعلی، به  $\clubsuit$  ضربه بزنید. فهرست تماسها ظاهر میشود.  $1$ 
	- 2 ـ براي نمايش صفحه شماره گيري، روي ضربه پزنيد.
- رستون به دومی از دوست کننده را بگیرید و به ⊙ ضربه بزنید. اولین شرکتکننده موقتاً در A و حالت انتظار نگه داشته میشود.
- 4 برای افزودن دومین شرکتکننده به تماس و شروع تماس کنفرانس، روی ƒ ضربه بزنید.
- 5 برای افزودن شرکتکنندگان بیشتری به تماس، مراحل مرتبط توضیح داده شده در بالا را تکرار کنید.

### گفتگوک خصوصی با شرکتکننده در تماس کنفرانسـی

- 1 در حین تماس کنفرانسـی جار<sup>ی</sup>، روِی **مدیریت کنفرانس** ضربه بزنید.
- 2 براَف انْجام گفَتگوفَ خصوصی، روفَ دکمه جَداگانه شَرِکت َکننده موردَنظر ضربه بزنید. 3 برای پایان دادن به گفتگوی خصوصی و برگشت به تماس کنفرانسـی، روی <u>†</u> ضربه
- بزنید.

### خارج کردن یک شرکتکننده از تماس کنفرانسـی

- 1 در حین تماس کنفرانسـی جار<sup>ی</sup>، رو**ی مدیریت کنفرانس** ضربه بزنید.
- 2 روف ۞ در کنار شرکتکنندهای که میخواهید خارج کنید ضربه بزنید.

### پایان دادن به تماس کنفرانسـی

در حین تماس کنفرانسـی، روی <mark>ه</mark> ضربه بزنید.

### **يست صوتي**

اگر اشتراک شما شامل خدمات پست صوتی نیز باشد، تماس گیرنده می تواند در صورت عدم پاسـخگویبی شـما به تماس، پیام صوتبی بگذارد. شـماره خدمات پسـت صوتبی معمولاً بر روک سیم کارت ذخیره شده است. در غیر این صورت، می توانید این شماره را از ارائه دهنده خدمات خود دریافت و ان را به طور دستی وارد کنید.

### وارد کردن شماره پست صوتی

- 1 از **صفحه اصلی**، روې **⊕** ضربه بزنيد.
- **Ζس̡ مارهη** < **̶ΗϮλ Ζس̡ ΕماϴنظΗ** < **̶ΗϮλ Ζس̡** > **ماسΗ** < **ΕماϴنظΗ** 2 **صوتی** را پیدا کنید و رو<sup>ی</sup> آن ضربه بزنید.
	- 3 شـماره پسـت صوتبي خود را وارد كنيد.
		- 4 درو**ی تایید** ضربه بزنید.

### تماس با خدمات پست صوتی

- ا مفحه شماره گیری را باز کنید.  $1$
- \_ 1 را لمس کرده و نگه دارید تا زمانی که شماره پست صوتی شما گرفته شود.
- $\rightarrow$ اولین بارک که با شـماره پسـت صوتی خود تماس می گیرید، سـپسـتم پسـت صوتی اپراتور شـبکه شـما حُنَّفٌ ذُكر معمول به شما فُرمان من دهد پست صوتي خود را تنظيم كنيد. مثلاً ممكن است از شما خواسته شـود یک پیام خوش آمدگویی ضبط کنید و کلمه عبورک را تنظیم نمایید.

# تماس@ا**ی اورژانس**

وسیله شـما از شـمارههای اورژانس بینالمللی مثل 112 یا 911 پشـتیبانی میکند. چنانچه در محدوده پوشش یک شبکه باشید، میتوانید با یا بدون وارد کردن سیم کارت از این شمارهها برای برقراری تماس اورژانس در هر کشوری استفاده کنید.

برقرارې تماس اضطرارې

- ا مفحه شمارهگیری را باز کنید.  $1$
- 2 = شـماره اضطرارِي را وارد كنيد و سـپس روِي ضربه بزنيد.
- ÷ وقتی سیم کارت جاگذاری نشده یا وقتی تماسهای خروجی مسدود شده است میتوانید تماسهای اضطرارې را برقرار کنيد.

برقراری تماس اضطراری هنگامی که سپم کارت قفل است

- 1 رو**ی اصطراری** صربه بزنید.<br>2 ـ شماره اصطراری را وارد کنید
- ند.<br>شماره اضطراری را وارد کنید و به ضربه بزنید.

برقراری تماس اضطراری هنگامی که صفحه قفل است

- 1 اگر نوع قفل صفحه فعال **کشیدن سریع** است، به بالا بکشید و رو<sup>ی م</sup>گ و سپس رو<sup>ی</sup> ه ضربه برنید تا صفحه شمارهگیری ظاّهر شود. شماره اصطرار<sup>ی</sup> را وارد کنید و به ● ضربه بزنید.
- 2 ً اگر مفحه با یک الگو، پین، یا گذرواژه قفل شده است، به بالا بکشید و روک **اصطرارک** ضربه بزنید. شماره اَضطرارِي را وارد کنید و به ● ضربه بزنید.

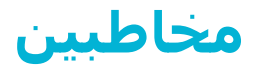

# جستجو و مشاهده مخاطیین

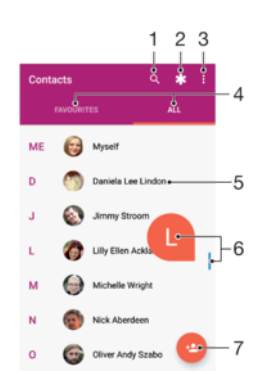

۱ جستجوی مخاطبین

- ۲ ویرایش و مشاهده اطلاعات پزشکی و اضطراری مخاطب
	- ۳ مشاهده گزینههای بیشتر
	- ۴ زبانههای موارد دلخواه و همه مخاطبین
		- ۵ مشاهده اطلاعات مخاطب
- ۶ از نشانگر کشویی برای پرش به مخاطبینی که با حرف انتخاب شده آغاز میشوند استفاده کنید
	- ۷ اϓزودن ϣخاطΐ

### جستجوک یک مخاطب

- 1 در **صفحه اصلی** خود، روی **⊕** و سپس روی **Ω** ضربه بزنید.<br>2 روی Q ضربه بزنید و یک شماره تلفن، نام یا اطلاعات دیگر را
- روْ<sup>ی α</sup> ضربه بزنید و یَک شَماره تَلفن، نام یَا اطلاعات دیگر را در بخش **پیدا کردن مخاطبین** وارد کنید. فهرست نتایج، با هر بار ورود یک نویسه از طرف شما، فیلتر می شود.

### انتخاب مخاطبین براک نمایش در برنامه مخاطبین

- 1 در **صفحه اصلی** خود، رو*ی* ⊕ و سپس رو*ی دا* ضربه بزنید.
- 2 ٪ را فشار دهید، سپس روّی **انتخاب گروهها/حساب ها** ضربه بزنید.<br>3 ٪ در فهرستبي که ظاهر ميشود، گزينه دلخواه را انتخاب کنيد. اگر مخا*ه*
- 3 در فهرسـتـي که ظاهر ميشـود، گزينه دلخواه را انتخاب کنيد. اگر مخاطبين خود را با حساب همگامسازِی همگام کرده باشید، آن حساب در لیست ظاهر میشود.
- 4 \_ براي باز كردن فهرست گزينهُها، روي **انتخاب گروهها** مربه بزنيد، سَپس فهُرست کشویی مناسب را انتخاب کنید و همه کادرهای موردنظر را علامتگذاری کنید یا علامت آن را بردارید.
	- 5 وقتی کارتان تمام شد، رو**ی تأیید** ضربه بزنید.

# **وҨراζҨ و اϓزودن ϣخاطϦϴΒ**

### افزودن یک مخاطب

- 1 در **صفحه اصلی** خود، رو**ی ⊕** و سپس رو<sup>ی د</sup>ا ضربه بزنید.
	- 2 رو<mark>ې د</mark> ضربه بزنيد.
- 3 اگر مخاطبین خود را با یک یا چند حساب همگامسازی کردید و در حال اضافه کردن یک مخاطب براک اولین بار هستید، باید حسابی را که میخواهید مخاطب را به آن اضافه كنيد انتخاب كنيد. يا ميخواهيد اين مخاطب فقط بر روى دستگاه ذخيره شود، روى **محاطب تلفن** ضربه بزنید.
	- 4 اطلاعات دلخواه را برای مخاطب وارد یا انتخاب كنید.
		- 5 در پایان، رو**ی دخیره** ضربه بزنید.
- ï زمانی که مخاطب را در یک حساب ذخیره میکنید، دفعه بعد که یک مخاطب اضافه میکنید این حساب به عنوان حساب پیش فرض برای ذخیره نشان داده میشود. اگر میخواهید حسابی را که یک مخاطب در اَن ذخیره میشود تغییر دهید، باید دوباره حساب را ایجاد کنید و اَن را در حساب درست ذخیره کنید.
	- ً $\dot{\tilde{\mathbf{Y}}}$ ً اگر قبل از شماره تلفن مخاطب، علامت مثبت و كد كشور اضافه كنيد، مىتوانيد وقتى از خارج از كشور تماس میگیرید از ان شماره استفاده کنید.

### ویرایش یک مخاطب

- 1 در **صفحه اصلی** خود، رو**ی ⊕** و سپس رو*ی د ضرب*ه بزنید.
- 2 <sub>ـ د</sub>وک مخاطبی که میخواهید ویرایش شود ضربه بزنید، سپس رو*ی ≮* ضربه بزنید.
	- 3 اطلاعات مورد نظر را ویرایش کنید.
		- 4 در پایان، رو**ی دخیره** ضربه بزنید.
	- برخی خدمات همگامسازی به شما اجازه ویرایش اطلاعات مخاطبین را نمیدهند. ı

### افزودن یک تصویر به یک مخاطب

- 1 در **صفحه اصلی** خود، رو**ی ⊕** و سپس رو*ی د ضربه ب*زنید.
- 2 <sub>د</sub>وف مخاطبی که میخواهید ویرایش شود ضربه بزنید، سپس روف **∕ے** ضربه بزنید.
- 3 روی هرضود بزنید، سپس روشی را برای افزودن تصویر مخاطب انتخاب کنید و به صورت <u>و</u> دلخواه آن را ویرایش کنید.
	- 4 بعد از افزودن تصویر، روی **ذخیره** ضربه بزنید.
- ˱همچنین میتوانید مستقیما از برنامه **البوم** به مخاطب تصویر اضافه کنید. اگر میخواهید تصویرک را انتخاب کنید که در یک حساب آنلاین ذخیره شده است، ابتدا باید تصویر را دانلود کنید.

### شخصیسازی صدای زنگ برای یک مخاطب

- 1 در **صفحه اصلی** خود، روک **⊕** و سپس روک ⊈ ضربه بزنید.
- 2 <sub>د</sub>وف مخاطبی که ٍمېخواهید ویرایش شود ضربه بزنید، سپس روک **\*∕** ضربه بزنید.
	- **رو<sup>ی ۽</sup> > <b>تنظيم آهنگ زنگ** ضربه بزنيد.
- 4 از لیست گزینهای را انتخاب کنید یا روی + برای انتخاب فایل موسـیقی ذخیره شـده در دستگاه خود ضربه بزنید، سپس روی **انجام شد** ضربه بزنید.
	- 5 <sub>د</sub>وې **ذخيره** ضربه بزنيد.

### ارسال همه تماسهای یک مخاطب به صندوق صوتی

- در **صفحه اصلی** خود، رو<sup>ی </sup>⊕ و سپس رو<sup>ی د</sup>ا ضربه بزنید.
- د ووی مخاطبی که میخواهید ویرایش شود ضربه بزنید، سپس روی **\*∕** ضربه بزنید. ٍ
	- $3$ روف ီٍ ضربه بزنید و کادر **همه تماسها به پست صوتی** را علامت بزنید.
		- 4 در پایان، رو**ی ذخیره** ضربه بزنید.

### مسدود كردن شماره تلفن

- 1 در **صفحه اصلی** خود، روک **⊕** و سپس روک ▲ ضربه بزنید.
	- 2 رو**ې ៖ و سپس روې <b>شمارههاې مسدود** ضربه بزنيد.
- ∃ روّ**ی افْزودن یْکّ عدد** ضربَه بزنید، سپسَ شمّاره تَلْفَنی را که میخواهید تماسها و پیامرها را از آن مسدود کنید، وارد کنید.
	- روی **مسدود کردن** ضربه بزنید.

### حذف مخاطبين

- 1 در **صفحه اصلی** خود، رو**ی ⊕** و سپس روې د ضربه بزنید.
- ٍ مخاطبی که میخواهید حذف کنید را لمس کنید و نگه دارید. </
- د برای حذف چندین یا همه مخاطبین، کادرهای کنار مخاطبینی را که میخواهید حذف  $_3$ کنید، علامت بزنید.
	- 4 ٪ رو<sup>ی پ</sup><sub>ّ </sub>و سپس روی **حذف مخاطب** ضربه بزنید.
		- 5 ـ برای تایید، روی **حذف** ضربه بزنید.

### ويرايش اطلاعات تماس درباره خودتان

- در **صفحه اصلی** خود، رو**ی ⊕** و سپس روی ▲ ضربه بزنید.
	- 2 ٪ رو**ی من** و سپس رو*ی \*∕* ضربه بزنید.
	- 3 اطلاعات جدید را وارد کنید و یا تغییرات لازم را اعمال کنید.
		- 4 در پایان، رو**ی دخیره** ضربه بزنید.

### ایجاد مخاطب جدید از یک پیامک

- از **صفحه اصلی**، روِی ⊕ ضربه بزنید، سپس را بیابید و روِی آن ضربه بزنید.
	- 2 <sub>.</sub> روی نماد کنار شماره تلفن ضربه بزنید، سپس روی **ذخیره** ضربه بزنید
	- يک مخاطب موجود را انتخاب کنيد يا رو**ی ايجاد محاطب حديد** صربه برنيد.
		- 4 − اطلاعات مخاطب را ویرایش کنید و رو*ی* **ذخیره** ضربه بزنید.

# **انتقال مخاطس**،

چند راه برای انتقال مخاطبین به دستگاه جدید شما وجود دارد. میتوانید مخاطبین را از یک ˱حساب اَنلاین همگامسازِ کنید یا مخاطبین را مستقیماً از یک دستگاه دیگر وارد کنید.

اگر مخاطبین را در دستگاه قدیمی خود با یک حساب آنلاین مثلاً ™Google Sync یا ®Microsoft هExchange ActiveSync® همگامسازی میکنید، میتوانید مخاطبین خود را با استفاده از ان حساب به دستگاه جدید انتقال دهید.

همچنین میتوانید مخاطبین را روِ کارت حافظه کپی کنید یا از فنآورِ @Bluetooth استفاده کنید و یا مخاطبین را بر روِی سیمکارت ذخیره کنید. برای اطلاعات اختصاصی بیشتر در مورد انتقَال مَخاطبين از دستگاه قديمي خود، به راهنمای کاربری مربوطه مراجعه کنيد.

برای اطلاعات بیشتر در مورد انتخاب روش انتقال، به/[www.sonymobile.com/support/](http://www.sonymobile.com/support/‎) بروید.

### همگامسازې مخاطبين دستگاه با يک حساب همگامسازې

- در **صفحه اصلی** خود، روی **⊕** و سپس رو*ی د ضرب*ه بزنید.
	- .دϴϧزΑ ϪΑرο **سابΣاϫ ΖҨرҨدϣ** ̵رو β̢γ و ̵رو 2
- 3 \_ حَسابَ مورَدنظَر رَا براِی هَمگام سازی مخاطبَین انتخاب کنید، سپس رو*ی* **ٍ > هم اکنون همگام سازک کنید** ضربه بزنید.
	- ļ قبل از همگامرسازِی مخاطبین با آن حساب، باید به آن حساب همگامرسازی وارد شده باشید.

### وارد کردن مخاطبین از سپمکارت

- ļ زمانی که مخاطبین را به یا از یک سیمکارت انتقال میدهید، ممکن است تعدادک از مخاطبین در مقصد تکرارک باشند. براک اطلاعات بیشتر درباره چگونگی حل این مشکل، به پیشگیرک از به وجود اَمدن ورودک هاَی تکرارِی در برنامه مخاطبین در صفحه 81 مراجعه کنید.
	- 1 در **صفحه اصلی** خود، روی ⊕ و سپس روی ▲ ضربه بزنید.
	- 2 <sub>\_ رو</sub>ی <sub>∌ٌ</sub> و سپس روی **وارد کردن/صادر کردن > وارد کردن از سپم کارت** ضربه بزنید. 3 محل ذخیره مخاطبین را انتخاب كنید.
	- 4 مخاطبین را برای وارد کُردن انتخاب کنید. برای وارد کردن یک مخاطب، مخاطب مورد نظر را پیدا کنید و روِی ان ضربه بزنید. برای وارد کردن تمام مخاطبین، روِی ៖ و سپس روی **واردکردن همه** ضربه بزنید.

### وارد كردن مخاطبين از كارت حافظه

- در **صفحه اصلی** خود، روک ⊕ و سپس روک ⊈ ضربه بزنید.
- 2 را ϓشار دϴϫدˬ γ̢β رو̵ **وارد ̯ردن/λادر ̯ردن** > **وارد ̯ردن از ̯ارΕ SD Ҩا**
	- **حافظه داخلی (فایل .vcf)** ضربه بزنید.
		- 3 محل ذخیره مخاطبین را انتخاب کنید.
			- 4 دوی **کارت SD** ضربه بزنید.
	- 5 فایلهایی را که میخواهید وارد کنید، با ضربه زدن روِ آنها انتخاب نمایید.

### $B$ وارد كردن مخاطبين يا استفاده از فناورې ®Bluetooth

- روشـن مطمئن شـوید عملکرد ®Bluetooth روشـن شـده و دسـتگاه نیز به صورت قابل رویت  $1$ تنظیم شده باشد.
- 2 وقتی از ورود فایل به دسـتگاه خود مطلع می شـوید، نوار وضعیت را پایین بکشـید و اعـلان را برای پذیرش انتقال فایل ضربه بزنید.
	- 3 **ٔ پذیرش** را برا<sup>ی</sup> شروع انتقال فایل ضربه بزنید.
	- 4 نوار وضعیت را به سـمت پایین بکشـید. زمانی که انتقال انجام شـد، روک اعلان ضربه ىز نىد.
		- 5 ٪ بر روِی فایل دریافت شده ضربه بزنید و محل ذخیره مخاطب را مشخص کنید.

# **تهیه فایل پشتیبان از مخاطبین**

میتوانید از حافظه داخلی، کارت حافظه یا سیم کارت براک پشتیبانگیرک از مخاطبین استفاده كنىد.

### صادر کردن همه مخاطبین به فضای ذخیرهسازی داخلی

- 
- 1 در **صفحه اصلی** خود، رو**ی ⊕** و سپس رو**ی هے** ضربه بزنید.<br>2 ⊹ُرا فشار دهید، سپس رو**ی وارد کردن/صادر کردن** > **صا** 2 را ϓشار دϴϫدˬ γ̢β رو̵ **وارد ̯ردن/λادر ̯ردن** > **λادر ̯ردن ϪΑ ̯ارΕ ΣاϓظϪ** .دϴϧزΑ ϪΑرο **. vcf( ϞҨاϓ) ̶لΧدا ϪظϓاΣ اҨ SD** 
	- روِی **: > نمایش فضای دخیرهسازی داخلی** ضربه بزنید.
	- روِی ≡ و سپس روِی شماره مدل دستگاه در کنار ∏ ضربه بزنید.
	- 5 ٪ یک پوشـه مقصد را انتخاب کنید یا کافی است روک **ذخیره** ضربه بزنید.

### صادر کردن تمام مخاطبین به کارت حافظه

- 
- 1 در **صفحه اصلی** خود، رو**ی ⊕** و سپس رو*ی دα مردبه ب*زنید.<br>2 <sub>ـ</sub> : را فشار دهید، سپس رو**ی وارد کردن/صادر کردن** > **صا** 2 را ϓشار دϴϫدˬ γ̢β رو̵ **وارد ̯ردن/λادر ̯ردن** > **λادر ̯ردن ϪΑ ̯ارΕ ΣاϓظϪ** .دϴϧزΑ ϪΑرο **. vcf( ϞҨاϓ) ̶لΧدا ϪظϓاΣ اҨ SD** 
	- د <sub>د</sub>وې $=$  > **کارت SD** ضربه پزنيد. 3
		- 4 <sub>- رو</sub>ی **ذخیره** ضربه بزنید.

### صادر کردن مخاطبین به سینم کارت

- وقتی مخاطبین را به سیم کارت صادر میکنید، ممکن است کل اطلاعات صادر نشود. علت این امر ľ محدودیتهای حافظه سیم کارت است.
	- در **صفحه اصلی** خود، رو<sup>ی </sup>⊕ و سپس رو<sup>ی د</sup>ا ضربه بزنید.
		- 2 رو̵ > **وارد ̯ردن/λادر ̯ردن** οرϪΑ Αزϴϧد.
		- ه <sub>د</sub>روی **صادر کردن به سیم کارت** ضربه برنید.
			- 4 مرو**ی تایید** ضربه بزنید.

# **افزودن اطلاعات پزشکی و اصطرارک مخاطب**

مبی توانید اطلاعات اضطراری را در برنامه مخاطبین اضافه و ویرایش کنید. مبیتوانید اطلاعات پزشـکی مانند اَلرژک و داروهایی که اسـتفاده میکنید را به علاوه اطلاعات مربوط به اقوام و دوستانی که میتوان در مواقع اضطرارِ با انها تماس گرفت، وارد کنید. بعد از تنظیم، اطلاعات اضطراری شـما از صفحه قفل امنیتی قابل دسـترسـی اسـت. این بدان معناسـت که حتـی اگر صفحهُ قفل باشد، براي مثالَ با كد پين، الَّگو يا كَلمه عبور، پرسـنل بخش اورژانس باز هم مي توانند اطلاعات اضطراری شـما را بازیابی کنند.

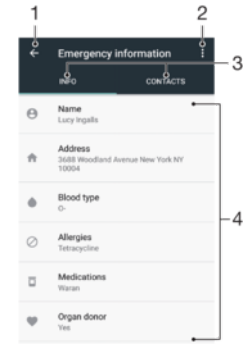

- ۱ بازگشت به صفحه مخاطبین اصلی
	- ۲ مشاهده گزینههای بیشتر
- ۳ اطلاعات پزشکی و شخصی و زبانه مخاطبین اضطرار<sup>ی</sup>
	- ۴ اطلاϋاΕ ̡زη̶̰ و ηخص̶

### وارد كردن اطلاعات يزشكي

- 1 در **صفحه اصلی** خود، روی **⊕** و سپس روی ▲ ضربه بزنید.
	- 2 ـ رو**ُی ≱ ض**ربه بزنید.<br>3 ـ اطلاعات مورد نظر ر
	- اطلاعات مورد نظر را ویرایش کنید.

### افزودن یک مخاطب اضطراری جدید

- 1 در **صفحه اصلی** خود، روی و سپس روی ضربه بزنید.
- 2 <sub>.</sub> رو**ی ≴ و** سپس رو**ی مخاطبها > افزودن مخاطب** ضربه بزنید.<br>3 . روی نام مخاطبی که می خواهید به عنوان مخاطب اضطراری استفا
- روف نام مخاطبتی که میخواهید به عنوان مخاطب اضطرارک استفاده کنید، ضربه بزنید.
- ı مخاطب اضطرارِک باید حداقل یک شـماره تلفن داشـته باشـد تا پرسـنل بخش اورژانس بتوانند با آن تماس بگیرند. اگر دستگاه شـما از طریق قفل صفحه امنیتی قفل شـده باشـد، پرسـنل اورژانس فقط می $وانند$ شماره تلفن مخاطب اضطرارِ را ببينند، حتى اگر اطلاعات ديگرِ هم در برنامه مَخاطبين وارد شده باشد.

# موارد دلخواه

اگر مخاطبی را به عنوان مورد دلخواه علامت بزنید، آن مخاطب به همراه مخاطبینی که بیشترین تماس را با اَنها داشتهاید یا مخاطبین برتر، در زبانه موارد دلخواه در برنامه «مخاطبین» ظاهر میشود. بدین ترتیب، میتوانید سریعتر به این مخاطبین دسترسی داشته باشید.

### علامتگذارک یا حذف علامت یک مخاطب به عنوان مورد علاقه

- 1 از **صفحه اصلب**ی، روې ⊕ و سپس روې ▲ ضربه بزنید.
- دوی مخاطبی که میخواهید به مخاطبین مورد علاقه خود اضافه یا از آن حذف کنید <u>(</u> ضربه بزنید.
	- 3 روک <del>∤</del> ضربه بزنید.

مشاهده مخاطبين دلخواه

- 1 در **صفحه اصلی** خود، روې ⊕ و سپس روې ▲ ضربه بزنید.
	- 2 <sub>- رو</sub>ی **موارد دلخواه** ضربه بزنید.

# ارسال اطلاعات مخاطب

### ارسال کارت ویزیت

- 1 در **صفحه اصلی** خود، روی ⊕ و سپس روی <mark>∆</mark> ضربه بزنید.
	- 2 وو**ی من** صربه بزنید.
	- <sup>3</sup> روَّى ۥُو سپس روِّي **به اشتراِک گذاشتن** ضربه بزنيد.
- 4 \_ یکّی از روشهاف انتقال موجود را انتخاب و دستورالعملهای روی صفحه نمایش را دنبال كنىد.

### ارسال یک مخاطب

- در **صفحه اصلی** خود، روګ ⊕ و سپس روګ ⊈ ضربه بزنید.
- 2 موی مخاطبی که میخواهید اطلاعات آن را ارسال کنید ضربه بزنید. <u>(</u>
	- رو<sup>ی پ</sup>یو سپس رو**ی به اشتراک گذاشتن** ضربه بزنید.
- <span id="page-80-0"></span>4 ولکی از روشهای انتقال موجود را انتخاب و دستورالعملهای روی صفحه نمایش را دنبال **به** را د كنيد.

### ارسال چندین مخاطب به طور همزمان

- در **صفحه اصلی** خود، رو<sup>ی </sup>⊕ و سپس رو<sup>ی د</sup>ا ضربه بزنید.
- 2 مخاطبی را لمس کنید و نگه دارید، سپس کادر کنار مخاطبینی را که میخواهید به اشتراک بگذارید، علامتگذاری کنید یا علامت آن را بردارید.
	- 3 رو**ی :ْ و سپس روی <b>به اشتراک گذاشتن** ضربه بزنید.
- 4 ولکی از روشهای انتقال موجود را انتخاب و دستورالعملهای روی صفحه نمایش را دنبال **ب** كنيد.

### ارسال همه مخاطبين

- 1 در **صفحه اصلی** خود، رو**ی ⊕** و سپس رو*ی ⊾ ض*ربه بزنید.
- 2 را ϓشار دϴϫدˬ γ̢β رو̵ **وارد ̯ردن/λادر ̯ردن** > **̳ذار̵اΘηرا̭ ϫمϪ مخاطبین** برای شروع صادر کردن همه مخاطبین ضربه بزنید.
- 3 نوار وضعیت را به پایین بکشـید. زمانی که صادر کردن تمام شـد، روک اعلان ضربه بزنید.
- 4 ولکی از روشهای انتقال موجود را انتخاب و دستورالعملهای روی صفحه نمایش را دنبال **به** را د كنىد.

# **̡θϴ̴ϴر̵ از ϪΑ وϮΟد ϣدن ϫا̵ورود̵ Η̰رار̵ در ΑرϧاϪϣ** مخاطس*ن*

اگر مخاطبین خود را با یک حساب جدید همگام کنید یا اطلاعات مخاطب را به روشهای دیگر وارد کنید، ممکن است در نهایت موارد تکراری در برنامه کاربردی مخاطبین به وجود اید. در این صورت، ميتوانيد اين موارد تکرارې را با هم مرتبط کنيد و يک ورودې واحد ايجاد کنيد. اگر ورودې ˱هایی را به اشتباه با هم مرتبط کردید، میتوانید بعداً دوباره اَنها را لغو پیوند کنید.

### ييوند دادن مخاطبين

- در **صفحه اصلی** خود، رو<sup>ی </sup>⊕ و سپس روِ<sup>ی د</sup>ِ ضربه بزنید.
- روک مخاطبی که میخواهید با مخاطب دیگر پیوند داده شود ضربه بزنید و نگه دارید.
	- کادر کنار مخاطبی را که میخواهید مرتبط کنید، علامت بزنید.
- 4 ٪ روِفُ و سَنْتِس روِفَ **پيوند كردن** صربه بزنيد. اطلاعات مخاطب اول با مخاطب دوم ادغام مَیشود و مخاطب پیوندی به عنوان یک مخاطب در لیست مخاطبین نشـان داده می شود.
	- 5 برای تأیید، روی **پیوند کردن** ضربه بزنید.

### جدا کردن مخاطبین مرتبط شده

- 1 در **صفحه اصلی** خود، روک **⊕** و سپس روک ⊈ ضربه بزنید.
- ٍ روی مخاطب مرتبط شدهای که میخواهید ویرایش شود ضربه بزنید، سپس روی **\*∕** ضربه بزنید.
	- 3 دروک **:** و سپس روک **لغو پيوند** ضربه بزنيد.
	- 4 برای تایید، روی **لغو پیوند** ضربه بزنید.

# **̡ϴام رγاϧ̶ و ̠̳ زدن**

# **ϮΧاϧدن و ارγاϝ ̡ϴام**

برنامه پیامرسـانی پیامرها را به صورت گفتگو نشـان میدهد، یعنی تمام پیامرهای ارسـالی و دریافتی یک فرد در یک گروه نشان داده میشود.

ļ تعداد نویسههایی که میتوانید در یک پیام ارسال کنید به شرکت مخابراتی و زبان مورد استفاده بستگی دارد. حداکثر اندازه یک پیام چندرسانهای (شامل فایلهای رسانهای افزوده شده) نیز به شرکت مخابراتی بسُتگی دارد. جمِت کسب اطلاعات بیشتر، با شرکت مخابراتی خود تماس بگیرید.

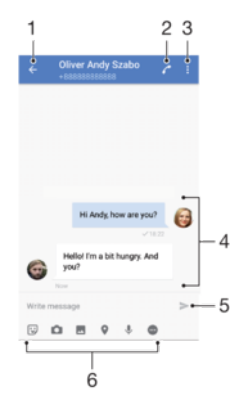

- ۱ برگشت به لیست گفتگوها
	- ۲ تماس با فرستنده پیام
- ۳ مشاهده گزینههای بیشتر
- ۴ نیامهای ارسالبی و دریافتی
	- ۵ ارسال یپام نوشته شده
		- ۶ افزودن پیوستها

### انجاد و ارسال پنام

- 1 از **صفحه اصلی**، روی ⊕ ضربه بزنید، سپس را بیابید و روی اَن ضربه بزنید.
	- 2 رو**ې ⊘ ض**ربه بزنید.
- 3 نام یا شـماره تلفن گیرنده را وارد کنید، سـپس از پیشـنهادهای نشـان داده شـده، را انتخاب كنيد. اگر گيرنده به عنوان مخاطب ذخيره نشده است، شماره گيرنده را وارد كنىد.
- 4 اگر میخواهید پیام گروهی ارسال کنید، روش توضیح داده شده در بالا را برای افزودن گیرندگان بیشتر تکرار کنید.
	- 5 دروک **نوشتن پیام** ضربه بزنید و متن پیام خود را وارد کنید.
		- 6 برای افزودن یک پیوست، گزینه مرتبط را انتخاب کنید.
			- 7 ـ برای ارسال پیام، روی < ضربه بزنید.
- ∸∳∸ اگر قبل از ارسال پیام از آن خارج شوید، به عنوان پیشنویس ذخیره خواهد شد. آن گفتگو با واژه **پیش نویس ها** برچسبگذارک میشود.

### خواندن پیام دریافتی

- 1 از **صفحه اصلی**، روِی ⊕ ضربه بزنید، سپس ◙ را بیابید و روِی آن ضربه بزنید.
	- 2 \_ روْف گفتگوف دلخواه ُضربه بزنيد.<br>3 \_ اگ بيام هنوز دانلود نشده است،
	- اگَر پیام هنوز دانلود نشده است، روې آن ضربه بزنید.
	- همه پیامهاک دریافتی به صورت پیشفرض در حافظه دستگاه ذخیره میشوند.  $\ddot{\bullet}$

### باسخ دادن به یک پیام

- 1 از **صفحه اصلی**، روی ⊕ ضربه بزنید، سپس را بیابید و روی آن ضربه بزنید.
	- 2 موې گفتگوې چاوې آن پيام ضربه پزنيد. <u>ا</u>
	- 3 ِ پاسخ خود را وارد کنید و روف < ضربه بزنید.

### تازارسال یک پیام

- 1 از **صفحه اصلی**، روې ⊕ ضربه بزنید، سپس را بیابید و روې آن ضربه بزنید.
	- 2 مروی گفتگوی حاوی پیامی که قصد بازارسال آن را دارید ضربه بزنید. <u>(</u>
- **امϴ̡ ΖҨداϫ** ̵رو β̢γ ˬدҨدار Ϫ̴ϧ و دϴن̯ βمϟ دϴن̯ الγازارΑ دϴϫاϮΧ ̶ϣ Ϫ̯ را ̶ϣاϴ̡ 3 ضربه بزنید.
	- 4 بام یا شماره تلفن گیرنده را وارد کنید، سپس از پیشنهادهای نشان داده شده، را { انتخاب کنید. اگر گیرنده به عنوان مخاطب ذخیره نشده است، شماره گیرنده را وارد كنىد.
		- 5 در صورت نیاز پیام را ویرایش کنید و سپس رو<sup>ی ح</sup>ے ضربه بزنید.

### ذخیره فایل موجود در یک پیام دریافتی

- 1 از **صفحه اصلی**، روِی ⊕ ضربه بزنید، سپس را بیابید و روِی اَن ضربه بزنید.
	- 2 اگر پیام هنوز دانلود نشده است، رو*ی* اَن ضربه بزنید.
- 3 فایلبی را که میخواهید ذخیره شود لمس کنید و نگه دارید، سپس گزینه دلخواه را انتخاب كنىد.

# سازماندهی پیام ها**ک خو**د

### حذف یک پیام

- 1 از **صفحه اصلی**، روِی ⊕ ضربه بزنید، سپس را یافته و روِی آن ضربه بزنید.
	- ے<br>2 روک گفتگوک حاوک پیامی که قصد حذف آن را دارید ضربه بزنید.
- **ϑذΣ** < **امϴ̡ ϑذΣ** ̵رو β̢γ ˬدҨدار Ϫ̴ϧ و دϴن̯ βمϟ را ϑذΣ ̵راΑ ظرϧ ردϮϣ امϴ̡ 3 ضربه پزنید.

### حذف مكالمهها

- 1 از **صفحه اصلی**، روِی ⊕ ضربه بزنید، سپس ◙ را بیابید و روِی آن ضربه بزنید.
	- 2 ـ روف **:** و سپس روی **حذف مکالمات** ضربه بزنید.
- $\leq$ هنر مربوط به مکالمهها مورد نظر برای حذف را علامتگذاری کنید، سپس روی  $\blacksquare$ **حذف** ضربه بزنید.

### ستارهدار کردن پیام

- 1 از **صفحه اصلی**، رو<sup>ی </sup>⊕ ضربه بزنید، سپس ◙ را بیابید و رو<sup>ی</sup> آن ضربه بزنید.
	- 2 ٪ روَّی گفتگویی کَه مَیْخواَهید باز شَود ضربه بَزنید.
- $3$  پیامی را که میخواهید ستارهگذاری کنید لمس کنید و نگه دارید، سپس روی **افزودن ستاره** صربه بزنید.
- 4 برای برداشتن ستاره پیام٬ پیام ستارهدار را لمس کنید و نگه دارید و سپس روی **حذف ستاره** صربه بزنید.

### مشاهده پیامهاک ستارهدار

- 1 از **صفحه اصلب**ی، روې ⊕ ضربه بزنید، سپس را بیابید و روې اَن ضربه بزنید.
	- 2 ـ روَّي **;** و سپس رَوِيَ **پيام هايَ سُتآره دار** ضَرِبه بَرْنيْدُ.<br>3 ـ كليه بنامهاي ستارهدار در يك فورست نشان داده خوا
	- كلیه پیامهای ستارهدار در یک فهرست نشان داده خواهند شد.

### جستجوف پيامها

- 1 از **صفحه اصلی**، روِی ⊕ ضربه بزنید، سپس را بیابید و روِی اَن ضربه بزنید.
	- 2 روی q ضربه بزنید.
- 3 کلیدواژههای جستجوی خود را وارد کنید. نتایج جستجو در فهرستبی ظاهر میشود. 3

# **Ηماس ̳رϦΘϓ از درون ̡ϴام**

### تماس با فرستنده پیام

- از **صفحه اصلی**، روِی ⊕ ضربه بزنید، سپس را بیابید و روِی آن ضربه بزنید.
	- 2 مروک یک گفتگو و سپس روک **∕∕** ضربه بزنید.

### ذخیره شماره فرستنده به عنوان یک مخاطب

- از **صفحه اصلی**، روِی ⊕ ضربه بزنید، سپس را بیابید و روِی اَن ضربه بزنید.
	- 2 <sub>.</sub> روک نماد کنار شماره تلفن ضربه بزنید، سپس روک **ذخیره** ضربه بزنید.
	- 3 \_ یک مخاطب موجود را انتخاب کنید یا رو**ی ایجاد مخاطب جدید** ضربه برنید.
		- 4 اطلاعات مخاطب را ویرایش کنید و رو*ی ذخیره مرب*ه بزنید.

## **تنظیمات بیام رسانی**

### تغيير تنظيمات اعلان ييام

- 1 از **صفحه اصلی**، روِی ⊕ ضربه بزنید، سپس را بیابید و روِی اَن ضربه بزنید.
	- 2 <sub>ـ د</sub>وې **:** و سـيس رو**ې تنظيمات** ضربه بزنيد.
- 3 جهت تنظیم یک آهنگ اعلان، رو**ی صداک اعلان** ضربه بزنید، سـپس گزینه ای را انتخاب کرده یا روِی ♣ ضربه بزنید و یک فایل موسیقی ذخیره شده در دستگاه خود را انتخاب كنيد.
	- 4 براَّ تأیید، رو**ی انجام شد** ضربه بزنید.<br>5 برای تنظیم تنظیمات اضافی اعلان، روی
	- ِبْرَاي تنظّيم تُنظيمات اضافي اعلّلان، روي نوارهاي لغزنده ضربه بزنيد.

فعال یا غیرفعال کردن گزارشهای تحویل برای پیامهای خروجی

- 1 از **صفحه اصلی**، رو<sup>ی </sup>⊕ ضربه بزنید، سپس را بیابید و رو<sup>ی</sup> آن ضربه بزنید.
	- .دϴϧزΑ ϪΑرο **ΕماϴنظΗ** ̵رو β̢γ و ̵رو 2
	- برای فعال یا غیرفعال کردن این عملکرد روی **گزارش دریافت** ضربه بزنید.
- Ţ پس از روشن شدن گزارشهای تحویل، برای پیامهایی که با موفقیت تحویل شده باشد یک تیک دیده می شـود.

### چت تصویر**ی**

میتوانید با استفاده از برنامه چت ویدیویی ™Google Duo در دستگاه خود با دوستانی که از همین برنامه روک دستگاههای ™Android یا iOS استفاده میکنند چت کنید.

> برای دریافت اطلاعات دقیق درباره چگونگی استفاده از برنامه، به .دҨروΑ <https://support.google.com/duo/>

عملکرد تماس تصویرِ فقط در دسـتگاههای دارای دوربین جلو کار میکند.

### استفاده از برنامه ™Duo

- 1 از **صفحه اصلی**، روی **⊕** ضربه بزنید.
- **Duo** را پيدا کنيد و روِي آن ضربه برنيد.

# انمبل

# <mark>تنظيم ايميل</mark>

از برنامه ایمیل در دستگاه خود براک ارسال و دریافت ایمیلها در حسابهاک ایمیل خود استفاده کنید. میتوانید همزمان یک یا چندین حساب ایمیل داشته باشید که شامل حساب های شرکتی Microsoft Exchange ActiveSync نیز میشوند.

### تنظیم حساب ایمیل

- 1 از **صفحه اصلی**، روې **⊕** ضربه بزنید.
- 2 **ایمیل** را پیدا کنید و رو<sup>ی</sup> آن ضربه بزنید.
- 3 برای تکمیل روند تنظیم، دسـتورالعملهای روی صفحه نمایش را دنبال کنید.
- ı در مورد برخی خدمات ایمیل، ممکن است نیاز شود جهت کسب اطلاع از جزئیات تنظیمات اشتراک ایمیل با ارائه دهنده خدمات ایمیل خود تماس بگیرید.

افزودن یک حساب ایمیل دیگر

- 
- 1 از **صفحه اصلی**، رو<mark>ی ⊕</mark> ضربه بزنید.<br>2 **ایمیل** را پیدا کنید و روی آن ضربه بزنید **ایُمیل** را پیدا کنید و روِی آن ضَربه بزنید.
- 3 رو<sup>ی</sup> ≡ و سپس رو<sup>ی</sup> ت**نظیمات > افزودن حساب** ضربه بزنید.
- 4 \_ دَسَتورالعَملهافَ رَوِي صفحهنمايش را دَنبال كنيد. اگر نمَيتَوَان تنظيمات حساب ايميل
	- را به طور خودکار دانلود کرد، روند تنظیم را به صورت دسـتی تکمیل کنید.
		- 5 در پایان، رو**ی بعدی** ضربه بزنید.

# ارسال و دریافت بیامهاک ایمیل

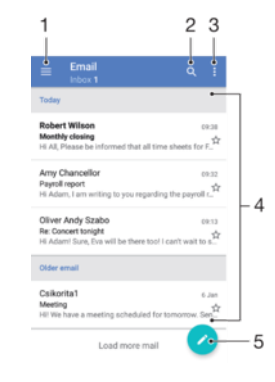

ا دسترسی به تنظیمات، مشاهده فهرست تمام حسابهای ایمیل و پوشهها

- ۲ جستجوی پیامرهای ایمیلها
- ۲ دسترسی به سایر گزینهها
	- ۴ فهرست پیامهای ایمیل
		- ۵ نوشتن پیام ایمیل

### دانلود ایمیل های چدید

- وقتی صندوق ورودک ایمیل باز است، انگشت خود را در لیست پیامرها به سمت پایین ىكشىد.
- ļ قبل از دانلود پیامرهای ایمیل جدید، مطمئن شوید اتصال داده برقرار باشد. برای اطلاعات بیشتر درباره اطمینان از اتصال داده موفقیتآمیز، به تنظیمات اینترنت و [MMS](#page-45-0) در صفحه 46 مراجعه کنید.

### خواندن پیامهاک ایمیل

- از **صفحه اصلی**، روی **@** ضربه بزنید.
- **ایمیل** را پیدا کنید و رو<sup>ی</sup> ان ضربه بزنید.
- در صورتی که از چند حساب ایمیل استفاده میکنید، روی $\equiv$  و سپس روی  $\blacktriangledown$  ضربه  $3$ بزنید و اشـتراکی را که میخواهید بررسـی شـود انتخاب کنید. اگر میخواهید تمام حسابهای ایمیل خود را به طور همزمان بررسی کنید، روی ≡ و ▼ ضربه بزنید و **صندوق ورودګ ترکیبی** را انتخاب کنید.
- 4 در صندوق ورودې ايميل به سـمت بالا يا پايين حركت كنيد و روې ايميلي كه قصد خواندن { آن را دارید صربه بزنید.

### ایجاد و ارسال بیام ایمیل

- 1 از **صفحه اصلی**، روی ⊕ ضربه بزنید، سپس **ایمیل** را بیابید و روی آن ضربه بزنید.
- 2 در صورت استفاده از چندین حساب ایمیل، روی ≡ و سپس روی ∕ ضربه بزنید و حساب مورد نظر را براک ارسال ایمیل انتخاب کنید.
- 3 روف ⊘ ضربه بزنید، سپس نام گیرنده یا آدرس ایمیل را تایپ کنید و یک یا چند گیرنده را از فهرست كشويبي انتخاب كنيد.
	- 4 موضوع پیام ایمیل و متن پیام را وارد کنید و رو*ی ح* ضربه بزنید.

### پاسخ به پیام ایمیل

- در صندوق ورودی ایمیل، پیامی را که میخواهید به آن پاسخ دهید پیدا کنید و روی آن  $1\,$ **صربه بزنید، سپس روی <b>پاسخ یا پاسخ به همه** صربه بزنید.
	- 2 پاسخ خود را وارد کنید، سپس روک **<** ضربه بزنید.

### بازارسال یک پیام ایمیل

- در صندوق ورودک ایمیل خود، پیامی را که میخواهید بازارسال شود پیدا کنید و روک ان  $1\,$ ضربه بزنید، سپس روک **هدایت** ضربه بزنید.
	- ٍ2 نام گیرنده یا آدرس ایمیل را وارد کنید، سپس یک یا چند گیرنده را از فهرست کشویی انتخاب كنيد.
		- 3 متن پیام خود را وارد کنید، سپس روې ≮ ضربه بزنید.

### ذخیره یا مشاهده پیوست پیام ایمیل

- ا پیام ایمیل حاوی پیوست مورد نظر را پیدا کنید و روی آن ضربه بزنید. پیامهای ایمیل **به** داراف پیوست توسط $\mathscr Q$  مشخص میشوند.
- ٍ2 پس از اینکه پیام ایمیل باز ممیشود، پیوست را در متن ایمیل پیدا کنید و سپس روک **ذخیره** یا **مشاهده** در کنار آن ضربه بزنید.

### برای ذخیره آدرس ایمیل فرستنده در مخاطبین

- پیام مورد نظر را در صندوق ورودې پیدا کنید و به ان ضربه بزنید.
- ــ روف نام فرستنده ضربه بزنید، روف **افزودن به مخاطبین** ضربه بزنید، سپس روف **تأیید** ضربه بزنید.
	- 3 یک مخاطب موجود را انتخاب کنید یا رو**ی ایجاد مخاطب جدید** ضربه بزنید.
	- <sup>4</sup> در صورت تمایل اطلاعات مخاطب را ویرایش کنید، سـپس رو*ی* **ذخیره** ضربه بزنید.

# سازماندهی ایمیل ها**ک خو**د

### مرتب كردن ايميلها

- از **صفحه اصلی**، روی **@** ضربه بزنید.
- 2 **ـ ایمیل** را پیدا کنید و روی آن ضربه بزنید.
- در صورت استفاده از چندین حساب ایمیل، رو $\equiv \equiv \equiv 8$  رو $\sim 3$  و مربه بزنید و  $3$ حسابَی را که میخواهید صندوق دریافت آن را مرتب کنید انتخاب نمایید. اگر میخواهید تمام حسابهای ایمیل خود را به طور همزمان مرتب کنید، روی ≡ و سپس روی ▼ ضربه بزنید و **صندوق ورودک ترکیبی** را انتخاب کنید.
	- روک **:ْ** و سپس روک **ترتیب بندک** ضربه بزنید.
	- 5 ٪ یکی از گزینههای مرتب کردن را انتخاب کنید.

### جستجو در ایمیلها

- از **صفحه اصلی**، روی ⊕ ضربه بزنید، سپس **ایمیل** را بیابید و روی اَن ضربه بزنید.
- 2 در صورتی که از چند حساب ایمیل استفاده میکنید، روِی ≡ و سپس روِی ܐ ضربه بزنید و حسابی را که میخواهید جستجو کنید انتخاب نمایید. اگر میخواهید تمام حسابهاک ایمیل خود را به طور همزمان بررسبی کنید، روِی ≡ و سپس ▼ ضربه بزنید و رو<sup>ی</sup> **صندوق ورودګ ترکیبی** ضربه بزنید.
	- 3 روف Q ضربه بزنید.
	- 4 متن جستجو<sup>ی</sup> خود را وارد کنید.
- ِ5 نتیجه جسـتجو در فهرسـتی بر اسـاس تاریخ ظاهر میشـود. روک ایمیلی که میخواهید باز شود ضربه بزنید.

### مشاهده تمام پوشەهای مربوط به یک حساب ایمیل

- 1 از **صفحه اصلی**، روِی ؈ضربه بزنید، سپس **ایمیل** را بیابید و روِی اَن ضربه بزنید.
- دوی ≡ و سپس روی ▼ضربه بزنید، سپس حسابی را که میخواهید بررسـی کنید ٍ 2 انتخاب كنىد.
- $3$  در زیر حسابی که میخواهید بررسی کنید، **نمایش همه پوشه ها** را انتخاب کنید.

### حذف بیامهای ایمیل

- روک پیامی که میخواهید حذف کنید ضربه بزنید و نگه دارید تا دستگاه بلرزد.  $1$ 
	- 2 کادر مربوط به پیامهای موردنظر برای حذف را علامتگذاری کنید.
		- 3 \_روِف ∎ٌ ضَربه بزنید
		- ļ همچنین میتوانید برای حذف پیام، آن را به راست بکشید.

### براک جابەجاپىي ک پيام ايميل بە يوشە دىگر

- 1 در صندوق ورودِ ایمیل، پیام مورد نظر برای حذف را به سـمت چپ بکشـید.
	- ِ 2 ـ به **انتقال** ضَرَبَه بزنيد، سَپس يکَ پوشهَ رَا انتخاب کَنيد.

# <mark>تنظیمات حساب ایمیل</mark>

### حذف حساب ایمیل از دستگاه

- از **صفحه اصلب**، روې ⊕ ضربه بزنيد.
- 2 **ایمیل** را پیدا کنید و رو<sup>ی</sup> آن ضربه بزنید.
- 3 درو<sup>ی</sup> ≡ و سپس روی **تنظیمات** ضربه بزنید.
- 4 اشـتراک مورد نظر را جـهتِ حذف انتخاب کنید.
	- .دϴϧزΑ ϪΑرο **دϴϳ΄Η** < **سابΣ ϑذΣ** ̵رو 5

### تغییر فاصله زمانی بررسی صندوق ورودک

- 1 از **صفحه اصلی**، روِی **⊕** ضربه بزنید.
- 2 **ایمیل** را پیدا کنید و رو<sup>ی</sup> آن ضربه بزنید.
- 3 <sub>ـ </sub>روک ≡ و سپس روک **تنظیمات** ضربه بزنید.
	- حَساب دَلخواه رَا انتَخاب كنيد.
- 5 رو̵ **Αررγ̶ Ηعداد دϓعاΕ** < **ϓاλلϪ زϣاϧ̶ Αررγ̶** οرϪΑ Αزϴϧد و ا̵̳زҨنϪ را اΘϧخاب كنىد.

### تنظیم پاسخ خودکار هنگام عدم حضور در محل کار در حسابExchange Active Sync

- 1 از **صفحه اصلی**، روی ⊕ ضربه بزنید، سپس **ایمیل** را بیابید و روی ان ضربه بزنید.
	- 2 دروف ≡ و سپس روف **تنظیمات** ضَربه بزنید.
- ام̴نϫ ار̯دϮΧ Φγا̡ ϢϴنظΗ ̵راΑ را ظرϧ ردϮϣ EAS (Exchange Active Sync) ̭راΘηا 3 عدم حضور در محل کار انتخاب کنید.
	- 4 مروی **خارج از محل کار** ضربه بزنید.
	- 5 برای فعال کردن این عملکرد، روی نشانگر کشویی ضربه بزنید.
- 6 در صورت نیاز، **تنظیم محدوده زمانی** را علامتگذاری و محدوده زمانی را برای پاسخ خودكار تنظيم كنيد.
	- 7 پیام خود را برای دوره غیبت خود در قسمت متن اصلبی وارد کنید.
		- 8 ـ براف تأييد، رو**ي تأييد** ضربه بزنيد.

# Gmail™

اگر حساب ™Google داشته باشید، می توانید از برنامه ™Gmail در دستگاه خود برای خواندن، نوشتن و سازماندهی پیام هاک ایمیل استفاده کُنید.

- **Google**<br>New sign-in from Android á  $\oplus$  and Google<br>New sign-in from Android  $y_0, \frac{1}{24}$ ◎ 1176<br>(x)( Yo. ☆ **G**<br>**G**<br>**New sign-in from Android**  $\mathcal{L}_3$  $CP 22Fe$  $\bullet$   $\bullet$  $\dot{\Omega}$  $\frac{1}{2}$  166 Google<br>New sign-in from Android<br>New sign-in from Android  $\overline{\textbf{e}}$  me<br>cakorita  $\bullet$  $-4$
- Gmail مشاهده فهرست تمام پوشهها و اشتراکهای Gmail
	- 2 حستجوف ایمیلها
	- 3 فهرست پیامهای ایمیل
		- 4 نوشتن پیام ایمیل

### اطلاعات بیشتر در مورد ™Gmail

**۰** زمانی که برنامه ِGmail باز است، روی ☰ ضربه بزنید و سپس **راهنمایی و بازخورد** را پیدا کنید و روِی آن ضربه برنید.

# **موسیقی و رادیو FM**

## **انتقال موسیقی به دستگاه**

- دو روش برای انتقال موسیقی از رایانه به دستگاه وجود دارد:
- میتوانید فایلهای آهنگ را با استفاده از کابل ™USB Type-C ارائه شده بین دستگاه و رایانه انتقال دهید. پس از اتصال، **انتقال فایلها** را در دستگاهتان انتخاب کنید و فایلها را از رایانه بکشید و رها کنید یا روِی دستگاه کار کَنید. به مَدیریت فایلها با استفاده از رایانه در صفحه 40 مراجعه كنيد.
- با اُستفاده از نرمافزار Xperia™ Companion ميتوانيد فايلهاي رسانهاي خود را پين رايانه و دستگاه منتقل کنید. درباره Xperia™ Companion for Windows در Xperia™ Companion for U http://support.sonymobile.com/tools/xperia-companion/ هاϧ و دϴϧداΑ رΘشϴΑ<http://support.sonymobile.com/tools/xperia-companion-mac/>در Mac را دانلود كنىد.
- Ţ برنامه «موسـیقی» ممکن اسـت از تمام قالب۵اعات فایل موسـیقی پشـتیبانی نکند. براک اطلاعات بیشـتر در مورد قالبهاک فایل پشتیبانی شده و استفاده از فایل هاک چندرسانهاک (صوتی، تصویر و ویدیو)، برگه مشخصات دسـتگاهَتان را از */www.sonymobile.com/support* دانلود كنيد.

# گوش دادن به موسیقی

براِک گوش دادن به موسیقی و کتابهای صوتی دلخواه خود از برنامه موسیقی استفاده کنید.

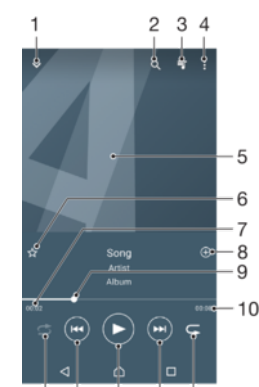

15 14 13 12 11

- ۱ کوچک کردن يخشکننده تمامصفحه
- ۲ جستجوی تمام آهنگهای ذخیره شده در دستگاه
	- ۳ مشاهده صف پخش ف*ع*لی
		- ۴ مشاهده گزینههای منو
	- ۵ تصویر آلبوم (در صورت وجود)
	- ۶ افزودن یا حذف یک آهنگ به عنوان دلخواه
	- ۷ مدت زمانی که از آهنگ فعلی گذشته است
		- ۸ افزودن یک آهنگ به فهرست یخش
- ۹ د زمزانگر پیشرفت برای جلو یا عقب رفتن، نشانگر را بکشید یا روی خط ضربه بزنید
	- ۱۰ کل زمان آهنگ کنونی
	- ۱۱ تکرار تمام آهنگهای فهرست یخش فعلی
- ۱۲ برای رفتن به آهنگ بعدی در فهرست پخش، به این مورد ضربه بزنید؛ برای حرکت به جلو در آهنگ فعلی، این مورد را لمس کنید و نگه دارید
	- ۱۳ یخش یا مکث یک آهنگ
- ۱۴ برای رفتن به آهنگ قبلی در فهرست پخش، به این مورد ضربه بزنید؛ برای حرکت به عقب در آهنگ فعلی، این مورد را لمَس کنید و نگه دارند
	- ۱۵ انتخاب تصادفی آهنگهای فهرست پخش فعلی

### صفحه اصلی موسیقی

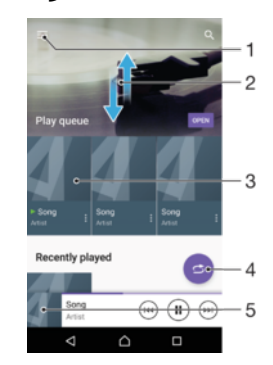

- روک $\equiv$  در سـمت چپ بالاک صفحه ضربه بزنید تا منوک موسـیقب باز شـود
	- ۲ برای مشـاهده محتوا، به بالا یا پایین حرکت کنید
	- ۳ با اسـتفاده از برنامه «موسـیقی»، یک آهنگ پخش کنید
		- ۴ نمام آهنگها را در حالت انتخاب تصادفی پخش کنید
			- ۵ به صفحه پخشکننده موسیقی برگردی*د*

### یخش یک آهنگ با استفاده از برنامه موسیقی

- 1 از **صفحه اصلی**، رو**ی ⊕** ضربه بزنید، سپس ◙ را بیابید و روِی آن ضربه بزنید.
	- 2 ً روِڪ <u>≔</u> ضربه بزني<mark>د.</mark><br>3 ً \_ یک دسـته موسـیقہ
	- 3 یک دسته موسیقی انتخاب کنید.
	- 4 براې پخش یک اَهنگ، روې اَن ضربه بزنید.
- ļ ممکن است موارد تحت حفاظت حق نسخهبردارک پخش نشوند. مطمئن شوید که از حقوق لازم براک استفاده از محتواف مورد نظر برخوردار هستید.

### یافتن اطلاعات مربوط به آهنگ در اینترنت

- هنگام پخش آهنگ در برنامه موسـیقی، به تصویر آلبوم ضربه بزنید و سـپس به **اطلاعات بیشتر** صربه بزنید.
- $\ddot{\bullet}$ منابع آنلاین مربوط به آهنگ می توانند شامل ویدیوهایی در ™YouTube، متن آهنگ و اطلاعات هنرمند در Wikipedia شود.

### ویرایش اطلاعات موسیقی و دانلود هنر آلبوم

- از برنامه موسـیقی، روی تصویر آلبوم و سـپس روی **ویرایش اطلاعات موسـیقی** ضربه **ِ** بزنید.
	- 2 اطلاعات را مطابق میل خود ویرایش کنید.<br>3 رای تنظیم یا دانلود هنر آلبوم، روی ≮∕ ض
	- برای تنظیم یا دانلود هنر آلبوم، روف ً∕ے ضربه بزنید، سپس یک گزینه را انتخاب کنید.
		- 4 در پایان، رو**ی دخیره** ضربه بزنید.
- $\ddot{\bullet}$ همچنین میتوانید هنر آلبوم را طورک تنظیم کنید که در منوک موسـیقی در بخش تنظیمات به طور خودکار دانلود شود.

### براک تنظیم میزان صدا

كليد صدا را به بالا يا پايين فشار دهيد.

### کوچک کردن برنامه موسیقی

▪ هنگام پخش آهنگ، روک <u>^</u>) ضربه بزنید تا به **صفحه اصلبی** بروید. برنامه موسیقی به پخش آهنگ در پس زمینه ادامه خواهد داد.

### باز کردن برنامه موسیقی هنگام پخش در پس زمینه

- هنگام پخش آهنگ در پس زمینه، نوار وضعیت را به سـمت پایین بکشـید و روک برنامه موسیقی ضربه بزنید.
- همچنین میتوانید از **صفحه اصلی**، روِی ⊕ ضربه بزنید، سپس ⊕ را بیابید و روِی آن ضربه بزنید.

### **منو**ې موسیقي

منوک صفحه اصلی موسیقی نماک کلی آهنگهای موجود در دستگاه را به شما نشان می دهد. از همین جا مَی تَوانیْد آلَبومِها و فهرستهای پخشتان را مدیریت کَنید.

- $\overline{2}$  $\cdot$  3  $\ddot{a}$  Artists +  $-4$  $\Box$  Abums  $-5$ - 6  $\Box$  Songs  $\overline{7}$  $\overline{a}$  Germ - 8 . g  $-10$
- ۱ بازگشت به صفحه اصلی موسیقی
	- ۲ مشاهده صف یخش فعلی
- ۳ حستجو در همه فهرستهای پخش
	- ۴ جستجو در همه هنرمندان
		- ۵ جستجو در همه آلبومها
	- ۶ حستجو در همه آهنگها
		- ۷ جستجو در همه ژانرها
	- ۸ جستجو در همه پوشـهها
- ۹ باز کردن منوی تنظیمات برنامه «موسیقی»
- ۱۰ باز کردن منوی پشتیبانی برنامه «موسیقی»

### باز کردن منوک موسیقی

- 1 از **صفحه اصلی**، روی ⊕ ضربه بزنید، سپس ⊕ را بیابید و روی آن ضربه بزنید.
	- 2 رو**ِ**ی ≡ ضربه بزنید.

### بازگشت به صفحه اصلی موسیقی

هنگامی که منوک موسیقی باز است، روک **صفحه اصلی** یا بر روک صفحه سـمت راست منو ضربه بزنید.

### حذف یک آهنگ

- د از منوک صفحه اصلی موسیقی، به آهنگ مورد نظر برای حذف بروید.  $1$
- ِ 2 عُنوانَ آهنگ را لمسَ کنیدَ وَ نگهَ دارید، سـپسَ در فهُرَسَـتي که ظَاهَرَ ميشـود روف **حذف از حافظه** ضربه بزنید.
	- 3 ـ برای تأیید، روی **حذف** ضربه بزنید.
	- نمیتوانید آهنگی را که در حال پخش است، حذف کنید. Ţ

### **فهرستها**ک پخش

در صفحه اصلی Music میتوانید فهرستهاک پخش دلخواه خود را از روک موسیقی ذخیره شده در دستگاه ایجاد کنید.

### ایجاد فهرستهای پخش شخصی

- ار صفحه اصلی Music، نام آهنگ یا آلبومی را که میخواهید به فهرست پخش اضافه  $1\,$ کنید، لمس کنید و نگه دارید.
	- 2 در ϣنϮ̵ Αاز ηدهˬ رو̵ **اϓزودن ϪΑ ϓهرΖγ ̡خζ** < **اҨجاد ϴϟسΖ ̡خζ ΟدҨد** ضربه بزنید.
		- 3 نام فهرست پخش را وارد کنید و روِی **تأیید** ضربه بزنید.
- . میتوانید روک **لیستهاک پخش** و سپس **∔** براک ایجاد یک فهرست پخش جدید، ضربه بزنید

### یخش فهرستهای یخش شخصی

- منوک صفحه اصلی موسـیقی را باز کنید، سـپس روک **لیسـتهاک پخش** ضربه بزنید.
	- 2 از **لیستهای پخش**، فَهِرسَتَ پَخشَ مَورد نظر را بازً کنید.
- 3 ً اگر میخواهید تمامی آهنگها را پخش کنید، رو*ی یک آهنگ یا روی* **تصادفی همه** ضربه بزنید.

افزودن اَهنگها به فهرست یخش

- ار صفحه اصلی Music، آهنگ یا آلبومی را جستجو کنید که میخواهید به فهرست  $1\,$ یخش اضافه کنید.
- **ζخ̡ Ζγهرϓ ϪΑ زودنϓا** ̵رو β̢γ ˬدҨدار Ϫ̴ϧ و دϴن̯ βمϟ را مϮΒϟ اҨ ̲نϫ انϮنϋ 2 ضربه بزنید.
- 3 روِی نام ِفهرِست پخشـی که میخواهید آلبوم یا آهنگ را به آن اضافه کنید، ضربه بزنید. آلبوم یا آهنگ اکنون به فهرست پخش افزوده میشود.

حذف یک آهنگ از لیست یخش

- در یک لیست پخش، عنوان آهنگی را که میخواهید حذف شود، لمس کنید و نگه دارید.
	- 2 ـ رو**َى حذف از فهرسَت يُخش** ضربهُ بزنيد.

### حذف یک فهرست پخش

- منوی صفحه اصلی موسـیقی را باز کنید، سـپس روی **لیسـتهای پخش** ضربه بزنید.
	- 2 فهرست پخشـي را كه ميخواهيد حذف كنيد، لمس كنيد و نَگه داريد.
		- 3 . رو**ی حِدَفَ** صَرِبه بَرَنيد.
		- 4 \_ براّي تأييد، رو**ِي حذَفَ** ضربه بزنيد.
		- Ţ حذف فهرستهاى پخش پيش فرض مقدور نيست.

# <mark>اشتراک گذارې موسیقې</mark>

### اشتراک گذاری یک آهنگ

- رور β دار صفحه اصلی Music، براک آهنگ یا آلبومی که میخواهید به اشتراک بگذارید، مرور ا كنيد.
	- 2 \_ عنوان آهنگ را لمس کنید و نگه دارید، سپس روِی **اشتراک گذاری** ضربه بزنید.
- 3 برنامهاي را از فهرست انتخاب كنيد و دستورالعملهاي روِّي صفحه نمايش را دنبال كنيد.
	- همچنین میتوانید آلبومها و فهرستهای پخش را نیز به همین نحو به اشتراک بگذارید.

### **يصود صدا**

### بهبود كيفيت صدا با استفاده از «اكولايزر»

- $\sim 1$ هنوک صفحه اصلی موسیقی را باز کنید، سپس روک **تنظیمات > تنظیمات صوتی** > **جلوه های صوتی > اکولایزر** ضربه بزنید.
- 2 برای تنظیم صدا به طور دسـتی، دکمههای باند فرکانس را بکشـید. برای انتخاب ترتیب حاضر، رو*ی ∨ برای انتخاب ترتیب ضربه بزنید، س*پس روی **تأیید** براید ضربه بزنید.

### روشن کردن ویژگی «صدای فراگیر»

- $\sim$ هنوک صفحه اصلی موسیقی را باز کنید، سپس روک **تنظیمات > تنظیمات صوتی** > **حلوه های صوتی > صدای فراگیر (VPT)** ضربه بزنید.
- **دϴϳ΄Η** ̵روˬ دϴҨأΗ ̵راΑ β̢γ و دϴش̰Α ̠̩ اҨ Ζγرا Ζمγ ϪΑ ˬϢϴنظΗ ̮Ҩ خابΘϧا ̵راΑ 2 ضربه بزنید.

# گوش کردن به رادیو

کارکرد رادیو FM دستگاه شما مثل هر رٍادیو FM دیگرک است. به عنوان مثال، می توانید ایستگاه هاک رادیویی FM را مرور و به انها گوش کنید و انها را به عنوان کانال هاک مورد علاقه خود ذخیره نمایید. برای آنکه بتوانید از رادیو استفاده کنید، باید یک هدست یا هدفون سـیم دار را به دستگاه وصل کنیِد. انجام این کار به این دلیل است که هدست یا هدفون به عنوان آنتن عَمل می کند. بعد از آنکه یکی از این دستگاه ها را وصل کردید، می توانید در صورت تمایل صدا را از بلندگوې گوشيي پخش کنيد.

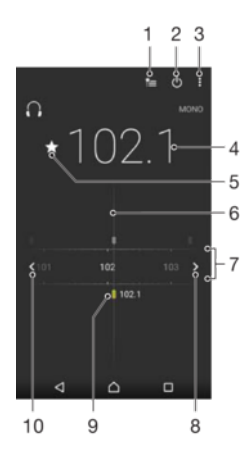

- 1 فهرست ایستگاه های مورد علاقه
	- 2 كليد روشـن/خاموش راديو
	- 3 مشاهده گزینههای منو
		- 4 فركانس تنظيم شده
- 5 ذخيره يا حذف يک کانال مورد علاقه
	- 6 دكمه تنظيم ايستگاه
- 7 باند فرکانس برای حرکت بین کانال ها، به چپ یا راست بکشید
	- 8 بالا بردن فركانس باند براي جستجوي كانال
		- و د پک کانال مورد علاقه ذخیره شده
	- 10 پایین بردن فرکانس باند برای جستجوی کانال

### گوش کردن به رادیوی FM

- 1 ـ یک هدست یا هدفون را به دستگاه متصل کنید.<br>2 ـ از **صفحه اصلی** خود، روی **⊕** ضربه بزنید.
	- 2 از **صفحه اصلی** خود، روک **⊕** ضربه بزنید.<br>3 را پیدا کنید و روک آن ضربه بزنید. کانالھ
- ⊜ را پیدا کنید و روِک آن ضربه بزنید. کانال۱طای موجود هنگام پیمایش در باند فرکانس ظاهر ميشوند.
- وقتی رادیو FM را شروع میکنید، کانال@ای موجوِد به طور خودِکار ظاهر میشوند. اگر کانالی اطلاعات ı RDS دَاشتَه باشَد، این اطلاَعاتَ چند ثانیه بعد اَز آنکه به کَانال گوش دهید ظاهر میشود.

### جابهجایی بین کانال@ای رادیو

- د باند فرکانس را به سمت چپ یا راست بکشید.  $\bullet$
- یا رو*ی* پیکانهای موجود در کنار باند برای رفتن به سیگنال رادیویی واضح بعدی ضربه بزنید.

### برا<sup>ی</sup> شروع جستجو<sup>ی</sup> جدید کانال@ای رادیویی

- وقتی رادیو باز است، روک  $\sharp$  ضربه بزنید.  $1$
- ــ رُوِي جَ**سَتَجُوِي كانالُ ها** ضربَه بزنيد. راديو همه باندهاي فركانس راديويي را جستجو میکند و همه کانالها نمایش داده میشوند.

# برای جابچای صدا از رادبو به بلندگو

- وقتی رادیو باز است،  $\ddagger$ را فشار دهید.  $1$ 
	- 2 به **بخش در بلندگو** صرّبه بزنید.
- براک جابجایی مجدد صدا به هدفون یا هدست باسیم،  $\ddagger$ را فشار دهید و به **پخش در هدفون** ضربه بزنید.  $\ddot{\bullet}$

# کانال هاک رادیویی مورد دلخواه

### ذخیره یک کانال به عنوان کانال دلخواه

- وقتی رادیو باز است، به روِ کانالی بروید که میخواهید در کانال $\Delta$ ای دلخواه ذخیره  $1$ شود.
	- 2 رو̵ οرϪΑ Αزϴϧد.
- 3 ً ناَم مورد نظَر را وَاَرد كنيد و رنگی را برای كانال انتخاب كنيد، سـپس **ذخيره** را فشـار دهند.

### گوش کردن به کانال رادیویی دلخواه

- روک $\equiv$  ضربه بزنید.  $1$
- 2 گزینهای را انتخاب کنید.

### حذف یک کانال از لیست کانالبهای دلخواه

- وقتی رادیو باز است، روک کانالی بروید که میخواهید حذف شود.  $1\,$ 
	- 2 <sub>.</sub> روف <del>∤</del> و سیس روی **حذف** ضربه بزنید.

# <mark>تنظیمات صداک</mark> رادیو

### برای جابجایی بین حالت صوتی مونو و استریو

- وقتی رادیو باز است،  $\ddagger$ را فشار دهید.  $1$
- 2 ـ بَه **فعال كَردن صداي استريو** ضربه بزنيد.
- 3 براې اینکه بتوانید دوباره در حالت صداې مونو به رادیو گوش دهید، : را فشار دهید و به **اجبار صدای مونو** مربه برنید.

### برای انتخاب منطقه رادیویی

- وقتی رادیو باز است،  $\ddagger$ را فشار دهید.  $1$
- ـ م**ـ تنظیم منطقه رادیویی** صربه بزنید.<br>3 ـ گزینهای را انتخاب کنید.
	- گزینهای را انتخاب کَنید.

# دوربين

# **گرفتن عکس و صطط ويديو**

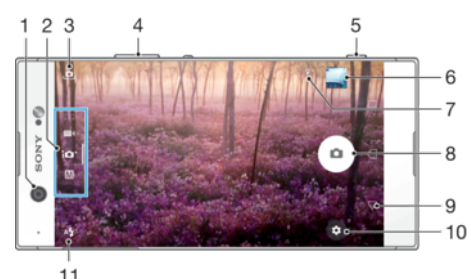

- 
- ۱ لنز دوربين جلو
- ۲ اΘϧخاب ΣاΖϟ ΗصҨϮرΑردار̵
- ۳ جابهجایی بین دوربین اصلی و دوربین جلو**P** 
	- ۴ بزرگ $\omega$ ایی یا کوچک $\omega$ ایی
- ۵ کلید دوربین فعال کردن دوربین/گرفتن عکس/ضبط فیلم
	- ۶ مشاهده عکسها و ویدیوها
		- ۷ ذخیره مکان
	- $\Theta$ دکمه شاتر گرفتن عکس هر یا ضبط ویدیو  $\Lambda$
	- ۹ بازگشت به یک مرحله عقبتر یا خروج از دوربین
		- ۱۰ تنظیمات حالت تصویربرداری
			- ۱۱ تنظیمات فلاش

### گرفتن عکس از صفحه قفل

- برای فعال کردن صفحه نمایش، کلید روشن/ِخاموش  $\bigcup$  را کمی فشار دهید.  $1$
- 2 برای فعال کردن دوربین، ◘ را لمس کنید و نگه دارید و آن را به سمتی بکشید.
	- 3 ٪ پس از اینکه دوربین باز شد، رو<sup>ی @</sup> ضربه بزنید
- $\frac{1}{2}$ زمانی که صفحه قفل و غیرفعال است، میتوانید دوربین را فعال کنید. برای انجام این کار، کلید دوربین را ر<br>به طور کامل فشار دهید. برای گرفتن عکس، دوباره فشار دهید.

### گرفتن عکس یا استفاده از کلید دورتین

- دوربین را فعال کنید.  $1$
- 2 کلید دوربین را تا انتها فشار دهید.

### گرفتن سلفی با استفاده از دوربین جلو

- 1 دوربین را فعال کنی<mark>د.</mark><br>2 رو<mark>ی بِ</mark>ه ضربه بزنید.<br>3 برای گرفتن عکس، دَ
- روک د@ ضربه بزنید.
- بَرَاف گَرفتن عکسٌ، کلید دوربین را فشار دهید.

### استفاده از فلاش دوربین عکسبرداری

- 1 وقتی دوربین باز است، رو*ی* ≵۵ ضربه بزنید.<br>2 تنظیمات دلخواه مربوط به فلاش را انتخاب ک
- 2 تنظيمات دلخواه مربوط به فلاش را انتخاب كنيد.<br>3 عكس بگيريد.
	- عکس بگیرید.

### استفاده از عملکرد بزرگنمایی/کوچکنمایی

- هنگام باز بودن دوربین، دو انگشت خود را روی صفحه نمایش به هم نزدیک یا از هم دور کنید.
	- همچنین میتوانید کلید صدا را رو به بالا یا پایین فشار دهید. براک فعال کردن این عملکرد، رو**ی ⊈ و سپس روی بیشتر > عملکرد کلید تنظیم صدا** صربه بزنید. ّ

### ضبط فیلم با استفاده از کلید دوربین

- 1 دوربین را فعال کنید.<br>2 انگشت خود را روک ،
- انگَشت َخود را روِّک صفحه بکشید تا ا∎ را انتخاب کنید.
	- 3 برای شروع ضبط ویدیو، کلید دوربین را فشار دهید.
		- 4 برای توقف ضبط، کلید دوربین را دوباره فشار دهید.

### ضبط ويديو

- 1 دوربین را فعال کنی<mark>د.</mark><br>2 اگ حالت ویدیو انتخا<sup>.</sup>
- اگر حالت ویدیو انتخاب نشده است، صفحه را برای انتخاب ا■ بکشید.
	- 3 دوربین را به سمت سوژه مورد نظر بگیرید.
		- 4 برای شروع ضبط، روی ⊙ ضربه بزنید.
- ̵روˬ ςΒο ̵رϴ̳ رγ از ̵راΑ .دϴϧزΑ ϪΑرο ̵روˬ ϮҨدҨو ςΒο ام̴نϫ ΖϗϮϣ ϒϗϮΗ ̵راΑ 5 ضربه بزنید.
	- 6 برای متوقف کردن ضبط، روی ◘ ضربه بزنید.

### گرفتن عکس در حین ضبط ویدیو

▪ برای گرفتن عکس در حین ضبط ویدیو، روی ⊚ ضربه بزنید. به محض برداشتن انگشت از روُف دکمه دوربین، عکس گرفته میشود.

### مشاهده عکس ها و فیلم ها

- دوربین را فعال کنید، سپس روی عکس کوچک ضربه بزنید تا عکس یا ویدیو باز شود.  $1\,$
- 2 برای مشاهده عکس ها و فیلم ها، انگشت خود را به سمت چپ یا راست حرکت دهید.

### حذف عكس با وبديو

- 1 عکس با ویدیوی مورد نظر برای جذف را بیابید.
- 2 ـ برای نَمَایشَ نَوَار ابزَارَها، رَوَٰیَ صفحه ضَربَهَ بَرَنید.
	- 3 رو**ی ¶** ضربه بزنید.
	- 4 ـ برای تأیید، روی **حذف** ضربه بزنید.

# ننظیمات عمومی دوربین

### مرور کلبي حالتھاڪ تصويربردارڪ

میتوانید از طیفی از حالتهای تصویربرداری و برنامههای دوربین انتخاب کنید. برای جابجایی بین آنها، کافی است که در صفحه دوربین به راست یا چپ بکشید.

#### M **دست**ی

تنظیمات دوربین مانند وضوح، تعادل سـفیدِی و ISO را دسـتی تنظیم کنید.

### **ϮΧد̯ار Ϯϓق اϟعاده**

تنظیمات را متناسب با هر صحنهای بهینه کنید.

#### دوربین فیلمبردار<sup>ی</sup>  $\blacksquare$

تنظیمات ویدیو را متناسب با هر صحنهای بهینه کنید.

#### $\ddotsc$ **برنامه های دوربین**

برنامههای دوربین را دستی انتخاب كنید.

 $\rightarrow$ برای اینکه درباره نحوه گرفتن عکسهای بهتر بیشتر بدانید، به [support.sonymobile.com](http://support.sonymobile.com) بروید.

# برنامەھاک دوربین

### **ΟلϮه واϗعΖϴ اϓزوده**

عکسها و ویدیوها را با صحنهها و شخصیتهای مجازی بگیرید.

### **⊗ جلوه خلاقانه**

په عکسها و ویدیوها جلوه پدهید.

### **Sound Photo**

با صدای پس;مینه عکس بگیرید.

#### **یانوراما**  $\Box$

عکسهای با زاویه باز و پانوراما بگیرید.

### **Timeshift burst**

بهترین عکس را از میان تصاویر پشت سر هم بیابید.

### یانوراما

میتوانید با یک فشار و حرکت ساده، عکسهاک با زاویه باز و پانوراما بگیرید.

### براک گرفتن عکس پانوراما

1 دوربین را فعال کنید.<br>2 انگشت خود را روی

- انگَشت خود را روِی صفحه نمایش بکشید تا ::و را انتخاب کنید، سپس ⊜ را انتخاب كنيد
- 3 کلید دوربین را فشار دهید و دوربین را آهسته و ثابت در جهت حرکتبي که در صفحه نمایش دیده میشود حرکت دهید.

### تشخيص چهره خودكار

دوربین به طور خودکار چهرهها را شناسایی میکند و اَنها را با کادر مشخص میکند. کادر رنگی نشان میدهد که کدام چهره برای فاصله کانونی انتخاب شده است. فاصله کانونی روی نزدیکترین چهره به مرکز دوربین تنظیم میشود. همچنین میتوانید روک هر یک از قابها صربه بزنید و چهره موردنظر خود را براک تنظیم فاصله کانونی انتخاب کنید.

### ضبط خودكار

برای گرفتن عکس در حین ضبط ویدیو با استفاده از یکی از گزینههای زیر، ضبط خودکار را روشن كنيد.

### شاتر دست<u>ی</u>

براِی روشـن کردن تاپمر خودکار، کف دسـتتان را به سـمت دوربین بچرخانید و تصویربردارِی از خود را در حالتهای ضبط **دسـتي** و **خودکار فوق العاده** بگيريد.

### **ηاΗر Βϟخند**

از فناورې ™Smile Shutter استفاده کنید و به محض لبخند زدن فرد، از او عکس بگیرید. دوربین حداکثر پنج چهره را تشخیص میدهد و یک چهره را برای تشخیص لبخند و تنظیم خودکار فوکوس انتخاب میکند. وقتی چهره انتخاب شده لبخَند زَد، دوربَین به طُور خودَکار عکسَ مَیْگیرد.

### خاموش

زمانیَ کَه ضبط خودکار خاموش است، میتوانید با استفاده از دکمه شاتر یا کلید دوربین عکس بگیرید.

**"ه** عملکرد **شاتر دستی** تنها برای گرفتن عکس از خود در دسترس است.

### Smile Shutter™ روشن كردن

- 1 دوربین را فعال کنید.
- 2 رو**ی ‡ ض**ربه بزنید.
- 3 **ضَبط خودكار** > **شاتر لبخند** را پيدا كنيد و روِي آن ضربه بزنيد.
- <sup>4</sup> هنگامی که دوربین باز و **شاتر لبخند** روشن است، دوربین را به سمت سوژه بگیرید. دوربین چـهره مورد نظر را برای فوکوس انْتخاب ميکند.
- 5 ٪ چهره در یک قاب رنگی ظاهر میشود و عکس به طور خودکار بلافاصله پس از تشخیص خنده گرفته خواهد شد.
- وطيچ لبخندی تشخيص داده نشود، میتوانيد برای گرفتن عکس به طور دستی کليد ( دوربین را فشار دهید.

### روشن کردن شاتر دستی

- دوربین را فعال کنید.
- 2 ـ با ضربه زدن روی ـ@ به دوربین جلو جابجا شـوید.
	- 3 رو**ی ﷺ ض**ربه بزنید.
	- رو**ی بیشتر** ضربه بزنید.
- 5 **صبط خودکار** > **شاتر دستی** را پیدا کنید و روک آن ضربه بزنید.

### ذخيره موقعيت جغرافيايي عكس

عملکرد ذخیره موقعیت را برای برچسبگذاری جغرافیایی عکسهایتان فعال کنید تا در زمان عکسبردارک موقعیت جغرافیایی تقریبی را ذخیره کند. موقعیت جغرافیایی بر اساس شبکههای بیسیم و فنآورک GPS تعیین میشود.

با نمایش رِ ٌروک صفحه دوربین، ذخیره موقعیت روشن میشود ،اما مکان جغرافیایی پیدا نشده است. با نمایش ∮، برچسبگذارِی جغرافیایی روشن میشود و مکان جغرافیایی قابل دسترسـی نیسـت، از این رو میتوانید برچسـب@ای جغرافیایی را به عکسهای خود اضافه کنید. وقتی یکی از این دو نماد ظاهر میشود، ذخیرهسازک موقعیت غیرفعال میشود.

### روشن کردن برچسبگذارِی جغرافیایی

- دوربین را فعال کنید.  $1\,$
- 2 \_روٰف **≰ً** ضربه بزنید.<br>3 \_برای فعال با غیرفعا
- برای فعال یا غیرفعال کردن این عملکرد، روی **بیشتر** ضربه بزنید، سپس روی نشانگر کشویی کنار **ذخیره مکان** ضربه بزنید.
- اگر افَزودن برچسب جغرافیایی را فعال میکنید، در صورت فعال نبودن خدمات مکانی ممکن است پیامی براک فعالسـازک اَن دریافت کنید. روک **تایید** ضربه بزنید، سـپس روک نوار لغزنده **مکان** ضربه بزنید.

ضبط با لمس

با ضبط با لمس، کافی است روک هر نقطهای از صفحه دوربین برای گرفتن عکس ضربه بزنید.

روشن

فقط دوربين جلو

خاموش

لمس براي تنظيم كردن

برای انتخاب ناحیه فوکوس در زمان گرفتن عکس، صفحه نمایش را لمس کنید.

فقط فوكوس

فوکوس و روشنایی

**!** این عملکرد فقط در حالت **خودکار فوق العاده** در دسترس است.

ييشنمايش خودكار عكس/ويديو

میتوانید تعیین کنید که پس از عکسبردارک یا فیلمبردارک پیشنمایش آنها را ببینید.

روشن

پس از گرفتن عکس یا ویدیو، یک پیشنمایش از آن در گوشه پایین سمت راست صفحه نمایش به مدت ۳ ثانیه نشان داده میشود.

### فقط دوربين جلو

پس از گَرفَتن عکس یا ویدیو با دوربین جلو، یک پیشنمایش از آن در گوشه پایین سمت راست صفحه نمایش به مدت ۳ ثانیه نشان داده میشود.

خاموش

عکس یا ویدیو پس از ضبط ذخیره میشود و پیشنمایش نشان داده نمیشود.

استفاده از کلید میزان صدا به عنوان

شـما میتوانید در زمان گرفتن عکس، انتخاب کنید که میخواهید چگونه از کلید میزان صدا استفاده کنىد.

### بزرگنمایی

از کلید میزان صدا براک بزرگ<code>نمای</code>ی یا کوچک<code>نمای</code>ی استفاده کنید.

### تنظيم ميزان صدا

برای تنظیم حجم صدای اعلانها، آهنگهای زنگ و موسیقی، از کلیدهای کنترل میزان صدا استفاده کنید.

### **ηاΗر**

برای گرفتن عکس از کلید میزان صدا استفاده کنید.

### λدا

زماني که عکس ميگيريد يا شروع به ضبط يک ويديو ميکنيد، صداک شاتر از دوربين به گوش مَیںسد. اگر از َتایمر خوُدکار استَفَاده میکنید، یک سَرِک صدای ہوق برای نَشَانَ دادَن شمارش معکوس به گُوش خواهد رسید. میتوانید تعیین کنید که این صداها روشن باشـند یا خاموش.

### ذخیره دادهها

میتوانید انتخاب کنید دادهها بر روِ کارت SD قابل حمل یا بر روِی حافظه داخلی دستگاه ذخيره شود.

### حافظه داخلی عکسها یا فیلمها بر روی حافظه دستگاه ذخیره میشود.

 **SD Εار̯** عکسها یا فیلمها بر روې کارت SD ذخیره مېشود.

### خطوط حدول

میتوانید از خطوط جدول به عنوان یک کمک بصری در حین عکسبرداری استفاده کنید تا به شـما در یافتن وضعیت درسـت براک عکسـتان کمک کند.

خطوط جدول فقط در حین عکسبرداری روی خطوط جدول نمایش داده میشوند و در عکس نهایی نمایش  $-\bullet$ داده نمہ ،شـوند.

### راه اندازې سرپع

براک اجراک دوربین در هنگام قفل بودن صفحه از تنظیمات راه اندازک سریع استفاده کنید.

### فقط راه انداز**ې**

زمانی که این تنظیم فعال می شود، می توانید با فشردن و نگه داشتن دکمه دوربین در هنگام قفل بودن صفحه، دوربین را راه اندازِ کنید.

### راه انداز**ک و تصویربردار**ک

زمانی که این تنظیم فعال می شود، می توانید با فشردن و نگه داشتن دکمه دوربین در هنگام قفل بودن صفحه، دوربین را راه اندازِ کنید و یک عکس بگیرید.

### راه انداز**ک و فیلمبردار**ک

زمانی که این تنظیم فعال می شود، می توانید با فشردن و نگه داشتن دکمه دوربین در هنگام قفل بودن صفحه، دوربین را راه اندازی کنید و شروع به فیلمبرداری کنید.

### خاموش

### تنظیم رنگ و روشنایی

- 1 دوربین را فعال کنید.
- 2 <sub>ـ رو</sub>ی **پ**ه > **رنگ و روشنایی** ضربه بزنید.
- 3 نَشَانگرهای کشویی را به روی موقعیت مورد نظر بکشـید تا رنگ و روشـنایی تنظیم شـود.
	- این تنظیم فقط در حالتهای تصویربرداری خودکار برتر و فیلمبرداری در دسترس است. Ţ

### تعادل سفیدې، فوکوس، نوردهی و سرعت شاتر

تعادل سـفیدی که فقط در حالت تصویربرداری **دسـتی** در دسـترس اسـت، تعادل رنگ را طبق شرایط نور تنظیم میکند. همینطور میتوانید نوردهی را بصورت دستی در محدوده EV 2.0 ًEV تا L20 EV+ تنظیم کنید. به عنوان مثال، میټوانید زمانی که ⊪ نشان داده میشود، با ضربه روې کنترلهای مثبت و منفی به ترتیب روشنایی تصویر را افزایش دهید یا نوردهی کلی را کاهش دهید. فوکوس و سـرعت شـاتر را مـیتوان به طور دسـتی و خودکار تنظیم کرد.

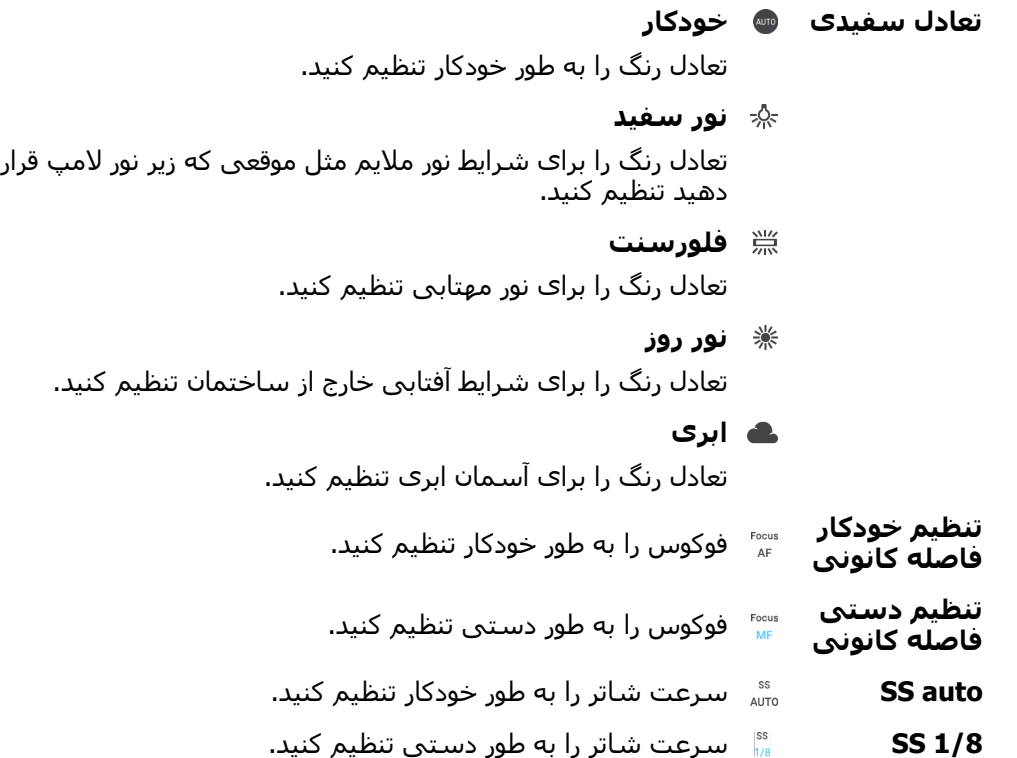

# **تنظیمات دوربین عکسپرداری**

براک تغییر تنظیمات دوربین عکسبردارک

- دوربین را فعال کنید.  $1\,$
- 2 ـ برای نَماَیش تمام تنظیمات، به ≵ ضربه بزنید.<br>3 ـ گزینه مورد نظیرا برای تنظیم انتخاب کنید و س
- گزینه مورد نظر را برای تنظیم انتخاب کنید و سپس مطابق میل خود ویرایش کنید.

نمای کلی تنظیمات دوربین عکسبرداری

### وضوح

پیش از گرفتن عکس، از بین چند وضوح تصویر و نسبت تصویر یکی را انتخاب کنید. عکسهای داراِ وضوح تصویر بالاتر، داراِی کیفیت بالاتر هستند، اما به حافظه بیشترِی نیاز دارند.

دوربين اصلي:

### **23MP**

### **5520×4144 )4:3(**

اندازه ۲۳ مگاپیکسل با نسبت تصویر ۴:۲. مناسب برای عکسهایی که میخواهید روی صفحه غیرعریض مشاهده کنید یا با وضوح بالا چاپ کنید.

### **20MP**

### **5984×3376 )16:9(**

اندازه ۲۰ مگاپیکسل با نسبت تصویر ۱۶:۹. مناسب برای عکسهایی که میخواهید بر روی صفحه نمایش عریض مشاهده کنید.

### **12MP**

### **4000×3008 )4:3(**

اندازه ۱۲ مگاپیکسل با نسبت تصویر ۴:۳. مناسب برای عکسهایی که میخواهید بر روی صفحه عريض مشاهَده يا با وضوح بالا چاپ كنيد.

### **12MP**

### **4624×2608 )16:9(**

اندازه ۲۱ مگاپیکسل با نسبت تصویر ۱۶:۹، مناسب براک عکسهایی که میخواهید روک صفحه نمایش عریض مشاهده کنید.

دوربين جلو:

### **16MP**

### **5344×3008 )16:9(**

اندازه ۱۶ مگاپیکسل با نسبت تصویر ۱۶:۹. مناسب برای عکسهایی که میخواهید روی صفحه نمایش عریض مشاهده کنید.

### **12MP**

### **3968×2976 )4:3(**

اندازه ۱۲ مگاپیکسل با نسبت تصویر ۴:۳. مناسب براک عکسهایی که میخواهید بر روی صفحه عریض مشاهده یا با وضوح بالا چاپ کنید.

### **12MP**

### **4608×2592 )16:9(**

اندازه ۲۱ مگاپیکسل با نسبت تصویر ۱۶:۹، مناسب برای عکسهایی که میخواهید روی صفحه نمایش عریض مشـاهده کنید.

### تايمر خودكار

با استفاده از تایمر خودکار میتوانید بدون نگه داشتن دستگاه عکس بگیرید. براک تصویربردارک از خود یا عکسهای گروهی که همه در آن حضور دارند از این عملکرد استفاده کنید. همچنین میتوانید برای جلوگیری از تکان خوردن دوربین در حین گرفتن عکس، از تایمر خودکار استفاده كنىد.

### **ϪϴϧاΛ 10**

یَک تأخیَر ۱۰ ثانیهای بین زمان ضربه زدن روی دکمه شاتر یا فشار دادن کلید دوربین و گرفتن عکس تنظیم کنید.

<mark>3</mark> ثانيە \_\_\_\_<br>یک تأخیر ۳ ثانیهای بین زمان ضربه زدن روی دکمه شـاتر یا فشـار دادن کلید دوربین و گرفتن عکس تنظیم کنید.

### خاموش

به محَضّ ضربه زدن روی دکمه شـاتر یا فشـار دادن کلید دوربین، عکس گرفته میشـود.

# جلوه يوست ملايم

میتوانید ج**لوه پوست ملایم** را رو<sup>ی</sup> دستگاهتان روشن کنید تا در حین گرفتن سلفی در حالتهای تصویربرداری **دستی و خودکار فوق العاده**، رنگ پوست را اندکی ملایم کنید.

### ردپایی شپی

زمانی که یک سوژه را با لمس منظره یاب انتخاب می کنید، دوربین ان را برای شما دنبال می كند.

# HDR

با استفاده از تنظیم HDR (محدوده پویاک بالا)، با زمینه پرنور یا در شرایطی که میزان کنتراست شارپ است عکس بگیرید. HDR با تعدیل جزئیات از دست رفته تصویرک را ایجاد میکند که هم نواحی تیره و هم روشـن را نشـان می<code>دهد.</code>

> Ţ این تنظیمات فقط در حالت تصویربردار<sup>ی</sup> **دستبی** در دسترس است.

### ISO

حساسیت ISO میتواند به طور خودکار تنظیم شود یا به طور دستی در محدوده ۵۰ تا ۳۲۰۰ تعيين شود.

> ļ این تنظیم فقط در حالت تصویربردار**ی <b>دستی** در دسترس است.

### نورسنجي

این عملکرد با محاسبه مقدار نور سوژهای که میخواهید بگیرید، به صورت خودکار میزان نوردهي را تعيين ميكند.

### **̩هره**

مقدار نور روک چهره سوژه را اندازه میگیرد و نوردهی را به گونهای تنظیم میکند که چهره نه خیلی تاریک و نه خیلی روشن باشد.

### مرکزی

مرکز ًتصویر را تعیین میکند و میزان نوردهی را بر اساس روشـنایی سـوژه در آنجا تعیین میکند.

### نقطه ا**ی**

نوردهی را در بخش بسـیار کوچک از سـوژه که میخواهید تصویربردارک کنید تنظیم میکند.

### **ϟمس̶**

زمانی که صفحه نمایش را لمس میکنید، نوردهی را روی قسمت دلخواه سوژه تنظیم میکند.

ľ این تنظیم فقط در حالت تصویربردار<sup>ی</sup> **دستب** در دسترس است.

### فلاش

در شرایط کم نور یا در صورت وجود نور زمینه، براک گرفتن عکس از فلاش دوربین استفاده کنید. گزینه های گفته شده زمانی قابل اجرا هستند که روی ایکون فلاش ‡۸ روی صفحه دوربین ضربه بزنید:

### ≮<sup>⊿</sup> خودکار

اگر شرایط نورک نیازمند استفاده از فلاش باشد، دوربین به طور خودکار تشخیص می دهد.

#### ِ فلاش روشن  $\overline{\mathbf{z}}$

از این تنظیم براک مواقعی که پس زمینه روشن تر از سوژه است استفاده کنید. این تنظیم سایه های تیره ناخواسته را از بین می برد.

### **Ϣθ̩ ̵زϣرϗ ζϫاϛ**

هنگام گرفتن عکس، رنگ قرمز چشم را کاهش می دهد.

### **ΧاϮϣش**

فلاش خاموش است. بعضی مواقع حتی در شرایط کم نور ممکن است کیفیت عکس شما بدون فلاش بهتر شود. برای گرفتن عکس با کیفیت و بدون استفاده از چراغ باید دست شُما ثابت باشد. برای جلوگیری از تار شدن عکس از تایمر دوربین استفاده کنید.

### ▪○ جراغ قوه

فلاش مداوم همرام با عکسبردارک عمل میکند.

### **ϓلاش ̡رΗره در ΐη**

برای گرفتن عکسهای چهره در شب یا در محیطهای کم نور، از این تنظیم استفاده کنید. به دلیل طوِلانی بودن زمان نوردهی، دوربین باید ثابت نگه داشته شود یا روک سطح ثابتی قرار گیرد.

# تنظیمات دوربین فیلمبردار**ی**

### تغییر تنظیمات دوربین فیلم,بردارک

- 
- 1 دوربین را فعال کنید.<br>2 انگشت خود را روی انگَشَت خود را روِّک صفحه بکشید تا ا■ را انتخاب کنید.
	- ∃ برای نمایش تنظیّمات، روی **≵** ضَربه بزنید.
- 4 تنظیم مورد نظر را برای تغییر انتخاب کنید و سـپس تغییرات را اعمال کنید.

### نماِک کلبی تنظیمات دوربین فیلمبردارِی

### وضوح تصوير ويديو

وضوح تصوير ويديو را براڪ فرمتھاڪ مختلف تنظيم کنيد. HD به کيفيت بالا اطلاق ميشود، در حالی که FPS به فریم در ثانیه اطلاق میشود. یک نرخ FPS بالاتر، یک ویدیوی روانتر به بهای یک فایل با اندازه بزرگتر ارائه میکند.

دوربين اصلي:

### **(ϪϴϧاΛ رΑ ادر̯ ۳ ˹Full HD )**

### **1920×1080 )16:9(**

فرمت Full HD (وضوح تصویر کامل) با ۳۰ فریم در ثانیه و نسبت تصویر ۱۶:۹.

### **HD**

### **1280×720 )16:9(**

فرمت HD (وضوح بالا) با نسبت تصوير ١۶:٩.

### **VGA**

### **640×480 )4:3(**

فرمت VGA با نسبت تصویر ۴:۲.

### **̡ϴام ̩ند رγاϪϧ ا̵**

ویدیوهای مناسب را برای ارسال در پیامهای چندرسانهای ضبط کنید. زمان ضبط این قالب محدود میشود، بنابراین فایل ویدیویی میتواند بهتر در پیام چند رسانهای قرار گیرد.

دوربين جلو:

### **Ϟϣا̯ HD**

### **1920×1080 )16:9(**

فرمت Full High Definition) Full HD يا وضوح تصوير كامل) با نسبت تصوير 16:9.

### **HD**

### **1280×720 )16:9(**

فرمت HD (وضوح بالا) با نسبت تصوير ١۶:٩.

### **VGA**

### **640×480 )4:3(**

فرمت VGA با نسبت تصویر ۴:۲.

### **̡ϴام ̩ند رγاϪϧ ا̵**

ویدیوهای مناسب را برای ارسال در پیامهای چندرسانهای ضبط کنید. زمان ضبط این قالب محدود میشود، بنابراین فایل ویدیویی میتواند بهتر در پیام چند رسانهای قرار گیرد.

# ضبط خودکار (ویدیو)

برای گرفتن خودکار عکس در حین ضبط ویدیو، ضبط خودکار را روشـن کنید. با اسـتفاده از ویژگی دوربین ّبه طور خودکار اَز چَهرههای خندان در زمانی که شما به ضبط ویدیو Smile Shutter™ ٍ<br>ادامه میدهید عکس میگیرد.

### (ویدیو) Smile Shutter™ (ویدیو

1 دوربین را فعال کنید.<br>2 ـ رو**ی ≴∗** ضربه بزنید.<br>3 ـ **ضبط خودکار (ویدی** 

- 2 ۔ رو**ی ﷺ** ضربه بزنید.
- 3 **صبط خودكار (ويديو) > شاتر لبخند** را پيدا كنيد و رو*ى* آن ضربه بزنيد.

### SteadyShot™

ممکن است هنگام فیلمبردارک، ثابت نگه داشتن دستگاه دشوار باشد. لرزشگیر به جبران حرکات کوچک دست کمک می کند.

## جراغ قوه

برای ارائه نور برای ویدیو در شرایط کم نور یا در صورت وجود نور زمینه، از چراغ قوه استفاده کَنید. نُماد فَلَاشَ فیلَمَبرَدارَی ۞۔ در صفحه دوربَین وَیدیوَ نشـان داده میشـود. بعضی مواقع حتی در شرایط کم نور ممکن است کیفیت ویدیوک شما بدون فلاش بهتر شود.

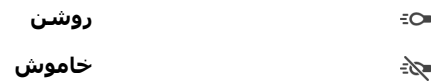

### اطلاعات اضافی پشتیبانی از دوربین

از منوک راهنمایی براک جستجوک آزمایشهاک مرتبط با دوربین و سایر اطلاعات مفید دیگر اسَتفاده کنید. بَراَی دَسترسی بَه پشَتیَبانَی، مراحَل زیر را دَنبَال کنید. ٌ

ا برنامه دوربین را باز کنید.  $1\,$ 

2 – رو**َی ﷺ وَ** سَپِسَ روَی **بَیشتر > راهنما** ضربه بزنید

# عکس ها و ویدیوها در البوم

# **مشاهده عکسها و ویدیوها**

براک مشاهده عکسها و پخش ویدیوهایی که با استفاده از دوربین دستگاه خوِد تهیه کردهاید و یا مشاهده محتواک مشابهی که بر روک دستگاه خود ذخیره کردهاید از برنامه آلبوم استفاده کنید. تمام عکسها و ویدیوها در شبکهای مرتب شده بر حسب زمان نشان داده میشوند.

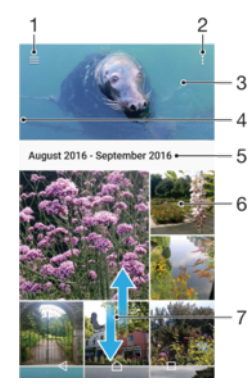

- د دوی $\equiv$  ضربه بزنید تا منوی صفحه اصلی آلبوم باز شود
	- ۲ مشاهده گزینههای منو
- ۳ نمایش اسلاید تمام عکسها یا ویدیوها یا فقط موارد اضافه شده به موارد دلخواه
- ۴ درای باز کردن منوی صفحه اصلی آلبوم، گوشـه سـمت چپ صفحه نمایش را به راسـت بکشـید **A** 
	- ۵ تاریخ موارد موجود در گروه
	- ۶ برای مشاهده یک عکس یا ویدیو، روی آن ضربه بزنید.
		- ۷ برای مشـاهده محتوا، به بالا یا پایین حرکت کنید

### مشاهده عکسها و ویدیوها

- 1 از **صفحه اصلی**، روی **⊕** ضربه بزنید.
- 2 **آلبوم** را پيدا كنيد و رو<sup>ى</sup> آن ضربه بزنيد.
- $\odot$ ووت عکس یا ویدیوک مورد نظر برای مشاهده ضربه بزنید. اگر درخواست شد، روی  $_3$ ضربه بزنید.
- اورای مشاهده عکس یا ویدیوی بعدی، به سمت چپ بکشید. برای مشاهده عکس یا  $4$ ویدیوک قبلی، به سـمت راسـت بکشـید.
- $\ddot{\bullet}$ **برای چرخش خودکار صفحه در هنگام چرخاندن دستگاه، روی <b>چرخاندن محتواک صفحه** در بخش **تنظیمات > صفحه نمایش > وقتی دستگاه چرخانده میشود** صربه بزنید.
- ļ برنامه «آلبوم» ممکن است از تمام قالبهای فایل پشتیبانی نکند. برای اطلاعات بیشتر در مورد قالبهای فاًیل پشتیبانی شده و استفاده از فایل های چندرسانهای (صوتی، تصویر و ویدیو)، برگه مشخصات دستگاهتان را از */www.sonymobile.com/support* دانلود کنید.

### تغییر اندازه نماهای کوچک در آلبوم

هنگام مشـاهده نماک کوچک عکس ها و فیلم ها در آلبوم، براک کوچک نمایی دو انگشت خود را به یکدیگر نزدیک کنید و یا براک بزرگنمایی دو انگشت خود را از هم دور كنىد.

### بزرگنمایی/کوچکنمایی یک عکس

هنگام مشاهده یک عکس، برای کوچک نمایی دو انگشت خود را از یکدیگر دور کنید و یا برای بزرگنمایی دو انگشت خود را به هم نزدیک کنید.

### تماشاې نمايش اسلايدې عکسها

- هنگام مشاهده یک عکس، برای نمایش نوارهای ابزار روی صفحه نمایش ضربه بزنید،  $1\,$ سپس برای شروع پخش تمام عکسهای داخل آلبوم روی **: > نمایش اسلاید** ضربه بزنيد.
	- 2 ـ برای پایان دادن به نمایش اسلایدی، روی یک عکس ضربه بزنید.

### برای پخش یک فیلم

- در برنامه «آلبوم»، فیلم مورد نظر را براک پخش پیدا کنید و به اَن ضربه بزنید.
	- 2 \_روَفَ⊝ ضربه بَزِنَید.<br>3 \_اگ کنترل∖های بخش
- اگَر کنترل@ای یُخش نمایش داده نشد، به صفحه نمایش ضربه بزنید تا نمایش داده شود. براک عدم نمایش آنها، دوباره روک صفحه ضربه بزنید.

### توقف موقت ويديو

- . هنگام پخش یک فیلم، برای نمایش کنترلها روی صفحه نمایش ضربه بزنید.<br>2\_ روی ِ⊕ ضربه بزنید.
	- رو<sup>ی (آ</sup>) ضربه بزنید.

### براک جلو و عقب بردن سریع فیلم

- . هنگام پخش یک فیلم، براک نمایش کنترل@ا روک صفحه نمایش ضربه بزنید<br>2 ـ برای عقب بردن، علامت نوار پیشرفت را به چپ بکشید و برای جلو بردن سر
- برای عقب بردن، علامت نوار پیشرفت را به چپ بکشید و برای جلو بردن سریع، آن را به سـمت راست بكشـيد.

### تنظيم ميزان صداك ويديو

• کلید صدا را به بالا یا پایین فشار دهید.

# هنوې صفحه اصلي البوم

از منوک صفحه اصلی آلبوم٬ میتوانید تمام آلبومِهای عکس خود، شامل عکسها و فیلمهایی که با جلوههای ویژه دوربین دستگاه گرفته شده، و نیز محتوایی را که به صورت انلاین از طریق خدمات ™Picasa و Facebook به اشـتراک میگذارید، مرور کنید. پس از ورود به سـیسـِتم این سرویسها، میتوانید به مدیریت محتوا و مشاهده تصاویر آنلاین بپردازید. در برنامه «آلبوم» می توانید کارهاک دیگرک نیز انجام دهید، از جمله برچسبگذارک جغرافیایی بر روک عکسها، انجام کارهای ویرایشـی سـاده و به اشـتراک گذاشـتن محتوا با اسـتفاده از فناوری بیسـیم Bluetooth®، ایمیل و پیامررسانی.

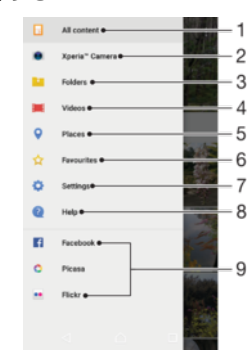

- ا ازگشت به صفحه اصلی برنامه «آلبوم» برای مشاهده تمام محتوا
- ϪΘϓر̳دҨا اه̴Θγد ϦϴΑدور اΑ Ϫ̯ Ϣلϴϓ̶Ҩاϫ و β̰ϋاϫ مامΗ دهϫشاϣ ۲
- ۳ مشاهده تمام عکسها و ویدیوهای ذخیرهشده در دستگاه در پوشههای مختلف
	- ۴ مشاهده تمام فیلمهای ذخیره شده در دستگاه
	- ۵ مشاهده عکسهای خود در نقشه یا در حالت «نمای جهانی»
		- ۶ مشاهده عکسها و فیلمهای دلخواه
		- ۷ باز کردن منوی تنظیمات برنامه «آلبوم»
			- ۸ باز کردن پشتیبانی تحت وب
			- ۹ مشاهده عکسها از خدمات آنلاین

### مشاهده عکسها از خدمات آنلاین در آلبوم

- از **صفحه اصلی**، روی **@** ضربه بزنید.
- 2 **ـ آلَبوم** را پیدا کِنید و روِی آن ضربه بزنید، سپس روِی ≡ ضربه بزنید.
- $\,$ روف سرویس انلاین دلخواه ضربه پزنید، سپسِ برای شروع، دستورالعملِهای روی  $\,$ صفحه نمایش را دنبال کنید. تمام آلبومهای آنلاینی که در آن سرویس آپلود کردید نمایش داده میشوند.
- 4 برای مشـاهده محتوای یک البوم، روی ان ضربه بزنید و سـپس روی یک عکس در ان البوم ضربه بزنید.
	- اوراف مشاهده عکس یا ویدیوی بعدی، به سمت چپ بکشید. برای مشاهده عکس یا <u>ا</u> ویدیوې قبلې، به سـمت راسـت بکشـید.

# اشتراک گذارګ و مدیریت عکسها و ویدیوها

میتوانید عکسـها و ویدیوهای ذخیره شـده در دسـتگاه را به اشـتراک بگذارید. همچنین میتوانید به روشهاِ مختلفی آنها را مدیریت کنید. برای مثال میتوانید عملیات دسته جمعی روِی عکسها انجام دهید، عکسها را حذف کنید یا آنها را به مخاطبین خود پیوند دهید. اگر عکسـهاک زیادک روک دسـتگاه دارید، انتقال منظم آنها به رایانه یا به یک دسـتگاه ذخیرهسـازک خارجحی فکر خوبحی است تا با این کار جلوی از بین رفتن پیشبینی نشده دادهها را بگیرید. این کار حافظه بیشترک را نیز در دستگاه ازاد میکند. به مدیریت فایلها با استفاده از رایانه در صفحه 40 مراجعه کنید.

مِمکن است نتوانید موارد تحت حفاظت در برابر حق نشر را کپی یا ارسال کنید و یا انتقال دهید. همچنین، Ţ اگر اندازه فایل زیاد باشد، برخی از موارد ممکن است ارسال نشود.

### اشتراکگذارې عکس یا ویدیو

- در آلبوم٬ عکس یا ویدیوک مورد نظر براک اشتراکگذاری را یافته و روک آن ضربه بزنید.
	- 2 ـ برای نمایش نوار ابزارها، روی صفحه و سپس روی ﴾ ضربه بزنید.
	- دوو برنامهای که میخواهید برای اشتراکگذاری عکس استفاده شود ضربه بزنید  $3$ سپس مراحل مورد نیاز را برای ارسال آن دنبال کنید.

### استفاده از یک عکس به عنوان تصویر مخاطب

- دادهنگام مشـاهده عکس، روک صفحه نمایش ضربه بزنید تا نوارهاک ابزار نمایش داده  $1\,$ .دϴϧزΑ ϪΑرο **ΐخاطϣ β̰ϋ** < **انϮنϋ ϪΑ فادهΘγا** > ̵رو β̢γ ˬدϮη
	- 2 ٪ مخاطبی را انتخاب کنید و سپس عکس را طبق سلیقه خود ویرایش کنید.
		- 3 رو**ی ذخیره** ضربه بزنید.

### استفاده از عکس به عنوان تصویر زمینه

- ا \_ هنگام مشاهده عکس، روک صفحه نمایش ضربه بزنید تا نوارهای ابزار نمایش داده .دϴϧزΑ ϪΑرο **Ϫنϴϣز رҨϮصΗ** < **انϮنϋ ϪΑ فادهΘγا** > ̵رو β̢γ ˬدϮη
	- 2 دستورالعملهای روی صفحه را دنبال کنید.

### چرخش یک عکس

- هنگام مشاهده یک عکس، روی صفحه نمایش ضربه بزنید تا نوارهای ابزار نمایش داده  $1\,$ شود، سپس روک ۥٍ۟ ضربه بزنید.
- 2 <sub>ـ </sub>روی **چرخش** ضربه بزنید، سپس گزینهای را انتخاب کنید. عکس با جهت جدید ذخیره خواهد شد.

### حذف عكس يا ويديو

- $\,$ ادهنگام مشاهده یک عکس، روک صفحه نمایش ضربه بزنید تا نوارهاک ابزار نمایش داده شود، سپس روک ∎ ضربه بزنید.
	- 2 <sub>د</sub>وی **حذف** ضربه بزنید.

### کار کردن با گروهی از عکسها یا ویدیوها در البوم

- 1 زϣان ϣشاϫده ΗصاوҨر ̯Ϯ̮̩ ϫاϋ̰β و وҨدϫϮҨا در ϮΒϟمˬ Ϯϣرد̵ را ϟمβ ̯رده و ϧ̴Ϫ دارید تا برجسته شود.
- 2 روِی مواردِی که میخواهید با آنها کار کنید ضربه بزنید تا انتخاب شوند. اگر میخواهید <u>ا</u> همه موارد را انتخاب كنيد، رو<sup>ی پ</sup>و سپس **انتخاب همه** ضربه بزنيد.
	- 3 از ابزارهای نوار ابزار برای کار کردن با موارد انتخاب شده استفاده کنید.

# ویرایش عکس ها با برنامه ویرایشگر عکس

می توانید عکس های گرفته شده با دوربین خود را ویرایش کنید یا روی آنها جلوه اعمال کنید. برای مُثال می توانید جلوه های نوری آنها را تغییر دهید. پس از ذخیره عکس ویرایش شده، عکس بدون تغییر اصلی در دستگاه باقی می ماند.

### ویرایش یک عکس

▪ هنگام مشـاهده یک عکس، به صفحه نمایش ضربه بزنید تا نوارهای ابزار نمایش داده شود، سپس به ۲ ضربه بزنید.

### بریدن یک عکس

- هنگام مشاهده یک عکس، روک صفحه نمایش ضربه بزنید تا نوارهای ابزار نمایش داده  $1\,$ شود، سیس روک آ∕] ضربه بزنید.
	- 2 هنگامی که درخواست شد، **ویرایشگر عکس** را انتخاب کنید.
		- 3 رو**ی <del>یا</del> > <b>بریدن** ضربه بزنید.
		- 4 <sub>ـ ر</sub>وې **برش** ضربه برنید و گرینهای را انتخاب کنید.
- 5 بَرَاي تنَظيَم كادَر برَشَ، لَبه ُكادر برش را لمس ُكنيد و نگه داريد. پس از محو شـدن دايره ها از لبهها، اَنها را به سمت داخل یا بیرون بکشید تا اندازه کادر تغییر کند.
	- برای تغییر اندازِه همه ضلعهای کادر برش به صورت همزمان، یکی از چهار گوشه را  $6\,$ لمس کنید و نگه دارید. پس از محو شدن دایرهها از لبهها، گوشه را به مقدار لازم ىكش
	- ِ برای جابهجایی کادر برش به قسمت دیگری از عکس، داخل کادر را لمس کنید و نگه ζ دارید و سـپس آن را به نقطه مورد نظر بکشـید.
		- 8 رو**ی ∕ب** ضربه بزنید.
		- <sup>و</sup> برای ذخیره نسخه بریده شده عکس، روی **دخیره** ضربه بزنید.

### اعمال جلوههای ویژه به یک عکس

- هنگام مشاهده یک عکس، روی صفحه نمایش ضربه بزنید تا نوارهای ابزار نمایش داده  $1\,$ شود، سیس روک آے ضربه بزنید.
	- 2 هنگامی که درخواست شد، **ویرایشگر عکس** را انتخاب کنید.
		- 3 دروک ⊗ یا ⊘ ضربه بزنید، سپس گزینهای را انتخاب کنید.
	- <sup>4</sup> ـ عکس را مطابق میل خود ویرایش کنید، سپس روی **ذخیره** ضربه بزنید.

### افزودن برچسب جغرافیایی به عکس

- هنگام مشاهده یک عکس، روک صفحه نمایش ضربه بزنید تا نوارهای ابزار نمایش داده  $1\,$ شود، سپس روک Ď ضربه بزنید.
	- 2 هنگامی که درخواست شد، **ویرایشگر عکس** را انتخاب کنید.
		- روِی □ ضربه بزنید، سپس گزینهای را انتخاب کنید.
	- 4 ٪ برای ذخیره نسخه ویرایش شده عکس روی **ذخیره** ضربه بزنید.

### تنظیم نور چراغ براک عکس

- هنگام مشاهده یک عکس، روک صفحه نمایش ضربه بزنید تا نوارهاک ابزار نمایش داده  $1\,$ شود، سپس روک (∕۲ ضربه بزنید.
	- 2 \_ هنگامی که درخواست شد، **ویرایشگر عکس** را انتخاب کنید.
	- 3 روې ⊘ ضربه بزنيد، سـپس گزينهاې را انتخاب كنيد و به صورت دلخواه ويرايش كنيد.
		- 4 ـ برای ذخیره نسخه ویرایش شده عکس روی **ذخیره** ضربه بزنید.

### تنظیم سطح اشباع رنگھا در عکس

- هنگام مشاهده یک عکس، روک صفحه نمایش ضربه بزنید تا نوارهاک ابزار نمایش داده  $1\,$ شود، سپس روک آ∕ ضربه بزنید.
	- هنگامی که درخواست شد، **ویرایشگر عکس** را انتخاب کنید.
		- 3 رو<sup>ی @</sup> ضربه بزنید، سپس گزینهای را انتخاب کنید.
	- 4 ـ برای ذخیره نسخه ویرایش شده عکس روی **ذخیره** ضربه بزنید.

# **ویرایش فیلم**ها با برنامه «ویرایشگر فیلم»

امکان ویرایش فیلمهایی که با دوربین دستگاه میگیرید وجود دارد. به عنوان مثال، میتوانید قسمتی از فیلم را به اندازه دلخواه ببرید یا سرعت پخش فیلم را تغییر دهید. پس از ذخیره فیلم ویرایش شده، نسخه اصلی فیلم بدون تغییر در دستگاه میماند.
#### حذف قسمتهای اضافه فیلم

- در برنامه «اَلبوم»، فیلم مورد نظر را برای پخش پیدا کنید و به اَن ضربه بزنید.
	- 2 ـ برای نمایش نوار ابزارها، روی صفحه و سپس روی ≅ ضربه بزنید.
- 3 در صورتی که فرمان داده شد، **ویرایشگر ویدیو** را انتخاب کنید سپس رو*ی* **برش** ضربه بزنید.
- 4 برای جابهجایی کادر برش به قسمت دیگری از خط زمان، لبه کادر برش را لمس کنید و نگه دارید و آن را به روی محل مورد نظر بکشید و سپس به **اعمال کردن** ضربه بزنید.
	- 5 ـ برای ذخیره یک کپی از فیلم ویرایش شده، به **ذخیره** ضربه بزنید.

#### تنظیم سرعت فیلم

- ا در برنامه «آلبوم»، فیلم مورد نظر را برای پخش پیدا کنید و به آن ضربه بزنید.
	- 2 ـ برای نمایش نوار ابزارها، روی صفحه و سپس روی **≅** ضربه بزنید.
- 3 در صورتی که فرمان داده شد، **ویرایشگر ویدیو** را انتخاب کنید سپس رو*ی* **سرعت** صربه بزنید.
	- 4 یک گزینه را انتخاب کرده، سپس لبه خط زمان را لمس کرده و نگه دارید و آن را به هوقعیت دلخواه بکشید و رو<sup>ی</sup> **اعمال کردن** ضربه بزنید.
		- 5 <sub>.</sub> برای ذخیره یک کپی از فیلم ویرایش شده، به **ذخیره** ضربه بزنید

### گرفتن عکس از یک فیلم

- 1 در برنامه «آلبوم»، فیلم مورد نظر را برای پخش پیدا کنید و به آن ضربه بزنید.
- $\sim 2$ برای نمایش نوار ابزارها، روی صفحه ضربه بزنید سپس روی او ضربه بزنید.
- 3 \_ دَرَ صورتيَ کَه فَرَمَانَ دَاده شَد، **ويرايشگَر ويَديو** را انتخَابَ کنيد سَپس رَوِي **عکس گرفتن** ضربه بزنید.
- 4 با كمکّ پيکانها يا با كشيدن نشانگرها بر روې نوار پيشرفت، كادر مورد نظر را براي گرفتن عکس انتخاب کنید و روی **ذخیره کردن** ضربه بزنید.

# **ينهان كردن عكسها و ويديوها**

هر عكس يا ويديويي را ميتوانيد از صفحه اصلي آلبوم پنهان كنيد. وقتي عكسها يا ويديوها از صفحه اصلی اَلبوم پنهان شوند، فقط از پوشه پنهان قابل مشاهده خواهند بود.

### ینهان کردن عکس یا ویدیو

- در آلبوم٬ عکس یا ویدیوی مورد نظر برای پنهان کردن را یافته و روی آن ضربه بزنید.
	- 2 ـ برای نمایش نوار ابزارها، روی صفحه و سپس روی **:** ضربه بزنید.
		- 3 \_رو**َي پنهان کردن** > **تأییدَ** ضربه بزنید.َ

### مشاهده عکسها و ویدیوهای پنهان

- در البوم، رو<sup>ی</sup> ≡ و سپس رو<sup>ی</sup> پ**نهان** ضربه بزنید.
- برای مشاهده یک عکس یا ویدیو، روی آن ضربه بزنید.
- اورای مشاهده عکس یا ویدیوٌی بُعدی، به سمت چُپ بکشید. برای مشاهده عکس یا <u>ک</u> وبدیوې قبلې، په سیمت راست پکشیند.

### لغو پنهانسازې عکس با وېديو

- در آلبوم، رو<sup>ی</sup> ≡ و سپس رو<sup>ی</sup> پ**نهان** ضربه بزنید.
- روک عکس یا ویدیویی که میخواهید آشکار شود ضربه بزنید.
- $\,$ ورای نمایش نوار ابزارها، روی صفحه و سپس روی  $\,$  ضربه بزنید.  $\,$ 
	- **روې <b>پنهان نشود** ضربه بزنيد.

### هشاهده عکسها بر رو<sup>ی</sup> نقشه

به افزودن اطلاعات موقعیت به عکس، برچسبگذاری جغرافیایی نیز میگویند. میتوانید عکس های خود را روی نقشه مشاهده کنید و به خانواده و دوستان نشان دهید هنگام عکس گرفتن کجا بودید. براک اطلاعات بیشتر، بخش ذخیره موقعیت جغر\فیایی عکس را در صفحه 98 ببینید.

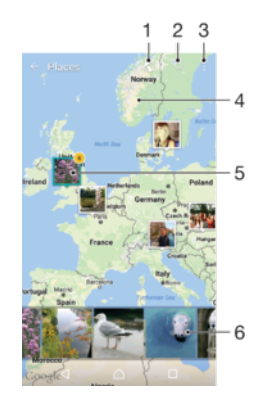

- ۱ عکسهای با برچسب جغرافیایی را در نمای Globe مشاهده کنید.
	- ۲ د یک مکان را رو<sup>ی</sup> نقشه جستجو کنید
		- ۳ مشاهده گزینههای منو
- ۴ برای بزرگنمایی دو بارِ ضِربه بزنید. برای کوچکنمایی انگشتان خود را به هم نزدیک کنید. برای مشاهده قسمت های مختلف نقشه، انگشت خود را حرکت دهید.
	- ۵ دروه از عکسها یا ویدیوهایی که برچسب جغرافیایی یک مکان مشابه دارند
- ۶ \_ عکسهای کوچک گروه عکسها یا ویدیوهای انتخاب شده. برای مشاهده یک مورد به صورت تمام صفحه، روی آن ضربه بزنید

#### افزودن یا ویرایش برچسب جغرافیایی یک عکس

- هنگام مشاهده یک عکس، روک صفحه نمایش ضربه بزنید تا نوارهاک ابزار نمایش داده  $1\,$ شـەد.
	- ً دوفٌ **ٌ** $ضربه بزنید، سپس برای باز کردن صفحه نقشه روی$ **افزودن برچسب حُغرافیایی** یا **ویرایش برچسب حغرافیایی** ضربه بزنید.
		- برای تنظیم محل عکس، روی نقشه ضربه بزنید.  $\,3\,$
		- 4 ـ برای بازنشانی محل عکس، بر روی محل جدید در نقشه ضربه بزنید.<br>5 ـ در بابان، روی **تأسد** ضربه بزنید.
			- در پایان، رو<sup>ی</sup> **تایید** ضربه بزنید.
- ÷ó اگر شناسایی موقعیت مکانی را فعال کرده باشید و تنظیم برچسبگذارک جغرافیایی را در دوربین روشن<br>کرده باشد، میتوانید مستقیماً روک عکسهاک خود برچسبگذارک کنید تا بتوانید بعداً آنها را روک نقشه ببينيد.

### مشاهده عکسهای دارای برچسب جغرافیایی روی یک نقشه

- از **صفحه اصلی**، روی **⊕** ضربه بزنید.
- 2 **آلبوم** را پیدا کنید و روِی آن ضربه بزنید.
- 3 \_ روِف <u>≡</u> و سپس روف َ**مکان ها** ضربَهَ بزنید.
- 4 مروک عکستی که میخواهید روک نقشه مشاهده کنید، ضربه بزنید. **A**
- اگر چند عکس در یک محل گرفته شده باشد، فقط یکی از آنها بر روِی نقشه نشان داده میشود. تعداد کلّ عکسها دّر گُوشه بالاّک سمت راست نشان داده میّشود، مثلاً ∕⊆. برای مشاهده این عکسها، به عکّس روک جلد ضَربه بزنید و سپس روی یکی از نماهای کوچک در پایین صَفحه نمایش ضَرّبه بزنید.

### مشاهده عکسهاک داراک برچسب جغرافیایی روک کره

- 1 از **صفحه اصلی**، روِی **⊕** ضربه بزنید.<br>2 **آلبوم** را پیدا کنید و روی آن ضربه بزنید
- **آلبوم** را پیدا کنید و رو<sup>ی</sup> آن ضربه بزنید.
- 3 \_ رو<sup>ِّ</sup>ي ≡ِ وَ سَيِسَ روْفَ **مَكَانَ هَا** > ۞ ضَرَبَهُ بَرَنيد.
- 4 مروی عکسبی که میخواهید روی کره مشاهده کنید، ضربه پزتید.<br>A

### تغییر پرچست چغرافیایی یک عکس

- ا هنگام مشاهده یک عکس بر روک نقشه در آلبوم، عکس را لمس کنید و نگه دارید تا کادر آنِ به رنگ آبی درآید، سپس بر روی مکان مورد نظر بر روی نقشه ضربه بزنید.
	- 2 <sub>د</sub>وې **تاييد** ضربه برنيد.

### تغییر نمای نقشه

**۰ هنگام مشاهده نقشه در آلبوم، روِي :ْ ضربه بزنيد، سپس بين <b>نماي كلاسيک** و **نماي ماهواره اې** جابجا شويد.

# **ویدیوها**

# **يرنامه فيلم**

با استفاده از برنامه فیلم، فیلمهای سینمایی و سایر محتوای ویدیویی را که در دستگاه دانلود یا ذخیره کردهاید، پخش کنید. همچنین این برنامه به عنوان راهنمای برنامههای تلویزیون نیز عمل میکند که اطلاعات دقیق برنامهها و محتواک مرتبط، شامل پستهای شبکههای اجتماعی مرتبط با برنامه را برایتان نشان میدهد. میتوانید از این برنامه به عنوان یک کنترل کامل براک دستگاههای سازگار در خانه استفاده کنید. همچنین میتوانید فیلمهایتان را بر روی سایر دستگاههایی که به همان شبکه وصل هستند یا در فضای ابری ذخیره شدهاند، پخش كنىد.

ı برخی فایلهاک ویدیویی ممکن است در برنامه فیلم پخش نشوند. موجود بودن راهنماک برنامه تلویزیون و کنترل از راه دور بسته به بازار و دستگاه متصل متفاوت خواهد بود.

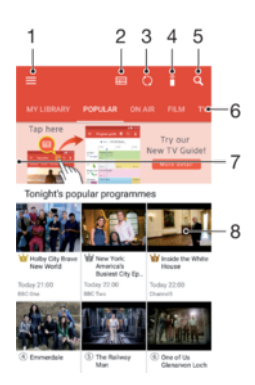

- برای باز کردن منوی صفحه اصلی ویدیو، روی ≡ ضربه بزنید.
	- ۲ مشاهده راهنمای برنامه
		- تازهسازی محتوا $\mathfrak{r}$
		- ۴ ̯نΘرل از راه دور
		- ۵ جستجوی محتوا
- ۶ پین محتواک کتابخانه، برنامههای محبوب، برنامههای در حال پخش، فیلمها، سریالها و برنامههای پیشنهادی جابجا شويد
	- د برای باز کردن منو، مرور محتوا و تعیین تنظیمات، گوشـه سـمت چپ صفحه را به راسـت بکشـید v
		- ۸ درای دریافت اطلاعات یک برنامه و محتوای مرتبط، روی برنامه ضربه بزنید

### استفاده از دستگاه به عنوان کنترل از راه دور

براک استفاده از دِستگاه به عنوان کنترل از راه دور با یک دستگاه شِبکه خانگی سازگار دیگر، باید ابتدا دو دستگاه را جفت کنید. براک انجام این کار، هر دو دستگاه باید به یک شبکه یکسان وصل باشند. برای اطلاعات بیشتر درباره دستگاههای سازگار، به *فهرست دستگاههای سازگار* مراجعه كنيد.

- 1 از **صفحه اصلی**، روِی ⊕ ضربه بزنید، سپس **ویدیو** را بیابید و روِی آن ضربه بزنید.
- Σ روف ≡ ضربه بزنید تا منوف صفحه اصلبي باز شود، سپس روف **افزودن دستگاه** ضربه بزنید.
	- 3 دسـتگاه خانگی را از فهرست انتخاب كنيد.
- 4 ٪ شـماره ثبت نشان دادهشـده در دسـتگاه خانگی را وارد کردن و دسـتورالعملها را دنبال كنيد.
	- $5$  پس از پایان جفتسازِی، نماد ۾َ برای عملکرد کنترل از راه دور نشان داده میشود. اکنون میتوانید دستگاه را به عنوان یک کنترل از راه دور کامل براک دستگاه خانگی استفاده کنىد.

تغيير تنظيمات

- از **صفحه اصلی**، روی ⊕ ضربه بزنید، سپس **ویدیو** را بیابید و روی اَن ضربه بزنید.
- روی <u>=</u> ضربه بزنید تاً منوی صفحه اصلی باز شود، سپس روی **تنظیمات** ضربه بزنید.
	- 3 تنظیمات را طبق نیاز تغییر دهید.

### یخش یک ویدیو

- از **صفحه اصلی**، روی ⊕ ضربه بزنید، سپس **ویدیو** را بیابید و روی آن ضربه بزنید.
- 2 ویدیوک مورد نظر براک پخش را پیدا کنید و روک اَن ضربه بزنید. اگر ویدیو روک صفحه یَّۃٌشَ نشد، روفَ گَرِینه ☰ ضربه بزنید تا منوی صفحه اصلی باز شود، سپس ویدیوی مورد نظر برای پخش را یافته و روی آن ضربه بزنید.
	- برای نمایش یا عدم نمایش کنترلها، روی صفحه نمایش ضربه بزنید.
	- 4 ـ برای توقف موقت، روی ⊕ ضربه بزنید. برای ادامه پخش، روی ④ ضربه بزنید.
- برای حرکت به عقب، علامت نوار پیشرفت را به سمت چپ بکشید. برای جلو بردن  $5$ علامت نوار پیشرفت را به سمت راست بکشید.

### تغییر تنظیمات صوتی در حین پخش ویدیو

- 1 هنگام پخش یک ویدیو، براک نمایش کنترلها روک صفحه نمایش ضربه بزنید.
- .دϴϫد رϴϴϐΗ دϮΧ Ϟϴϣ ϖΑطاϣ را ΕماϴنظΗ β̢γ ˬدϴϧزΑ ϪΑرο **̶ΗϮλ ΕماϴنظΗ** < ̵رو 2

### په اشتراک گذاشتن ویدیو

- 1 \_ هنگام پخش یک ویدیو، رو<sup>ی پ</sup>یضربه بزنید، سپس روی **اشتراک گذاری** ضربه بزنید.
- 2 روې برنامهاې که مېخواهيد براې به اشتراک گذاشتن آن ويديو مورد استفاده قرار گيرد ضربه بزنید، سپس دستورالعملهای ارائه شده را دنبال كنید.

# انتقال محتواک ویدیویی به دستگاه

قبل از استفاده از برنامه ویدیو، بهتر است فیلمها، نمایشهاک تلویزیونی و دیگر محتواهاک ویدیویی را از دستگاههای دیگر مانند رایانه به دستگاهتان منتقل کنید. چند روش برای انتقال محتوا وجود دارد:

- فقط برای ®Windows: دستگاه خود را با کابل ™USB Type-C به رایانه وصل کنید و فایلهای ویدیویی را مسـتقیماً با اسـتفاده از برنامه مدیریت فایل رایانه بکشـید و رها کنید. به مدیریت فایل ها با اسـتفاده از رایانه در صفحه 40 مراجعه کنید.
	- اگر رایانه شخصی یا ®Apple دارید، با استفاده از Xperia™ Companion محتواک مورد نظر را سـازمان‹دهـی و فایلهاک ویدیویی را به دسـتگاه خود منتقل کنید.

### **̶ҨϮҨدҨو ̵اϮΘΤϣ ΖҨرҨدϣ**

### مشاهده اطلاعات فىلم

- از **صفحه اصلی**، روی ⊕ ضربه بزنید، سپس **ویدیو** را بیابید و روی آن ضربه بزنید.
- Σ روک <u>=</u> ضربه بزنید تا منوک صفحه اصلی باز شود، سپس روک **دستکاه همراه** ضربه بزنید.
	- در بین دسـتههای مختلف کاوش کنید و ویدیوی موردنظر را بیابید.  $3\,$ 
		- 4 مروک تصویر کوچک فیلم ضربه بزنید.<br>4

### حذف یک ویدیو

- 1 از **صفحه اصلی**، روی ⊕ ضربه بزنید، سپس **ویدیو** را بیابید و روی ان ضربه بزنید.
- 2 <sub>د</sub>وف ≡ ضربه بزنید تا منوف صفحه اصلی باز شود، سپس روف **دستگاه همراه** ضربه بزنید.
	- در بین دستههای مختلف کاوش کنید و ویدیوی موردنظر را بیابید.
		- روک تصویر کوچک ویدیو و سـپس روک ۞ ضربه بزنید.
			- 5 \_ بَرَاف تأييدُ، دوُباره رو*َ*فَ **حَذف** ضَرَبةُ بزنيدَ.

## الحادكننده فىلم

ایجادکننده فیلم ™Xperia به طور خودکار ویدیوهای کوتاه را با استفاده از عکسها و ویدیوهای موجود ایجاد میکند. این برنامه خط زمان مورد نیاز براک ایجاد فیلم را به طور خودکار تعیین می کند. به عنوان مثال، این برنامه ممکن است با استفاده از مجموعه منتخبی از عکسها و ویدیوهای یک تفریح روز جمعه، یا از بین تصاویر یک هفته، یک ماه یا حتی یک سال، فیلمی را

برای شـما ایجاد کند. پس از آماده شـده این فیلم لحظات برجسـته، به شـما اطلاع داده می شود. سپس میتوانید به دلخواه آن را ویرایش کنید. برای مثال، میتوانید عنوان را ویرایش كنيد، صحنهها را حذف كنيد، موسـيقي را تغيير دهيد يا عكسها و ويديوهاي بيشـتري اضافه نمایید. با انتخاب دسـتی عکسها و ویدیوها میتوانید فیلمهاک لحظات برجسـته ایجاد کنید. اگر وارد حساب Facebook شوید، میتوانید فیلمهای لحظات برجسته را از رویدادهای Facebook خود ایجاد کنید، عکسها را از رویداد، نام دوستان و غیره برجسته کنید.

### باز كردن ايجادكننده فيلم

- 1 از **صفحه اصلی**، روِی **⊕** ضربه بزنید.
- 2 **Movie Creator** را پیدا کنید و رو<sup>ی</sup> آن ضربه بزنید.

#### فعال یا غیرفعال کردن اعلانهای ایجادکننده فیلم

- 1 از **صفحه اصلی**، روِی **ِ ⊙** ضربه بزنید.<br>2 M**ovie Creator.** ا بیدا کنید و روی آن
- **Movie Creator** را پیدا کنید و رو<sup>ی</sup> آن ضربه بزنید.
- 3 برای فعال یا غیرفعال کردن اعلانها، رو**ی ៖ْ و تنظیمات** ضربه بزنید، سپس رو*ی* نوار لغزنده **اعلان ها** ضربه بزنید

### فعال یا غیرفعال کردن ایجاد خودکار فیلم لحظات برجسته

- 1 از **صفحه اصلی**، رو**ی ⊕** ضربه بزنید.<br>M**ovie Creator** 2 ـ ا بیدا کنید و روی آن
- M**ovie Creator** را پیدا کنید و روِی آن ضربه بزنید.
- 3 برای فعال یا غیرفعال کردن این عملکرد روی  $\mathring{\ast}$  ضربه زده و سپس روی ت**نظیمات** و روی نوار لغزنده **ایجاد خودکار** ضربه بزنید.

#### ایچاد یک فیلم لحظات پرجسته به صورت دستبی

- 1 از **صفحه اصلی**، روِی **@** ضربه بزنید.<br>N**ovie Creator** 2 ـ ا بیدا کنید و روی آن
- Movie Creator را ييدا كنيد و رو<sup>ى</sup> آن ضربه بزنيد.
	- 3 <sub>رو</sub>ی **: > اکنون ایجاد کنید** ضربه بزنید.
- 4 \_ عکسها و ویدیوهای موردنظر را با ضربه زدن روی آنها انتخاب کنید.
- 5 مرو**ی ایجاد** ضربه بزنید. اگر میخواهید یک فیلم برجسته را ویرایش کنید، روی **مشاهده** و <mark>داستان</mark> ضربه بزنید و سپس از نوار ابزار برای ویرایش استفاده کنید.

### ایجاد فیلم لحظات برجسته از رویدادهای Facebook

- 1 از **صفحه اصلی**، رو**ی ⊕** ضربه بزنید.
- 2 **Movie Creator** را پیدا کنید و رو<sup>ی</sup> آن ضربه بزنید.
	- 3 <sub>. د</sub>وې **پ<sup>ا</sup>> تنظيمات** ضربه بزنيد.
- 4 رو<sup>ی</sup> نوار لغزنده کنار **پیوند دادن به Facebook** ضربه بزنید.
- ا̳ر وارد Σساب Facebook ϮΧد اҨدˬηده اҨجاد̯ننده ϴϓلϢ ا̯نϮن Αا Σساب Facebook شـما مرتبط شـده اسـت.
- اگر هنوز وارد Facebook نشدهاید، دستورالعملهای روی صفحهنمایش را دنبال کنید.
	- 5 دوف (> ضربه بزنید، سپس به پایین بروید تا رویدادهای Facebook را مرور کنید.
	- 6 وویدادی را برای ایجاد فیلم لحظات برجسته انتخاب کنید و روی **ایجاد** صربه بزنید. **او**

# قابلیت اتصال

### همسانسازې صفحه دستگاه په صورت پېستم روې تلویزیون

میتوانید با استفاده از ویژگی «همسانساز صفحه»، بدون نیاز به اتصال کابل، صفحه نمایش دستگاه خود را روِی تلویزیوِن یا نمایشگر بزرگ دیگرِی نمایش دهید. فنآورِی ™Wi-Fi Direct یک اتصال بیسیم بین دو دستگاه برقرار میکند تا روِی مبل لم دهید و از عکسهای مورد علاقه خود لذت ببرید. همچنین میتوانید با استفاده از این ویژگی و از طریق بلندگوهاک تلویزیون به موسیقی داخل دستگاه گوش دهید.

ı هنگام استفاده از همسانساز صفحه، گاهی ممکن است تداخل امواج سایر شبکههای Wi-Fi باعث کاهش کیفیت تصویر شـود.

همسـانسـازک صفحه نمایش دسـتگاه بر روک صفحه تلویزیون

- 1 **تلویزیون**: برای روشن کردن عملکرد همسانسازی صفحه نمایش، دستورالعملهای موجود در دفترچه راهنمای کاربر تلویزیون را دنبال کنید.
	- 2 **ـ دستگاه شما: از صفحه اصلی،** روِی **⊕** ضربه بزنید.
- 3 **ـ تنظيمات > <b>اتصاُل دستگاه > همَسانَ ساَزِ صَفَحه** را پيدا كنيد و روِي آنها ضربه بزنید.
	- 4 رو**ی شروع** ضربه بزنید.
	- 5 دروک **تأیید** ضربه بزنید و یک دستگاه را انتخاب کنید.
		-
- براک این که قابلیت فوق کار کند، تلویزیون شما باید بر اسـاس ™Wi-Fi CERTIFIED Miracast از همسـان سازِک صفحه نمایش پشتیبانی کند. اگر تلویزیون شما از همسانسازِک صفحه نمایش پشتیبانی نکند، باید اَداپتور نمایشگر بیسیم را جداگانه خریدارَک کنید. همچنین هنگام استفاده از همسانسازی صفحه نمایش، ناحیه آنتن Wi-Fi دستگاه خود را نپوشانید.

توقف همسانسازې صفحه نمايش دستگاهها

- 1 از **صفحه اصلی**، روی ⊕ ضربه بزنید.
- 2 **تنظیمات > اتصال دستگاه > همسان ساز صفحه** را پیدا کنید و روک آنها ضربه بزنید.
	- ه دوف **قطع** و سپس روې **تأیید** ضربه بزنید.

# **ϧماζҨ ϫاϓاϞҨ رو̵ Ҩ̮ دΘγ̴اه دҨ̴ر Αا اΘγفاده از** Cast

میتوانید محتوای رسانهای را در دستگاه خود به یک دستگاه دیگر که به همان شبکه Wi-Fi وصل است ارسال کنید. دستگاه دریافت کننده باید بتواند به عنوان یک دستگاه ارائهدهنده رسانه دیجیتال (DMR) عمل کند و محتواک دریافتی از دستگاه شما را پخش کند. یک تلویزیون یا رایانه داراک سیستم عامل Windows® 7 یا نسخه بالاتر نمونههایی از دستگاههای DMR هستند.

### نمایش عکسها یا ویدیوها در دستگاه کلاینت با استفاده از Cast

- د یک دستگاه سرویس گیرنده DMR را تنظیم کنید و آن را به همان شبکه Wi-Fi وصل کنید ِ کَه دستگاه شما نیز به آن وصل است.
	- 2 از **صفحه اصلی**، روِی **⊕** ضربه بزنید.
	- 3 **آلبوم** را پیدا کنید و رو<sup>ی</sup> آن ضربه بزنید.
	- 4 مکسها و فیلمهای مورد نظر برای مشاهده را جستجو و باز کنید. **A**
- 5 نوار وصعیت را با دو انگشت به پایین بکشید، سپس روِف ြ ضربه بزنید و دستگاهی را انتخاب کنید که میخواهید محتوا را با آن به اشتراک بگذارید.
- β برای توقف اشتراکگذاری عکس یا ویدیو با دستگاه کلاینت، روی [چ ضربه بزنید و سپس **توقف ارسال محتوا** را انتخاب كنيد.
- ÷∳  $\sqrt{2}$ همچنین میتوانید دستگاههای Google Cast نشان داده شده در فهرست را در زمان ضربه زدن روی مشاهده کنید.

### ̡خζ Ҩ̮ ϫن̲ رو̵ دΘγ̴اه ̯لاҨنΖ Αا اΘγفاده از Cast

- د یک دسـتگاه سـرویس گیرِنده DMR را تنظیم کنید و آن را به همان شـبکه Wi-Fi وصل کنید ِ كَه دستگاه شما نيز به آن وصل است.
	- 2 از **صفحه اصلی**، روَی ⊕ ضَربَه بزنید، سپس ⊕ را بیابید و روِی آن ضربه بزنید.
	- وار وک دسـتهبندی موسـیقی را انتخاب و آهنگ مورد نظر را برای اشـتراکگذاری جسـتجو  $_3$ کنید، سپس به آهنگ ضربه بزنید.
	- 4 مروی ای ضربه بزنید و دستگاه سرویسگیرنده را انتخاب کنید تا محتوای شما با آن به <u>(</u> اشتراک گذاشته شود. آهنگ در دستگاه انتخابی پخش خواهد شد.
- اور و ای قطع اتصال از دستگاه سرویسگیرنده، روی <u>ا</u><br>از طورو از عضای از در این عضو از این موسیقی از این موقف **از سال محتوا** را انتخاب كنيد.
- $\rightarrow$ همچنین میتوانید دستگاههای Google Cast نشان داده شده در فهرست را در زمان ضربه زدن روی [ि مشاهده کنید.

# **وصل کردن دستگاه به لوازم جانبی USB**

میتوانید از آداپتور میزبان ™USB Type-C براک اتصال دستگاه خود به لوازم جانبی USB مانند دستگاههای ذخیره انبوه USB، کنترل کنندههای بازی، صفحه کلیدهای USB و ماوس USB اسـتفاده كنيد. اگر وسـيله جانبي USB داراې رابط USB Type-C اسـت، نيازې به آداپتور ميزبان USB Type-C نیست.

آدایتورهای میزبان USB Type-C به صورت جداگانه به فروش می,سد. Sony ضمانت نمی کند که همه لوازم جانبی USB از طریق دستگاه شما پشتبیانی شود.

این دستگاه درگاه USB Type-C بدون در دارد. در صورت تماس دستگاه با آب، قبل از وصل کردن کابل USB Type-C، مطمئن شوید درگاه کاملاً خشک است.

دسترسبي به محتواې موجود در یک دستگاه USB ذخیره در حجم بالا یا استفاده از آدایتور سزبان USB Type-C™

- 1 آدایتور میزبان USB Type-C را به دستگاه خود وصل کنید و سپس آدایتور را به دستگاه USB ذخیره در حجم بالا متصل کنید.
- $\,$ ورای دسترسی به فایلها و پوشههای موجود در دستگاه حافظه USB، از یک برنامه  $\,$ مدیریت فایل مانند File Commander استفاده کنید.
- همچنین می<code>توانید</code> برای مشاهده محتوا به طور مستقیم، برنامه رسانه مربوطه را در دستگاه خود باز کنید. به عنوان مثال، برای مشاهده عکسهای ذخیره شده در دستگاههای USB ذخیره در حجم بالا، می توانید برنامه «آلبوم» را باز كنيد.

قطع اتصال یک دستگاه USB ذخیره در حجم بالا

- 1 میتوانید با کشـیدن نوار وضعیت به سـمت پایین، پانل اعلان را باز کنید. I
	- ـ دوف پیکان کشویی کنار **سیستم Android** ضربه بزنید.<br>ـ دوف پیکان کشویی کنار **سیستم** Android
		- 3 در فهرست کشویی، رو*ی بیرون راندن مرب*ه بزنید.
		- 4 − آداٰپتور میزبان ™USB Type-C را از دستگاه جدا کنید.
- اگر اعلان نمایش داده نمیشود، روی **تنظیمات > فضای ذخیره و حافظه >**  $\ddagger$ **> <b>پیشرفته > محل** ÷Ŷ **ذخیره > <u>▲</u> در کنار <b>دستگاه ذخیرهسازک قابل حمل** ضربه بزنید.

اتصال یک دستگاه جانبی USB با استفاده از آداپتور میزبان ™USB Type-C

- 1 آدایتور میزبان USB Type-C را به دستگاه خود وصل کنید و سپس آدایتور را به دستگاه جانبی USB متصل کنید.
	- 2 از **صفحه اصلی**، روِی **⊕** ضربه بزنید.
- **̶ΒϧاΟ اه̴Θγد ̶Ҩاγناη** < **USB ϝصاΗا ΖϴلΑاϗ** < **اه̴Θγد ϝصاΗا** > **ΕماϴنظΗ** 3 USB را پیدا کنید و رو<sup>ی</sup> آن ضربه بزنید.
- ı برای نصب کنترلکنندههای بازی و وسایل جانبی صوتی USB و USB Ethernet، ممکن است به مراحل یا نرمافزارهای بیشتری نیاز باشد. Sony صمانت نمیکند که همه لوازم جانبی USB از طریق دستگاه شما یشتیبانی شود.

### USB Type-C اتصال یک دستگاه جانبی MUSB Type-C™ با استفاده از رابط

- رابط USB Type-C وسیله جانبی USB Type-C را به دستگاه خود وصل کنید.
	- 2 از **صفحه اصلی،** روی **⊕** ضربه بزنید.
- <span id="page-116-0"></span>**̶ΒϧاΟ اه̴Θγد ̶Ҩاγناη** < **USB ϝصاΗا ΖϴلΑاϗ** < **اه̴Θγد ϝصاΗا** > **ΕماϴنظΗ** 3 USB را پیدا کنید و رو<sup>ی</sup> اَن ضربه بزنید.
- Sony تضمین نمیکند که این دستگاه از همه وسایل جانبی USB Type-C دارای رابط USB Type-C پشتیبانی کند.

### **NFC**

با استفاده از قابلیت ارتباط حوزه نزدیک (NFC) دادههای مختلفی چون فیلم، عکس، آدرس صفحه وب، فایل موسیقی یا مخاطب را با سایر دستگاهها به اشتراک بگذارید. همچنین می توانید با استفاده از NFC برچسبهایی را اسکن کنید که حاوی اطلاعات بیشتر درباره یَک محصول یا خدمات خاص است و یا عملکردهای خاصی را در دستگاه شـما فعال میکند.

NFC یک فنآوری بیسیم است که حداکثر یک سانتیمتر برد دارد؛ بنابراین، وسایل مورد نظر براک به اشتراک گذاشتن دادهها باید نزدیک هم نگه داشته شود. پیش از استفاده از NFC، باید ابتدا عملکرد NFC را روشـن کنید و صفحه نمایش دسـتگاه شـما باید فعال باشـد.

ناحیه تشخیص NFC در پشت دستگاه قرار گرفته است. دستگاهتان را نزدیک به دستگاه دیگر یا خواننده NFC قرار دهید تا نواحی تشخیص NFC دستگاهها یکدیگر را لمس کند.

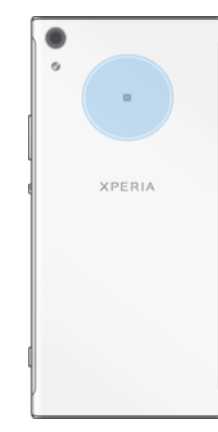

NFC ممکن است در همه کشورها یا مناطق موجود نباشد. با استفاده از برخی برنامهها، حتی در زمان خاموش بودن دستگاه نیز برخی عملکردهای NFC میتواند فعال بماند. توجه داشته باشید که همه دستگاهها از این قابلیت پشتیبانی نمیکنند.

### فعال يا غيرفعال كردن عملكرد NFC

- 1 **از <b>صفحه اصلب**ی، روې **⊕** ضربه پزنید.
- 2 **تنظیمات** > **بیشتر** را پیدا کنید و روی آن ضربه بزنید.
	- 3 رو<sup>ی</sup> نوار لغزنده **NFC** ضربه بزنید.

### اشتراکگذاری یک مخاطب با دستگاه دیگر با استفاده از NFC

- دقت کنید عملکرد NFC هر دو دستگاه روشن و صفحه نمایش هر دو نیز فعال و قفل  $1\,$ گشایی شده باشد.
- 2 برای مشاهده مخاطبین، به **صفحه اصلی** بروید، روی **⊕** ضربه بزنید، سپس روی <mark>⊕</mark> ضربه بزنید.
	- دوی نام مخاطبی که میخواهید به اشتراک گذاشته شود ضربه بزنید.  $3$
- دو NFC ̶Ҩاγناη ϪϴΣاϧ Ϫ̯ دҨدار Ϫ̴ϧ ̶ΗرϮλ ϪΑ را ΖϓاҨنندهدر̯ اه̴Θγد و دϮΧ اه̴Θγد 4 دستگاه در تماس با یکدیگر قرار گیرند. زمانی که دستگاهها وصل شد، تصویر کوچکی از مخاطب ظاهر میشود.
	- 5 برای شروع انتقال، روی تصویر کوچک ضربه بزنید.
- 6 ̡β از ̡اҨان اϘΘϧالˬ اطلاϋاΕ ϣخاطΐ Αر رو̵ λفحϪ ϧماζϳ دΘγ̴اه ̯نندهدرҨاΖϓ ϧشان داده میشود و بر روک دستگاه دریافتکننده نیز ذخیره خواهد شد.

### اشتراکگذارې فایل موسیقي با دستگاه دیگر با استفاده از NFC

- ا مطمئن شوید که عملکرد NFC هم در دستگاه شما و هم در دستگاه دریافت کننده  $1$ روشـن و صفحه نمایش هر دو دسـتگاه نیز فعال و قفلگشایی شـده باشـد.
- 2 برای باز کردن برنامه موسـیقی، روی ⊕ ضربه بزنید و سـپس ⊕ را پیدا کنید و روی ان ضربه بزنید.
	- وار دان از دان از دسته وسیعهای را انتخاب کنید و آهنگی را که میخواهید به اشتراک و کاوران و پرایش که که از زمین ک گذاشته شود جستجو کنید.
- 4 برای پخش آهنگ ِروی آن ضربه بزنید. سپس میتوانید برای توقف موقت آهنگ به  $\,$ ضربه بزنید. در فرآیند انتقال تفاوتی نمیکند که آهنگ در حال پخش یا در حال مکث باشد.
	- د مطمئن شوید که آهنگ روی صفحه نمایش نشان داده شود.  $5\,$
- دو NFC ̶Ҩاγناη ϪϴΣاϧ Ϫ̯ دҨدار Ϫ̴ϧ ̶ΗرϮλ ϪΑ را ΖϓاҨنندهدر̯ اه̴Θγد و دϮΧ اه̴Θγد 6 دستگاه در تماس با یکدیگر قرار گیرند. زمانی که دستگاه وصل شد، تصویر کوچکی از اهنگ ظاهر میشود.
	- 7 برای شـروع انتقال، روی تصویر کوچک ضربه بزنید.
- س از پایان انتقال، فایل موسیقی رو<sup>ی</sup> صفحه نمایش دستگاه دریافتکننده نشان داده  $8$ مىشود.
- 9 برای نمایش فایل موسـیقی، روی نوار وضعیت دو بار ضربه بزنید تا پنجره اعلان باز شـود و سیس روی **پرتو ارسال شد** ضربه بزنید.

اشتراکگذارِ عکس یا فیلم با دستگاه دیگر با استفاده از NFC

- دقت کنید عملکرد NFC هر دو دستگاه روشن و صفحه نمایش هر دو نیز فعال و قفل  $1\,$ گشایی شده باشد.
- 2 برای مشاهده عکسها و ویدیوهای موجود در دستگاه، به **صفحه اصلی** بروید، روی **⊕** ضربه بزنید و سپس **آلبوم** را پیدا کنید و روِی آن ضربه بزنید.
	- دوی عکس یا ویدیویی که میخواهید به اشتراک بگذارید ضربه بزنید **3**
- دو NFC ̶Ҩاγناη ϪϴΣاϧ Ϫ̯ دҨدار Ϫ̴ϧ ̶ΗرϮλ ϪΑ را ΖϓاҨنندهدر̯ اه̴Θγد و دϮΧ اه̴Θγد 4 دستگاه در تماس با یکدیگر قرار گیرند. هنگامی که دستگاهها وصل شدند، نماک کوچکی از عکس یا فیلم نشان داده میشود.
	- 5 برای شـروع انتقال، روی تصویر کوچک ضربه بزنید.
	- 6 ̡β از ̡اҨان اϘΘϧالˬ اطلاϋاΕ ϣخاطΐ رو̵ λفحϪ ϧماζϳ دΘγ̴اه ̯نندهدرҨاΖϓ ϧشان داده میشود.

### اشتراکگذارک یک آدرس وب با دستگاه دیگر با استفاده از NFC

- دقت کنید عملکرد NFC هر دو دستگاه روشن و صفحه نمایش هر دو نیز فعال و قفل  $1\,$ گشایی شده باشد.
	- 2 از **صفحه اصلی** خود، رو**ی ⊕** ضربه بزنید.
	- 3 برای باز کردن مرورگر وب، ⊙ را پیدا کنید و روی آن ضربه بزنید.
		- 4 \_ صَفحهَ وَبَ رَا بَرَافَ اشْتَرَاکَگَذَارَفَ بَارِگَیرَی کَنَیْد.
- دولار دو دو دو دو دودو دو دومی کننده را به صورتی نگه دارید که ناحیه شناسایی NFC دو S دستگاه در تماس با یکدیگر قرار گیرند. زمانی که دستگاه وصل شد، نماک کوچکی از صفحه وب ظاهر میشود.
	- 6 برای شروع انتقال، روی تصویر کوچک ضربه بزنید.
	- 7 ِ پِس از پایان انتقال، صَفحه وب مورد نظر بر روِی صفحه نمایش دسـتگاه دریافتکننده به نمایش در میآید.

### اسکن کردن برچسبهای NFC

دستگاه شـما می $\rm\th$ واند انواع مختلفی از برچسب۱های NFC را اسـکن کند تا اطلاعاتی اضافی مانند ادرس وب را دریافت کند. به عنوان مثال، میتواند برچسبهایی را اسکن کند که در یک یوستر، بیلبورد تبلیغاتی یا کنار محصولات فروشگاه دیده میشود.

### اسكن برچسپ NFC

- 1 \_ دقت کنید عملکرد NFC وسـیله روشـن و صفحه نمایش نیز فعال و قفلگشـایی شـده باشد.
- 2 دسـتگاهتان را روِی برچسب قرار دهید به گونهای که ناحیه تشخیص NFC بتواند آن را لمس کند. دستگاهتان برچسب را اسکن میکند و محتواک گردآورک شده را نمایش میدهد. برای باز کردن محتوای برچسب، روی ان ضربه بزنید.

اتصال به دستگاه سـازگار با NFC

میتوانید دستگاه خود را به سایر دستگاههای تولید Sony که با NFC سازگار است (مثل بلندگو يا هدفون)، وصل كنيد. هنگام برقرارى اين نوع اتصال، جهت كسب اطلاعات بيشتر به راهنماى کاربر دستگاه سازگار مراجعه کنید.

↓ برای این که این اتصال کار کند، ممکن است لازم باشد Wi-Fi یا ®Bluetooth هر دو دستگاه را فعال کنید.

# Bluetooth® **ϢϴسϴΑ ̵ناورϓ**

از عملکرد ®Bluetooth براک ارسال فایل ها به سایر دستگاههای سازگار با فناوری RBluetooth و Ҩا اΗصال ϪΑ وγاϞҨ ΟاΒϧ̶ ϫندزϓر̵ اΘγفاده ̯نϴد. اΗصال RBluetooth در محدوده 10 مترِ (33 پایی) و بدون وجود موانع فیزیکی بهتر کار میکند. همچنین ممکن است لازم شود در برخی موارد دستگاه خود را با سایر دستگاههای ®Bluetooth هماهنگ کنید.

- قابلیت همکارِ و سازگارِ بین دستگاه های ®Bluetooth متفاوت است. Ţ
- $\ddot{\bullet}$ اگر دستگاه مورد استفاده چند كاربر داشته باشد، تمام كاربران ميتوانند تنظيمات ®Bluetooth را تغيير دهند و این تغییرات بر تمام کاربران تأثیر میگذارد.

### روشـن یا خاموش کردن عملکرد Bluetooth®

- 1 از **صفحه اصلی**، روی **⊕** ضربه بزنید.
- 2 **تنظیمات** $\bf{h} < \bf{B}$ **luetooth** را پیدا کنید و روِی آن ضربه بزنید.
- 3 برای فعال یا غیرفعال کردن این عملکرد روی **Bluetooth** ضربه بزنید.

### نامگذارې دستگاه خود

محې توانید دستگاه خود را نامگذارې کنید. بعد از اینکه عملکرد ®Bluetooth را روشن کنید و دستگاه را به صورت قابل رویت تنظیم کنید، این نام به سایر وسایل نمایش داده می شـود.

### نام گذارې وسیله

- مطمئن شوید که عملکرد Bluetooth® روشن است.  $1$ 
	- 2 از **صفحه اصلی**، رو**ی ⊕** ضربه بزنید.
- 3 **تنظیمات** $\sim$  **Bluetooth** را پیدا کنید و رو<sup>ی</sup> آن ضربه بزنید.
	- 4 \_ رو**ې ៖ > تغییر نام این دسَتگاه** ضَرَبه بَزَنَید.
		- 5 ٪ یک نام برای وسیله خود وارد کنید.
			- 6 د**وې تغيير نام** ضربه پرنيد.

### جفت سازې با دستگاه ®Bluetooth دىگر

هنگامی که گوشـی خود را با یک دسـتگاه دیگر جفت می کنید، می توانید، مثلاً، گوشـی خود را ربه یک هدست ®Bluetooth یا کیت ®Bluetooth مخصوص خودرو وصل و از این دسـتگاه ها براک برقراری و دریافت تماس استفاده کنید.

هنگامی که دستگاه خود را با یک دستگاه ®Bluetooth دیگر جفت کردید، دستگاه جفت شدن را به خاطر می سپارد. هنگام جفت کردن دستگاه با یک دستگاه ®Bluetooth، شاید لازم باشد یک کد عبور را وارد کنید. دستگاه خود به طور خودکار کد معمول ۰۰۰۰۰ را امتحان می کند. اگر این کد کار نکرد، به راهنمای کاربری دستگاه ®Bluetooth مراجعه کنید تا کد عبور دستگاه را بیابید. دفعه بعد که به یک دستگاه ®Bluetooth جفت شده وصل مپی شوید، لازم نیست کد عبور را وارد كنيد.

- برای استفاده از برخی از دستگاه های ®Bluetooth، مثلاً اکثر هدست های ®Bluetooth، باید با آن جفت سازی کرده و به آن وصل شوید.
	- ÷
- می توانید دسـتگاه خود را با چندین دسـتگاه ®Bluetooth جفت کنید، اما در آن واحد فقط می توانید به یک نمایه ®Bluetooth وصل شـوید.

### جفت کردن دستگاه با یک دستگاه ®Bluetooth دیگر

- 1اطمینان حاصل کنید که عملکرد ®Bluetooth دستگاهی که میخواهید دستگاه خود را با آن جفت کنید فعال است و برای سایر دستگاههای دارای ®Bluetooth قابل رویت است.
	- 2 از **صفحه اصلی** دستگاه خود، رو<mark>ی ⊕</mark> ضربه بزنید.
	- 3 **تنظیمات** $\bf{B}$  **دا پیدا** کنید و روِی آن ضربه بزنید.
	- 4 برای فعال کردن این عملکرد روی نوار لغزنده **Bluetooth** ضربه بزنید. فهرسـتی از دستگاههای ®Bluetooth موجود ظاهر میشود.
		- روک دستگاه ®Bluetooth مورد نظر براک جفتسازک ضربه بزنید.  $^{\rm 5}$
- 6 در صورت لزوم، کد عبور را وارد کنید یا کد عبور یکسانی را در هر دو دستگاه تأیید کنید.

### اتصال دستگاه به یک دستگاه ®Bluetooth دیگر

- 1 از **صفحه اصلی**، روې **⊕** ضربه بزنید.
- 2 **تنظیمات** $\bf h < {\bf Bluetooth} < 2$  وا پیدا کنید و روک آن ضربه بزنید.
- دوی دستگاه ®Bluetooth که میخواهید به آن متصل شوید ضربه بزنید.  $^3$

Bluetooth® الغو جفتسازې يک دستگاه

- 1 از **صفحه اصلی**، روې **ه** ضربه بزنید.
- 2 **ـ تنظيمات** $\bf{h} < \bf{B}$ **luetooth را يبدا كنيد و روِي آن ضربه بزنيد.**
- 3 در **دستگاه هاک جفت شده**، رو**ی چ** در کنار نام دستگاهی که میخواهید جفت سازې آن را لغو کنید، ضربه بزنید.
	- 4 <sub>ـ رو</sub>ې **فراموش کردن** ضربه بزنيد.

ارسال و دریافت موارد با استفاده از فنآورِک ®Bluetooth

با استفاده از فنآورِک ®Bluetooth موارد دلخواه خود را با سایر دستگاههای سازگار با Bluetooth® مثل موبایلها و رایانهها به اشتراک بگذارید. میتوانید موارد زیر را دریافت و ارسال كنىد:

- عکسها و فیلمها
- موسیقی و دیگر فایلهاک صوتی
	- صفحات وب

### ارسال موارد با استفاده از Bluetooth®

- 1**دستگاه گیرنده:** دقت کنید عملکرد ®Bluetooth روشن باشد و دستگاه برای سایر وساىل ®Bluetooth قابل رؤيت باشد.
- 2 **دستگاه فرستنده:** برنآمه حاوی مورد ارسالی را باز کنید و به روی آن مورد حرکت كنىد.
- $\,$ ا توجه به برنامه و مورد ارسالی، ممکن است نیاز شود مثلاً مورد را لمس کنید و نگه  $\,$ دارید، باز کنید و یا پ را فشار دهید.
	- 4 **Bluetooth را اَنتخاب کنید.**
	- 5در صورت درخواست، ®Bluetooth را روشـن کنید.
		- 6 روف نام دستگاه گیرنده ضربه پزنید.
	- 7 **دَستگاه گیرنده:** اگر از شما خواسته شد، اتصال را قبول کنید.
- 8 **دستگاه فرستنده:** در صورت درخواست، انتقال را به دستگاه دریافت کننده تأیید کنید.
	- 9 **دستگاه گیرنده:** مورد ورودې را قبول کنید.

### دریافت موارد با استفاده از Bluetooth®

- 1مطمئن شوید که عملکرد ®Bluetooth روشـن اسـت و برای سـایر دسـتگاه های قابل رؤيت است. Bluetooth®
	- 2 دستگاه فرستنده اكَنون ارسال داده ها به دستگاه شما را شروع مى كند.<br>3 ـ اگر درخواست شد، كد عبور يكسانى در هر دو دستگاه وارد كنيد، يا كد عبر
- اگر ٍدرخواست شد، کد عبور یکسانی در هر دو دستگاه وارد کنید، یا کد عبور پیشنهادک را تأييد كنيد.
- 4 وُقتی از ورود فایل به دسـتگاه خود مطلع می شـوید، نوار وضعیت را پایین بکشـید و اعـلان را برای پذیرش انتقال فایل ضربه بزنید.
	- 5 **ً پذیرش** را برا<sup>ی</sup> شـروع انتقال فایل ضربه بزنید.
	- 6 برایَ مَشَاهَدَه پیشرَفَت انتقال، نَوَار وضَعیتَ َرا پایین بکشـید.
	- 7 برای باز کردن مورد دریافت شده، نوار وضعیت را پایین بکشـید و اعلان مربوطه را ضربه بزنید.

مشاهده فایلهای دریافتی با استفاده از ®Bluetooth

- 1 از **صفحه اصلی،** روِی **⊕** ضربه بزنید.<br>2 **تنظیمات > Bluetooth ،**ا پیدا کنید ه
- **تنظیمات** $\kappa < 2$ **Bluetooth** را پیدا کنید و روِی آن ضربه بزنید.
- 3  $\,$  را فشار دهید و **نمایش فایلهای دریافت شده** را انتخاب کنید.

# **برنامهها و ویژگیهای هوشمندی که** <mark>در زمان شما صرفهجویی میکنند</mark>

### **Google Now و Google Now**

از برنامه Google براي جستجوي ابنترنت استفاده كنيد. همچنين مي¢انيد يک فيد را براي به رْدَرْسانيهاْڪ عادَڪ فعال کنيد - مُثلاً ميتوانيد اطلاعات ترافَيکَ را قَبَلَ از رفتوآمَد به مُحل کار، یافتن رستورانهای محبوب در منطقهتان، مشاهده امتیاز کنونی تیمهای دلخواهتان و غیره دریافت کنید. میتوان با ضربه زدن روک © در فهرست برنامه به برنامه دسترسـی پیدا کرد یا میتوانید یک پنجره در صفحه اصلی خود براک دسترسـی سـریع و خواندن سـریع داشـته باشـید.

### فعال يا غيرفعال كردن فيد شما

- از **صفحه اصلی**، روی ⊕ ضربه بزنید.
- 2 **ِ تنظیمات** $<$  **Google > جستجو** $>$  **فید شما را پیدا کنید و روک آن ضربه بزنید.** 
	- 3 برای فعال یا غیرفعال کردن این فید، روی نشـانگر کشـویی ضربه بزنید.

نگه داشتن پنجره در صفحه اصلی براک جستجوک Google Now و Google Now

- ریکی از قسمتهای خالی «صفحه اصلی» را لمس کنید و نگه دارید تا دستگاه به لرزش  $1$ دراید.
	- روف ضربه بزنید، سپس روک نوار لغزنده ™**Google Now** ضربه بزنید.
	- نجره نجره Google Now و Google Now و Google Now، به پنجره Google Now ِ در مفحه اصلی بکشید.<br>سـمَت چپ در صفحه اصلی بکشـید.
- اگر پنجره سمت چپ را براک جستجوک Google و Google Now نگه دارید، پنجره اصلی صفحه اصلی را نمیٰتوان تغییر داد و پنجرههای اضافی را نمییتوان به سـمت چپ اضافه کرد. تنها پنجره سـمت چپ را می توان نگه داشت.

# **اΘγفاده از ΑرϧاϪϣ ϣر̯ز اΒΧار**

مرکز اخبار یک برنامه خبری چندکاره است که با حالت دوزبانهای کار میکند: بین زبانه اخبار که در ان اخرین اخبار موجود ارائه میشود، و زبانه فیدهای من که در ان میتوانید تمام اخباری را که برایتان مهم است بخوانید، جابجا شـوید.

برنامه مرکز اخبار در تمام بازارها موجود نیست.

### باز كردن برنامه مركز اخبار

- 1 از **صفحه اصلی**، روِی **⊕** ضربه بزنید.
	- 2 ◙ را پيدا كنيد و روِى آن ضربه بزنيد.

## **استفاده از دستگاه به عنوان کیف پول**

میتوانید با استفاده از دستگاه خود، بدون نیاز به کیف پول واقعی هزینه خرید کالا را بپردازید و همه خدمات پرداخت را به صورت یک جا مدیریت کنید. در زمان پرداخت، پیش از نزدیک کردن دستگاه به کارتخوان، به خاطر داشته باشید که عملکرد NFC را روشن کنید. جهت کسب اطلاعات بيشتر درباره [NFC](#page-116-0)، به NFC در صفحه 117 مراجعه كنيد.

> Ţ ممکن است خدمات پرداخت از طریق تلفن همراه در همه مناطق موجود نباشد.

### مدیریت خدمات پرداخت

- 1 **از <b>صفحه اصلب**ی، روې **⊕** ضربه پزنید.
- 2 **تنظیمات > بیشتر > <b>صربه و پرداخت** را پیدا کنید و روِی آنها ضربه بزنید. فهرست خدمات پرداخت ظاهر میشود.
- ً حدمات پُرداخت را طبق نُظر خُود مديريت كنيد، مثلاً ميتوانيد خدمات پرداخت پيشفرض ( را تغییر دهید.

# **سفر و نقشه ها**

## **استفاده از خدمات موقعیت مکان**ی

خدمات مکانی به برنامههایی مانند نقشه و دوربین امکان میدهند تا از اطلاعات شبکههای تلفن همراه یا Wi-Fi و همچنین اطلاعات سیستم موقعیتیاب جهانی (GPS) برای تعیین مکان تقریبی شما استفاده کنند. اگر به ماهوارههای GPS دید مستقیم ندارید، دستگاه شما می توانَد مکان شـما را بر اسـاس عـملکرد Wi-Fi تعیین کند. و اگر در محدوده شـبکه نباشـید، دسـتگاه مَيتواند با شـبكه تلفَن همراه، مكانَ شـما را تعَييّن كند.

براک اسـتفاده از دسـتگاه جـهت یافتن محل خود، باید خدمات موقعیت مکانبی را فعال کنید.

ممکن است زمان اتصال به اینترنت از طریق دستگاه مشمول هزینههای اتصال داده شوید. Ľ

فعالسازې يا غيرفعالسازې سروپسهاې مكان

```
1 از صفحه اصلی، روی ⊕ ضربه بزنید.
```
2 **تنظیمات > مکان** را پیدا کنید و رو<sup>ی</sup> آنها ضربه بزنید و سپس رو<sup>ی</sup> کلید روشن-خاموش برای فعالسـازی یا غیرفعالسـازی سـرویسھای مکان ضربه بزنید.

رمیود دقت GPS

اولین بارک که از GPS استفاده میکنید، ممکن است چند دقیقه طول بکشِد تا موقعیت شما پیدا شود. برای کمک به جستجو، باید اطمینان حاصل کنید که دید باز به آسمان داشته باشید. بی حرکت بایستید و دقت کنید آنتن GPS (منطقه پررنگ شده در تصویر) نیز پوشـیده نباشـد. سیگنالهای GPS میتواند از ابرها و مواد پلاستیکی بگذرد، اما گذشتن آنها از اکثر اشیای جامد از قبيل ساختمان و كوه امكان ذير نيست. اگر بعد از چند دقيقه موقعيت شما پيدا نشد، موقعیت خود را تغییر دهید.

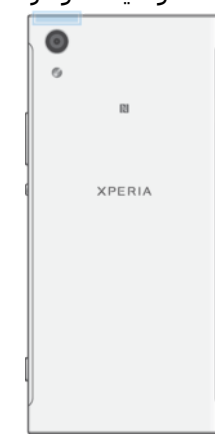

## **̵رΑاوϧ و** Google Maps™

با استفاده از ™Google Maps میتوانید موقعیت کنونی خود را دنبال کنید، وضعیتهای ترافیکی را به صورت آنی مشـاهده و جـهتهاک دقیق مورد نیاز براک رسـیدن به مقصد خود را دریافت نمایید.

برنامه ™Google Maps، در حالت آنلاین، به استفاده از اتصال اینترنت نیاز دارد. ممکن است زمان اتصال به اینترنت از طریق دستگاه مشمول هزینههای اتصال داده شوید. برای دریافت سایر جزئیات درباره چگونگی استفاده از این برنامه، به<http://support.google.com>بروید و روې پيوند «نقشەھاي ھمراه» كليک كنيد.

برنامه کاربردِ Google Maps™ ممکن است در هر بازار، کشور یا منطقه ای در دسترس نباشد.

اΘγفاده از TMMaps Google

- 1 از **صفحه اصلی**، روی **ه** ضربه بزنید.
- 2 **Google** < **ϫاϪθϘϧ** را ̡ϴدا ̯نϴد و رو̵ ن οرϪΑ Αزϴϧد.

## **اΘγفاده از Ηراϴϓ̮ داده در γفر**

هنگام سفر در خارج از شبکه تلفن همراه کشور خود، ممکن است لازم شود با استفاده از ترافیک داده تلفن همراه به اینترنت دسترسـی داشـته باشـید. در این صورت، باید رومینگ داده دسـتگاه خود را فعال کنید. فعال کردن رومینگ داده ممکن اسـت هزینههای بیشـتری در بر داشته باشد. توصیه می شود پیش از این کار، هزینههای انتقال داده را بررسـُی کُنید.

اگر دستگاه مورد استفاده چند كاربر دارد، ممكن است لازم شود به عنوان مالک يا كاربر اصلى وارد Ľ سیسـتم شـوید تا بتوانید رومینگ داده را فعال یا غیرفعال کنید.

### فعال یا غیرفعال کردن رومینگ داده

- 1 از **صفحه اصلی**، روی **⊕** ضربه بزنید.
- 2 **تنظیمات > بیشتر > شبکه های موبایل** را پیدا کنید و روی آنها ضربه بزنید.
	- 3 برای فعال یا غیرفعال کردن این عملکرد رو*ی رومینگ داده مرب*ه بزنید.
	- وقتبي ترافيک داده تلفن همراه خاموش باشد نميتوانيد رومينگ داده را فعال کنيد.

# **حالت هواسما**

در حالت هواپیما، شبکه و فرستندهها و گیرندههای رادیویی برای جلوگیری از اختلال با تجهیزات حساس خاموش میشود. با این حال، برقراری تماس اضطراری، بازی کردن، گوش دادن به موسـیقی، تماشـای فیلم و سـایر انواع محتوا اگر در کارت حافظه یا حافظه داخلی ذخیره شده باشد همچنان امکانبذیر خواهد بود. همچنین اگر زنگ هشدارِی فعال باشد، از آن زنگ هشدار مطلع خواهید شد.

> روشـن کردن حالت هواپیما میزان مصرف باترک را کاهش میدهد.  $\frac{1}{2}$

### فعال يا غيرفعال كردن حالت هواييما

- 1 از **صفحه اصلی**، روی **⊕** ضربه بزنید.
- 2 **تنظیمات** > **بیشتر** را پیدا کنید و رو*ی* آن ضربه بزنید.
	- .دϴϧزΑ ϪΑرο **ماϴ̡اϮϫ ΖϟاΣ** دهϧزϐϟ ارϮϧ ̵رو 3

# **ساعت و تقویم**

### تق<u>و</u>نم

از برنامه «تقوِیم» برای مدیریت برنامه زمانی خود استفاده کنید. اگر با دستگاه خود وارد یک یا چند حساب آنلاین دارای تقویم شده و دستگاه را با آن حسابها همگام کرده باشید (مانند حساب ™Google)، رویدادهای تقویم مربوط به این حسابها نیز در برنامه «تقویم» نشان داده میشـود. میّتوانید تعیّین کنید کداّمَ تقویمَها در نَمّای ترکیبی «تَقویم» وارد شـوّد.

هنگامی که زمان قرار فرا برسد، دستگاه شما صدای اعلانی را برای پادآوری پخش میکند.

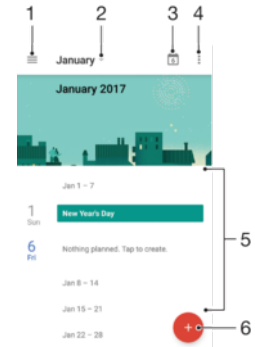

- ۱ تنظیمات دسـترسـی، انتخاب یک نوع نما و تقویمهایی که میخواهید مشـاهده کنید
	- ۲ دسترسی به یک مرور کلی ماه جار<sup>ی</sup>
		- ۳ برگشتن به تاریخ کنونی
		- ۴ دسترسی به سایر گزینهها
	- ۵ برای مرور تقویم، به بالا یا پایین حرکت کنید.
		- ۶ افزودن یک ورودی تقویم

### اطلاعات بيشتر درباره تقويم

**و رومانی که برنامه تقویم باز است، روی** $\equiv$  **ضربه بزنید و سپس <b>راهنمایی و بازخورد** را پیدا کنید و روې ان ضربه بزنید.

### **ساعت**

میتوانید یک یا چند زنگ هشدار تنظیم کنید و از هر فایل صوتی ذخیره شده روک دستگاه خود به عنوان صدای زنگ هشدار استفاده کنید. اگر دستگاه خاموش باشد، زنگ هشدار به صدا در نمي]بد.

قالب زمان زنگ هشدار نشان داده شده همان قالبی است که براک تنظیمات زمان کلی انتخاب میکنید برای مثال، ۱۲ ساعته یا ۲۴ ساعته.

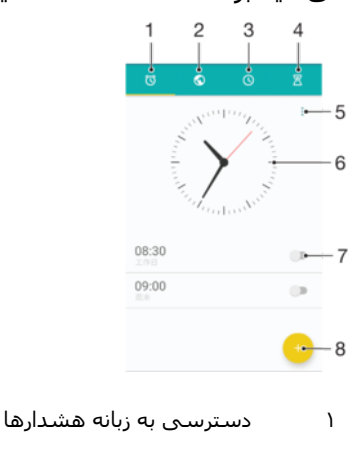

̶ϧهاΟ Ζϋاγ ϪϧاΑز ϪΑ ̶γرΘγد ۲

- ۳ دسـترسـی به زبانه کرونومتر
- ۴ دسترسي به زبانه زمانسنج
- ۵ مشاهده گزینهها برای زبانه کنونی
	- ۶ ماز كردن تنظيمات تاريخ و زمان
- ۷ روشـن یا خاموش کردن زنگ هشـدار
	- ۸ افزودن یک زنگ هشدار جدید

### تنظیم زنگ هشدار جدید

- از صفحه اصلی خود، روک $\hskip -1em \begin{array}{c}\frac{\pi}{2} \end{array}$  بزنید.
- 2 **ساعت** را پيدا كنيد و روى آن ضربه بزنيد.
	- 3 رو**ې و صربه برنيد.**
- 4 دروک **زمان** ضربه بزنید و مقدار دلخواه را انتخاب کنید.
	- 5 مرو**ی تأیید** ضربه بزنید.
- 6 در صورت تمایل، دیگر تنظیمات هشدار را ویرایش کنید.<br>6 ـ در صورت تمایل، دیگر تنظیمات هشدار را ویرایش کنید.
	- 7 رو**ی ذخیره** ضربه بزنید.

#### قطع موقت هشدار یس از اعلام آن

رو<sup>ی</sup> **قطع موقت** ضربه بزنید.

#### خاموش كردن زنگ هشدار زمان شنیده شدن آن

- ۵٫ را به راست بکشید.
- $\ddot{\bullet}$ براک خاموش کردن یک زنگ به تعویق افتاده، میتوانید نوار وضعیت را به پایین بکشـید تا پانل اعلان باز شود و سپس روک ۞ ضربه بزنید.

### ویرایش زنگ هشدار موجود

- 1 <sub>.</sub> روی **ساعت** ضربه بزنید سپس هشدار را برای ویرایش کردن ضربه بزنید.<br>2 . تغییرات مورد نظر را اعمال کنید.
	- 2 ـ تغییرات مورد نظر را اعمال کنید.<br>3 ـ روی **ذخیره** ضربه پزنید.
		- رو<sup>ی</sup> **ذخیره** ضربه بزنید.

### روشـن یا خاموش کردن زنگ هشـدار

**ساعت** را بیابید و روک آن ضربه بزنید، سپس روک نوار لغزنده براک هشدارک که می خواهید روشن یا خاموش کنید ضربه بزنید.

#### حذف زنگ هشدار

- 1 **ساعت** را بیابید و رو<sup>ی</sup> آن ضربه بزنید، سپس روی زنگ هشدار مورد نظر برای حذف ضربه بزنید.
	- 2 ٪ رو**ی حذف هشدار** و سپس رو**ی بله** ضربه بزنید.

### تنظیم اَهنگ براک زنگ هشدار

- $1$ روک **ساعت** ضربه بزنید سپس هشدار را برای ویرایش کردن ضربه بزنید.
- 2 رو**ی صدای هشدار** ضربه بزنید و گزینهای را انتخاب کنید یا روی **∔** ضربه بزنید و یک
	- فایل موسـیقی را انتخاب کنید.
	- 3 <sub>ـ د</sub>وې **انجام شد** و سپس روې **ذخیره** ضربه بزنید.
- ∸∳ برای اطلاع بیشتر درباره نحوه تنظیم سطح صدای هشدار، به تنظیمات میزان صد\در صفحه 56 مراجعه كنيد.

#### تنظیم سطح صدا براک یک زنگ هشدار

- 1 <sub>.</sub> روک **ساعت** ضربه بزنید سپس هشدار را براک ویرایش کردن ضربه بزنید.<br>2 . لغزنده میزان صدا از قسمت **میزان صداک هشدار** را به موقعیت دلخواه
- لغزنده میزان صدا از قسمت **میزان صداک هشدار** را به موقعیت دلخواه بکشید.
	- 3 رو**ی ذخیره** ضربه بزنید.

### تنظیم زنگ هشدار تکرار شونده

- 1 ـ رو<mark>ی **ساعت** ض</mark>ربه بزنید سپس هشدار را برای ویرایش کردن ضربه بزنید.<br>2 ـ رو<mark>ی ت**کرار** ض</mark>ربه بزنید.<br>3 ـ کادرهای مربوط به روزهای مورد نظر را علامتگذاری کنید، سپس روی **تأیی** 
	- روّی **تکرار** ضربه بزنید.
- کادرهای مربوط به روزهای مورد نظر را علامتگذاری کنید، سپس روی **تأیید** ضربه بزنید.
	- 4 رو**ی دخیره** ضربه بزنید.

### فعال کردن عملکرد لرزش جهت زنگ هشدار

- دوی **ساعت** ضربه بزنید سپس هشدار را برای ویرایش کردن ضربه بزنید.  $1$ 
	- 2 ٪ برای فعال یا غیرفعال کردن این عملکرد روی **لرزش** ضربه بزنید.
		- .<br>3 \_رو**ی دخیره** ضربه بزنید.

### تنظیم عملکرد کلیدهای کناری

- 1 <sub>.</sub> روی **ساعت** ضربه بزنید سپس هشدار را برای ویرایش کردن انتخاب کنید.
- 2 رو**ی عملکرد کلیدهای کناری** ضربه بزنید، سپس عملکرد مورد نظر برای کلیدهای کنارِک را زمانبی که اَنها در مدت زنگ هشدار فشار داده می شوند انتخاب کنید.
	- 3 <sub>- د</sub>وې **ذخيره** ضربه بزنيد.

# قابلیت دسترسی

# ِفرمان حرکتی بزرگنمایی

با فرمان حرکتی بزرگنمایی میتوانید بخشهایی از صفحه را با سه بار ضربه زدن پشت سر هم به ناحیهای از صفحه لمسـی، بزرگ کنید.

فعال یا غیرفعال کردن فرمان حرکتی بزرگ<code>نمایی</code>

- 1 از **صفحه اصلی**، روې **⊕** ضربه بزنيد.
- 2 **تنظیمات > دسترسَی َ > اشارَهَ بزرگ نمایی ر**ا پیدا کنید و روِی آنها ضربه بزنید.
	- 3 ووی نوار لغزنده در **اشاره بزرگنمایی** ضربه بزنید. **β**

بزرگنمایی یک ناحیه و حرکت در عرض صفحه

- 1 دقت کنید **اشاره بزرگ نمایی** فعال باشد.
- 2 ـ برای بزرگنمایی موقت یک ناحیه، روی آن سه بار ضربه بزنید.
	- 3 ناحیه را با کشـیدن آن با دو یا چند انگشـت جابجا کنید.
- 4 ـ برای خُروج از حالت بزرگ $\zeta$ نمایی/کوچک $\zeta$ ایی، روک ناحیه دوباره سه بار ضربه بزنید.
- با برنامههای خاصی میتوانید همچنین با نزدیک کردن انگشتان بزرگنمایی/کوچکنمایی کنید.  $\ddot{\bullet}$

## اندازه قلم

میتوانید گزینه **اندازه قلم** را برای افزایش اندازه پیش فرض متن نشان داده شده بر روی دستگاه، فعال کنید.

### تنظيم اندازه قلم

- از **صفحه اصلی**، روی **@** ضربه برنید.
- 2 **تنظیمات > دسترسی** را پیدا کنید و رو*ی* آن ضربه بزنید.
- 3 روف **اندازه قلم** ضربه بزنید و سپس اندازه دلخواه قلم را با ضربه زدن روف مقیاس، تنظیم کنید.

### **صفحه نمایش**

هبیتوانید از تنظیم **اندازه نمایش** برای افزایش یا کاعش همه عناصر موجود روی صفحه نمایش، نه فقط متن، استفاده کنید.

### تنظیم اندازه نمایشگر

- 1 از **صفحه اصلی**، روی **⊕** ضربه بزنید.
- 2 **تنظیمات > دسترسی** را پیدا کنید و رو*ی* آن ضربه بزنید.
- 3 <sub>ـ </sub>روِی **اندازه نمایش** ضربه بزنید و سپس اندازه دلخواه نمایشگر را با ضربه زدن روی مقیاس، تنظیم کنید.

## نصحیح رنگ

تنظیم تصحیح رنگ تنظیم می کند چگونه رنگ ها براک کاربرانی که کوررنگ هستند یا در تشخیص رنگ ها دچار مشکل هستند بر روِی صفحه نشان داده شوند.

### فعال کردن حالت «تصحیح رنگ»

- 1 از **صفحه اصلی**، روی **⊕** ضربه بزنید.
- 2 **تنظیمات > دسترسی > تصحیح رنگ** را پیدا کنید و روک آنها ضربه بزنید.
	- 3 <sub>.</sub> رو<sup>ی</sup> نوار لغزنده در **تصحیح رنگ** ضربه بزنید
- 4 \_روّ**ڪ خالت تصحيح** ضربه برنيد، سـپس حسـاسـيت رنگ مناسـب را انتخاب کنيد.
- تصحیح رنگ در حال حاضر یک ویژگی آزمایشـی اسـت و احتمال دارد در کارآیی دسـتگاه اثر بگذارد.

### **TalkBack**

TalkBack یک سرویس صفحه خوان براک کاربرانی است که دچار مشکلات بینایی هستند. TalkBack از بازخورد گفتارِ برای توضیح رویدادها یا اقدامات انجام شده بر روی دستگاه Android استفاده می کند. TalkBack رابط کاربر را توضیح می دهد و خطاهاک نرم افزارک، اعلان ها و پیام ها را می خواند.

### ϓعال ̯ردن TalkBack

- 1 از **صفحه اصلی**، روی **⊕** ضربه بزنید.
- 2 **تنظیمات > <b>دسترسی > TalkBack** را پیدا کنید و روِی آنها ضربه بزنید.
	- ه دوف نوار لغزنده ضربه بزنید و سپس روف **تأیید** ضربه بزنید.
- برای تغییر گفتار، بازخورد و ترجیحات لمسـی برای TalkBack، روی **تنظیمات** ضربه بزنید و سـپس روی صفحه نمایش دو بار ضربه بزنید.
- بلافاصله پس از فعال شدن ویژگی TalkBack، یک فیلم آموزشی اجرا میشود. برای خروج از آموزش، ÷ روک ∫ک و سپس روک صفحه نمایش دو بار ضربه بزنید.

### ϴϏرϓعال ̯ردن TalkBack

- 1 در **صفحه اصلی** خود، روِی ⊕ ضربه بزنید و سپس روی قسمتی از صفحه نمایش دو بار ضربه بزنید.
- 2 **تنظیمات** را پیدا کنید و روِی آن ضربه بزنید و سپس روِی قسمتی از صفحه نمایش دو بار ضربه بزنید.
- 3 **دسترسی** را با پیمایش در فهرست با یک یا دو انگشت پیدا کنید و روک آن ضربه بزنید و سپس روک قسمتی از صفحه نمایش دو بار ضربه بزنید.
- 4 **TalkBack** را با پیمایش در فهرست با یک یا دو انگشت پیدا کنید و رو*ی* اَن ضربه بزنید و سپس روک قسمتی از صفحه نمایش دو بار ضربه بزنید.
	- 5 <sub>ـ</sub> روف کَلیدَ روشـن/خاموش ضربه بزنید و سَـپسَ روی قسـمتی از صفحه نمایش دو بار ضربه بزنید.
		- ووی **تایید** ضربه بزنید و سپس روی قسمتی از صفحه نمایش دو بار ضربه بزنید.  $6$

### صدا**ک مونو**

تنظیم صداک مونو باعث میشود که کانال@ای صوتی چپ و راست به طور همزمان در زمان پخش فایل صوتی، صدا ارائه کنند. استفاده از صدای مونو به جایِ پخش استریو برای کاربران با انواع خاص فقدان شنوایی یا به دلایل امنیتی مفیدتر است، مثلاً زمانی که باید به صداک اطراف خود گوش کنید.

### فعال يا غيرفعال كردن صداف مونو

- از **صفحه اصلی**، روی **@** ضربه بزنید.
- 2 **تنظیمات > دسترسی** را پیدا کنید و رو*ی* آن ضربه بزنید.
	- 3 رو<sup>ی</sup> نوار لغزنده کنار **صداک مونو** ضربه بزنید.

# (**̠ҨاΗ ϪلΗ** TTY ) **ΖϟاΣ**

ویژگی TTY (تله تایپ) روک دستگاه به افرادک که ناشنوایی یا مشکل شنوایی دارند یا افرادی که ناتوانی گفتارِ یا زبانی دارند اجازه می دهد با استفاده از دستگاه TTY یا سرویس رله ارتباط برقرار كنند.

### فعال کردن حالت TTY

- از **صفحه اصلی**، روی ⊕ ضربه بزنید.
- **تنظیمات** > **تماس** را پیدا کنید و روِی آن ضربه بزنید.
	- 3 رو**ی دسترسپذیری > حالت TTY** ضربه بزنید.
		- 4 حالت TTY مورد نظر را انتخاب كنيد.

### **دسترسی به سوئیچ**

با «دسـترسـي به سـوئيچ»، ميتوانيد با اسـتفاده از يک يا چندين سـوئيچ، با دسـتگاه ™Xperia خود تعامل برقرار کنید. سوئیچ دستگاهی است که برای ارسال سیگنال ضربه کلید به دستگاه Android شما مورد استفاده قرار میگیرد. این مورد براک کاربرانی که محدودیتهای حرکتی

دارند، مفید است. برای اطلاعات بیشتر درباره «دسترسی به سوئیچ»، به **تنظیمات** > **دسترسی > دسترسی به سوئیچ > تنظیمات > راهنمایی و بازخورد** مراجعه کنید.

فعال یا غیرفعال کردن دسترسپی به سوئیچ

- 1 از **صفحه اصلی**، روی **⊕** ضربه بزنید.
- 2 **تنظیمات > <b>دسترسی > دسترسی به سوئیچ** را پیدا کنید و رو*ی* انها ضربه بزنید.
- 3 برای فعال یا غیرفعال کردن این عملکرد، روی نشانگر کشویی و سپس روی **تایید** ضربه بزنید.

# **یشتیبانی و قانونی**

## **ىرنامە يشتىبان**ى

از برنامه «پشتیبانی» دستگاه خود برای مرور راهنماهای کاربر، راهنماهای عیبیابی و پیدا کردن اطلاعات درباره بهروزرسانیهاک نرم|فزارک و سایر اطلاعات مربوط به محصول استفاده كنىد.

دسترسـي به برنامه «پشـتیباني»

- 1 از **صفحه اصلی**، رو*ی* ⊕ ضربه بزنید.
- 2  $\,$  را بیابید و روک ان ضربه بزنید، سپس مورد پشتیبانی لازم را انتخاب کنید.
- $\rightarrow$ برای دریافت بهترین پشتیبانی ممکن، در هنگام استفاده از برنامه پشتیبانی به اینترنت وصل شوید.

## Xperia™ **Εا̰ϧ**

با استفاده از نكات ™Xperia، مىتوانيد اطلاعات مفيد را براي دستگاهتان از طريق اعلانها دریافت کنید و از همه اَنچه که برای شروع به کار نیاز دارید مطلع شـوید.

لأعال با غيرفعال كردن نكات ™Xperia

- از **صفحه اصلی**، روی <del>ه</del> ضربه بزنید.
- 2 **تنظیمات > دستیار** را پیدا کنید و رو*ی* آن ضربه بزنید.
- .دϴϧزΑ ϪΑرο **Xperia™ ϪΘ̰ϧ̵اϫ** ̶ҨϮش̯ ر̴ϧشاϧ ̵رو 3

# **راهنما**ک داخل منوها و برنامهها

یک بخِش راهنما در منوک گزینههای برخی از برنامهها و تنظیمات گنجانده شده است که معمولاً با :ٍ در برنامه مورد نظر مشخص شده است.

# **اΟرا̵ زϣاθҨاΕ θΗخϴص̶ رو̵ دΘγ̴اه**

برنامه Xperia™ Diagnostics میتواند یک عملکرد خاص را آزمایش کند یا با اجرای یک آزمایش تشخیصې کامل درسـتې عملکرد دستگاه ™Xperia را بررسـي کند.

: ̶ϣدϧاϮΗ Xperia™ Diagnostics

- مشكلات احتمالي نرم افزارې و سخت افزارې دستگاه ™Xperia شما را ارزيابي كند.
	- نحوه عملکرد برنامهها را روِ دستگاه تجزیه و تحلیل کند.
	- از تعداد تماسهای قطع شده در 10 روز گذشته گزارش تهیه کند.
- نرَم افزار نصبٌ شده را شناسایی کرده و اطلاعات مفیدِّی درباره دستگاه شما ارائه کند.
- برنامه Xperia™ Diagnostics از قبل از طرف Sony رو<sup>ی</sup> بیشتر دستگاههای Android™ نصب شده است. اگر گزینه تشخیص از قسمت **تنظیمات > دربارهْ تلفن** یا از منوک **ابزارها** در برنامه پشتیبانی در دسترس نیست، میتوانید یک نسخه سبک را با استفاده از برنامه May Store™ دانلود کنید.

## **اϧداز̵راه ϣجددˬ Αازθϧاϧ̶ و γاز̵ΟفΖ ϣجدد**

میتوانید در مواقعی که دسـتگاه قفل میکند آن را به اجبار راهاندازِ مجدد یا خاموش کنید. هیچ یک از تنظیمات یا دادههای شخصی حذف نمیشود.

همچنین میتوانید تنظیمات را به حالت اولیه کارخانه بازنشانی کنید. گاهی اوقات اگر دستگاه درست کار نکند این کار لازم میشود، اما توجه داشته باشید که اگر میخواهید دادههاک مهم را نگه دارید، باید ابتدا از این دادهها در یک کارت حافظه یا سـایر حافظههاَی غیرداخلی پشـتیبانُ گَیرک کنید. براک کسب اطلاعات بیشتر به تهیه فایل پشتیبان و بازیابی محتوا در صفحه 42 مراجعه كنيد.

اگر دستگاه شما روشن نمیشود یا میخواهید نرمافزار آن را بازنشانی کنید، میتوانید دستگاه را با استفاده از Xperia™ Companion تعمیر کنید. برای اطلاع بیشتر از نحوه استفاده از [Xperia™ Companion](#page-38-0)، به Xperia™ Companion در صفحه 39 مراجعه کنید.

اگر دستگاهی که به اشتراک میگذارید چند کاربر دارد، ممکن است لازم شود به عنوان مالک یا کاربر اصلی وارد سیستم شوید تا بتوانید دستگاه خود را به تنظیمات اولیه کارخانه بازنشانی کنید.

#### راهاندازې محدد دستگاه

- اگر سطح شارِژ باترِک پایین باشد، ممکن است دستگاه دوباره راهاندازک نشود. دستگاه را به شارژر وصل Ľ کنید و دوباره آن را راهاندازک کنید.
	- $1$  كليد روشـن/خاموش ⊕ را فشـار دهيد و نگه داريد.
	- 2 در منوی باز شده، روی **شروع مجدد** ضربه بزنید. دستگاه به صورت خودکار راه اندازی **به** مجدد خواهد شد.

راهاندازې مجدد اجبارې دستگاه

- 1 دکمه روشـن/خاموش ل و دکمه افزایش میزان صدا را به صورت همزمان به مدت ۱۰  $1$ ثانیه فشار دهید و نگه دارید.
- 2 ـ دستگاه شَما یک بار میلرزد. بسته به اینکه میخواهید دستگاه را به صورت اجباری راه اندازِ مجدد یا خاموش کنید، مراحل زیر را دبنال کنید.
- اگر میخواهید دستگاه به صورت اجباری راهاندازی مجدد شود: در این زمان، دکمهها را رَها كَنيد. دَستگاه مجدد راهاندازِ خَواهد شد.
- اگر میخواهید دستگاه به صورت اجباری خاموش شود: به فشار دادن دکمهها ادامه دهید. پس از چند ثانیه دیگر، دستگاه سه بار میلرزد و خاموش میشود.

بازنشانی به تنظیمات کارخانه

- براِی پیشـگیرِی از آسـیب دایمی به دسـتگاه خود، هنگام بازنشـانی به تنظیمات کارخانه آن را متوقف نکنید. Ţ
	- از تمام دادههای مهم موجود روی حافظه داخلی دستگاه پشتیبان بگیرید و انها را روی  $1\,$ کارت حافظه یا یک حافظه خارجی دیگر ذخیره کنید. اگر فایل رمزگذارک شدهاک دارید که در کارت SD ذخیره شده است، باید رمزگذاری را نیز حذف کنید تا مطمئن شوید می توانید همچنان پس از بازنشانی به آنها دسترسی داشته باشید.
		- 2 از **صفحه اصلی**، روی **⊕** ضربه بزنید.
		- داϴ̡ را **ϪϧاΧار̯ ΕماϴنظΗ ϪΑ ̶ϧاθϧازΑ** < **̶ϧاθϧازΑ و انΒϴΘθ̡ ϞҨاϓ** < **ΕماϴنظΗ** 3 کنید و روې آنها ضربه بزنید.
			- 4 <sub>د</sub>وف **بازنشانی تلفن** ضربه بزنید.
	- 5 در صورت لزوم، الگوک بازگشایی صفحه نمایش خود را بکشید یا گذرواژهتان (یا کدپین) را **A** براک ادامه وارد کنید.
		- 6 برای تأیید، روی **پاک کردن همه موارد** ضربه بزنید.
- ÷ò هنگام بازنشانی به تنظیمات کارخانه، نسخه نرم افزار ™Android دستگاه شما به نسخه قبلی برنمی گردد.

تعمیر نرمافزار دستگاه

اگر گذرواژه، کد پین یا الگوک بازگشایی صفحه نمایش خود را فراموش کنید، میتوانید از ویژگی تعمیر دستگاه Xperia™ Companion برای پاک کردن لایه امنیتی استفاده کنید. برای انجام این کار باید اطلاعات کاربری حساب Google خود را وارد کنید. با اجرای ویژگی تعمیر، نرمافزار را براک دستگاه خود دوباره نصب میکنید و ممکن است برخی از دادههاک شخصی شما در این فرآیند یاک شود.

اگر نمیتوانید دسـتگاه را قبل از اجرای یک تعمیر نرم|فزاری خاموش کنید، ان را به صورت اجبارې خاموش کنيد.

زمانی که یک نام کاربرک یا رمز عبور حِساب ™Google جدید دریافت میکنید، ممکن است نتوانید از آنها براک ورود به سیستم و بازیابی دستگاهتان به مدت ۷۲ ساعت استفاده کنید.

تعمیر نرمافزار دستگاه با استفاده از Xperia™ Companion

Ţ قبل از انجام تعمیر نرم(فزارِک، مطمئن شوید نام کاربرِک و رمز عبور حساب ™Google خود را میدانید. بسته به تنظیمات امنیتیتان، ممکن است نیاز باشد برای شروع دستگاه بعد از تعمیر نرمافزاری، آنها را وارد كنيد.

اگر به نظر میرسد که پس از بهروزرسانی نرم∣فزار ™Xperia یا پس از اجرای یک تعمیر نرم افزاری یا یک بارنشانی به تنظیمات کارخانه، دستگاهتان منجمد شده است یا به طور مداوم راه اندازِک مجدد میشود، سعی کنید دستگاه را به صورت اجبارِک خاموش و سپس دوباره ان را روشـن کنید. اگر مشـکل همچنان ادامه داشـت، دسـتگاه را به صورت اجبارک خاموش کنید، سپس با دنبال کردن مراحل زیر، یک تعمیر نرمافزاری انجام دهید:

- برای رایانه یا Mac® بوه Xperia™ Companion برای مطمئن شوید Xperia™ Companion برای بر
- 2 انرم درم افزار Xperia™ Companion را در رایانه باز کنید و روِ در صفحه اصلی کلیک کنید.
- 3 برای نصب مجدد نرم|فزار و تکمیل روند تعمیر، از دستورالعملی که روی صفحه نمایش ظاهر میشود پیروک کنید.

### در بهبود نرم۱فزار به ما کمک کنید

میتوانید اجازه دهید اطلاعات مربوط به استفاده دستگاه ارسال شود، تا Sony Mobile بتواند آمار و ارقام و گزارشهای ناشـناسـی را در رابطه با اشـکالات سـیسـتم دریافت کند و نرمافزار سیستم را در آینده بهبود بخشد. هیچ بخشـی از این اطلاعات گردآورک شـده شـامل اطلاعات شخصی نمی شود.

#### اجازه ارسال اطلاعات مربوط به استفاده

- 1 از **صفحه اصلی**، رو**ی ⊕** ضربه بزنید.
- 2 **ΗنظϴماΕ** < **Ӷ درΑاره ΗلفϦ** < **ΗنظϴماΕ اطلاϋاΕ اΘγفاده** را ̡ϴدا ̯نϴد و رو̵ ϫان ضربه بزنید.
- 3 ـ اگر کادر **ارسال اطلاعات استفاده** علامتگذارې نشده است، آن را علامتگذارې کنید.
	- 4 ـ رو**ی موافق** ضربه بزنید.

### **صمانت**نامه، دستورالعملهاک استفاده و SAR

برا<sup>ی</sup> اطلاع از ضمانتٖنامه، SAR (میزان جذب ویژه) و دستورالعملهات ایمنبی، لطفاً **اطلاعات مهم** ارائهشده در **تنظیمات > دربارهٔ تلفن > اطلاعات حقوقی** در دستگاهتان را مطالعه كنيد.

# **ΑازҨاΖϓ دΘγ̴اه**

آیا دستگاه قدیمی شما گوشه منزلتان در حال خاک خوردن است؟ چرا آن را بازیافت نمیکنید؟ با این کار در استفاده مجدد از مواد و اجزاک آن به ما کمک میکنید و از محیطزیست نیز حفاظت می کنید! به مراجعه به /http://blogs.sonymobile.com/about-us/sustainability /commitment/overview اطلاعات بیشترک درباره گزینههای بازیافت در ناحیه کسب کنید.

### **اطلاعات حقوقی**،

### Sony G3221/G3223

این راهنماک آغاز به کار بدون ضمانت و توسط .Sony Mobile Communications Inc یا شرکتی وابسته انتشار یافته است.<br>ممکن است .Sony Mobile Communications Inc در هر زمان و بدون اطلاع قبلی اصلاحات و تغییراتی را جهت رفع<br>شکلهالات نوشت

نام همه محصولات و شرکت@ایبی که در اینجا ذکر شده علائم تجاری یا علائم تجاری ثبت شده صاحبان آنهاست. کلیه<br>علائم تجاری جزء اموال مالکان آنها به شمار می٫ود. کلیه حقوقی که صراحتاً به آنها اشاره نشده محفوظ است. برای ˱

اطلاعات بیشتر از /www.sonymobile.com/us/legal دیدن کنید.<br>در این راهنمای کاربر ممکن است به خدمات یا برنامههای کاربردی طرفهای ثالث نیز ارجاع شده باشد. استفاده از چنین<br>برنامهها و خدماتی ممکن است نیازمند ثبت نام نزد ارائه دهن عرضه شده را تضمین یا ضمانت نمیکند.

دستگاه همراه شما قابلیت دانلود، ذخیره و انتقال انواع محتوا از جمله زنگها را دارد. استفاده از چنین محتوایی ممکن<br>است طبق حقوق طرف های ثالث ممنوع یا محدود باشد، که شامل محدودیت تحت قوانین حق نامز مسخهبرداری کاربردی مری<br>باشد برای اطلاعات بیشتر از *www.sonymobile.com دید*ن کنید.

.<br>این محصول تحت حفاظت برخی حقوق مالکیت معنوی Microsoft قرار دارد. استفاده یا توزیع این فناوری به صورت جدا از این محصول و بدون مجوز Microsoft ممنوع است.

صاحبان محتوا برای حفاظت از مالکیت معنوی از جمله حق نشر خود از فناوری مدیریت حقوق دیجیتال Windows Media<br>MORM (استفاده می کنند. این دستگاه برای دسترسی به محتوای تحت حقاقات می است MWDRM از نرم افزار WORM (استفاد WORM<br>استفاده این دستگاه دارای مجوز MPEG-4 visual و مجموعه مجوزهای AVC patent برای استفاده شخصی و غیر تجاری مصرف<br>کننده در این موارد است: (۱) کدگذاری تصویری بر طبق استاندارد MPEG-4 video" (عداد MPEG-4 video") یا استاندارد AVC<br>کننده در ا مجوزها و کاربردهای تبلیغاتی، داخلی و تجاری، به شرکت MPEG LA, L.L.C به نشانی *[www.mpegla.com](http://www.mpegla.com)* مراجعه کنید.<br>فن[وری رمزگشایی صوتی MPEG Layer-3 دارای مجوز از Memunofer IIS and Thomson است.<br>MONY MOBILE در نمینه هرگونه حسابت، آ كليه حقوق محفوظ است.